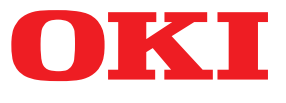

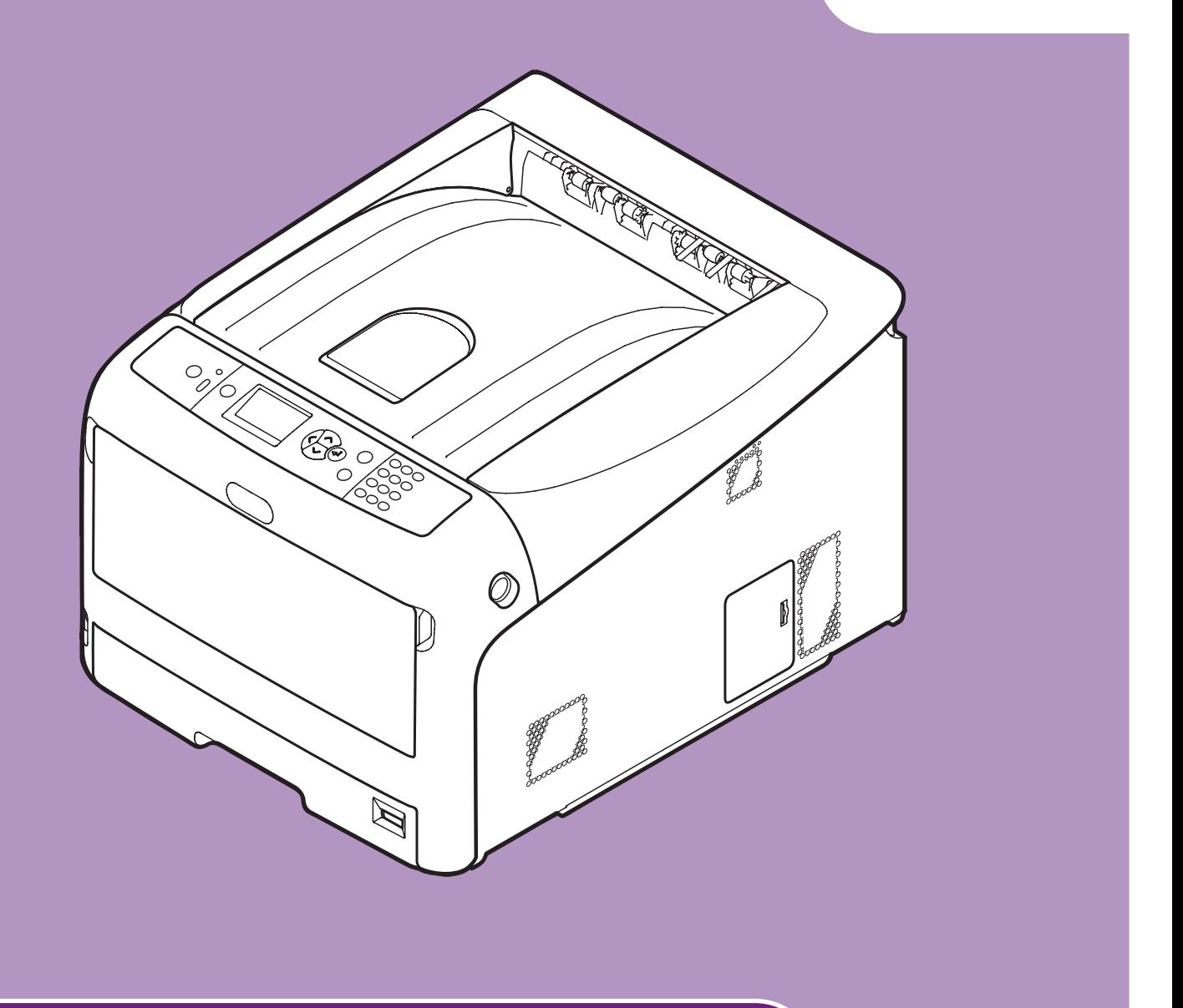

# **User's Manual**

# **Setup**

This manual supports the following models.

C831n/C831dn C841n/C841dn ES8431/ES8441

 $\bigcirc$  This manual contains cautions on how to use this product safely. Before you use this product, please make sure that you read this manual.

# <span id="page-1-0"></span>{ **About the Product Warranty**

Every effort has been made to ensure that the information in this document is complete, accurate, and up-to-date. The manufacturer assumes no responsibility for the results of errors beyond its control. The manufacturer also cannot guarantee that changes in software and equipment made by other manufacturers and referred to in this guide will not affect the applicability of the information in it. Mention of software products manufactured by other companies does not necessarily constitute endorsement by the manufacturer.

While all reasonable efforts have been made to make this document as accurate and helpful as possible, we make no warranty of any kind, expressed or implied, as to the accuracy or completeness of the information contained herein.

All rights are reserved by Oki Data Corporation. You must not copy, transfer, translate, etc. the content herein without authorization. You must obtain written permission from Oki Data Corporation before doing any of the above.

© 2012 Oki Data Corporation

OKI is a registered trademark of Oki Electric Industry Co., Ltd.

Energy Star is a trademark of the United States Environmental Protection Agency.

Microsoft, Windows, Windows Server and Windows Vista are registered trademarks of Microsoft Corporation.

Apple, Macintosh, Rosetta, Mac and Mac OS are registered trademarks of Apple Inc.

Other product names and brand names are registered trademarks or trademarks of their proprietors.

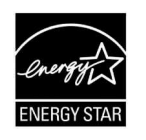

As an Energy Star Program Participant, the manufacturer has determined that this product meets the Energy Star guidelines for energy eficiency.

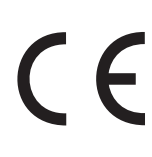

This product complies with the requirements of the Council Directives 2004/108/EC (EMC), 2006/95/ EC (LVD),1999/5/EC (R&TTE), 2009/125/EC (ErP) and 2011/65/EU(RoHS), as amended where applicable, on the approximation of the laws of the member states relating to Electromagnetic Compatibility, Low Voltage, Radio & Telecommunications Terminal Equipment, Energy related Products and Restriction on the use of certain Hazardous Substances in electrical and electronic equipment.

The following cables were used to evaluate this product to achieve EMC directive 2004/108/EC compliance and conigurations other than this may affect that compliance.

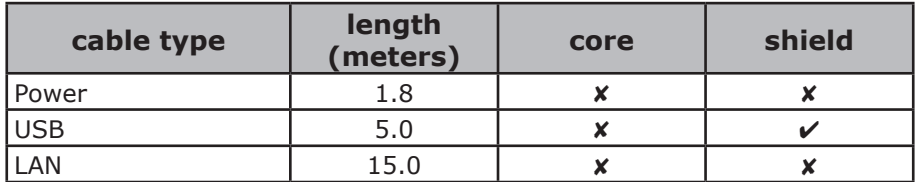

# <span id="page-2-0"></span>**Emergency first aid**

Take care with toner powder:

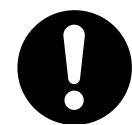

**If swallowed, give small amounts of cold water and seek medical attention. DO NOT attempt to induce vomiting.**

**If inhaled, move the person to an open area for fresh air. Seek medical attention.**

If it gets into the eyes, flush with large amounts of water for at least 15 minutes **keeping eyelids open. Seek medical attention.**

**Spillages should be treated with cold water and soap to help reduce risk of staining skin or clothing.**

# { **Manufacturer**

Oki Data Corporation, 4-11-22 Shibaura, Minato-ku, Tokyo 108-8551, Japan

For all sales, support and general enquiries contact your local distributor.

# { **Importer to the EU/Authorized representative**

OKI Europe Limited (trading as OKI Printing Solutions)

Blays House Wick Road Egham Surrey, TW20 0HJ United Kingdom

For all sales, support and general enquiries contact your local distributor.

# { **Environmental information**

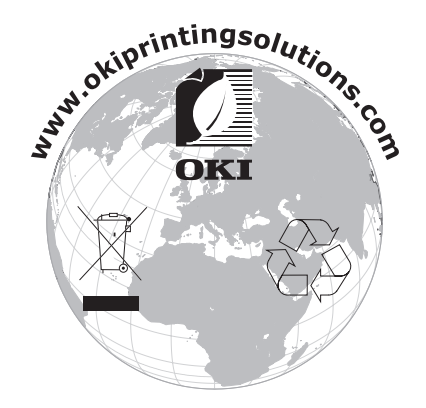

# <span id="page-3-0"></span>{ **For Your Safety**

Read the User's Manual for your safety before using the product.

### **Cautions related to safety**

**WARNING** A warning provides additional information which, if ignored, may result in a risk of personal injury. **CAUTION**

A caution provides additional information which, if ignored, may result in equipment malfunction or damage.

### **General cautions**

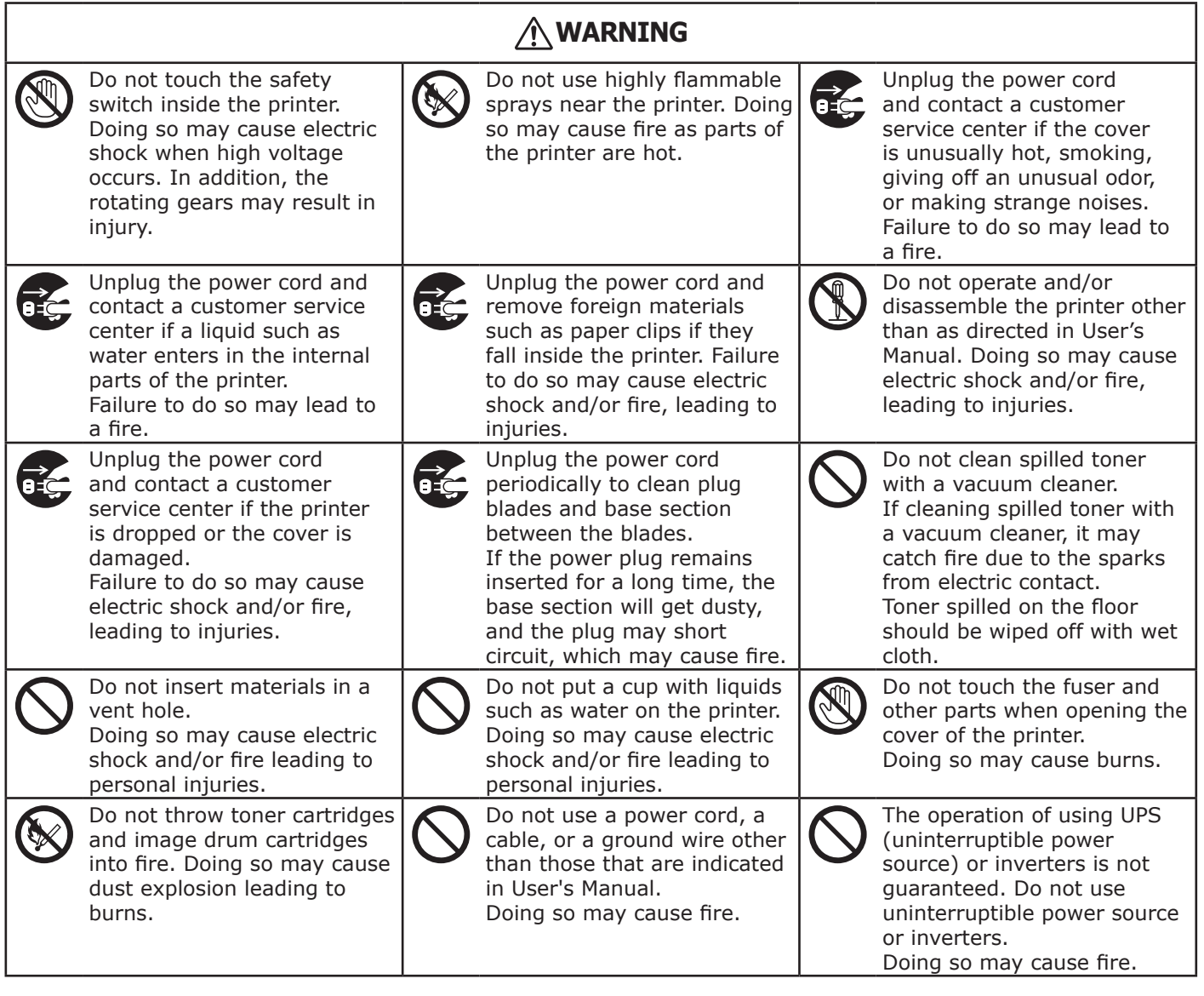

### **CAUTION**

Do not come closer to the paper's exit area when the power is turned on, while printing. Doing so may result in personal injury.

Do not touch a damaged liquid-crystal display. N If liquid (liquid crystal) leaked from the liquidcrystal display gets into the eyes or mouth, flush with large amount of water. Follow the direction from a doctor if necessary.

# <span id="page-4-0"></span>{ **Manual Composition**

The following manuals are included with this product.

- Quick Guide This notes brief descriptions of how to install this printer.
- User's Manual (Setup) ---- This document Basic operations are described to aid understanding of this printer. The initial setup descriptions including printer placement and the network initial setting are noted along with troubleshooting and maintenance procedures.
- User's Manual (Advanced)

The advanced manual describes the advanced operations of each function. The utility and network setting information is included.

## { **About This Manual**

### **Terms in this document**

The following terms are used in this manual.

Note

{ Indicates important information on operations. Make sure to read sections with this mark.

**Memo** 

• Indicates additional information on operations. You should read sections with this mark.

**Reference** 

• Indicates where to look when you want to know more detailed or related information.

### **WARNING**

• A warning provides additional information which, if ignored, may result in a risk of personal injury.

### **CAUTION**

• A caution provides additional information which, if ignored, may result in equipment malfunction or damage.

### **Symbols in this document**

The following symbols are used in this manual.

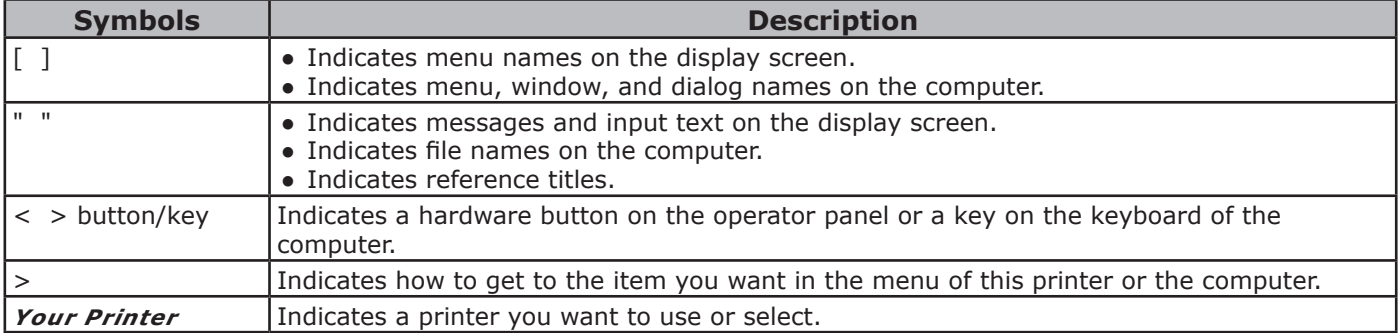

### **Notation used in this manual**

The following notations may be used in this manual.

- $\bullet$  C831n/C831dn $\rightarrow$  C831
- $\bullet$  C841n/C841dn $\rightarrow$  C841
- { PostScript3 Emulation→ PSE, POSTSCRIPT3 Emulation, POSTSCRIPT3 EMULATION
- Microsoft® Windows® 7 64-bit Edition operating system→ Windows 7 (64bit version) \*
- Microsoft® Windows Vista® 64-bit Edition operating system→ Windows Vista (64bit version) \*
- Microsoft® Windows Server® 2008 R2 64-bit Edition operating system→ Windows Server 2008 \*
- Microsoft® Windows Server® 2008 64-bit Edition operating system→ Windows Server 2008 (64bit version) \*
- Microsoft® Windows® XP x64 Edition operating system  $\rightarrow$  Windows XP (x64 version) \*
- Microsoft® Windows Server® 2003 x64 Edition operating system→ Windows Server 2003 (x64 version) \*
- Microsoft® Windows® 7 operating system→ Windows 7 \*
- Microsoft® Windows Vista® operating system→ Windows Vista \*
- Microsoft® Windows Server® 2008 operating system→ Windows Server 2008 \*
- Microsoft® Windows® XP operating system→ Windows XP \*
- Microsoft® Windows Server® 2003 operating system→ Windows Server 2003 \*
- Microsoft® Windows® 2000 operating system→ Windows 2000
- { Generic name for Windows 7, Windows Vista, Windows Server 2008, Windows XP, Windows Server 2003, and Windows 2000→ Windows
- \* If there is no special description, 64bit version is included in Windows 7, Windows Vista, Windows Server 2008, Windows XP, and Windows Server 2003. (64bit version and Windows Server 2008 R2 is included in Windows Server 2008.)

If there is no special description, Windows 7 is used as Windows, Mac OS X 10.6 is used as Mac OS X, and C831dn is used as the printer for examples in this document.

Depending on your OS or model, the description on this document may be different.

# **Contents**

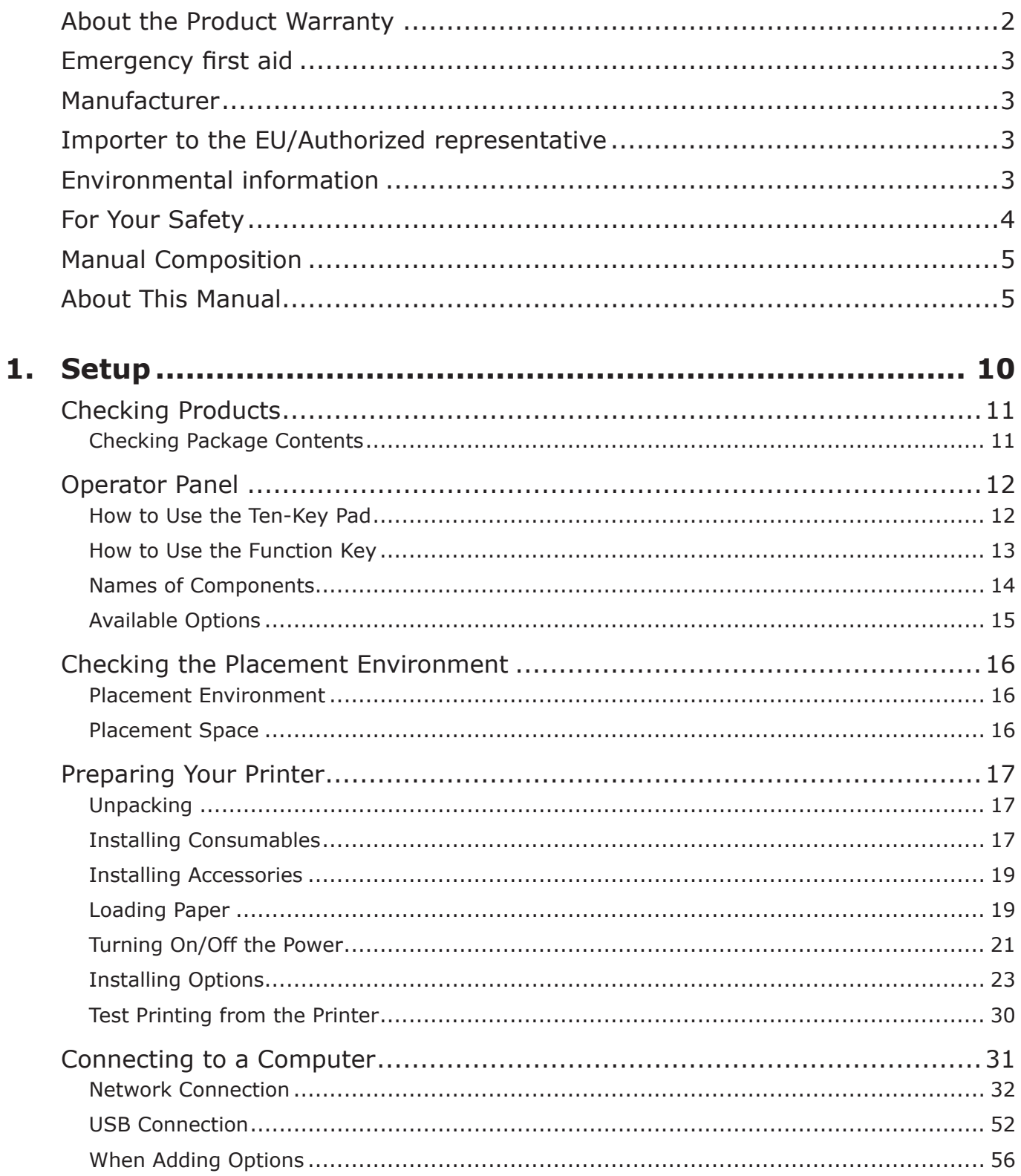

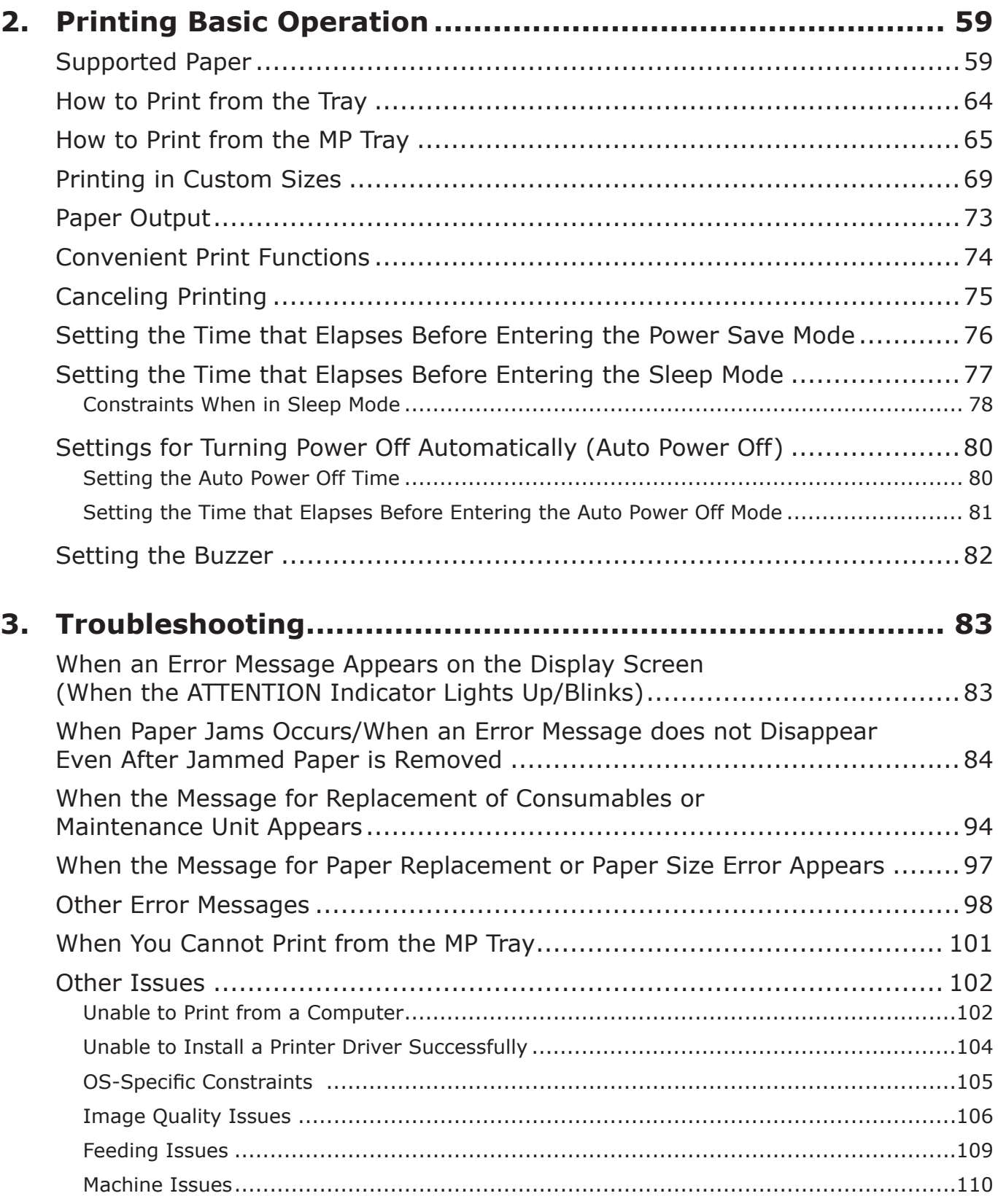

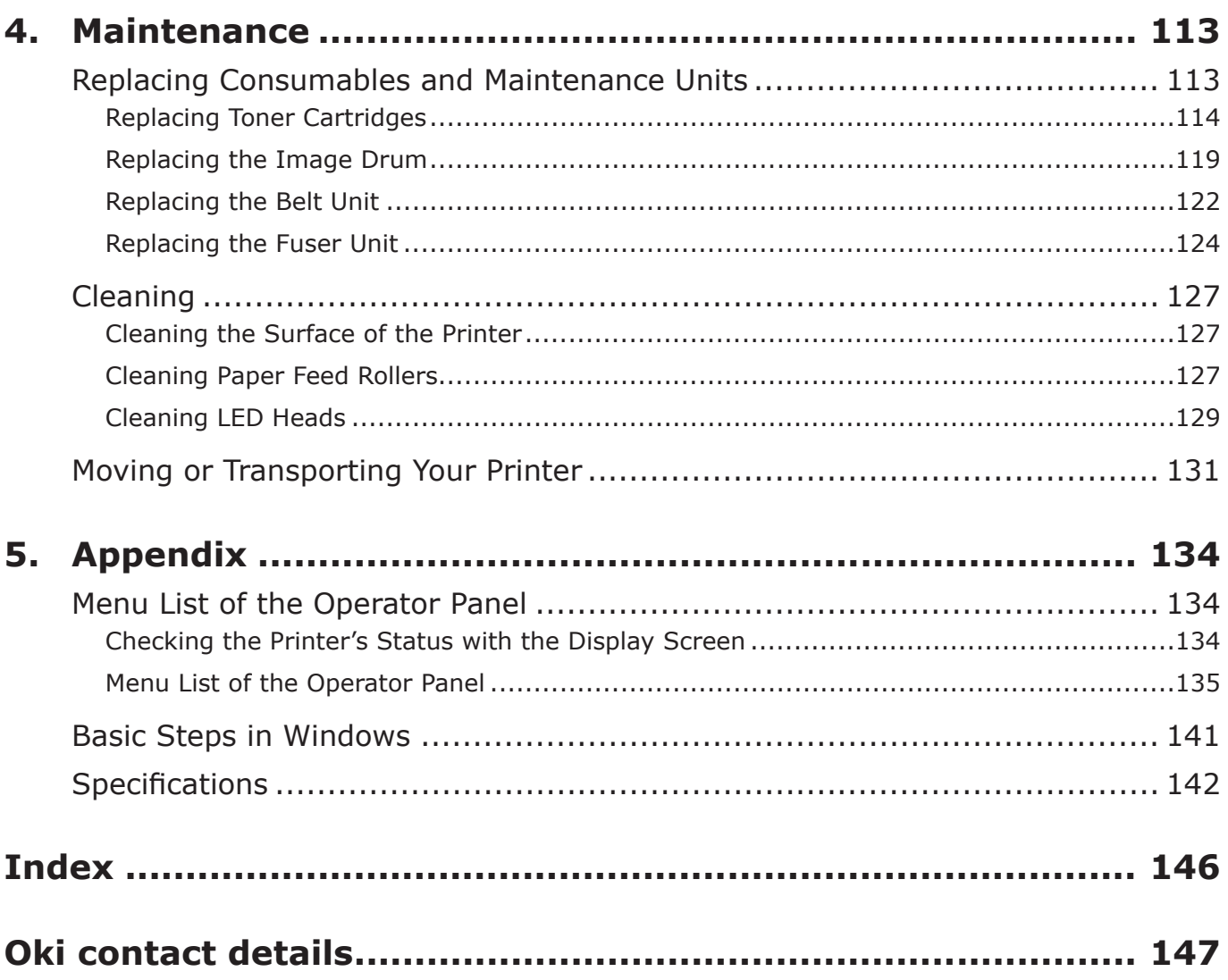

# <span id="page-9-0"></span>**1. Setup**

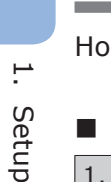

**1**

How to set up is explained in this chapter.

### ■ Setup Flow

- 1. Checking Products • Checking package contents • Checking names of the operator panel and how to operate • Checking names of product parts • Checking options 뮤 2. Checking the Placement Environment • Checking the placement environment • Checking placement location Д 3. Preparing a Printer • Unpacking • Removing cushioning materials • Installing consumables
	- Loading paper
	- Turning on/off the power
	- Installing options
	- Test printing from the printer

### ŢĻ

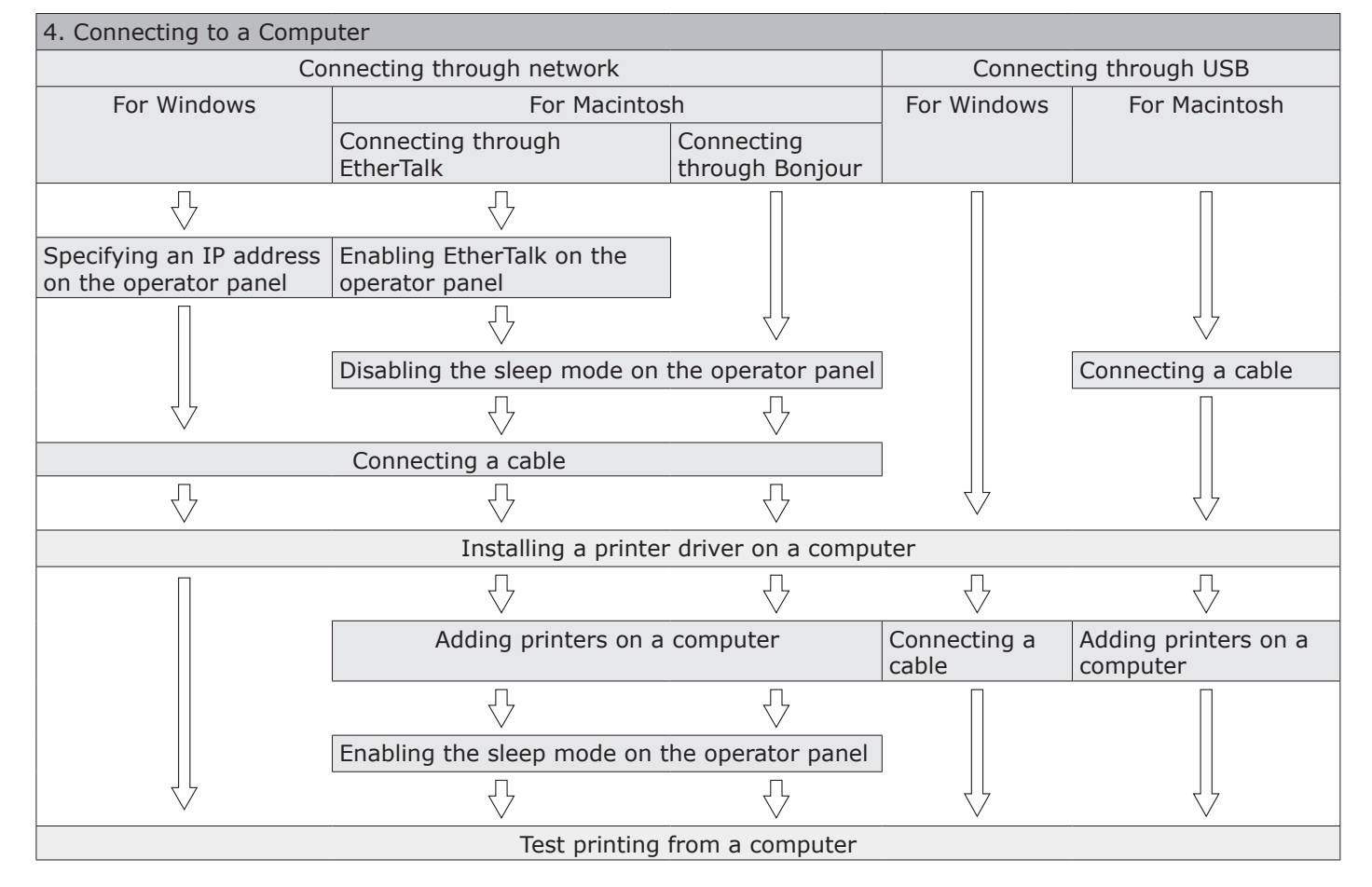

### This section gives an overview of the printer.

<span id="page-10-0"></span>{ **Checking Products**

## **Checking Package Contents**

Check that you have everything shown below.

#### $\bigwedge$ **CAUTION It may cause injury!**

• At least two people are needed to lift the printer safely because it weighs about 37 Kg or 40 Kg.

#### **图Reference**

- For details on how to open the package, refer to ["Unpacking" P.17.](#page-16-1)
- Printer

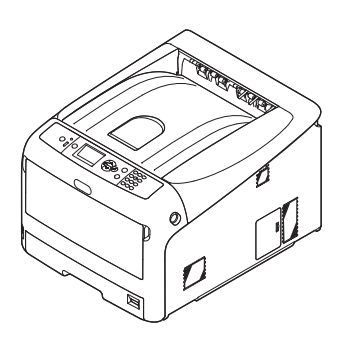

- Four image drums (black, yellow, magenta and cyan)
- Four starter toner cartridges (black, yellow, magenta and cyan)

#### Note

• The starter toner cartridges are installed in the image drums which are installed in the printer before shipment.

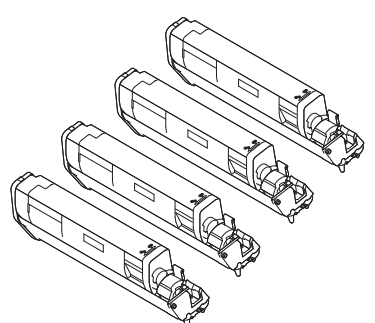

• Louver for emission

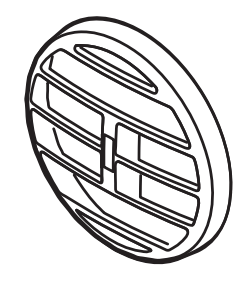

- Ouick Guide
- Software DVD-ROM

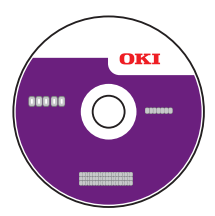

{ AC cord

#### (I Note)

- An Ethernet cable and USB cable are not supplied with your printer. Procure them separately.
- Packaging and cushioning material are needed if transporting the printer. Do not throw them away.

# <span id="page-11-0"></span>{ **Operator Panel**

This section explains the names and functions of components on the operator panel and how to enter text.

**1**

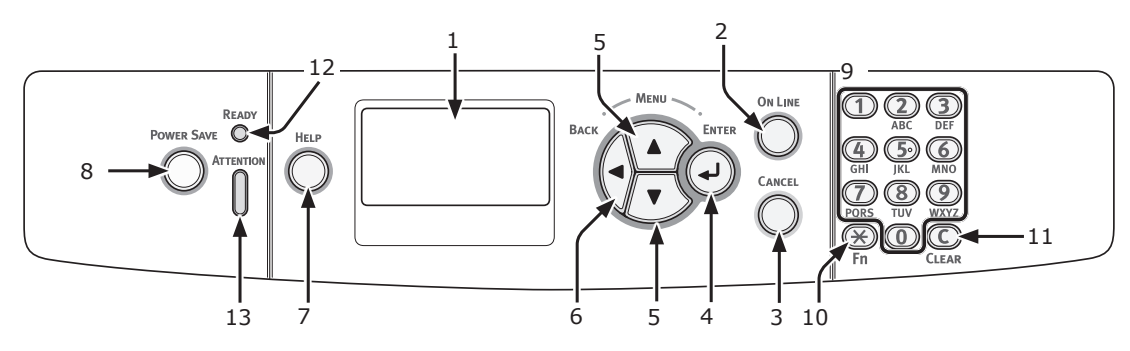

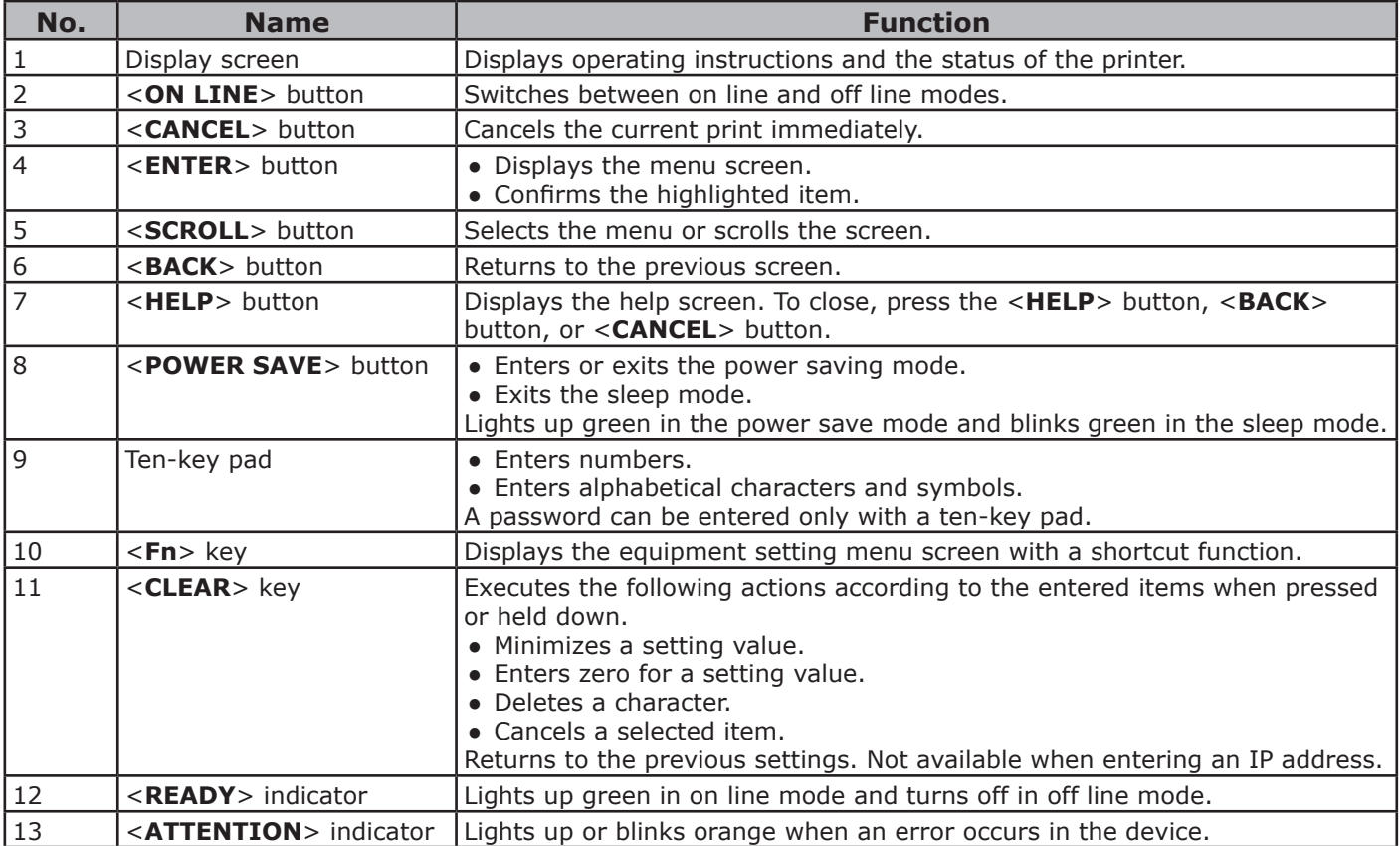

### **How to Use the Ten-Key Pad**

Use to enter numbers and characters.

Each time a numeric key is pressed, entered numbers or characters are changed cyclically in the following order:

```
<1>: 1
\langle 2 \rangle: a \rightarrow b \rightarrow c \rightarrow 2 \rightarrow a
\langle 3 \rangle: d \rightarrow e \rightarrow f \rightarrow 3 \rightarrow d
\langle 4 \rangle: g \rightarrow h \rightarrow i \rightarrow 4 \rightarrow g
\le5>: j \rightarrow k \rightarrow l \rightarrow 5 \rightarrow j<6>: m → n → o → 6 → m
\langle 7 \rangle: p \rightarrow q \rightarrow r \rightarrow s \rightarrow 7 \rightarrow p<8>: t → u → v → 8 → t
```
#### <**9**>: w → x → y → z → 9 → w

 $<$ **0** $>$ : 0

The functions of <\*> and <<</>C> keys are the followings:

- $\langle x \rangle$ : Function key (Available only when the standby screen is displayed.)
- <**C**>: Deletes a character when entering a password.

To enter "abc" for example, press <**2**> → <**ENTER**> button → <**2**> → <**2**> → <**ENTER**> button → <**2**> → <**2**> → <**2**> → <**ENTER**> button.

**1**

1. Setup

### <span id="page-12-0"></span>**How to Use the Function Key**

Press numeric keys after pressing the <**Fn**> key when the message "**Ready To Print**" appears on the display screen. The function menu corresponding to the number entered is displayed.

*1* Press the <**Fn**> key.

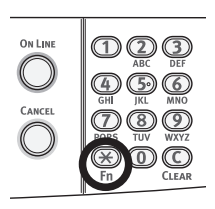

*2* Press the numeric keys (0-9) to display the desired function item and press the <**ENTER**> button.

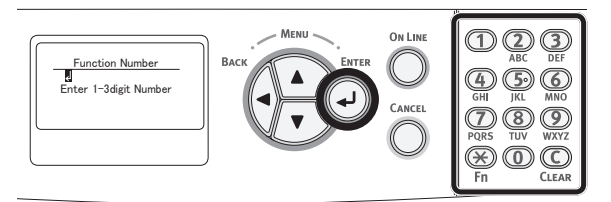

**3** The setting screen of the selected function is displayed. Check or change the settings.

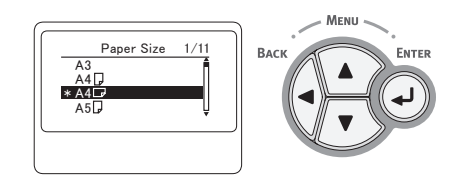

#### **Exercerence**

• For the menu that Function No. is not assigned, refer to ["Menu List of the Operator Panel" P.134](#page-133-1).

### **Function Menu List**

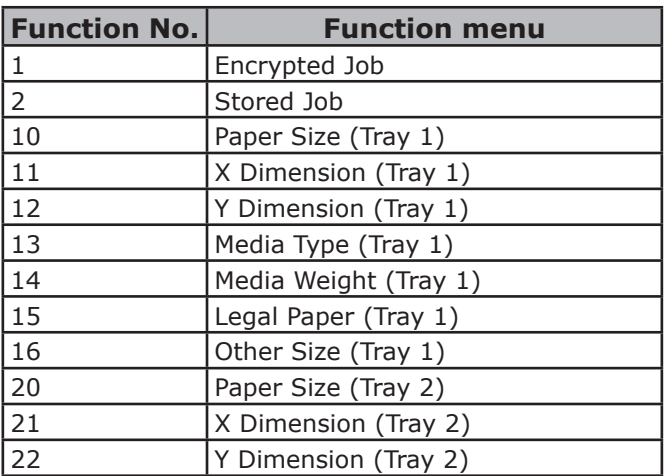

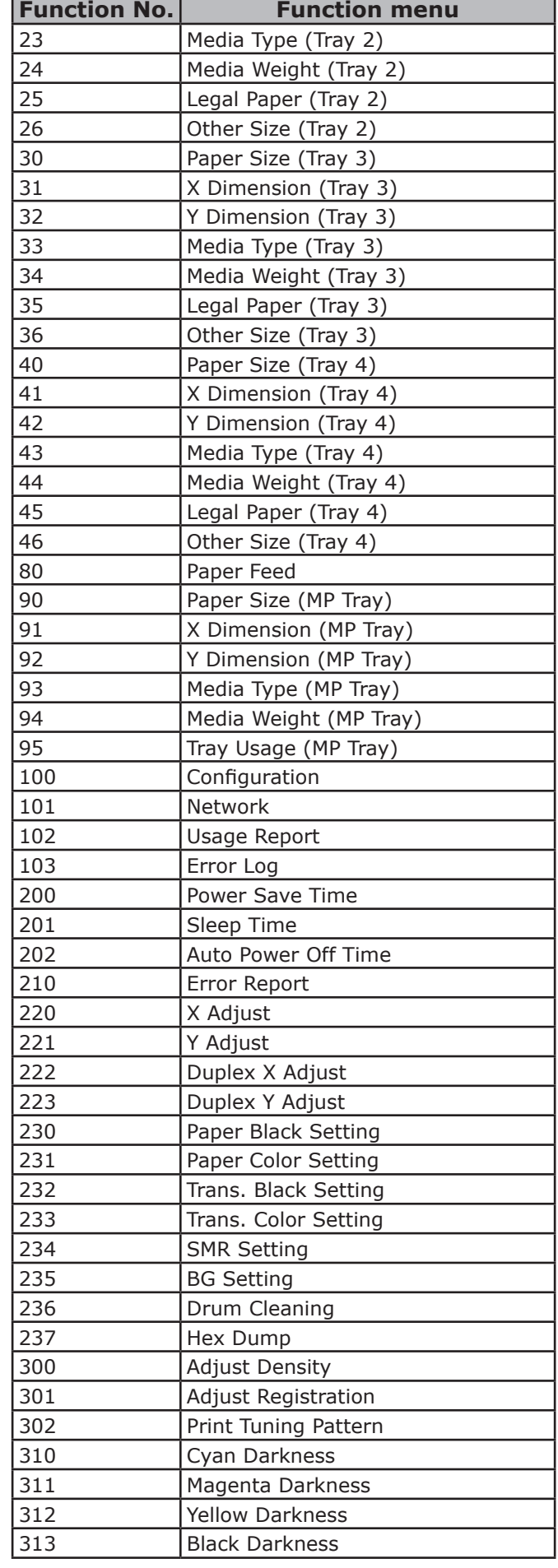

<span id="page-13-0"></span>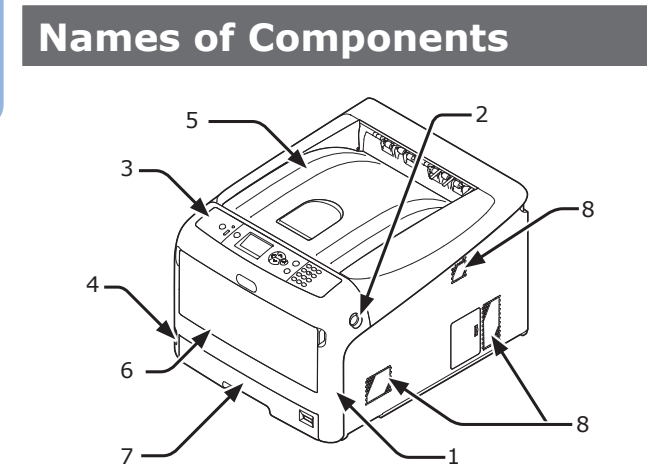

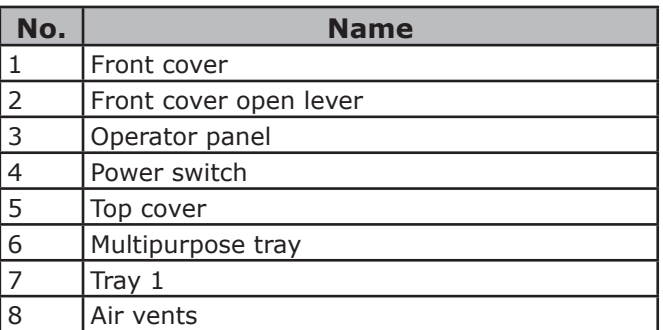

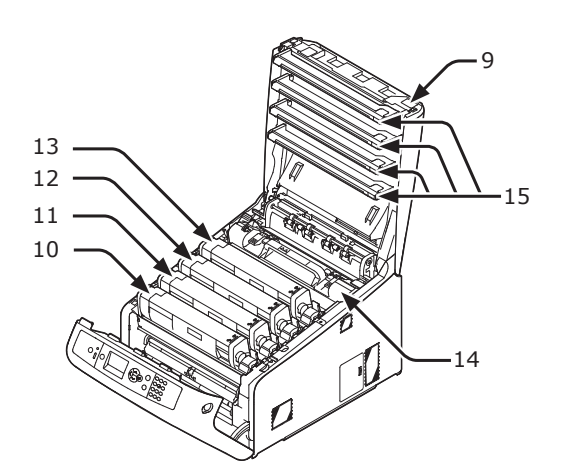

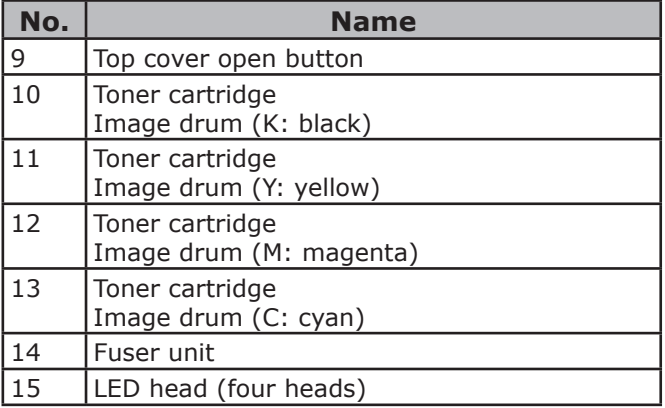

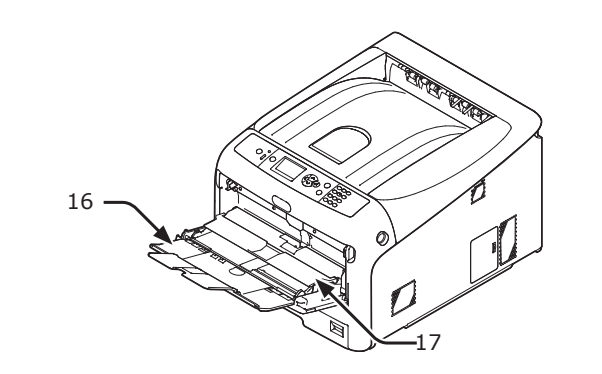

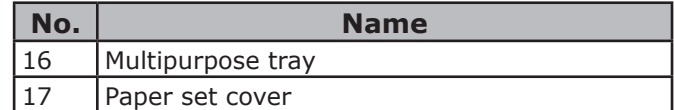

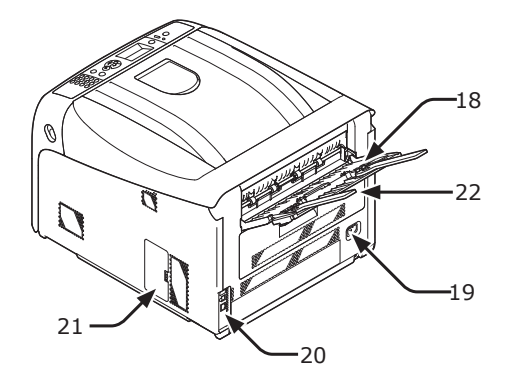

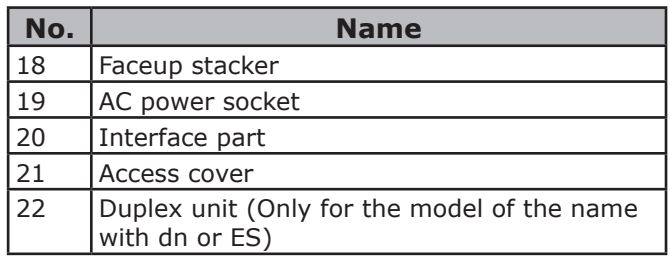

#### • Interface part

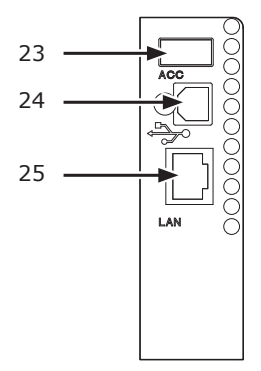

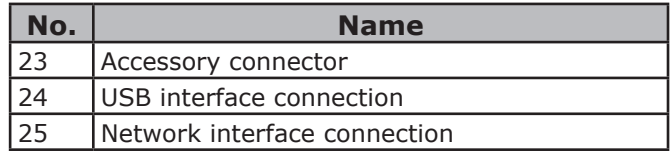

### <span id="page-14-0"></span>**Available Options**

The following options are available for your printer:

- Additional tray unit (tray 2/3/4)
- Additional RAM (256 MB or 512 MB)
- 16 GB SD memory card kit

#### **■Reference**

- { For details on how to install the options, refer to ["Installing Options" P.23](#page-22-1).
- An SD memory card kit is used for functions such as a storage for spooling when copying sectors, saving secure print/encrypted print data, and as a storage destination for form data. For information on secure print, encrypted secure print and form data storage functions, please refer to the User's Manual (Advanced).

# <span id="page-15-0"></span>{ **Checking the Placement Environment**

### **Placement Environment**

Your printer must be placed in the following environment:

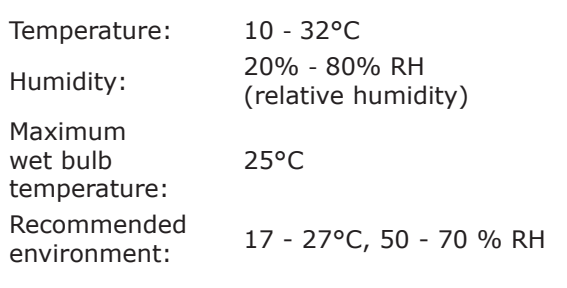

#### Note

- Be careful of condensation. It may cause a malfunction.
- If placing your printer in a location where the humidity of the surrounding air is less than 30% RH, use a humidifier or antistatic mat.

### **WARNING**

- Do not install near high temperature or the fire.
- Please do not install in a place from which a chemical reaction is started (laboratory etc.).
- Do not install near the inflammable solution, such as alcohol and thinner.
- Do not install in the place which the small child's hand reaches.
- Do not install in an unstable place (the shaky stand, leaning place, etc.).
- Do not install in a place many humidity, dusty and the place where direct rays hit.
- Do not install in the environment of briny air and corrosive gas.
- Do not install in a place with much vibration.
- Do not install in a place where the ventilation hole of the printer is closed.

### **CAUTION**

- Do not place directly on a rug or carpet with long strands.
- Do not install in a closed room with poor ventilation and circulation.
- If you use the printer in a small room for a long time, please make sure that you ventilate the room.
- Install away from strong magnetic fields and sources of noise.
- Install away from monitors or TVs.

### **Placement Space**

Place your printer on a flat surface that is wide enough that the printer's feet securely on the surface.

Allow for enough room around your printer as shown in the images below.

• Top view

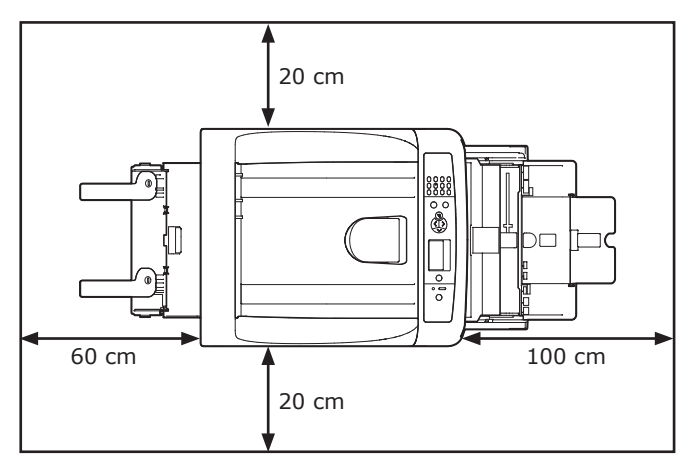

• Side view

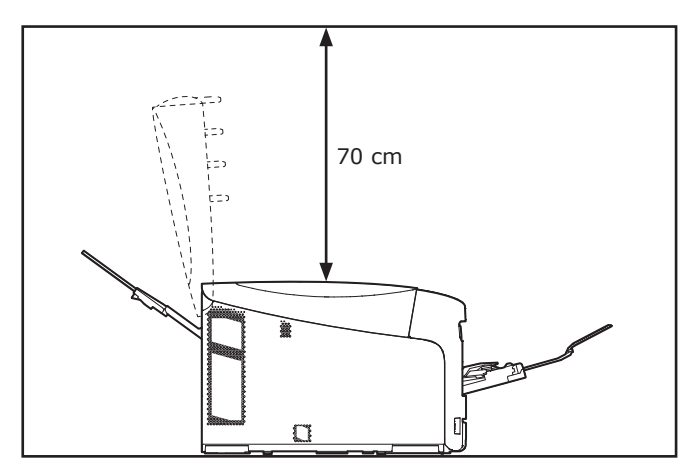

Setup

Setup

# <span id="page-16-0"></span>{ **Preparing Your Printer**

This section explains how to unpack your printer and how to turn it on and off.

<span id="page-16-1"></span>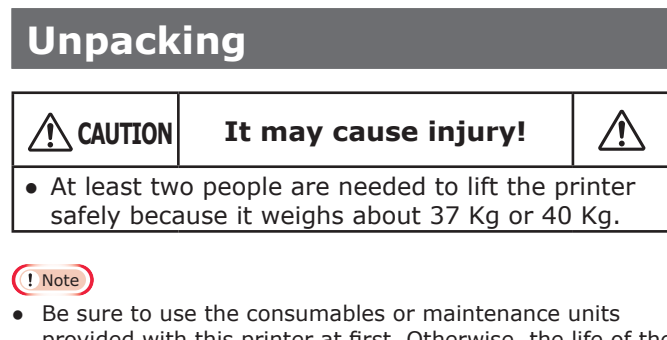

- provided with this printer at first. Otherwise, the life of the consumables or maintenance units may not be displayed correctly, or you may not be able to use them later.
- The image drum (the green tube) is very delicate. Handle it carefully.
- { Do not expose the image drum to direct sunlight or very bright interior light (approximately more than 1500 lux). Even under the normal interior light, do not leave it for more than 5 minutes.
- Packaging and cushioning material are needed if transporting the printer. Do not throw them away.
- *1* Remove your printer from the box and remove all cushioning materials and the plastic bag from your printer.
- 2 Remove the two strips of protective tape (1) at the back of your printer.

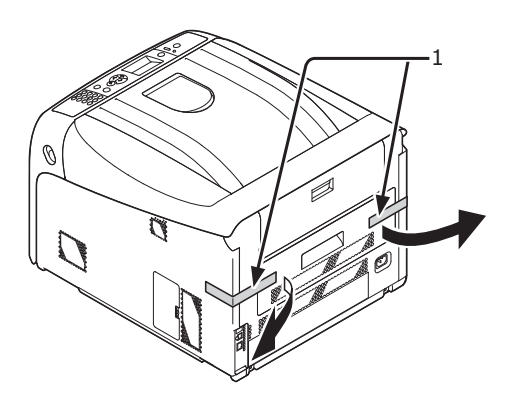

## **Installing Consumables**

1 Insert your finger into the recess on the right side of the printer and pull the front cover open lever (1) to open the front cover (2) forward.

#### Note

• Open the front cover gently. If opening rapidly, an MP tray may open.

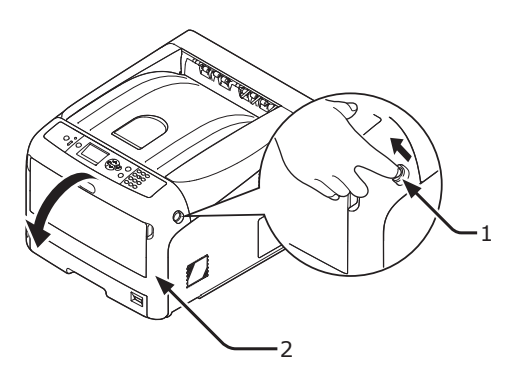

2 Press the top cover open button (3) and open the top cover (4).

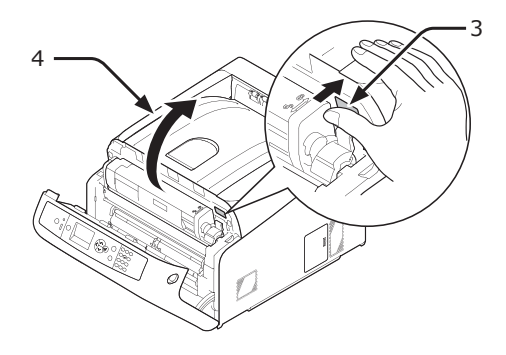

*3* Take out all four image drums from the printer.

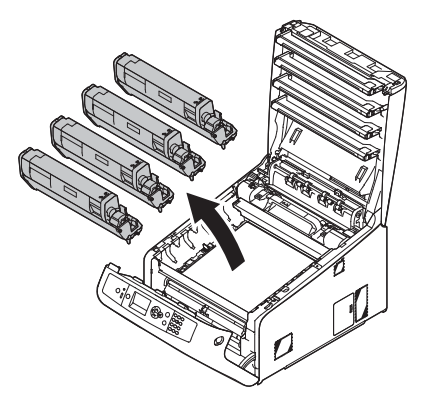

- *4* Remove the protective sheets from four image drums.
	- **(1)** Place an image drum on a newspaper. Remove a tape (6) stuck on a protective sheet (5) and open it.

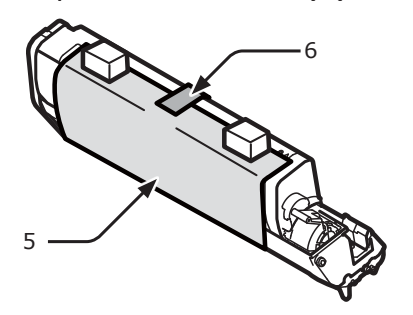

**(2)** Pull out a protective sheet to the direction of the arrow.

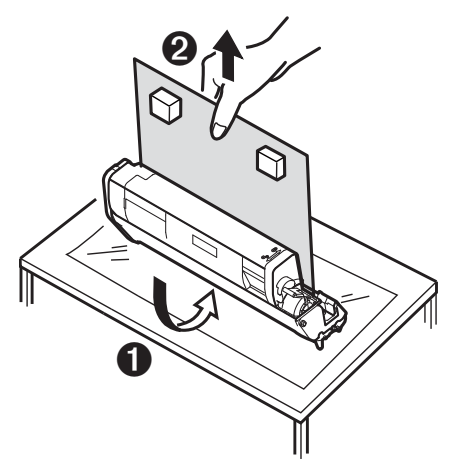

#### Note

- Do not turn the blue lever of the toner cartridge.
- *5* Put all four image drums back into a printer.

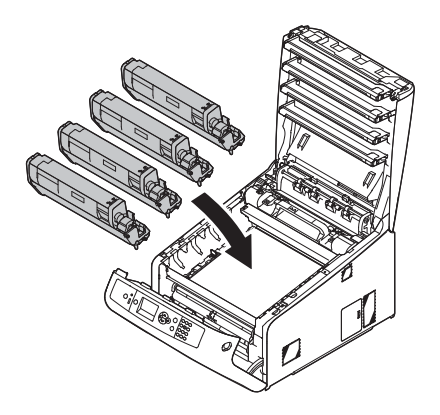

*6* Turn the blue lever (7) of the toner cartridge in direction of the arrow fully. Turn the levers of all four 4 toner cartridges.

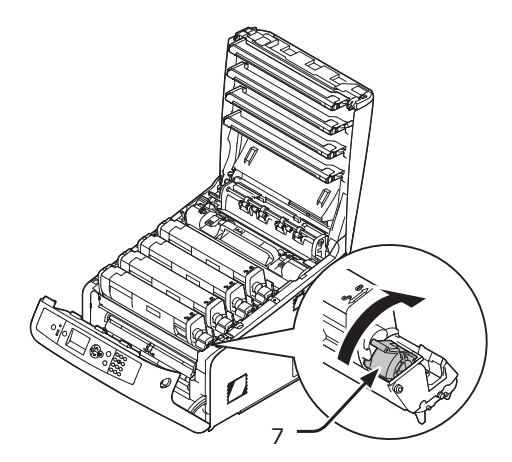

*7* Close the top cover (4) by pushing the both sides of the cover firmly.

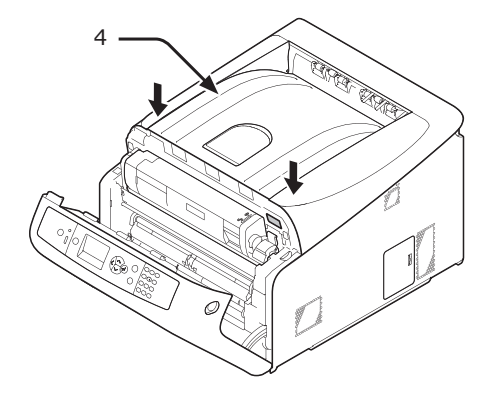

*8* Close the front cover (2).

#### Note

- The front cover cannot be closed securely if the top cover is not closed.
- When the error message that the top or front cover is open does not disappear from the operator panel's display screen, make sure they are closed securely.

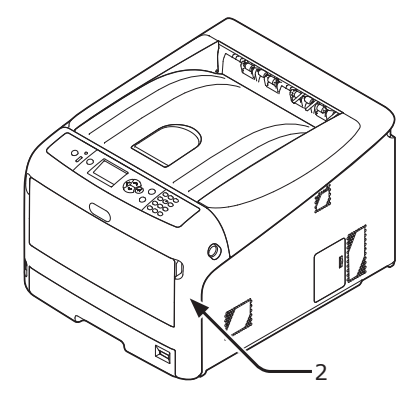

### <span id="page-18-0"></span>**Installing Accessories**

If you want to adjust a direction of air emitted from a printer, install a louver.

1 Install the supplied louver (1) on the air vent on the side of the printer.

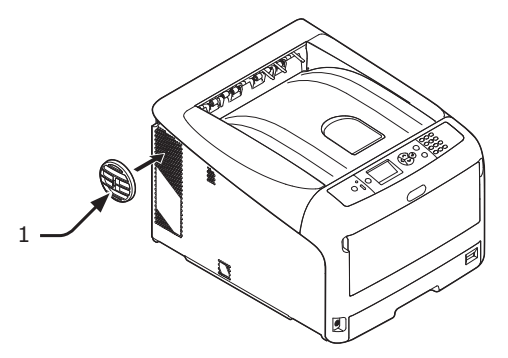

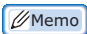

Turn a louver to change a direction of air emitted from a printer.

### **Loading Paper**

#### **Exercise**

- Please refer to ["Supported Paper" P.59](#page-58-1) for information on how to load paper into the printer.
- 1 Pull out the paper tray (1).

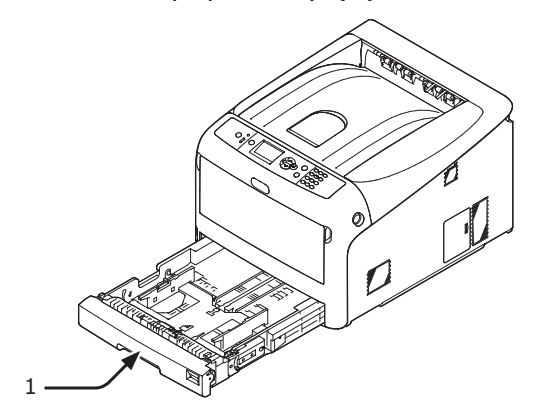

2 Set the paper size dial (2) to match the loading paper size. Set the dial to  $[A4 \Box]$  when loading the A4 size paper with a landscape orientation.

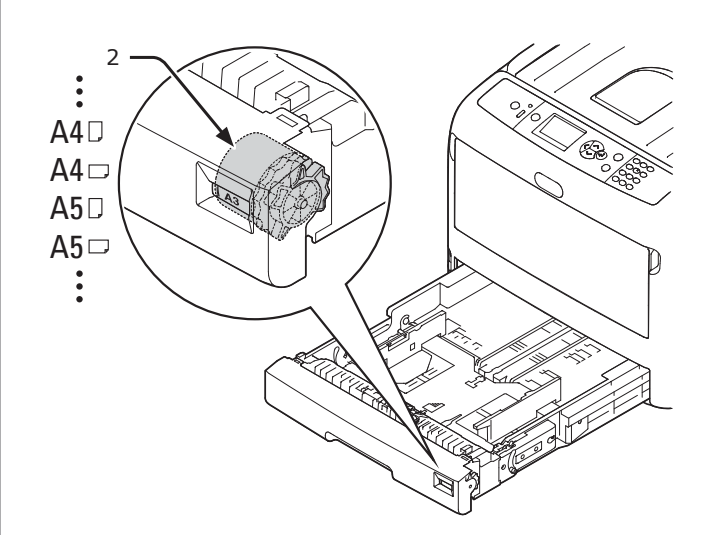

*3* Slide the paper guide (3) and paper stopper (4) to the size of paper to be loaded.

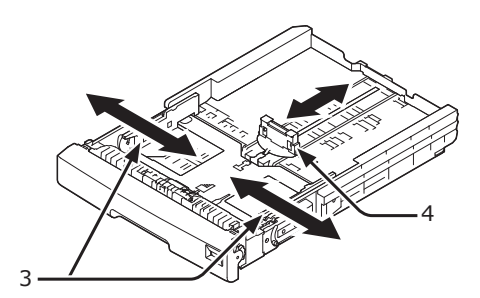

#### Note

• When loading the A6 size paper, move the paper stopper (4) forward and remove it once, then install it on the metal part.

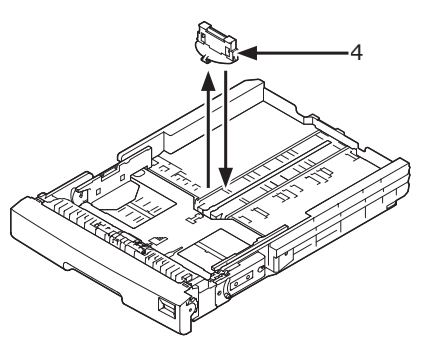

*4* Flex paper back and forth, and then fan it. Straighten the edges of the paper stack on a level surface.

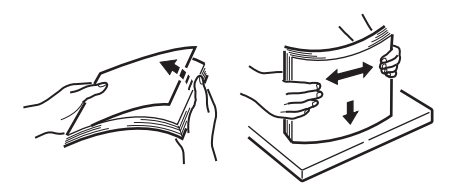

*5* Load paper with the print side face down and press it from above.

#### Note

{ Do not load paper exceeding the [▼] mark (5) of the paper guide.

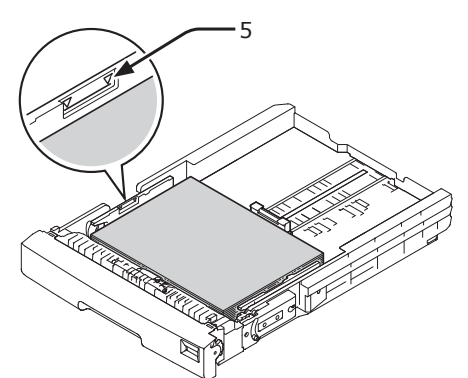

- *6* Secure the loaded paper with the paper guide.
- *7* Check if a size of loaded paper matches the setting of paper size dial.
- *8* Return the paper tray to the printer.  $\not\!\!\!D$ Memo
	- $\overline{\bullet}$  If loading a paper that you cannot select the size with a paper size dial options, set the dial to [**Other**], and then set a paper size on the operator panel.

### <span id="page-20-0"></span>**Turning On/Off the Power**

### **Power Supply Conditions**

The power supply must meet the following conditions:

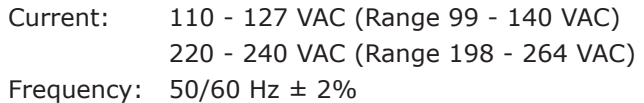

#### Note

- If the power supply is unstable, use a voltage regulator.
- The maximum power consumption of this printer is 1400 W. Ensure that the power supply is suficient to operate this printer.
- We do not quarantee operation where an uninterruptible power system (UPS) or inverter is used. Do not use an uninterruptible power system (UPS) or inverter.

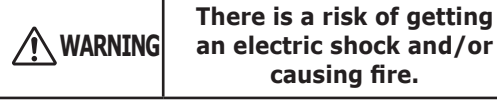

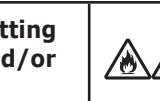

- Be sure to turn off the power supply switch when attaching or removing the AC cable and earth wire.
- Be sure to connect an earth wire to the grounding terminal of exclusive use.
- Please do not connect with the ground of a water pipe, a gas pipe, and a telephone wire, and a lightning rod by any means.
- Make sure to connect with the ground terminal before connecting the power cord to the power supply plug.
- Be sure to plug in and unplug the AC cable while holding on to the power supply plug.
- Insert the AC cable plug completely into the wall socket securely.
- Do not touch the power cord, or printer, if your hands are wet.
- Install a power cord in the place which is not stepped on, and do not place a thing on a power cord.
- Do not use the cord tied in a bundle.
- Please do not use the damaged power cord.
- Do not use multi-outlet adapters.
- Do not connect this printer and other electric products to the same wall socket. If it connects simultaneously with an air conditioner, copier, shredder, etc. Especially, a printer may incorrect-operate by the electric noise. When you connect with the same wall socket unavoidably, please use a commercial noise filter or a commercial noise cut transformer.
- Use the attached power cord and insert it directory with the ground terminal. Do not use the power cord for other product for the printer.
- Do not use an extension cord. When you use it unavoidably, use the thing more than rated 15 A.
- Use of an extended code may not operate a printer normally by AC voltage descent.
- During printing, do not shut off a power supply or do not pull out a power supply plug.
- When you use it neither for consecutive holidays nor a travel for a long time, pull out a power cord.
- Do not use attached power cord to the other products.

### **Turning On the Power**

*1* Plug the AC cord (1) into the AC power socket of your printer.

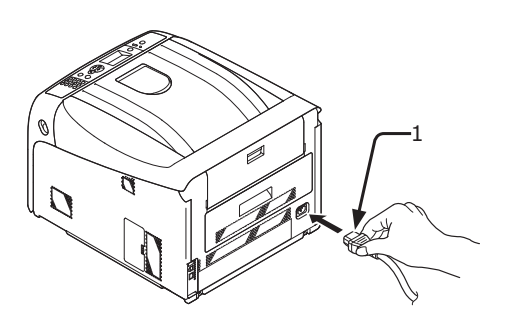

- 2 Plug the AC cord into the electric socket.
- *3* Hold down the power switch (2) for about 1 second to turn on the power.

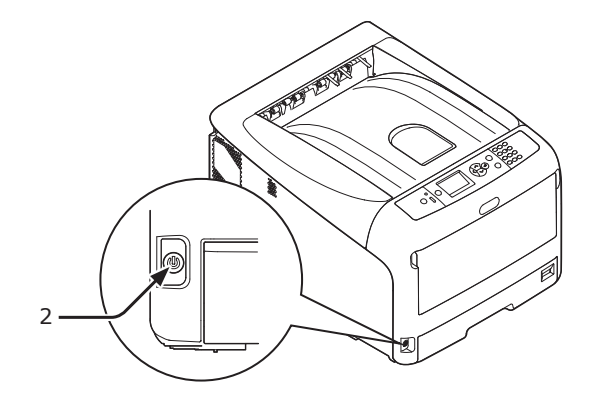

The Power switch LED indicator lights up when the printer turns on.

The message **"Ready To Print"** is displayed in the operator panel once printer is ready.

#### <span id="page-21-0"></span>**Turning Off the Power**

*1* Hold down the power switch (1) for about a second.

The message "**Shutting down Please wait. Printer will turn off automatically**" appears in the operator panel, and the power switch indicator blinks every 1 second. Then the printer turns off automatically and the power switch indicator goes out.

#### Note

- It may take about 5 minutes to turn off the power. Wait until it turns off.
- Holding down the power switch for more than 5 seconds turns off printer forcibly. Only perform this procedure when a problem occurs. For printer problems, refer to ["Other Issues" P.102.](#page-101-1)

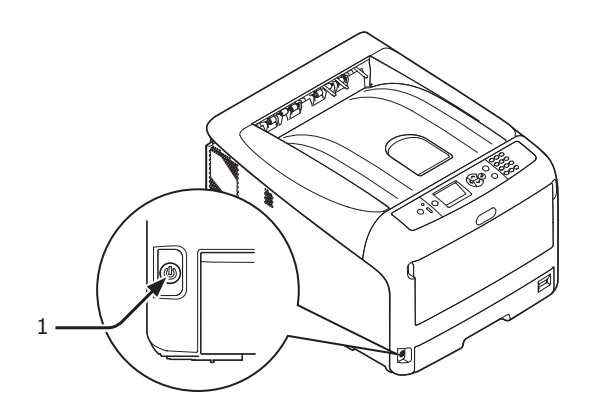

#### ■ When the Printer is Not Used for a **Long Time**

When the printer is not used for a long time due to consecutive holidays or when on vacation, or when changing or attaching parts in repair or maintenance, unplug the AC cord.

#### **Memo**

The printer will not be functionally impaired even if left unplugged for a long time (more than 4 weeks).

#### **Power Save Mode and Sleep Mode**

Two-phase power conservation enables you to save on power consumed by the printer.

#### **Power Save Mode**

When your printer is not used for a certain period of time, it automatically enters the power save mode to reduce the power consumption.

You can enter the power save mode manually by pressing the <**POWER SAVE**> button on the operator panel.

The <**POWER SAVE**> button lights up green while in this mode.

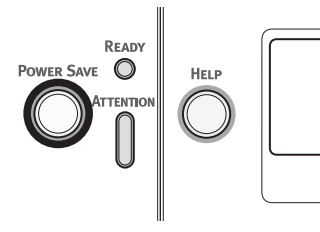

#### **Memo**

By factory default, the time interval before entering the power save mode is set to 1 minute. For how to change the time that elapses before the printer enters the power save mode, refer to ["Setting the Time that Elapses Before](#page-75-1)  [Entering the Power Save Mode" P.76](#page-75-1).

#### **Sleep Mode**

Your printer goes from the power save mode to the sleep mode after a set period of time.

In the sleep mode, the status of your printer is almost the same as when it is turned off.

The <**POWER SAVE**> button blinks while in the sleep mode.

#### Note

• The printer does not enter the sleep mode if an error occurs.

#### **Memo**

By factory default, the time interval before entering the sleep mode is set to 15 minutes. For how to change the time that elapses before the printer enters the sleep mode, refer to ["Setting the Time that Elapses Before](#page-76-1)  [Entering the Sleep Mode" P.77](#page-76-1).

#### **Reference**

{ For more detailed information on sleep mode, please refer to the User's Manual (Advanced).

#### ■ Restoring a Printer from the **Power Saving Mode**

To restore the printer from the power save mode or the sleep mode, press the <**POWER SAVE**> button on the operator panel.

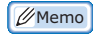

{ When the printer receives a print job from a computer or other devices, it is restored automatically.

### <span id="page-22-0"></span>**Auto Power Off Function**

When a certain period of time elapses after printing, this printer will turn off automatically.

#### $\boxed{\mathscr{D}}$ Memo

- The factory default setting for time that elapses before the printer power turns off automatically is 4 hours.
- For how to change the time that elapses before the printer power turns off automatically, refer to ["Settings for](#page-79-1) [Turning Power Off Automatically \(Auto Power Off\)" P.80.](#page-79-1)

#### Note

• In the factory default setting, the auto power off mode is disabled during network connection. To enable the auto power off mode during network connection, refer to ["Settings for Turning Power Off Automatically \(Auto Power](#page-79-1)  [Off\)" P.80.](#page-79-1)

### <span id="page-22-1"></span>**Installing Options**

This section explains how to install options on your printer. The following options are available:

- Additional tray unit (Tray 2/3/4)
- Additional RAM (256 MB or 512 MB)
- 16 GB SD memory card kit

#### Note

{ Be sure to turn off your printer and unplug the AC cord and Ethernet or USB cable before installing options. Installing options while your printer is turned on may damage your printer and options.

#### **Memo**

• After installing options, set the option settings with a printer driver. Refer to ["When Adding Options" P.56](#page-55-1).

### **Installing an Additional Tray Unit**

Install an optional additional tray unit when you want to increase the paper capacity of your printer. You can install up to three additional tray units. After installation, you need to configure the printer driver settings.

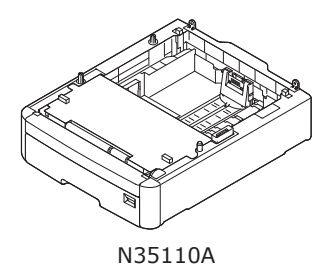

#### **MReference**

For specifications of the additional tray unit, refer to ["Supported Paper" P.59](#page-58-1).

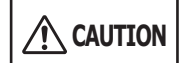

**CAUTION It may cause injury!**

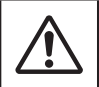

- At least two people are needed to lift the printer safely because it weighs about 37 Kg or 40 Kg.
- *1* Turn off your printer, and then unplug the AC cord and the Ethernet or USB cable.

**图Reference** 

• ["Turning Off the Power" P.22](#page-21-0)

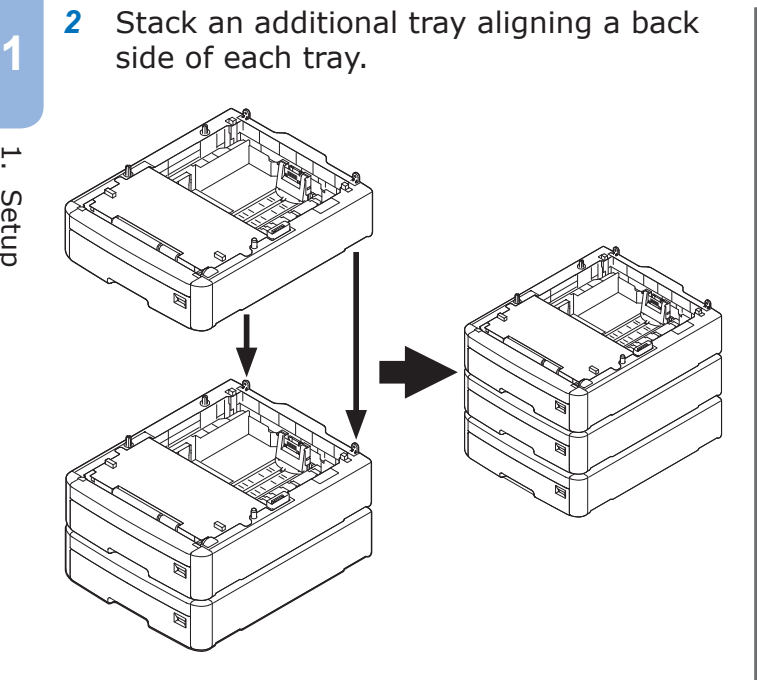

*3* Place a printer on the additional trays gently aligning the back sides of a printer and the additional trays.

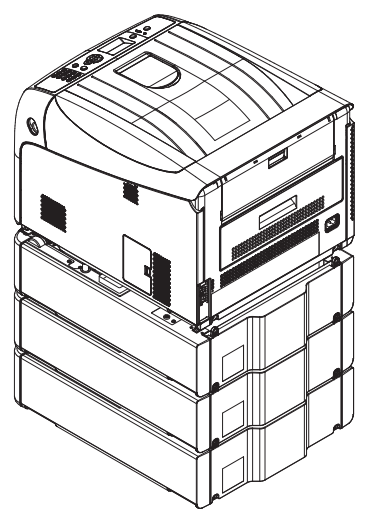

*4* Plug the AC cord and Ethernet or USB cable into your printer, and then turn on the power switch.

• Do not apply force to the printer's top cover while it is open.

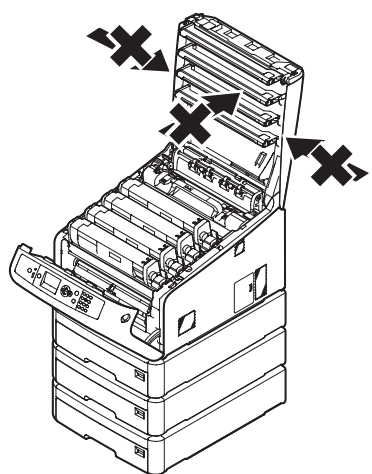

• Do not apply downward force to the paper tray while it is pulled out.

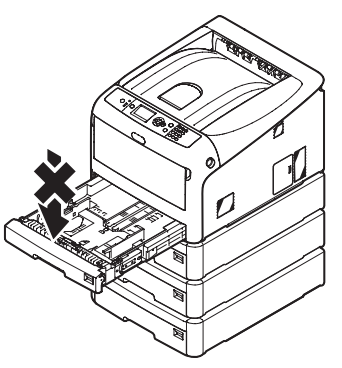

• Do not apply force to the printer from the back while the paper tray is pulled out.

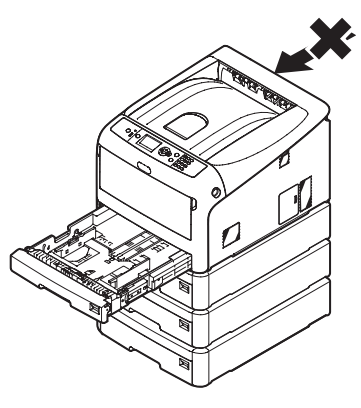

### **Installing Additional RAM**

Install additional RAM to increase the memory capacity of your printer in cases such as if memory overflow or the collate print errors occur. Your printer supports 256 MB and 512 MB RAM.

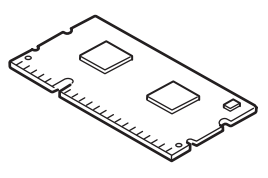

#### Note

- Use only genuine Oki Data products. The performance cannot be guaranteed when using other products.
- The static electricity may damage parts. Discharge the static electricity from your body by touching grounded metallic parts, etc., before work.

#### **Memo**

- For banner printing, installing additional memory is recommended.
- *1* Turn off your printer, and then unplug the AC cord and Ethernet or USB cable. **图Reference** 
	- ["Turning Off the Power" P.22](#page-21-0)
- 2 Open the access cover (1) on the right side of a printer.

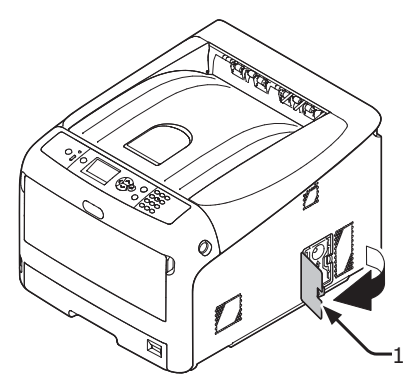

*3* Slide the metal plate (2) upward to remove.

#### Note

- If the SD memory card socket is attached, remove the SD memory card.
- **(1)** Put your finger in the recess of the metal plate (2), and slide it upward.

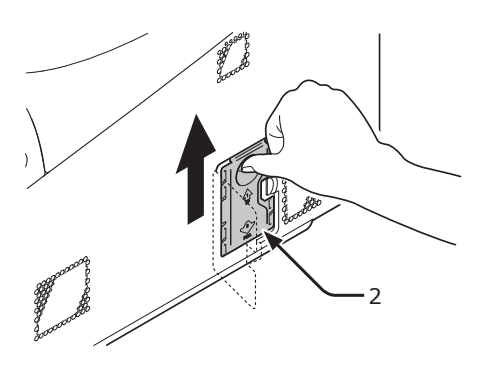

**(2)** Pinch the lower part of the metal plate (2), and pull it forward.

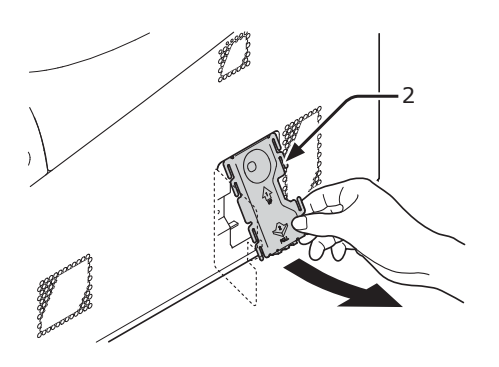

*4* Make sure the LED (3) indicated by the arrow turns off. If it is lit, wait until it turns off.

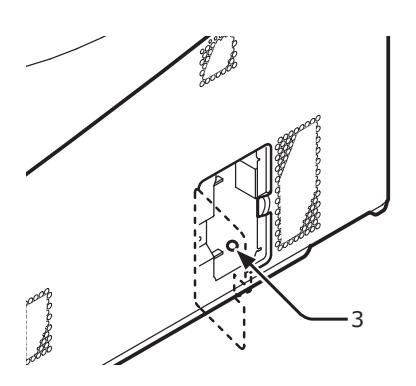

Note

• Be sure to check a direction of an additional RAM. The additional RAM has small dents on its connector, which are fitted with a connector of a slot.

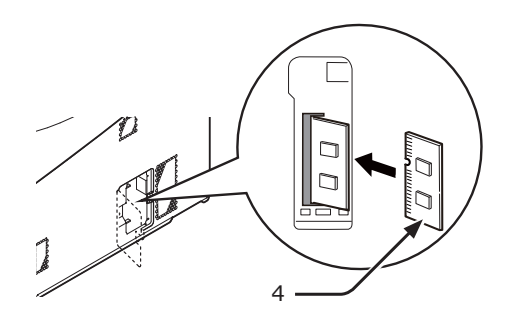

- *6* Install the metal plate (2).
	- **(1)** First, insert the upper part of the metal plate (2) in the printer, then install the metal plate.

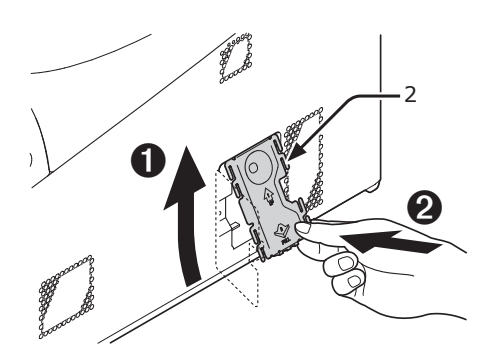

**(2)** While holding the lower part of the metal plate (2), slide the metal plate downward and secure it.

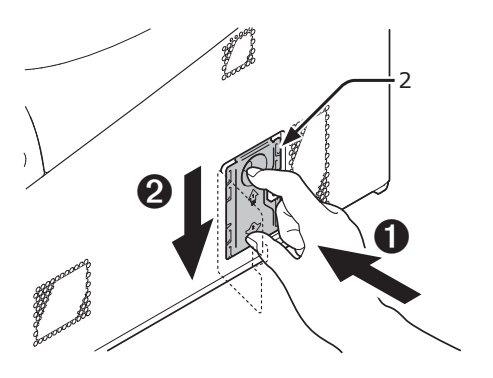

Note

Attach the SD memory card socket before installing the metal plate if the SD memory card socket was attached to the printer.

*7* Close the access cover (1).

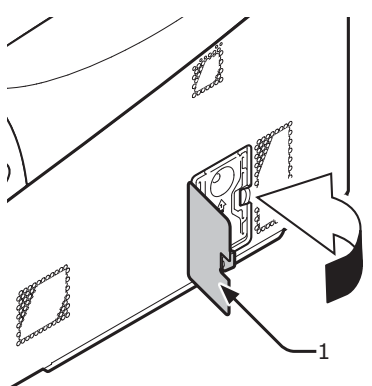

- *8* Plug the AC cord and Ethernet or USB cable into your printer, and then turn on the power switch.
- *9* Press the <**ENTER**> button on the operator panel.

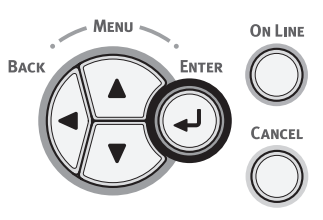

10 Check that [Configuration] is selected and press the <**ENTER**> button.

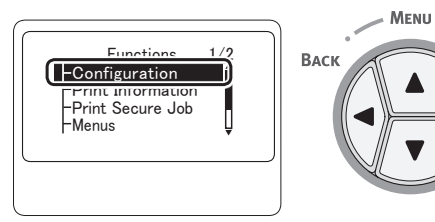

11 Press the scroll button  $\blacktriangledown$  several times to select [**System**] and press the <**ENTER**> button.

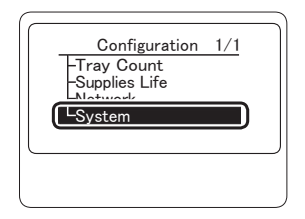

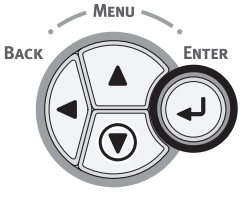

12 Press the scroll button  $\blacktriangledown$  several times to select [**Total Memory**] and press the <**ENTER**> button.

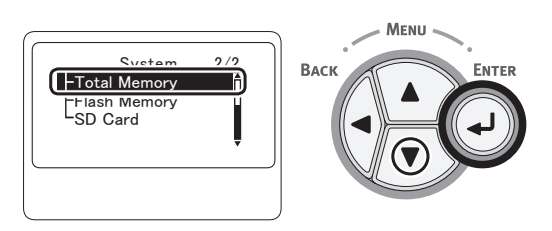

*13* Check that the value of [**Total Memory**] has increased.

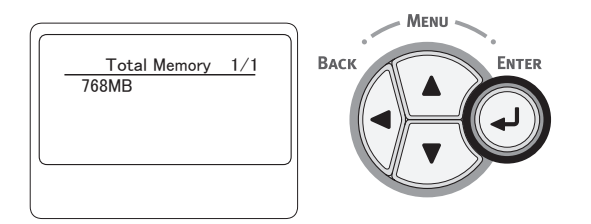

 - For memory expanded to 256 MB, it is [512 MB]; for memory expanded to 512 MB, it is [**768 MB**].

#### Note

• If the value of [**Total Memory**] has not increased, turn off your printer and unplug the AC cord and Ethernet or USB cable, and then reinstall the additional RAM.

#### *14* Press the <**ON LINE**> button.

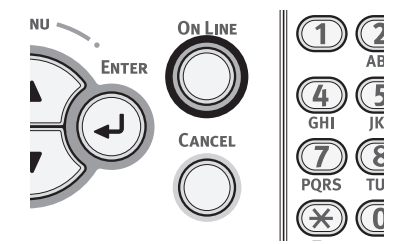

### **Installing the 16-GB SD Memory Card Kit**

For storing print data or a secure printing, install the SD memory card kit.

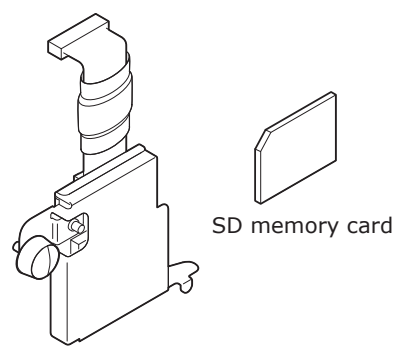

SD memory socket

#### $\mathscr{D}$ Memo

• The SD memory socket is attached to the SD memory card.

#### Note

- Use only genuine Oki Data products. The performance cannot be guaranteed when using other products.
- The static electricity may cause damage to the parts. Discharge the static electricity in your body by touching grounded metallic parts, etc. before work.
- { You can not use the SD memory card with the protection switch for accidental overwriting locked. Make sure to release the lock.
- *1* Turn off your printer, and then unplug the AC cord and Ethernet or USB cable.

**Reference** 

- { ["Turning Off the Power" P.22](#page-21-0)
- 2 Open the access cover (1).

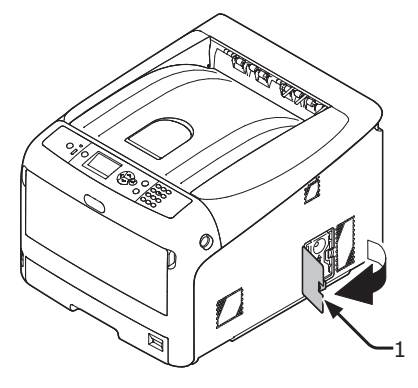

- **3** Remove the metal plate (2) by sliding it upward.
	- **(1)** Put your finger in the recess of the metal plate (2), and slide it upward.

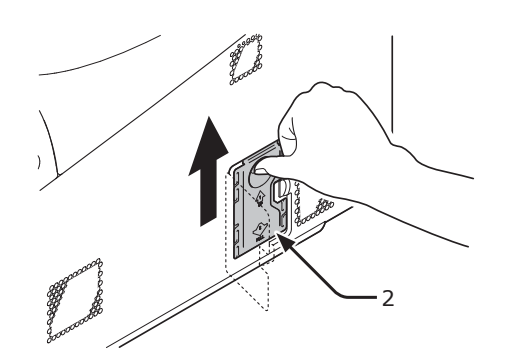

**(2)** Pinch the lower part of the metal plate (2), and pull it forward.

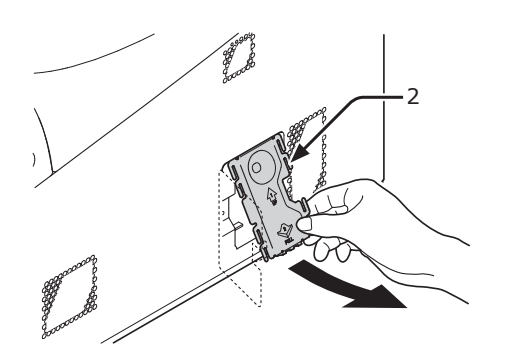

*4* Make sure the LED (3) indicated by the arrow turns off. If it is lit, wait until it turns off.

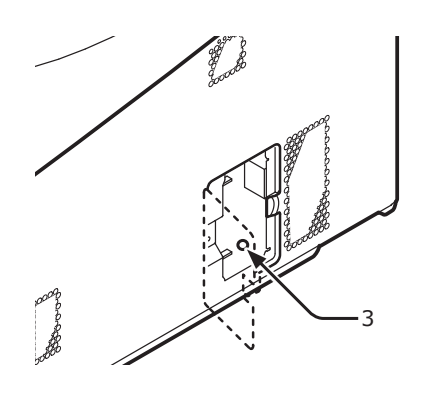

*5* Install the SD memory card (4) into the SD memory card socket (5).

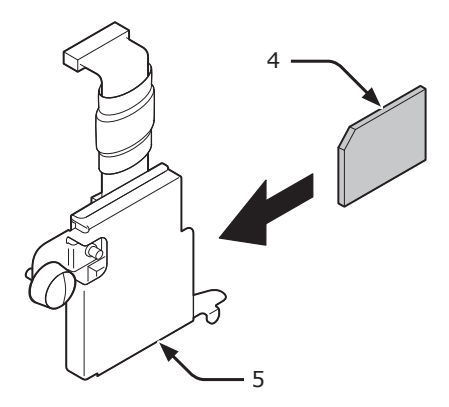

*6* Install the SD memory socket to the printer with the screw (6) and tab (7) for the SD memory card socket and attach the connector (8).

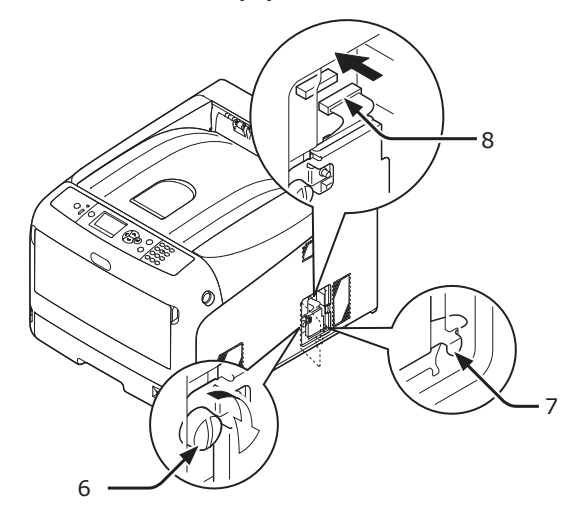

- *7* Install the metal plate (2).
	- **(1)** First, insert the upper part of the metal plate (2) in the printer, then install the metal plate.

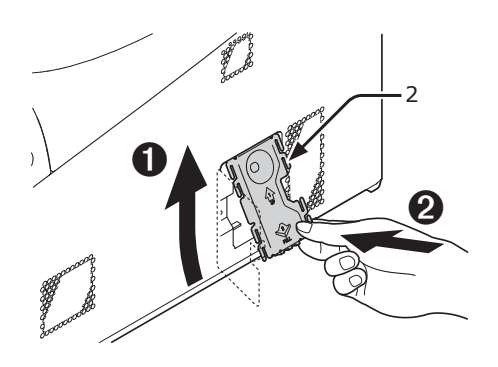

**(2)** While holding the lower part of the metal plate (2), slide the metal plate downward and secure it.

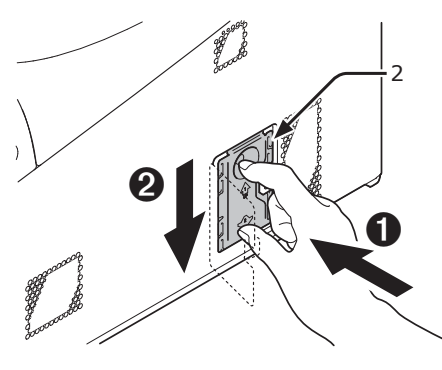

**8** Close the access cover (1).

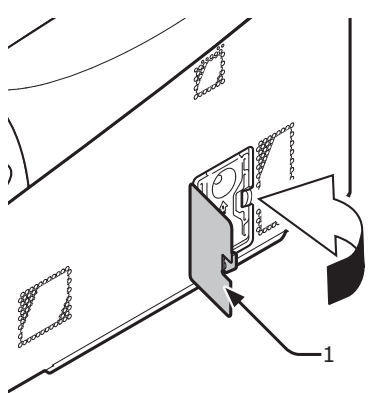

- **9** Plug the AC cord and Ethernet or USB cable into your printer, and then turn on the power switch.
- *10* Press the <**ENTER**> button on the operator panel.

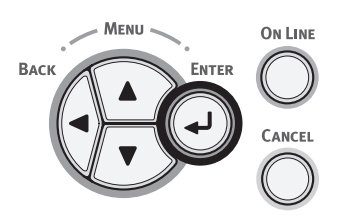

11 Check that [Configuration] is selected and press the <**ENTER**> button.

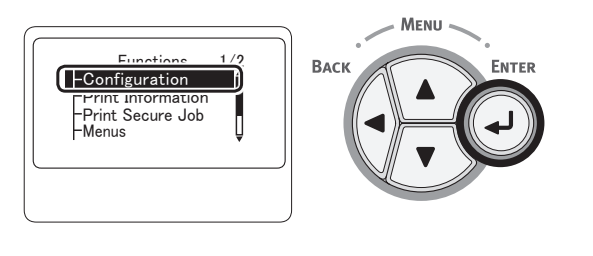

12 Press the scroll button  $\blacktriangledown$  several times to select [**System**] and press the <**ENTER**> button.

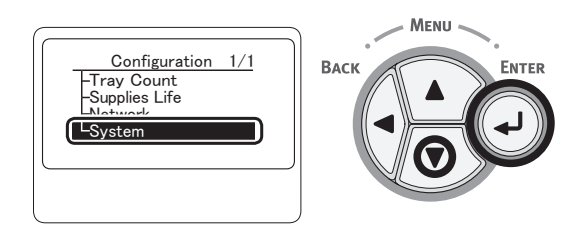

13 Press the scroll button ▼ several times to select [**SD Card**] and press the <**ENTER**> button.

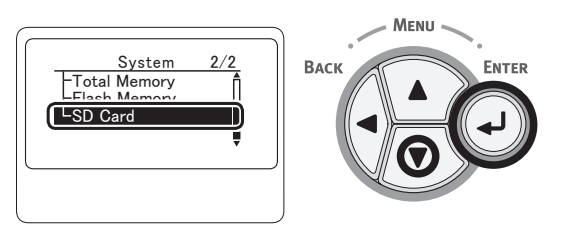

*14* Check that the value of [**SD Card**] is [**16 GB**].

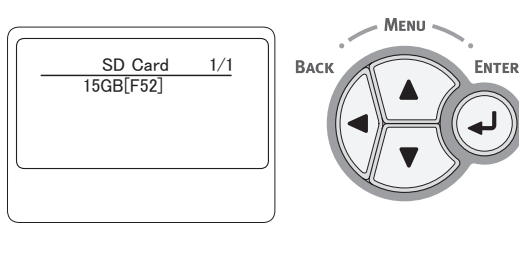

#### Note

- { [**15 GB**] may be displayed in [**SD Card**]. This is not an error.
- If the value of [SD Card] has not increased, turn off your printer and unplug the AC cord and Ethernet or USB cable, and then reinstall the SD memory card.

#### *15* Press the <**ON LINE**> button.

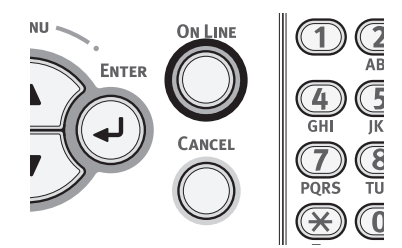

### <span id="page-29-0"></span>**Test Printing from the Printer**

Check that you can print with the printer. Check the detailed settings and status of your printer by printing the contents of the settings (Menu Map).

Note

- When a printer is in the power saving mode, press the <**POWER SAVE**> button to restore from the mode.
- *1* Press the <**Fn**> key on the operator panel.

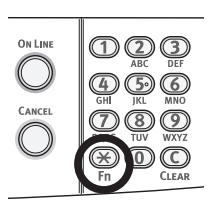

*2* Enter "100" using the ten-key pad and press the <**ENTER**> button.

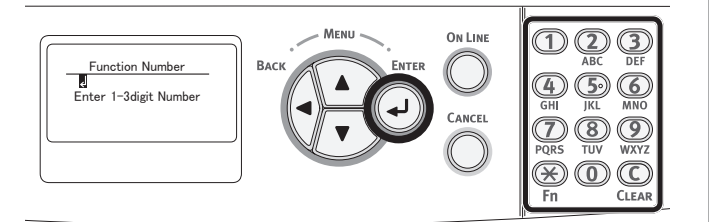

*3* Press the <**ENTER**> button as [**Execute**] is selected.

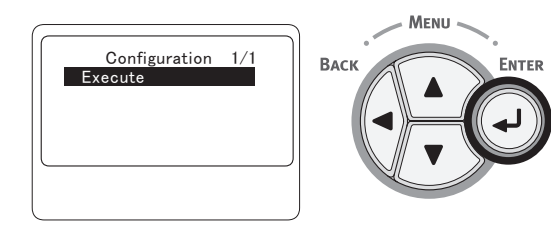

4 After finishing a print of printer settings, a setup for printing from a printer completes.

**Exercerence** 

{ You can also print reports and lists for each function. Refer to the User's Manual (Advanced).

# <span id="page-30-0"></span>{ **Connecting to a Computer**

This section explains how to connect your printer to a computer and install a printer driver software using the provided "Software DVD-ROM".

Prepare a computer with a DVD drive.

#### **Connection Method**

You can select either of the following connection methods:

- ["Network Connection" P.32](#page-31-1)
- ["USB Connection" P.52](#page-51-1)

#### **Product Requirements**

Your printer supports the following operating systems:

- Windows 7/Windows 7 (64bit Version)
- Windows Vista/Windows Vista (64bit Version)
- Windows Server 2008 R2
- Windows Server 2008/Windows Server 2008 (x64 Version)
- Windows XP/Windows XP (x64 Version)
- Windows Server 2003/Windows Server 2003 (x64 Version)
- Windows 2000
- Mac OS X 10.3.9 to 10.7

#### ■ Types of Drivers

The types of the drivers that can be installed are as follows.

• For Windows

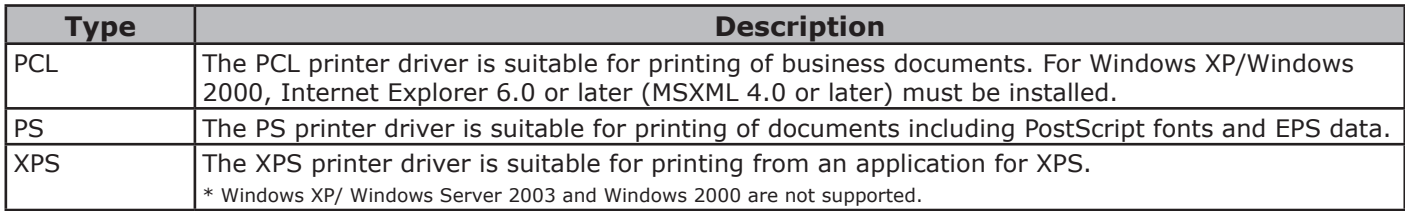

#### • For Mac OS X

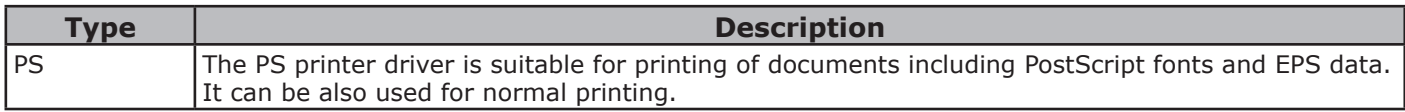

#### Note

• Depending on the printer driver version or the version of Windows or Mac OS X, the description may be different.

### <span id="page-31-1"></span><span id="page-31-0"></span>**Network Connection**

Perform the following procedure to connect your printer to a computer via network.

### <span id="page-31-2"></span>**Connecting an Ethernet Cable**

Be sure to connect your printer to a network with an Ethernet cable before driver installation.

*1* Prepare an Ethernet cable (1) and a hub (2).

Prepare an Ethernet cable (category 5, twisted pair, straight) and a hub separately.

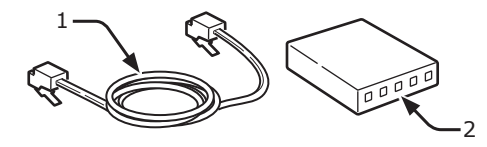

- *2* Turn off your printer and computer. **■Reference** 
	- { ["Turning Off the Power" P.22](#page-21-0)
- **3** Plug one end of the Ethernet cable into the network interface connection (3) on the back of the printer.
- *4* Plug the other end of the Ethernet cable into the hub (2).

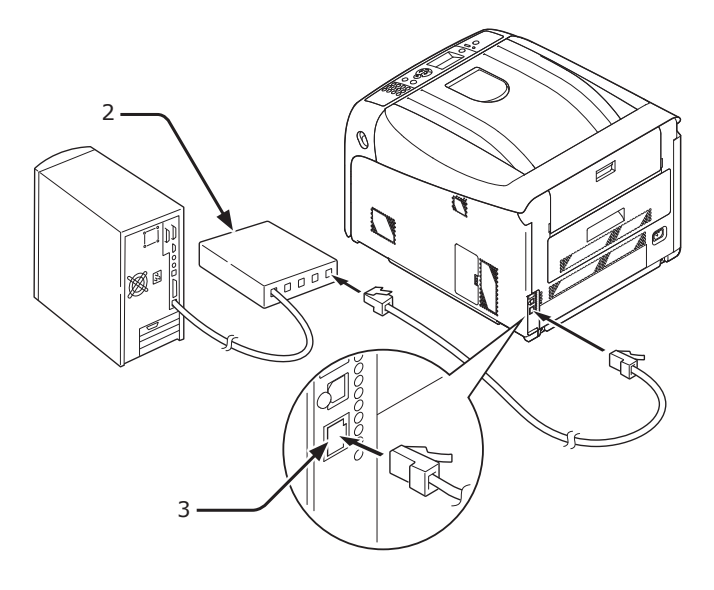

### **Installing a Printer Driver (for Windows)**

To complete the network connection with a Windows computer, first set IP addresses for the printer, and then install a printer driver on the computer.

If there is no DHCP server or BOOTP server on the network, you need to manually configure the IP address on the computer or printer.

If your network administrator or internet service provider specifies an unique IP address for the computer and your printer, you need to set the IP addresses manually.

#### (! Note

- You need to complete the network setting of the computer before this procedure.
- To complete this procedure, you must be logged in as an administrator.
- When setting an IP address manually, ask the network administrator or your internet service provider which IP address to use. If the IP address is set wrong, the network may go down or Internet access may be disabled.

#### **Memo**

 $\overline{\bullet}$  If configuring a small network consisting of only your printer and a computer, set IP addresses as shown below (according to RFC1918).

#### **For the computer**

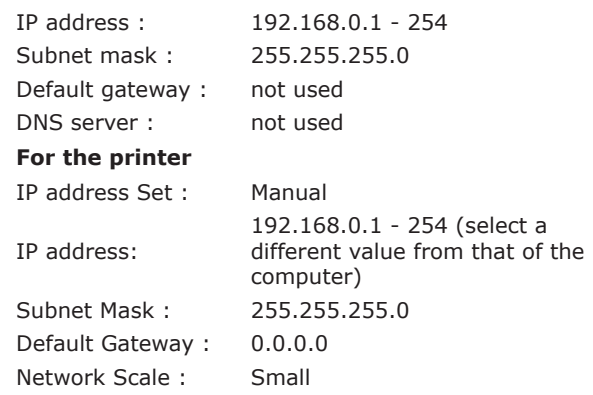

{ To set [**Network Scale**], press the <**ENTER**> button and then select [**Admin Setup**] > [**Network Setup**] > [**Network Scale**].

□ First, Set the IP address of the printer.

- 1 Turn on the printer.
- *2* Press the <**ENTER**> button on the operator panel.

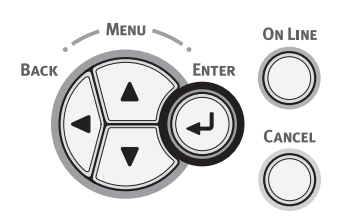

**3** Press the scroll button ▼ to select [Admin Setup], and press the <**ENTER**> button.

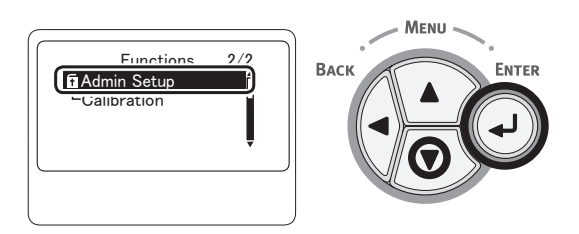

*4* Enter the administrator password, using the numeric (0-9) keys.

The factory default password is "aaaaaa". Press <**ENTER**> button after each character you input.

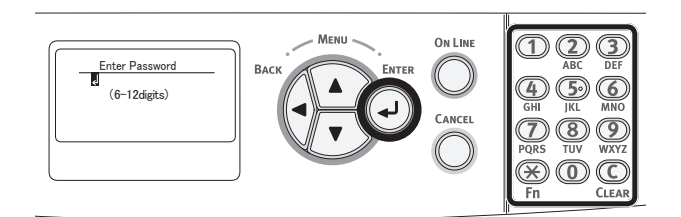

*5* Press the <**ENTER**> button.

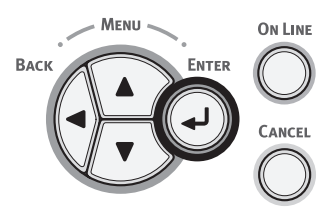

*6* Check that [**Network Setup**] is selected and press the <**ENTER**> button.

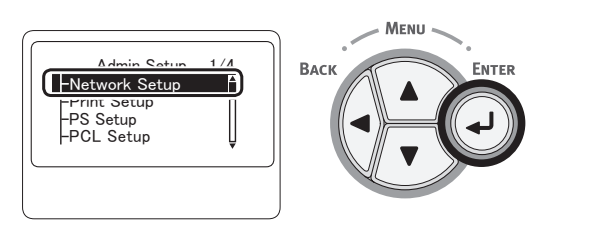

7 Press the ▼ to select [**IP Address Set**], and press the <**ENTER**> button.

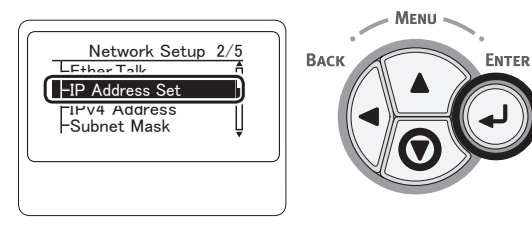

*8* If setting the IP address manually, press the scroll button  $\nabla$  and select [**Manual**], and press the <**ENTER**> button. Proceed to the step 9.

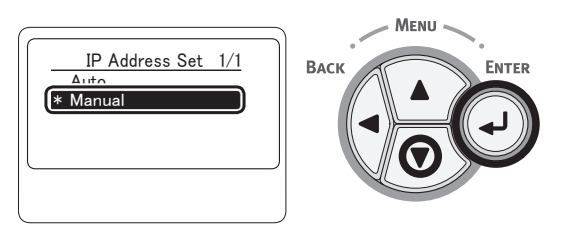

If obtaining the IP address automatically, check that [**Auto**] is selected, and press the <**ENTER**> button.

Proceed to the step 15.

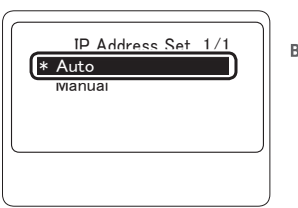

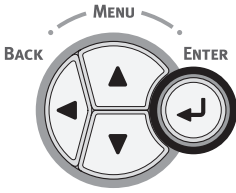

*9* Press the <**BACK**> button until [**Network Setup**] is displayed. Press the scroll button  $\blacktriangledown$  to select [**IPv4 Address**], and press the <**ENTER**> button.

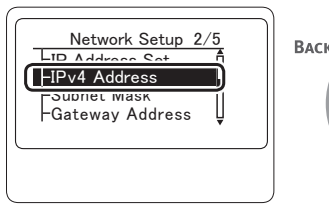

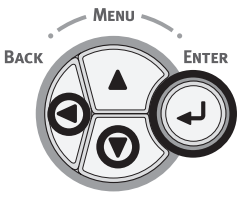

1. Setup

10 Enter the IP address using the numeric (0-9) keys, and press the <**ENTER**> button.

To move to the next box, press the <**ENTER**> button.

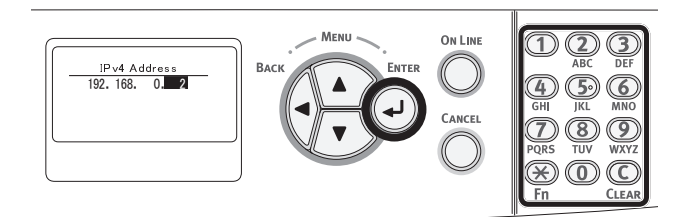

*11* Press the <**BACK**> button until [**Network Setup**] is displayed. Press the scroll button  $\blacktriangledown$  to select [**Subnet Mask**], and press the <**ENTER**> button.

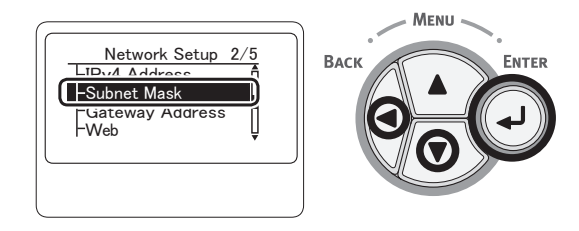

*12* Enter the subnet mask in the same manner of IP address.

To move to the next box, press the <**ENTER**> button.

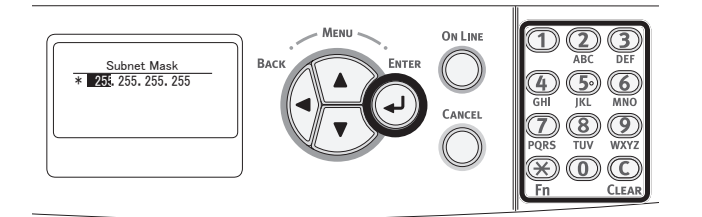

*13* Press the <**BACK**> button until [**Network Setup**] is displayed. Press the scroll button  $\blacktriangledown$  to select [**Gateway Address**], and press the <**ENTER**> button.

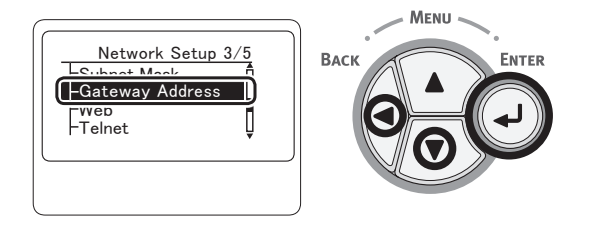

*14* Enter the default gateway address and press the <**ENTER**> button. To move to the next box, press the <**ENTER**> button.

After entering all settings, press the <**BACK**> button.

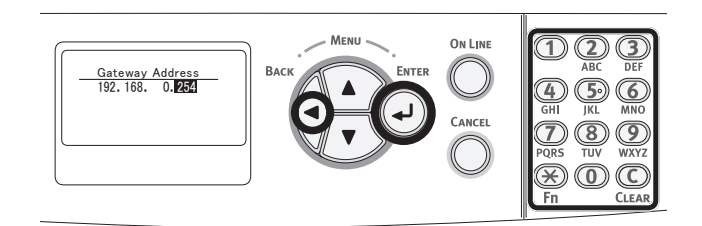

*15* When the setup menu screen is displayed, press the <**ON LINE**> button to complete the network settings.

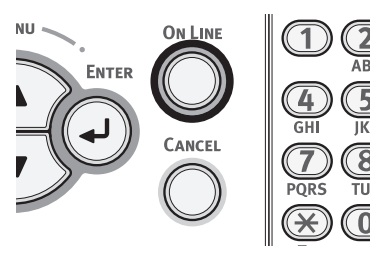

1. Setup

1. Setup

- $\Box$  Next, install the printer driver on the computer.
- *1* Ensure that your printer and the computer are turned on and connected, and then insert the "Software DVD-ROM" into the computer.

#### **Reference**

- ["Connecting an Ethernet Cable" P.32](#page-31-2)
- *2* Click [**Run Setup.exe**] after [**Auto Play**] is displayed. If the [**User Account Control**] dialog box appears, click [**Yes**].
- *3* Select the language, and then click [**Next**].

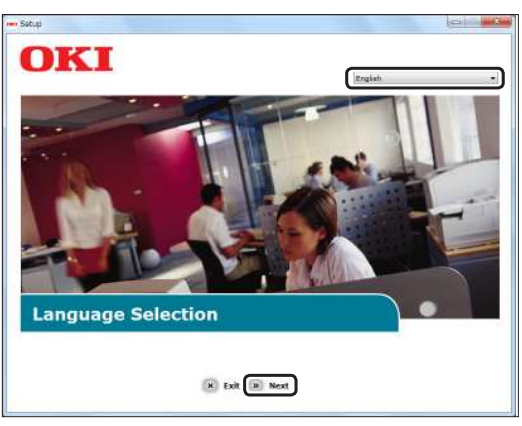

*4* Select the model of your printer, and then click [**Next**].

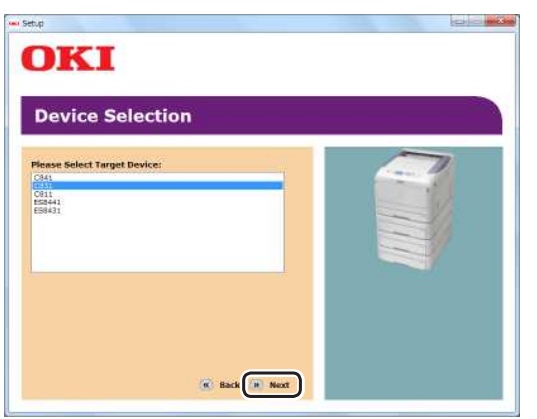

- *5* Read the license agreement and then click [**I Agree**].
- *6* Read the [**Environmental advice for Users**] and then click [**Next**].

*7* Select a check box for the driver to install from [**PCL driver**], [**PS driver**] or [**XPS driver**] under [**Software**].

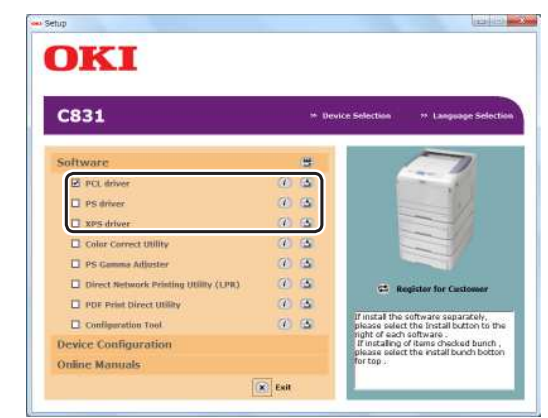

- *8* Click the install bunch button on the top. **Memo** 
	- To batch install software, select check boxes of software to be installed. To install software separately, click the install button on the right side of each item, and follow the instructions displayed on a screen.

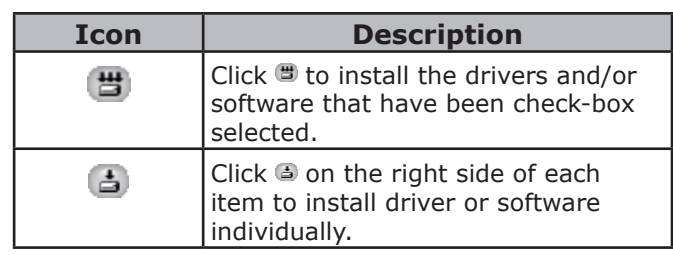

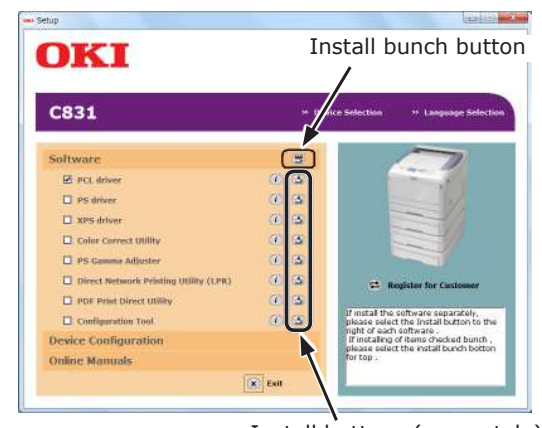

Install buttons (separately)

Installation starts.

 $\sqrt{\mathscr{O}}$ Memo

- Color Correct Utility also installed simultaneously with printer driver.
- *9* If the [**Windows Security**] dialog box appears, click [**Install this driver software anyway**].

#### *10* Click [**Network**].

The device search starts.

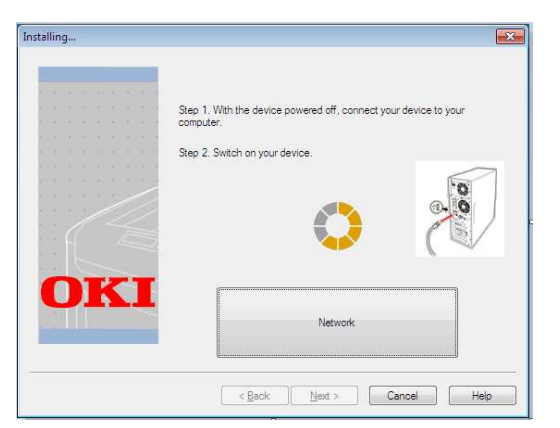

- If the printer is detected, the software is automatically installed. Proceed to step 12.
- If the printer is not detected, the [**Installation settings**] screen is displayed. Proceed to step 11.
- *11* Click [**Restart search**] to restart the device search.

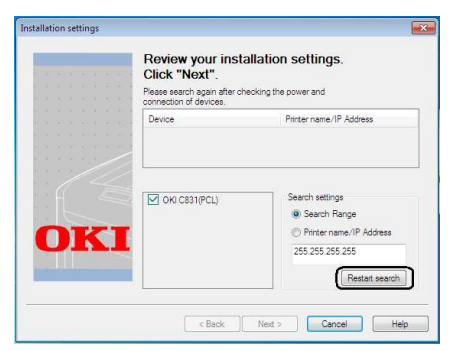

After the printer is displayed, select the printer and click [**Next**].

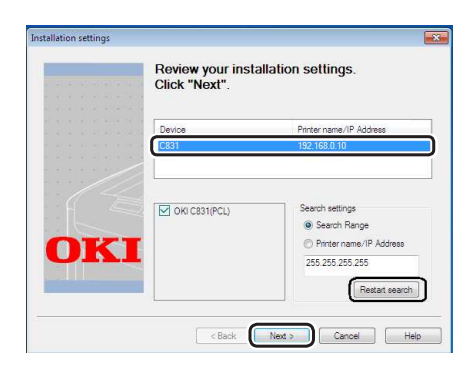

#### **Memo**

- If the printer is not displayed by clicking [Restart **search**], select [**IP address**] and enter the IP address assigned to your printer, and then click [**Next**].
- *12* If the [**Windows Security**] dialog box appears, click [**Install this driver software anyway**].

13 Click [Exit] to complete the installation.

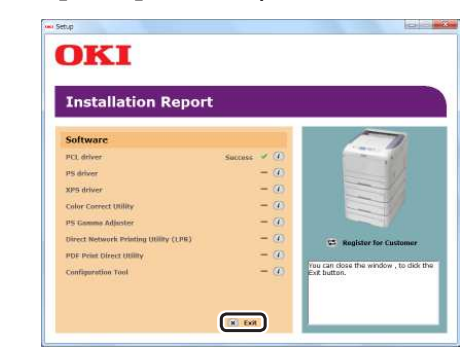

#### Note

• If the dialog box prompting to restart the computer appears, click [**Yes**]. The computer automatically restarts.

#### **图Reference**

- For how to configure the tray settings by the driver, refer to ["When Adding Options" P.56.](#page-55-1)
- *14* Click [**Start**] > [**Devices and Printers**].
- *15* Check that the [**OKI C831**] icon is displayed.

Right-click the [**OKI C831**] icon and select one of the menu items, and then check that all the printer drivers installed are displayed in the submenu.

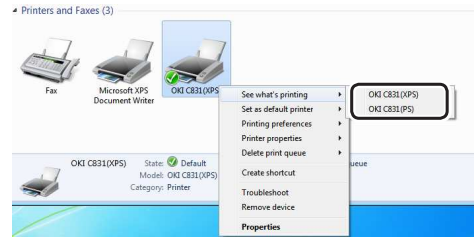

*16* Remove the "Software DVD-ROM" from the computer.

Finish by test printing from a computer.

- *1* Open a printer driver property.
- *2* Click Test Print. The installation is complete.
- $\Box$  If installing the options such as an additional tray unit or the SD memory card kit, specify the settings with a printer driver. Refer to ["When Adding Options"](#page-55-1)  [P.56](#page-55-1).
## **Installing a Printer Driver (For Mac OS X)**

To complete the network connection with a Mac operating system, install a printer driver on the computer and set your printer as a network printer.

Select the protocol for your network connection from the following:

- EtherTalk
- Bonjour (Rendezvous for Mac OS X 10.3) Note
- EtherTalk is not supported in Mac OS X 10.6.
- { Disable the anti-virus software before starting this procedure.

## **Using EtherTalk (For Mac OS X 10.5)**

When connecting to the network with EtherTalk, it is necessary to enable EtherTalk and disable the sleep mode on the printer. After doing that, install the driver on the computer.

□ First, enable EtherTalk and disable the sleep mode on the printer.

- *1* Ensure that your printer and the computer are turned on and connected. **Reference** 
	- ["Connecting an Ethernet Cable" P.32](#page-31-0)
- *2* Press the <**ENTER**> button on the operator panel.

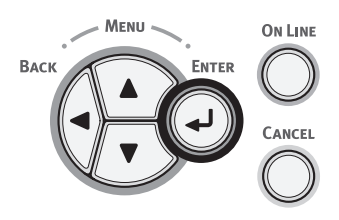

**3** Press the scroll button ▼ several times to select [**Admin Setup**], and press the <**ENTER**> button.

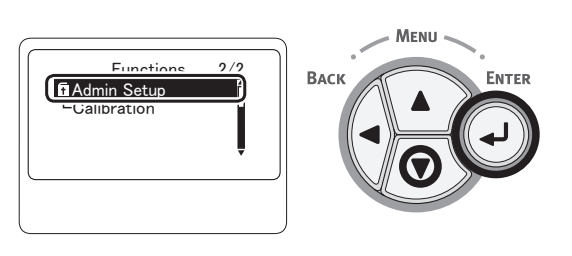

*4* Enter the administrator password, using the numeric (0-9) keys.

The factory default password is "aaaaaa". Press the <**ENTER**> button after each character you input.

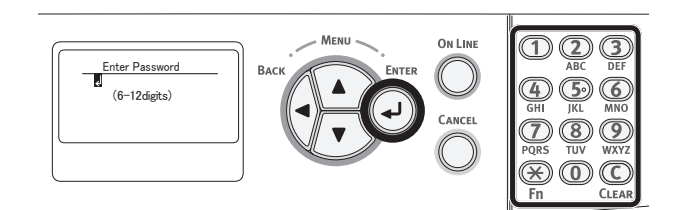

*5* Press the <**ENTER**> button.

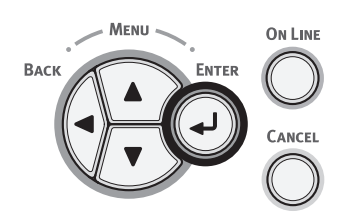

*6* Check that [**Network Setup**] is selected and press the <**ENTER**> button.

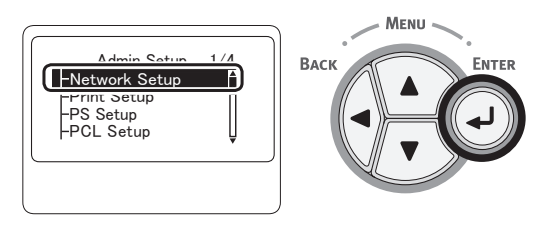

**7** Press the scroll button  $\blacktriangledown$  several times to select [**EtherTalk**], and press the <**ENTER**> button.

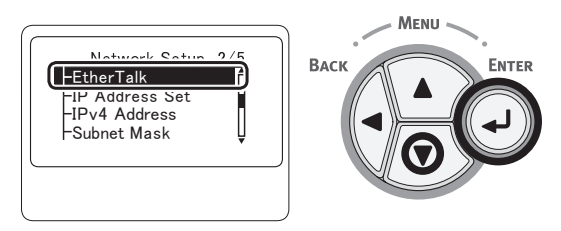

8 Press the scroll button  $\blacktriangledown$  to select [**Enable**], and press the <**ENTER**> button.

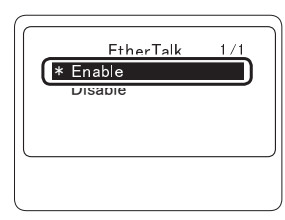

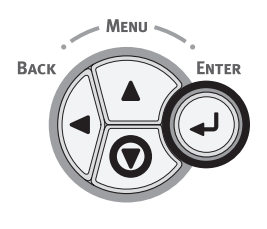

**1**

1. Setup

- *9* Press the <**BACK**> button until **1**[**Network Setup**] is displayed. menu mode. NU **MENU** Network Setup 2/5 Васк ENTER **LEtherTalk** IP v4 Address Set<br>IPv4 Address Setup 䎶䏘䏅䏑䏈䏗䎃䎰䏄䏖䏎 *10* Press the <**BACK**> button until [**Admin Setup**] is displayed. computer. **MENU** Admin Setun 1/4 **BACK** ENTER computer. **Hetwork Setup Print Setup PS** Setun -<br>PCL Setup desktop. 11 Press the scroll button  $\blacktriangledown$  several times to select [**Power Setup**], and press the <**ENTER**> button. **MENU** Admin Setup 3/4 **BACK** ENTER -Memory Setup womery setup **Ruzzer Setun**<br>Power Setup 12 Press the scroll button ▼ to select *7* Click [**+**].[**Sleep**], and press the <**ENTER**> button.  $\left| \bullet \right|$   $\left| \bullet \right|$  Show All  $-MENU$ Power Setup 1/1 **BACK** ENTER Dower Cove 䎶䏏䏈䏈䏓  $Click + to add a  
 printer or fax$ **AUTO POWER UTT**  $\bigcap$ 13 Press the scroll button  $\blacktriangledown$  to select [**Disable**], and press the <**ENTER**> button. MENU Sleep  $1/1$ **BACK ENTER** 䎨䏑䏄䏅䏏䏈 䎍䎃䎧䏌䏖䏄䏅䏏䏈 ٦
	- *14* Press the <**ON LINE**> button to exit the

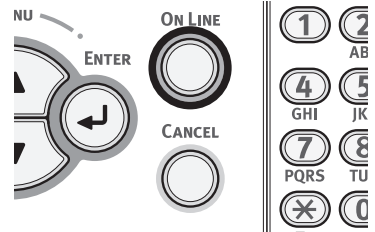

- $\Box$  Then, install the printer driver on the
- *1* Insert the "Software DVD-ROM" into the
- *2* Double-click the [**OKI**] icon on the
- *3* Double-click [**Driver**] > [**C841\_C831\_ES84x1**] > [**Installer for Mac OSX**].
- *4* Enter the administrator's password for Mac OS X, and then click [**OK**]. Follow the instructions displayed on the screen to complete the installation.
- *5* From the Apple menu, select [**System Preferences**].
- *6* Click [**Print & Fax**].

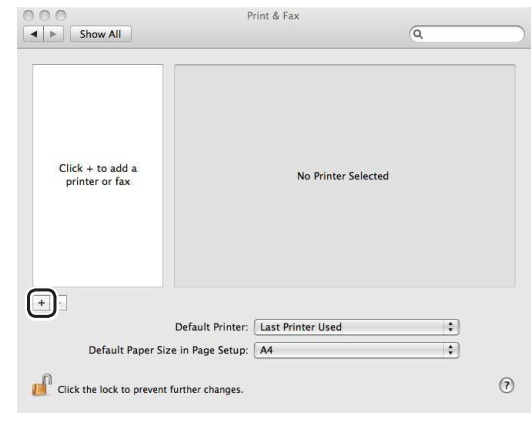

*8* Click [**AppleTalk**].

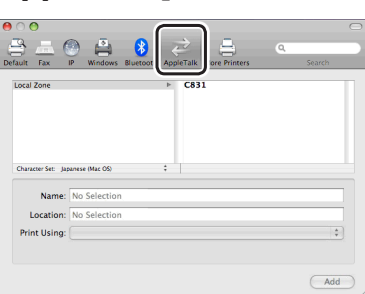

**9** Select the name of your printer and then check that [**OKI C831(PS)**] is displayed in [**Print Using**].

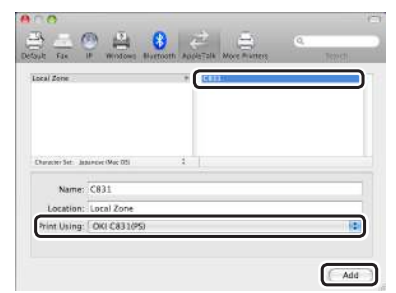

- *10* Click [**Add**].
- *11* Check that your printer is displayed in [**Printers**] and [**OKI C831(PS)**] is displayed in [**Kind**].

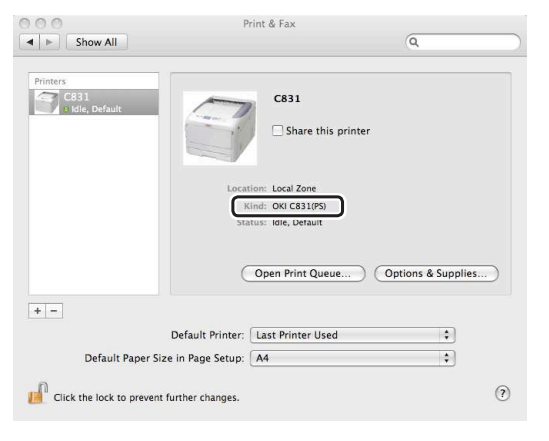

Note

- If [OKI C831(PS)] is not correctly displayed in [**Kind**], click [**-**] to remove your printer from [**Print & Fax**] and then redo the procedure from steps 7 to 10.
- *12* Close [**Print & Fax**].
- *13* Remove "Software DVD-ROM" from the computer.

## □ Next, enable the sleep mode on the printer.

Note

- If using the EtherTalk, disable the sleep mode.
- *1* Press the <**ENTER**> button on the operator panel.

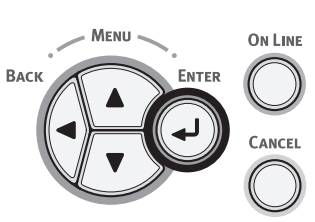

2 Press the scroll button ▼ several times to select [**Admin Setup**], and then press the <**ENTER**> button.

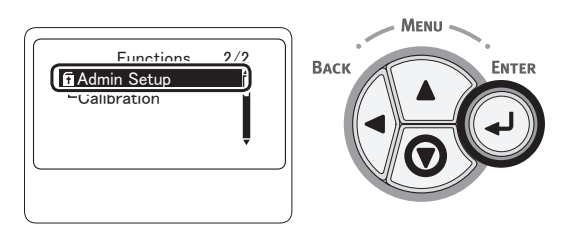

*3* Enter the administrator password, using the numeric (0-9) keys.

The factory default password is "aaaaaa". Press the <**ENTER**> button after each character you input.

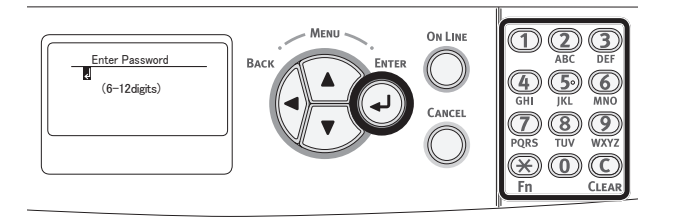

*4* Press the <**ENTER**> button.

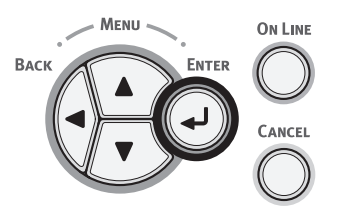

 $\overline{5}$  Press the scroll button  $\blacktriangledown$  several times to select [**Power Setup**], and press the <**ENTER**> button.

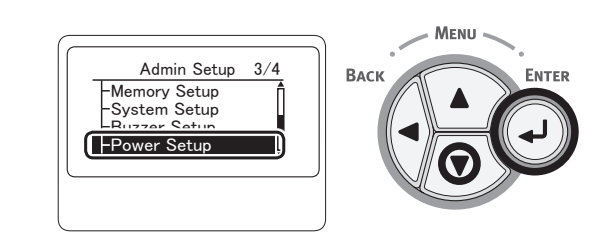

**6** Press the scroll button ▼ to select [**Sleep**], and press the <**ENTER**> button.

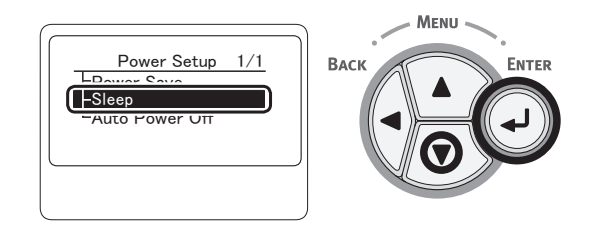

7 Press the scroll button ▼ to select [**Enable**], and press the <**ENTER**> button.

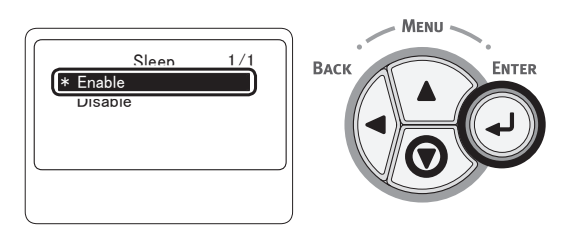

*8* Press the <**ON LINE**> button to exit the menu mode.

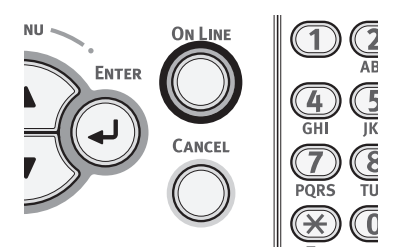

Finish by test printing from a computer.

- *1* Start up [**TextEdit**].
- **2** Open an appropriate file.
- *3* Start printing. The installation is complete.
- $\Box$  If installing the options such as an additional tray unit or the SD memory card kit, specify the settings with a printer driver. Refer to ["When Adding Options"](#page-55-0)  [P.56](#page-55-0).

## **Using EtherTalk (For Mac OS X 10.3.9 to 10.4.11)**

When connecting to the network with EtherTalk, it is necessary to enable EtherTalk and disable the sleep mode on the printer. After doing that, install the driver on the computer.

#### **Memo**

The following procedure uses Mac OS X 10.4.11 as an example. Depending on an OS, the description may be different.

First, enable EtherTalk and disable the sleep mode on the printer.

- *1* Ensure that your printer and the computer are turned on and connected. **图Reference** 
	- ["Connecting an Ethernet Cable" P.32](#page-31-0)
- *2* Press the <**ENTER**> button on the operator panel.

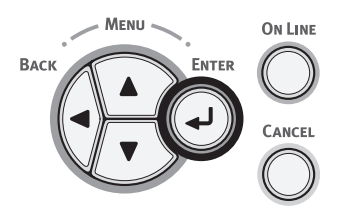

**3** Press the scroll button ▼ several times to select [**Admin Setup**], and press the <**ENTER**> button.

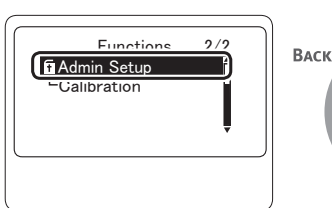

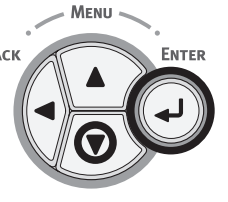

*4* Enter the administrator password, using the numeric (0-9) keys.

The factory default password is "aaaaaa" Press the <**ENTER**> button after each character you input.

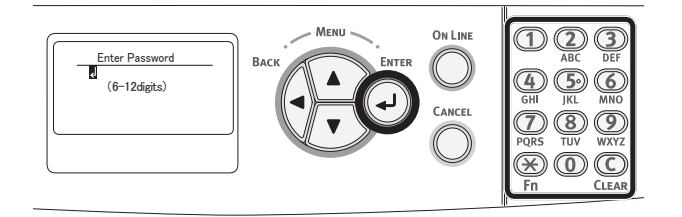

*5* Press the <**ENTER**> button.

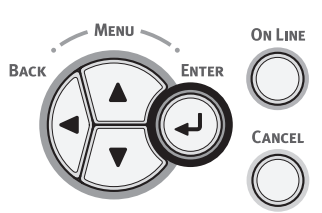

**1**

*6* Check that [**Network Setup**] is selected and press the <**ENTER**> button.

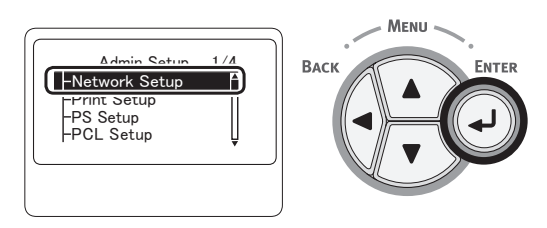

**7** Press the scroll button  $\blacktriangledown$  several times to select [**EtherTalk**], and press the <**ENTER**> button.

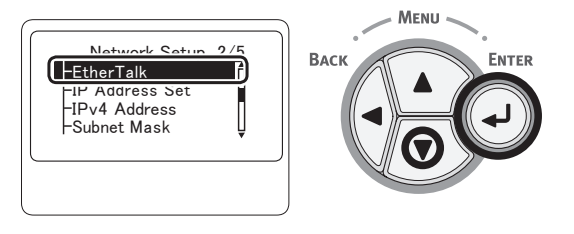

**8** Press the scroll button ▼ to select [**Enable**], and press the <**ENTER**> button.

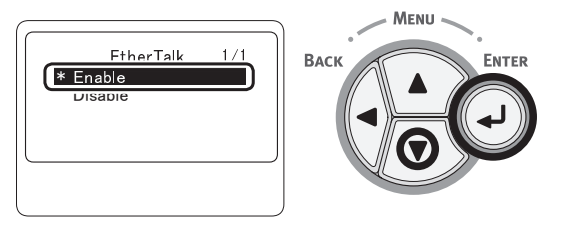

*9* Press the <**BACK**> button until [**Network Setup**] is displayed.

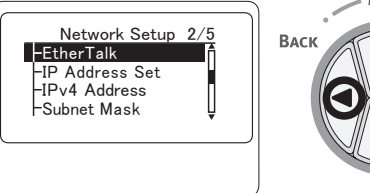

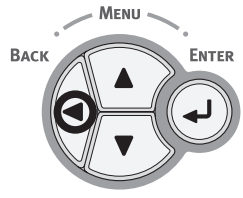

**1**

Setup

*10* Press the <**BACK**> button until Then, install the printer driver on the [**Admin Setup**] is displayed. computer. *1* From the Apple menu, select [**System**   $MENU$ **Preferences**]. Admin Setun 1/4 **BACK** ENTER **Network Setup** Print Setup -PS Setun *2* Select [**Network**]. .<br>PCI Setun **3** Select [**Network Port Configurations**] from [**Show**], and then check that [**Built-in Ethernet**] is selected. 11 Press the scroll button  $\blacktriangledown$  several times  $\begin{array}{|c|c|c|}\n\hline\n0 & 0 & 0 \\
\hline\n\hline\n\hline\n\end{array}$ to select [**Power Setup**], and press the <**ENTER**> button. Location: Automatic  $\overline{\mathbf{r}}$ Sho : Network Port Configurations Check a configuration to make it active.<br>Drag configurations into the order you want to try them when<br>connecting to a network.  $-$  Menu  $\sim$ Admin Setup 3/4 **BACK** ENTER Memory Setup On Port Configuration System Setun **Ruzzer Setun**<br>Power Setup  $\overline{\underline{\mathsf{v}}}$  Built-in Ethernet  $New...$  $($ Rename  $\overline{\blacktriangleleft}$  Built-in FireWire  $\overline{\bigcirc{\sf Delete...}}$ (Duplicate)  $\overline{a}$ 12 Press the scroll button  $\blacktriangledown$  to select Click the lock to prevent further changes. (Assist me...) (Apply Now) [**Sleep**], and press the <**ENTER**> button. *4* Select [**Built-in Ethernet**] from [**Show**] and select the [**AppleTalk**] tab, and  $-$  Menu  $$ then check that [**Make AppleTalk**  Power Setup 1/1 **BACK** ENTER <mark>Dawar Sawa</mark><br>Sleep **Active**] is selected. 䎤䏘䏗䏒䎃䎳䏒䏚䏈䏕䎃䎲䏉䏉  $\begin{tabular}{|c|c|} \hline $\circ$ & $\circ$ \\ \hline $\bullet$ & $\longmapsto$ & \hline \multicolumn{3}{|c|}{ \hline \multicolumn{3}{|c|}{ \hline \multicolumn{3}{|c|}{ \hline \multicolumn{3}{|c|}{ \hline \multicolumn{3}{|c|}{ \hline \multicolumn{3}{|c|}{ \hline \multicolumn{3}{|c|}{ \hline \multicolumn{3}{|c|}{ \hline \multicolumn{3}{|c|}{ \hline \multicolumn{3}{|c|}{ \hline \multicolumn{3}{|c|}{ \hline \multicolumn{3}{|c|}{ \hline \multicolumn{3}{|c|}{ \h$  $\sqrt{2}$ Location: Automatic  $\overline{\mathbf{E}}$ Shov Built-in Ethernet  $\blacksquare$ TCP/IP PPPot AppleTalk Proxies Ethernet Make AppleTalk Active 13 Press the scroll button ▼ to select Computer Name: Admin Mac<br>(Can be changed in Sharing Pre [**Disable**], and press the <**ENTER**> AppleTalk Zone:  $\overline{t}$ button. Configure: Automatically  $\vert \cdot \rangle$ - MENU Sleep  $1/1$ **BACK** ENTER Enable  $(2)$ 䎍䎃䎧䏌䏖䏄䏅䏏䏈 Click the lock to prevent further changes. (Assist me...) (Apply Now) *5* Close [**Network**]. *6* Insert "Software DVD-ROM" in the *14* Press the <**ON LINE**> button to exit the computer. menu mode. *7* Double-click the [**OKI**] icon on the NTT. **ON LINE** desktop. **ENTER**  $4$ āнī *8* Double-click [**Driver**] folder > **ANCEL** ි [**C841\_C831\_ES84x1**] folder > PQRS ╦ [**Installer for Mac OSX**].

- *9* Enter the administrator's password for MacOS X, and then click [**OK**]. Follow the instructions displayed on the screen to complete the installation.
- *10* From the [**Go**] menu, select [**Utilities**] and then double-click [**Printer Setup Utility**].

Note

- { If [**Printer Setup Utility**] is already running, close it and open it again.
- *11* Click [**Add**].

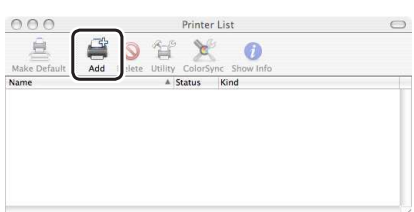

If the [**You have no printers available**] dialog box appears, click [**Add**].

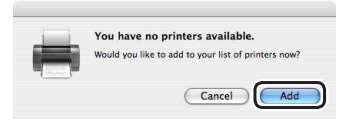

12 Select the name of the printer where [**Connection**] is [**AppleTalk**], and then check that [**OKI C831(PS)**] is displayed in [**Print Using**].

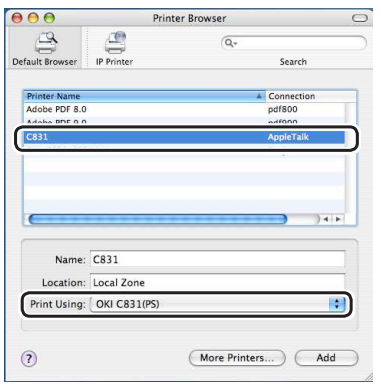

For Mac OS X 10.3.9, set as follows.

- *a* Select [**AppleTalk**] from the pop-up menu.
- *b* Select the printer from the list.
- *c* Select [**Oki**] from [**Printer Model**] and then select [**OKI C831(PS)**] from the driver list.

*13* Click [**Add**].

14 Check that the name of your printer is displayed in [**Printer List**], and then close the window.

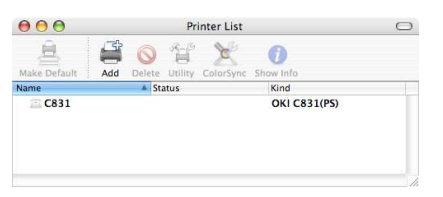

- *15* From the [**Go**] menu, select [**Applications**] and then double-click [**TextEdit**].
- *16* Select the [**File**] menu > [**Page Setup**].
- 17 Select the name of your printer from [**Format for**].
- *18* Check that the [**OKI C831(PS)**] is displayed correctly under [**Format for**].

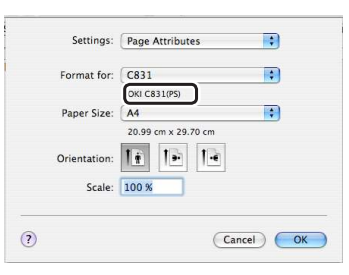

### *19* Click [**OK**].

*20* Remove "Software DVD-ROM" from the computer.

□ Next, enable the sleep mode on the printer.

Note

- If using the EtherTalk, disable the sleep mode.
- *1* Press the <**ENTER**> button on the operator panel.

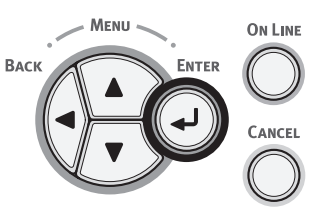

2 Press the scroll button  $\blacktriangledown$  several times to select [**Admin Setup**], and then press the <**ENTER**> button.

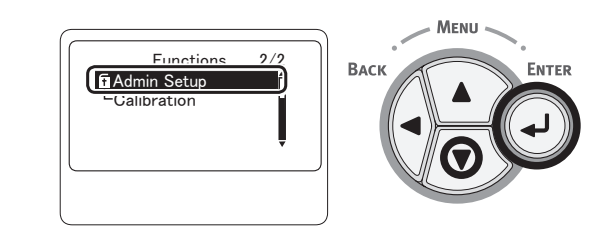

*3* Enter the administrator password, using the numeric (0-9) keys.

The factory default password is "aaaaaa". Press the <**ENTER**> button after each character you input.

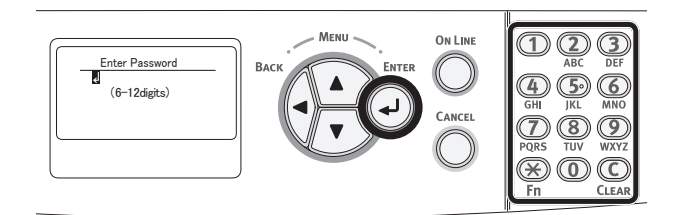

*4* Press the <**ENTER**> button.

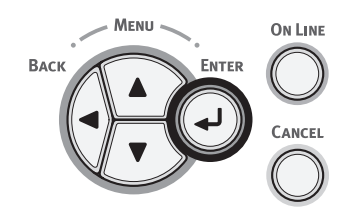

**5** Press the scroll button  $\blacktriangledown$  several times to select [**Power Setup**], and press the <**ENTER**> button.

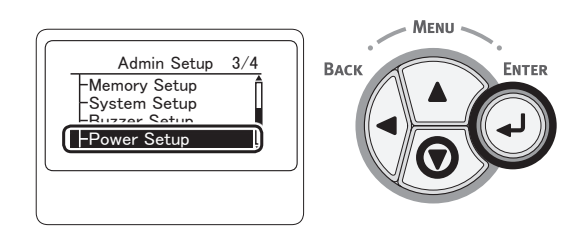

 $6$  Press the scroll button  $\blacktriangledown$  to select [**Sleep**], and press the <**ENTER**> button.

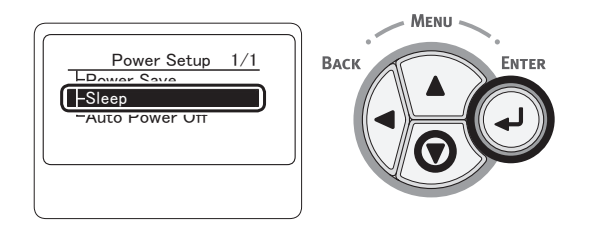

 $7$  Press the scroll button  $\blacktriangledown$  to select [**Enable**], and press the <**ENTER**> button.

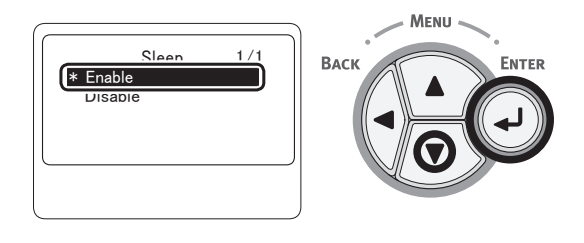

*8* Press the <**ON LINE**> button to exit the menu mode.

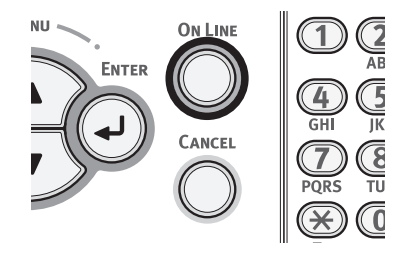

□ Finish by test printing from a computer.

- *1* Start up [**TextEdit**].
- **2** Open an appropriate file.
- *3* Start printing. The installation is complete.
- $\Box$  If installing the options such as an additional tray unit or the SD memory card kit, specify the settings with a printer driver. Refer to ["When Adding Options"](#page-55-0)  [P.56](#page-55-0).

## **Using Bonjour (For Mac OS X 10.5 and 10.6)**

When connecting to the network with Bonjour, it is necessary to disable the sleep mode in the printer. After doing that, install the driver on the computer and set the printer as a network printer.

 $\Box$  First, disable the sleep mode on the printer.

*1* Press the <**ENTER**> button on the operator panel.

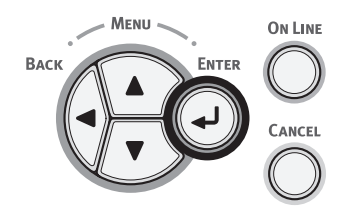

2 Press the scroll button  $\blacktriangledown$  several times to select [**Admin Setup**], and press the <**ENTER**> button.

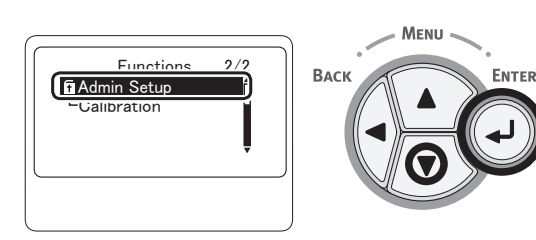

*3* Enter the administrator password, using the numeric (0-9) keys.

The factory default password is "aaaaaa". Press <**ENTER**> button after each character you input.

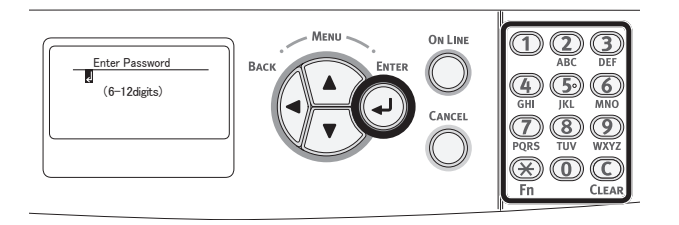

*4* Press the <**ENTER**> button.

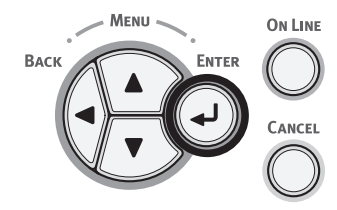

**5** Press the scroll button  $\blacktriangledown$  several times to select [**Power Setup**], and press the <**ENTER**> button.

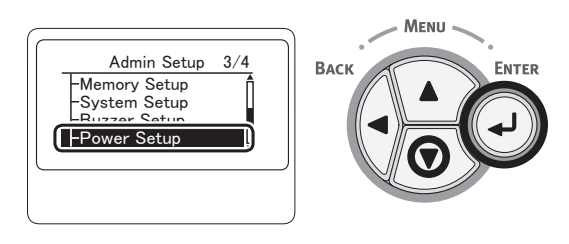

**6** Press the scroll button ▼ to select [**Sleep**], and press the <**ENTER**> button.

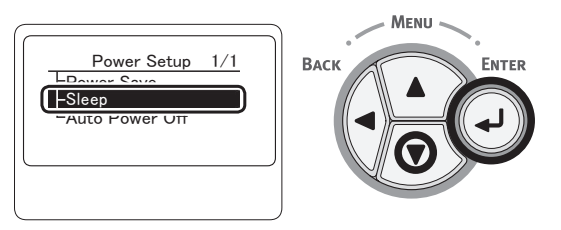

7 Press the scroll button ▼ to select [**Disable**], and press the <**ENTER**> button.

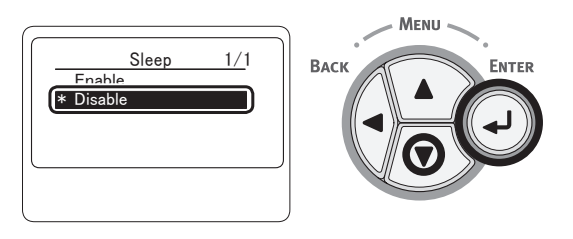

*8* Press the <**ON LINE**> button to exit the menu mode.

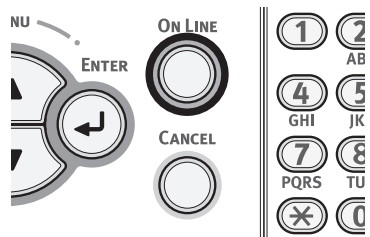

□ Then, install the driver on the computer.

*1* Ensure that your printer and the computer are turned on and connected.

**■Reference** . ["Connecting an Ethernet Cable" P.32](#page-31-0)

*2* Insert "Software DVD-ROM" into the computer.

**1**

- *3* Double-click the [**OKI**] icon on the desktop.
- *4* Double-click [**Driver**] folder > [**C841\_C831\_ES84x1**] folder > [**Installer for Mac OSX**].
- *5* Enter the administrator's password, and then click [**OK**]. Follow the instructions displayed on the screen to complete the installation.
- *6* From the Apple menu, select [**System Preferences**].
- *7* Click [**Print & Fax**].
- *8* Click [**+**].

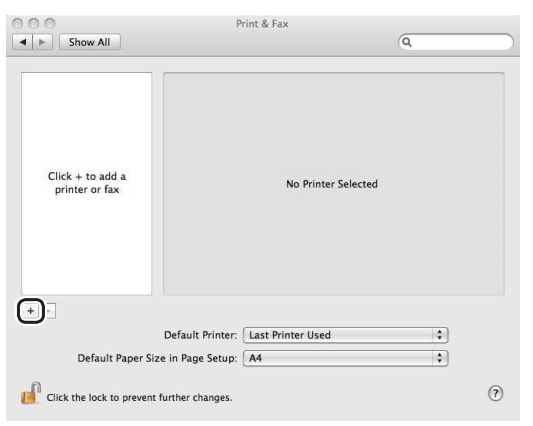

*9* Click [**Default**].

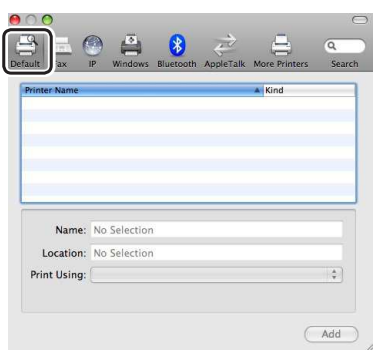

10 Select the name of the printer where [**Kind**] is [**Bonjour**], and then check that [**OKI C831(PS)**] is displayed in [**Print Using**].

The name of your printer is displayed in the format of "OKI-C831- (the last six digits of the MAC address)".

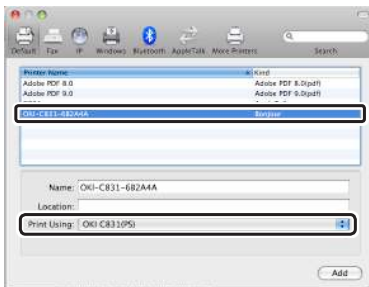

- *11* Click [**Add**].
- *12* If the [**Installable Options**] window is displayed, click [**Continue**].

If you have installed the optional additional tray unit before the printer driver installation, configure each item and then click [Continue].

*13* Check that your printer is displayed in [**Printers**] and [**OKI C831(PS)**] is displayed in [**Kind**].

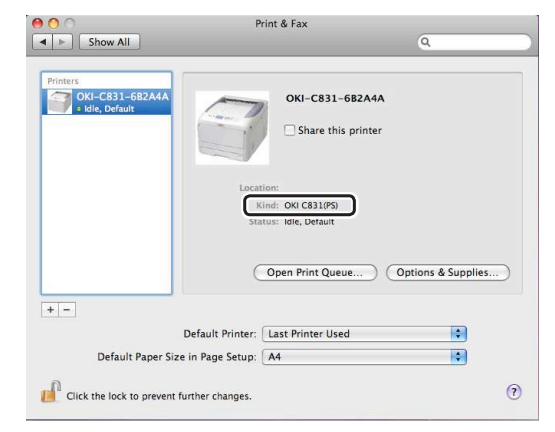

#### Note

- If [OKI C831(PS)] is not correctly displayed in [**Kind**], click [**-**] to remove your printer from [**Print & Fax**] and then redo the procedure from step 8 to 12.
- *14* Close [**Print & Fax**].
- *15* Remove "Software DVD-ROM" from the computer.

□ Next, enable the sleep mode on the printer.

- Note
- If using the Bonjour, disable the sleep mode.
- *1* Press the <**ENTER**> button on the operator panel.

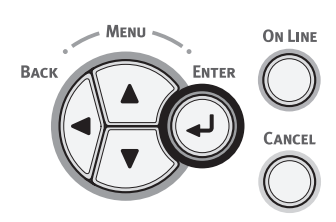

**2** Press the scroll button  $\blacktriangledown$  several times to select [**Admin Setup**], and then press the <**ENTER**> button.

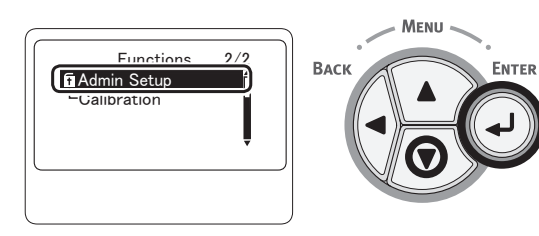

*3* Enter the administrator password, using the numeric (0-9) keys.

The factory default password is "aaaaaa". Press <**ENTER**> button after each character you input.

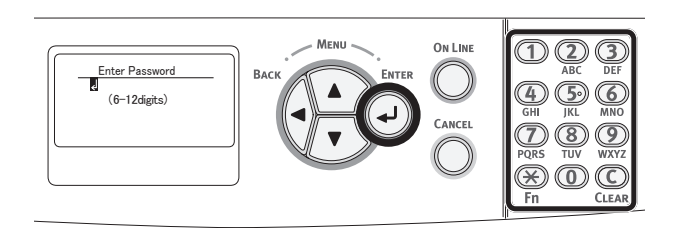

*4* Press the <**ENTER**> button.

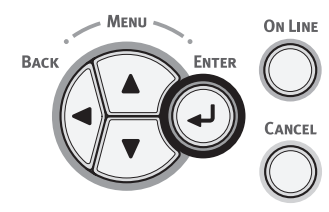

 $5$  Press the scroll button  $\blacktriangledown$  several times to select [**Power Setup**], and press the <**ENTER**> button.

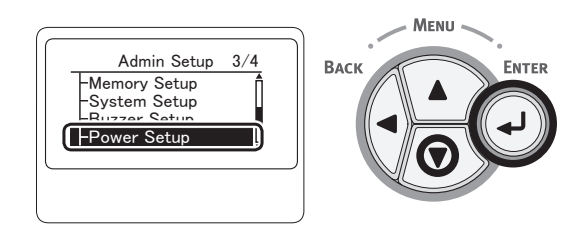

**6** Press the scroll button ▼ to select [**Sleep**], and press the <**ENTER**> button.

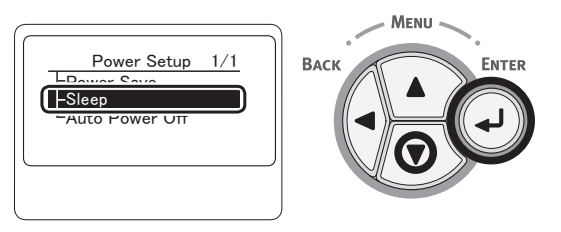

7 Press the scroll button ▼ to select [**Enable**], and press the <**ENTER**> button.

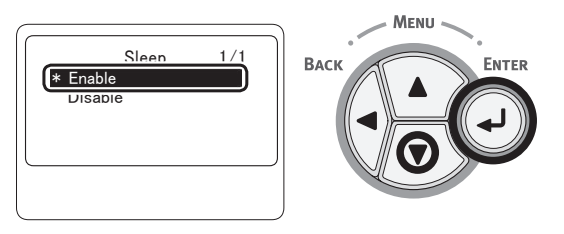

*8* Press the <**ON LINE**> button to exit the menu mode.

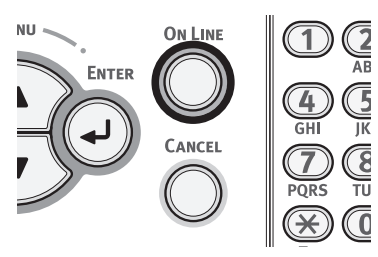

### Finish by test printing from a computer.

- *1* Start up [**TextEdit**].
- **2** Open an appropriate file.
- *3* Start printing. The installation is complete.

 $\Box$  If installing the options such as an additional tray unit or the SD memory card kit, specify the settings with a printer driver. Refer to ["When Adding Options"](#page-55-0)  [P.56.](#page-55-0)

## **Using Bonjour (Rendezvous) (for Mac OS X 10.3.9 to 10.4.11)**

When connecting to the network with Bonjour, it is necessary to disable the sleep mode in the printer. After doing that, install the driver on the computer and set the printer as a network printer.

#### Memo

- The following procedure uses Mac OS X 10.4.11 as an example. Depending on an OS, the description may be different.
- □ First, disable the sleep mode on the printer.
- *1* Press the <**ENTER**> button on the operator panel.

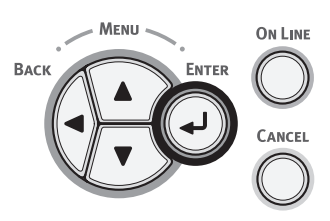

**2** Press the scroll button  $\blacktriangledown$  several times to select [**Admin Setup**], and press the <**ENTER**> button.

**ENTER** 

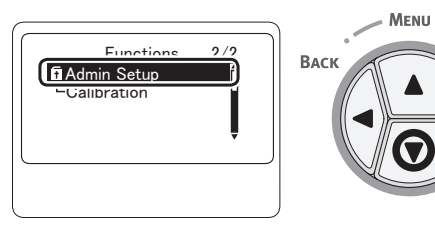

**3** Enter the administrator password. The factory default password is "aaaaaa". Press <**ENTER**> button after each character you input.

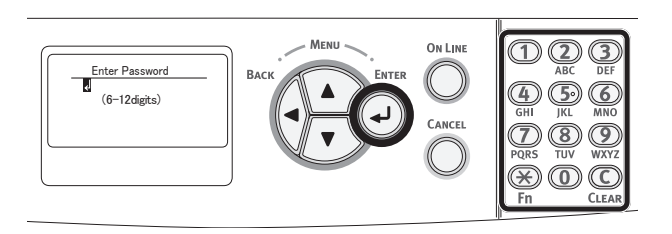

*4* Press the <**ENTER**> button.

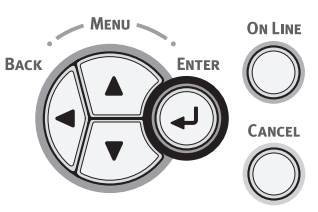

 $\overline{5}$  Press the scroll button  $\overline{v}$  several times to select [**Power Setup**], and press the <**ENTER**> button.

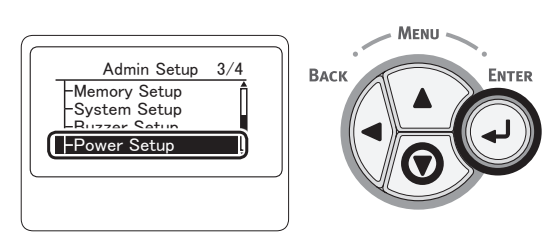

 $6$  Press the scroll button  $\blacktriangledown$  to select [**Sleep**], and press the <**ENTER**> button.

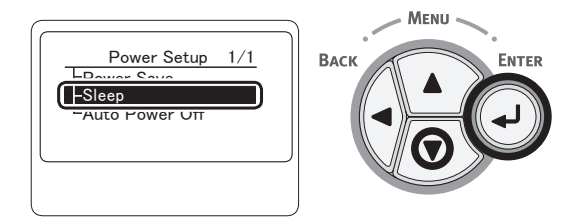

**7** Press the scroll button ▼ to select [**Disable**], and press the <**ENTER**> button.

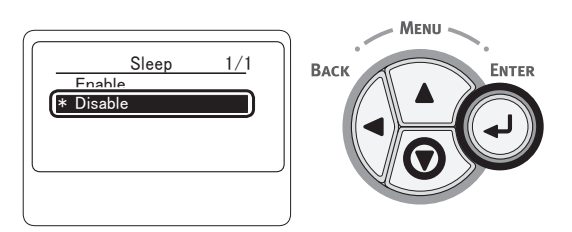

*8* Press the <**ON LINE**> button to exit the menu mode.

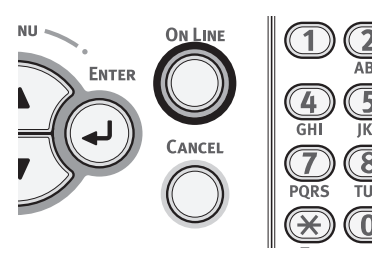

- $\Box$  Then, install the printer driver on the computer.
- *1* Ensure that your printer and the computer are turned on and connected. **Reference** 
	- ["Connecting an Ethernet Cable" P.32](#page-31-0)
- *2* From the Apple menu, select [**System Preferences**].
- *3* Select [**Network**].
- 4 Select [**Network Port Configurations**] from [**Show**], and then check that [**Built-in Ethernet**] is selected.

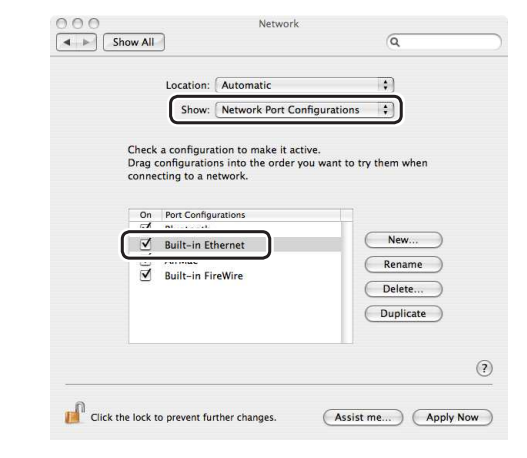

- *5* Close [**Network**].
- *6* Insert "Software DVD-ROM" into the computer.
- *7* Double-click the [**OKI**] icon on the desktop.
- *8* Double-click [**Driver**] folder > [**C841\_C831\_ES84x1**] folder [**Installer for Mac OSX**].
- **9** Enter the administrator's password, and then click [**OK**]. Follow the instructions displayed on the screen to complete the installation.
- *10* From the [**Go**] menu, select [**Utilities**] and then double-click [**Printer Setup Utility**].
	- Note
	- { If [**Printer Setup Utility**] is already running, close it and open it again.
- *11* Click [**Add**].

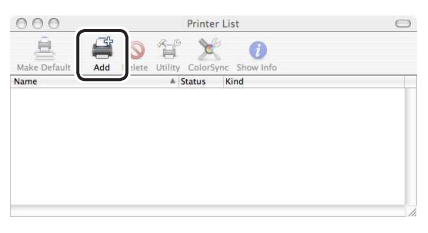

If the [**You have no printers available**] dialog box appears, click [**Add**].

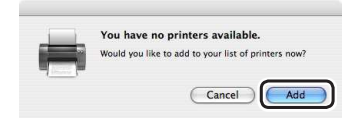

#### *12* Select the name of the printer where [**Connection**] is [**Bonjour**], and then check that [**OKI C831(PS)**] is displayed in [**Print Using**].

The name of your printer is displayed with the format of "OKI-C831- (the last six digits of the MAC address)".

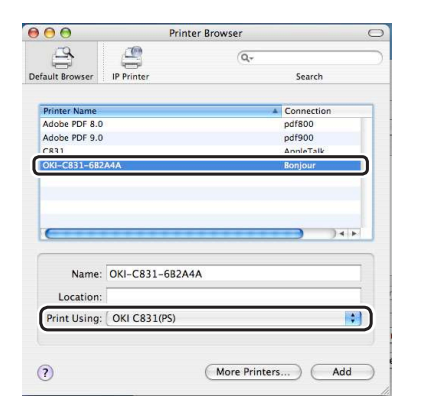

For Mac OS X 10.3.9, set as follows.

- *a* Select [**Rendezvous**] from the popup menu.
- *b* Select the printer from the list.
- *c* Select [**Oki**] from [**Printer Model**] and then select [**OKI C831(PS)**] from the driver list.
- *13* Click [**Add**].
- *14* If the [**Installable Options**] window is displayed, click [**Continue**].

If you have installed the optional additional tray unit before the printer driver installation, configure each item and then click [**Continue**].

15 Check that the name of your printer is displayed in [**Printer List**], and then close the window.

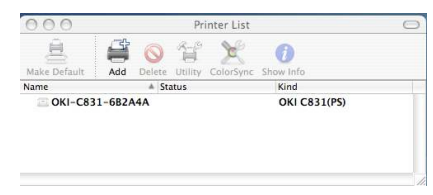

- *16* From the [**Go**] menu, select [**Applications**] > [**TextEdit**].
- *17* Select the [**File**] menu > [**Page Setup**].
- 18 Select the name of your printer from [**Format for**].

*19* Check that [**OKI C831(PS)**] is displayed correctly under [**Format for**].

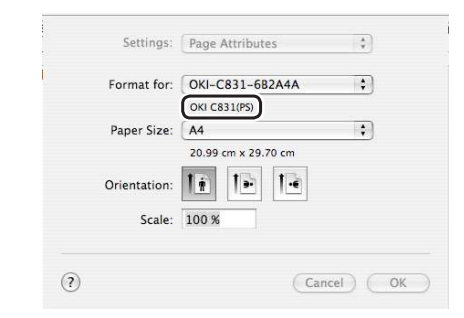

### *20* Click [**OK**].

21 Remove "Software DVD-ROM" from the computer.

 $\Box$  Next, enable the sleep mode on the printer.

#### Note

- If using the Bonjour, disable the sleep mode.
- *1* Press the <**ENTER**> button on the operator panel.

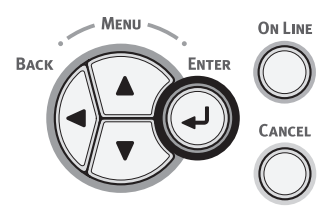

2 Press the scroll button  $\blacktriangledown$  several times to select [**Admin Setup**], and then press the <**ENTER**> button.

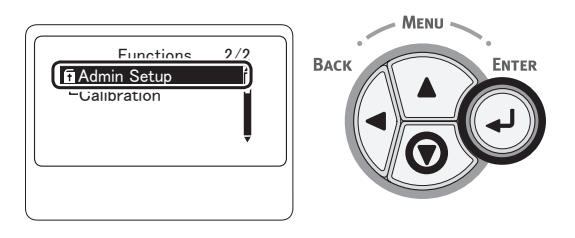

**3** Enter the administrator password, using the numeric (0-9) keys. The factory default password is "aaaaaa". Press

<**ENTER**> button after each character you input.

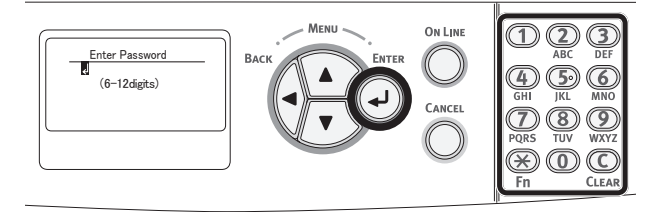

*4* Press the <**ENTER**> button.

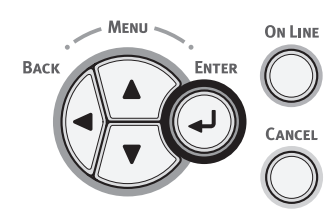

 $5$  Press the scroll button  $\blacktriangledown$  several times to select [**Power Setup**], and press the <**ENTER**> button.

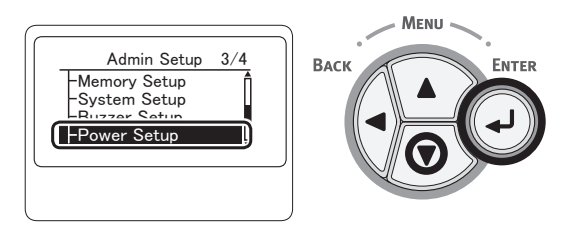

**6** Press the scroll button  $\blacktriangledown$  to select [**Sleep**], and press the <**ENTER**> button.

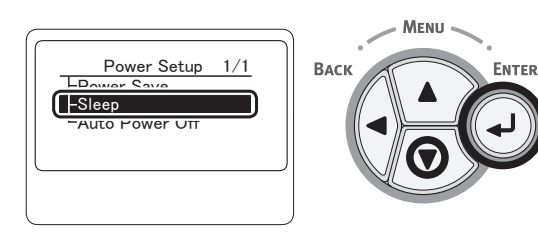

7 Press the scroll button ▼ to select [**Enable**], and press the <**ENTER**> button.

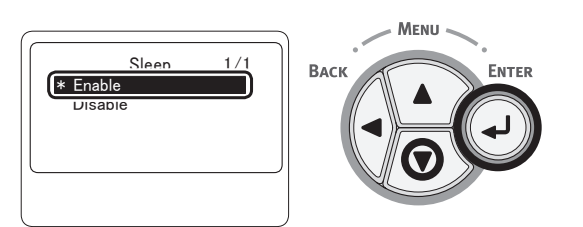

*8* Press the <**ON LINE**> button to exit the menu mode.

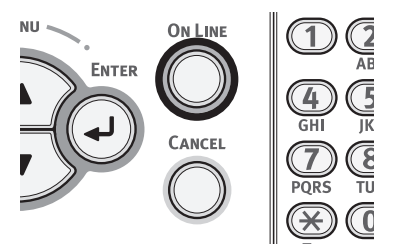

Finish by test printing from a computer.

- *1* Start up [**TextEdit**].
- **2** Open an appropriate file.
- *3* Start printing. The installation is complete.
- $\Box$  If installing the options such as an additional tray unit or the SD memory card kit, specify the settings with a printer driver. Refer to ["When Adding Options"](#page-55-0)  [P.56](#page-55-0).

## **USB Connection**

Perform the following procedure to connect your printer to a computer via USB.

## <span id="page-51-0"></span>**Connecting a USB Cable**

*1* Prepare a USB cable (1). A USB cable is not supplied with your printer. Prepare a USB 2.0 cable separately.

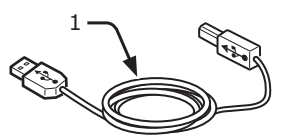

**Memo** 

- Use a USB 2.0 Hi-Speed cable for a USB 2.0 Hi-Speed connection.
- *2* Turn off your printer and the computer. **Reference** 
	- ["Turning Off the Power" P.22](#page-21-0)
- *3* Plug one end of the USB cable into the USB interface connector (2) on the back of the printer.
- *4* Plug the other end of the USB cable into the computer's USB interface connector.

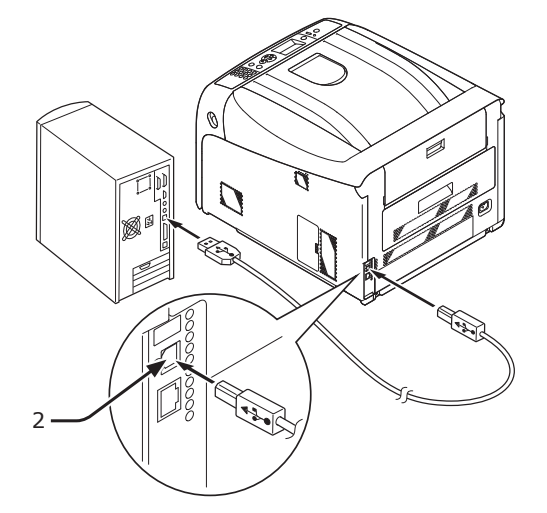

#### Note

• For Windows, do not plug the other end of the USB cable into the computer until prompted while a printer driver installation.

#### Note

• Do not plug the USB cable into the network interface connection. Doing so may cause a malfunction.

### **Installing a Printer Driver (For Windows)**

#### Note

- You must be logged in as an administrator to complete this procedure.
- *1* Ensure that your printer is turned off and the USB cable is unplugged from the computer.
- 2 Turn on the computer.
- *3* Insert "Software DVD-ROM" into the computer.
- *4* Click [**Run Setup.exe**] after [**Auto Play**] is displayed. If the [**User Account Control**] dialog box appears, click [**Yes**].
- **5** Select the language, and then click [**Next**].

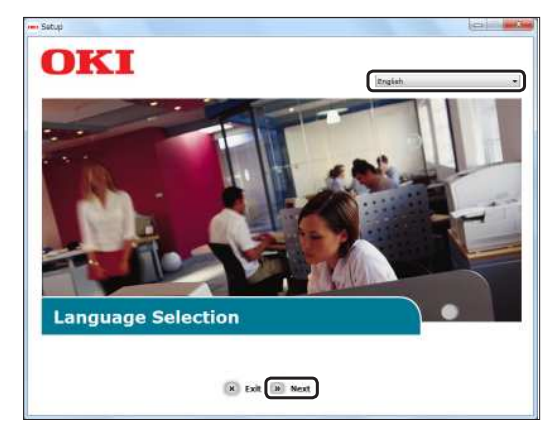

*6* Select the model of your printer, and then click [**Next**].

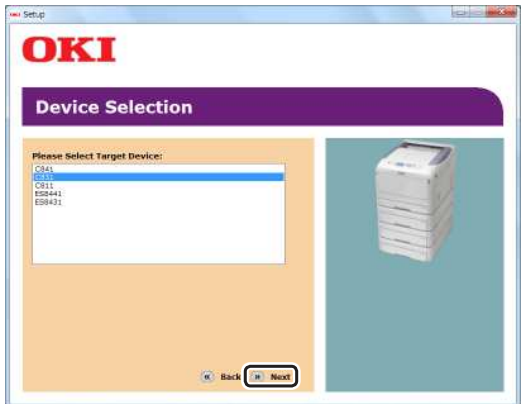

- *7* Read the license agreement and then click [**I Agree**].
- *8* Read the [**Environmental advice for Users**] and then click [**Next**].

*9* Select a check box for the driver to install from [**PCL driver**], [**PS driver**] or [**XPS driver**] under [**Software**].

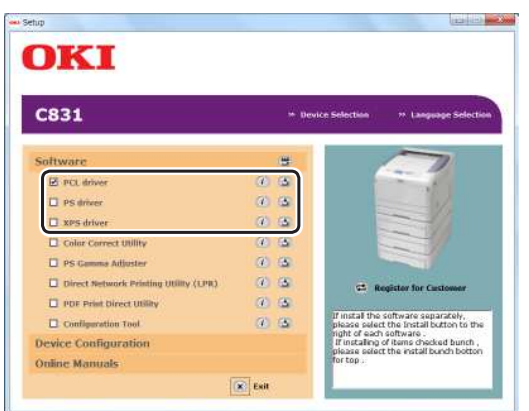

- 10 Click the install bunch button on the top. **Memo** 
	- To batch install software, select check boxes of software to be installed. To install software separately, click the install button on the right side of each item, and follow the instructions displayed on a screen.

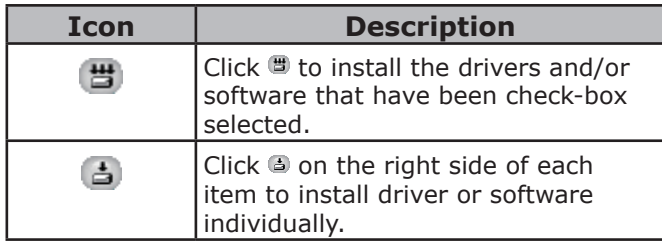

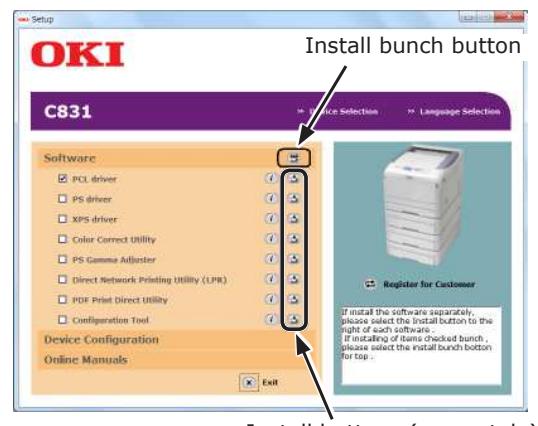

Install buttons (separately)

Installation starts.

 $\sqrt{\mathcal{M}}$ Memo

- Color Correct Utility also installed simultaneously with printer driver.
- *11* If the [**Windows Security**] dialog box appears, click [**Install this driver software anyway**].

*12* When connecting the printer to the computer, and the instruction prompting to turn on the printer appears, plug the USB cable into the computer and turn on your printer.

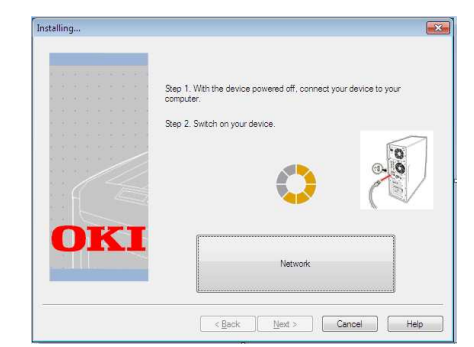

Follow the instructions displayed on the screen to complete the installation.

- **Reference** { ["Connecting a USB Cable" P.52](#page-51-0)
- 13 Click [Exit] and the installation is complete.

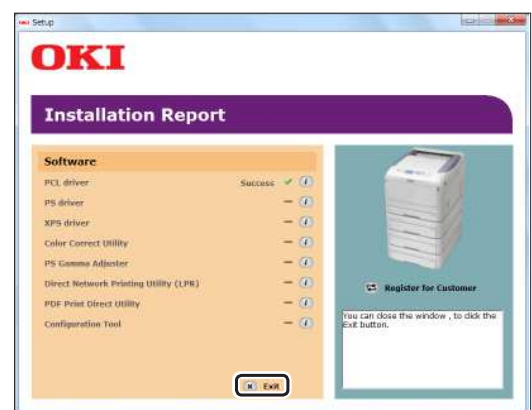

- *14* Click [**Start**] > [**Devices and Printers**].
- 15 Check that the [OKI C831] icon is displayed.

Right-click the [**OKI C831**] icon and select one of the menu items, and then check that all the printer drivers installed are displayed in the submenu.

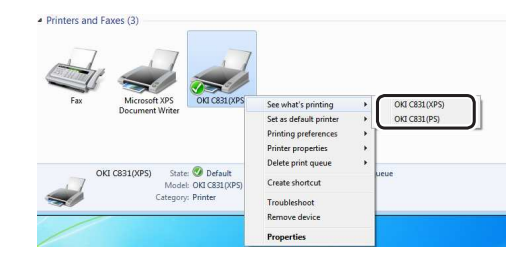

*16* Remove "Software DVD-ROM" from the computer.

#### Finish by test printing from a computer.

- *1* Open a printer driver property.
- *2* Click Test Print. The installation is complete.
- $\Box$  If installing the options such as an additional tray unit or the SD memory card kit, specify the settings with a printer driver. Refer to ["When Adding Options"](#page-55-0)  [P.56.](#page-55-0)

### **Installing a Printer Driver (For Mac OS X)**

#### Note

• Disable the anti-virus software before starting this procedure.

## **For Mac OS X 10.5 and 10.6**

- *1* Ensure that your printer and the computer are turned on and connected. **Reference** 
	- ["Connecting a USB Cable" P.52](#page-51-0)
- *2* Insert "Software DVD-ROM" into the computer.
- **3** Double-click the [OKI] icon on the desktop.
- *4* Double-click [**Driver**] folder > [**C841\_C831\_ES84x1**] folder [**Installer for Mac OSX**].
- *5* Enter the administrator's password, and then click [**OK**]. Follow the instructions displayed on the screen to complete the installation.
- *6* From the Apple menu, select [**System Preferences**].
- *7* Click [**Print & Fax**].

*8* Click [**+**].

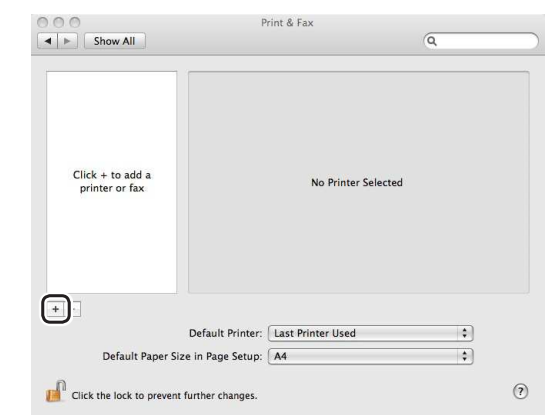

#### Note

- { If the printer is already shown in [**Printers**], select your printer, and click on [**-**] to delete. After this, click [**+**].
- **9** Select the name of the printer where [**Kind**] is [**USB**], and then check that [**OKI C831(PS)**] is displayed in [**Print Using**].

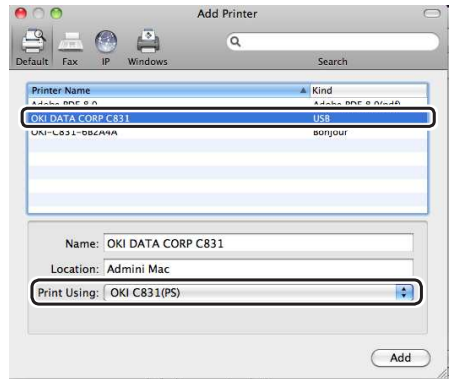

### *10* Click [**Add**].

*11* Check that the name of your printer is displayed in [**Printers**] and [**OKI C831(PS)**] is displayed in [**Kind**].

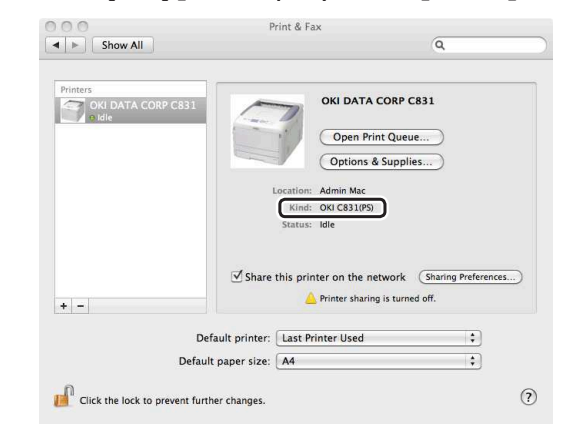

#### Note

• If [OKI C831(PS)] is not correctly displayed, click [**-**] to remove your printer from [**Printers**] and then redo the procedure from steps 8 to 10.

**1**

Setup

- *12* Close [**Print & Fax**].
- 13 Remove "Software DVD-ROM" from the computer.
- Finish by test printing from a computer.
- *1* Start up [**TextEdit**].
- **2** Open an appropriate file.
- *3* Start printing. The installation is complete.
- $\Box$  If installing the options such as an additional tray unit or the SD memory card kit, specify the settings with a printer driver. Refer to ["When Adding Options"](#page-55-0)  [P.56.](#page-55-0)

#### ■ For Mac OS X 10.3.9 to 10.4.11 Memo

- 
- The procedure below uses Mac OS X 10.4.11 as an example. Depending on your OS, the description may be different.
- *1* Ensure that your printer and the computer are turned on and connected. **图Reference** 
	- ["Connecting a USB Cable" P.52](#page-51-0)
- *2* Insert "Software DVD-ROM".
- *3* Double-click the [**OKI**] icon on the desktop.
- *4* Double-click [**Driver**] folder > [**C841\_C831\_ES84x1**] folder > [**Installer for Mac OSX**].
- *5* Enter the administrator's password, and then click [**OK**]. Follow the instructions displayed on the screen to complete the installation.
- *6* From the [**Go**] menu, select [**Utilities**], and then double-click [**Printer Setup Utility**].
	- (! Note
	- { If [**Printer Setup Utility**] is already running, close it and open it again.

*7* Click [**Add**].

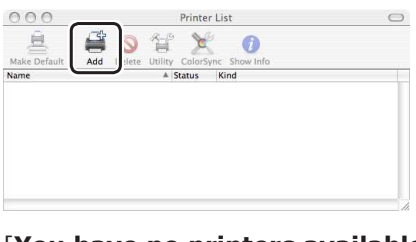

If the [**You have no printers available**] dialog box appears, click [**Add**].

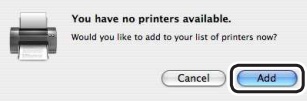

#### ( Note

- If the name of the printer is already displayed, select it and click [**Delete**], and then click [**Add**].
- *8* Select the name of the printer where [**Connection**] is [**USB**], and then check that [**OKI C831(PS)**] is displayed in [**Print Using**].

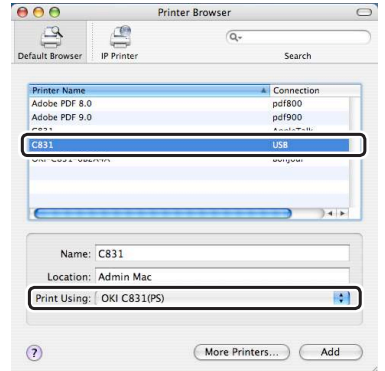

For Mac OS X 10.3.9, set as follows.

- *a* Select [**USB**] from the pop-up menu.
- *b* Select the printer from the list.
- *c* Select [**Oki**] from [**Printer Model**] and then select [**OKI C831(PS)**] from the driver list.
- *9* Click [**Add**].
- 10 Check that the name of your printer is displayed in [**Printer List**], and then close the window.

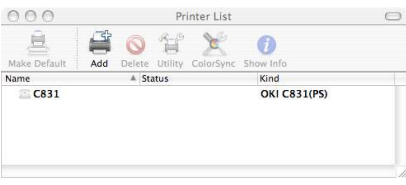

*11* Remove "Software DVD-ROM" from the computer.

 $\Box$  Finish by test printing from a computer.

- *1* Start up [**TextEdit**].
- **2** Open an appropriate file.
- *3* Start printing. The installation is complete.

## <span id="page-55-0"></span>**When Adding Options**

If options such as additional tray unit and/or SD memory card kit have been installed, use following procedures to change printer driver settings.

## **For Windows PCL Driver**

- *1* Click [**Start**] > [**Devices and Printers**].
- *2* Right-click the [**OKI C831**] icon and select [**Properties**]. (If you have installed multiple printer drivers, select [**Properties**] >[**OKI C831(PCL)**].)
- *3* Select the [**Device Options**] tab.
- *4* If using a network connection, select [**Get Printer Settings**]. If using a USB connection, enter the total number of trays excluding the multipurpose tray in [**Installed Paper Trays**]. For example, when three option trays are installed, enter "4" as the trays 1, 2, 3 and 4 are available.

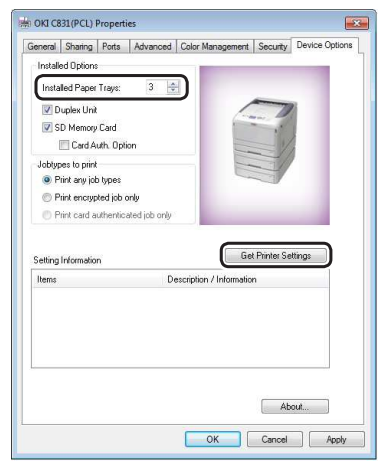

*5* Click [**OK**].

- For Windows PS Driver
- *1* Click [**Start**] > [**Devices and Printers**].
- *2* Right-click the [**OKI C831**] icon and then select [**Properties**]. (If you have installed multiple printer drivers, select [**Properties**] > [**OKI C831(PS)**].)
- *3* Select the [**Device Settings**] tab.
- *4* If using a network connection, select [**Get installed options automatically**] under [**Installable Options**], and then click [**Setup**].

If using a USB connection, select an appropriate number of trays in [**Available Trays**] under [**Installable Options**].

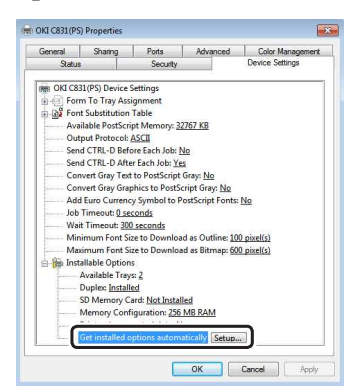

- *5* Click [**OK**].
- **For Windows XPS Driver**
- *1* Click [**Start**] > [**Devices and Printers**].
- *2* Right-click the [**OKI C831**] icon and select [**Properties**]. (If you have installed multiple printer drivers, select [**Properties**] > [**OKI C831(XPS)**].
- *3* Select the [**Device Options**] tab.

*4* If using a network connection, select [**Get Printer Settings**]. If using a USB connection, enter the total number of trays excluding the multipurpose tray in [**Installed Paper Trays**]. For example, when three option trays are installed, enter "4" as the trays 1, 2, 3 and 4 are

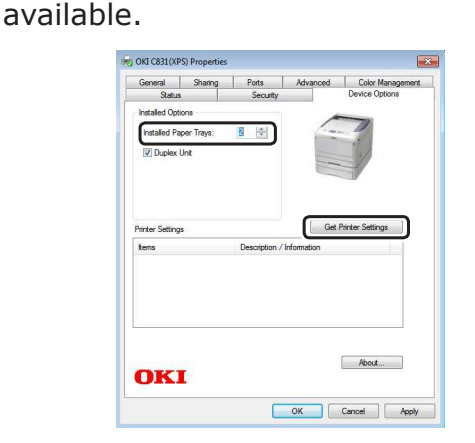

*5* Click [**OK**].

## ■ For Mac OS X PS Driver **(Mac OS X 10.5 and 10.6)**

- *1* Select [**System Preferences**] from the Apple menu.
- *2* Click [**Print & Fax**].
- **3** Select the name of your printer and then click [**Options & Supplies**].
- *4* Select the [**Driver**] tab.
- **5** Select the number of available trays in [**Available Tray**], and then click [**OK**].

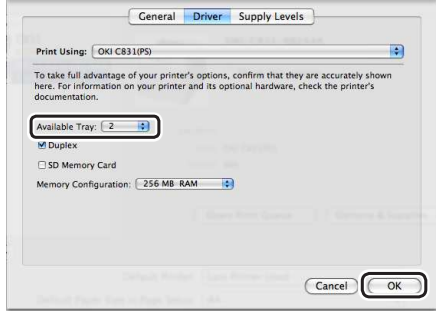

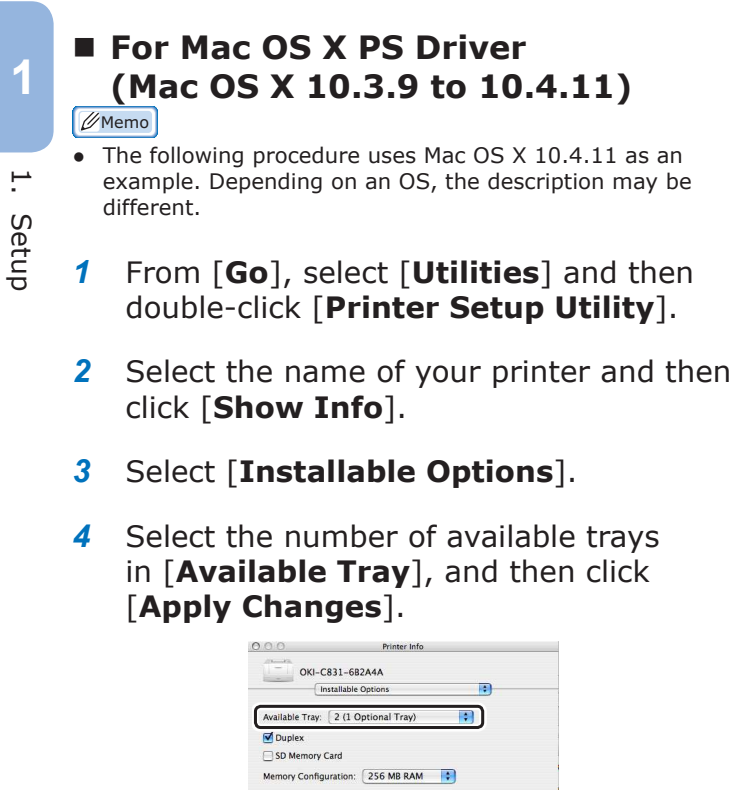

(Apply Changes)

*5* Close [**Printer Info**].

# **2. Printing Basic Operation**

This chapter describes how to print documents from a computer.

## { **Supported Paper**

## **Supported Paper Types**

For high-quality printing, be sure to use paper types that satisfy requirements such as those for material quality, weight, and surface finish. Please use digital photo print paper.

If not using recommended paper, please check the print quality and the movement of the paper suficiently beforehand to make sure that there are no problems. Your printer supports the following types of paper.

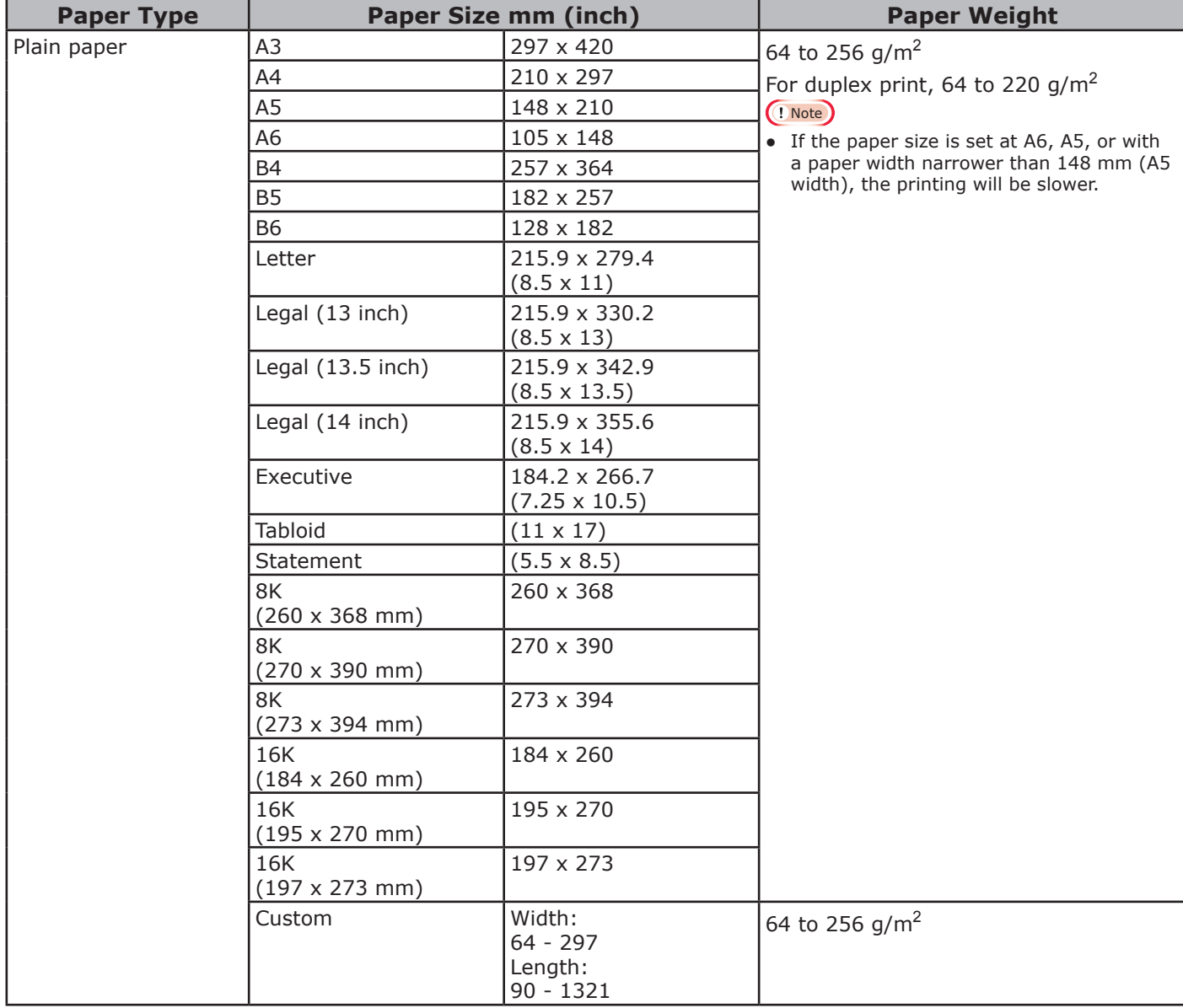

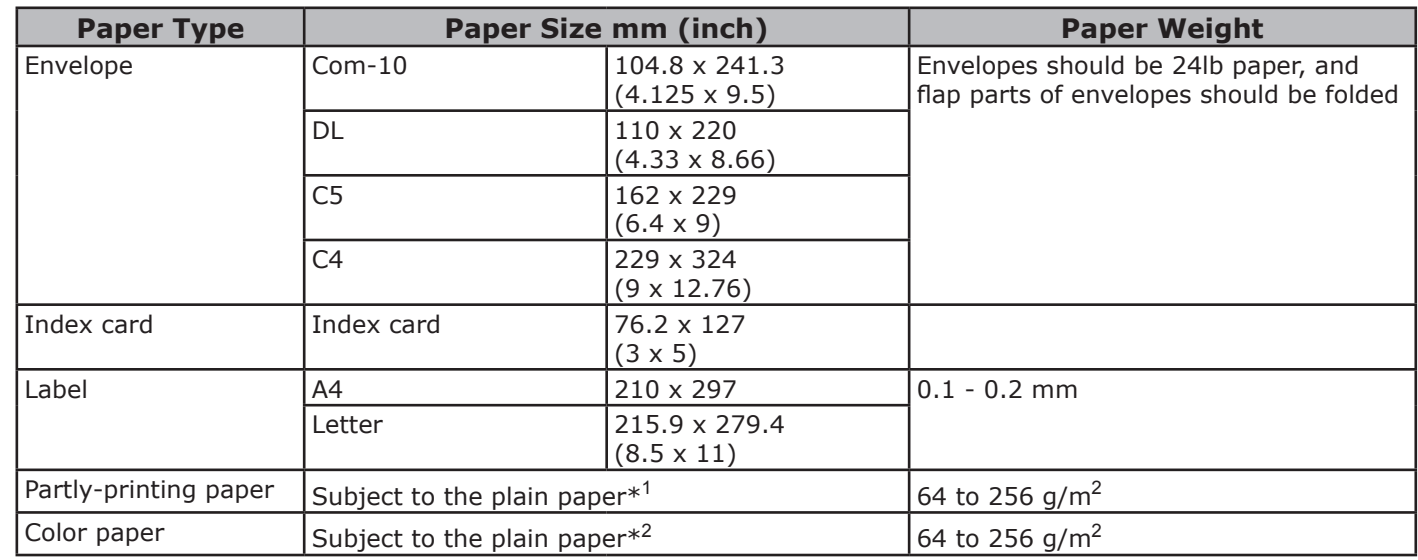

Use paper that meets the following conditions $*1$ :

- Paper that meets the conditions for plain paper.
- An ink used for a part printing is heat resistant (230°C).

#### Note

- When specifying a printing area, please take into account the differences of printing position as followings: Print start position:  $\pm 2$  mm, Paper skew:  $\pm 1$  mm/100 mm, Image stretch:  $\pm 1$  mm/100 mm (when paper ream weight is 70 kg)
- This printer cannot print on an ink.

Use paper that meets the following conditions $*^2$ :

- A pigment or an ink used to color paper is heat resistant (230°C).
- Paper that has same characteristics with light paper and used for an electronic photo printer.

## **Paper Recommendations**

Your printer will handle a variety of print media, including a range of paper weights and sizes.

This section provides general advice on choice of media, and explains how to use each type.

The best performance will be obtained when using standard 75 - 90 g/m<sup>2</sup> paper designed for use in copiers and laser printers.

Use of heavily embossed or very rough textured paper is not recommended.

Pre-printed stationery can be used, but the ink must not offset when exposed to the high fuser temperatures used in the printing process.

## **CAUTION**

- Envelopes should be free from twist, curl or other deformations. They should also be of the rectangular flap type, with glue that remains intact when subjected to hot roll pressure fusing used in this type of printer. Window envelopes are not suitable.
- Labels should also be of the type recommended for use in copiers and laser printers, in which the base carrier page is entirely covered by labels. Other types of label stock may damage the printer due to the labels peeling off during the printing process.

## **Storing Paper**

Store paper under the following conditions to maintain quality.

- Inside a cabinet or other dry and dark place
- On a flat surface
- Temperature: 20°C
- Humidity: 50% RH (relative humidity)

Do not store in the following locations.

- Directly on the floor
- In direct sunlight
- Near the inside of an exterior wall
- On an uneven surface
- Where static electricity may be generated
- In places that are excessively hot or where temperature rapidly changes
- Near a copier, air conditioner, heater, or duct Note
- Do not unwrap the paper until you are ready to use the paper.
- Do not leave paper unwrapped for a long period. Doing so may result in paper handling and print quality issues.
- { Depending on a media you use, usage conditions and a storing conditions, a decrease in paper quality or curling of the paper may occur.

## **Paper Loaded on the Tray**

Your printer has two built-in trays (tray 1 and the MP tray) and an additional tray unit (tray 2/3/4). Refer to the list below to check the supported paper and capacities of each tray.

#### Note

• Duplex printing can not be performed on paper indicated with an asterisk  $(*)$ .

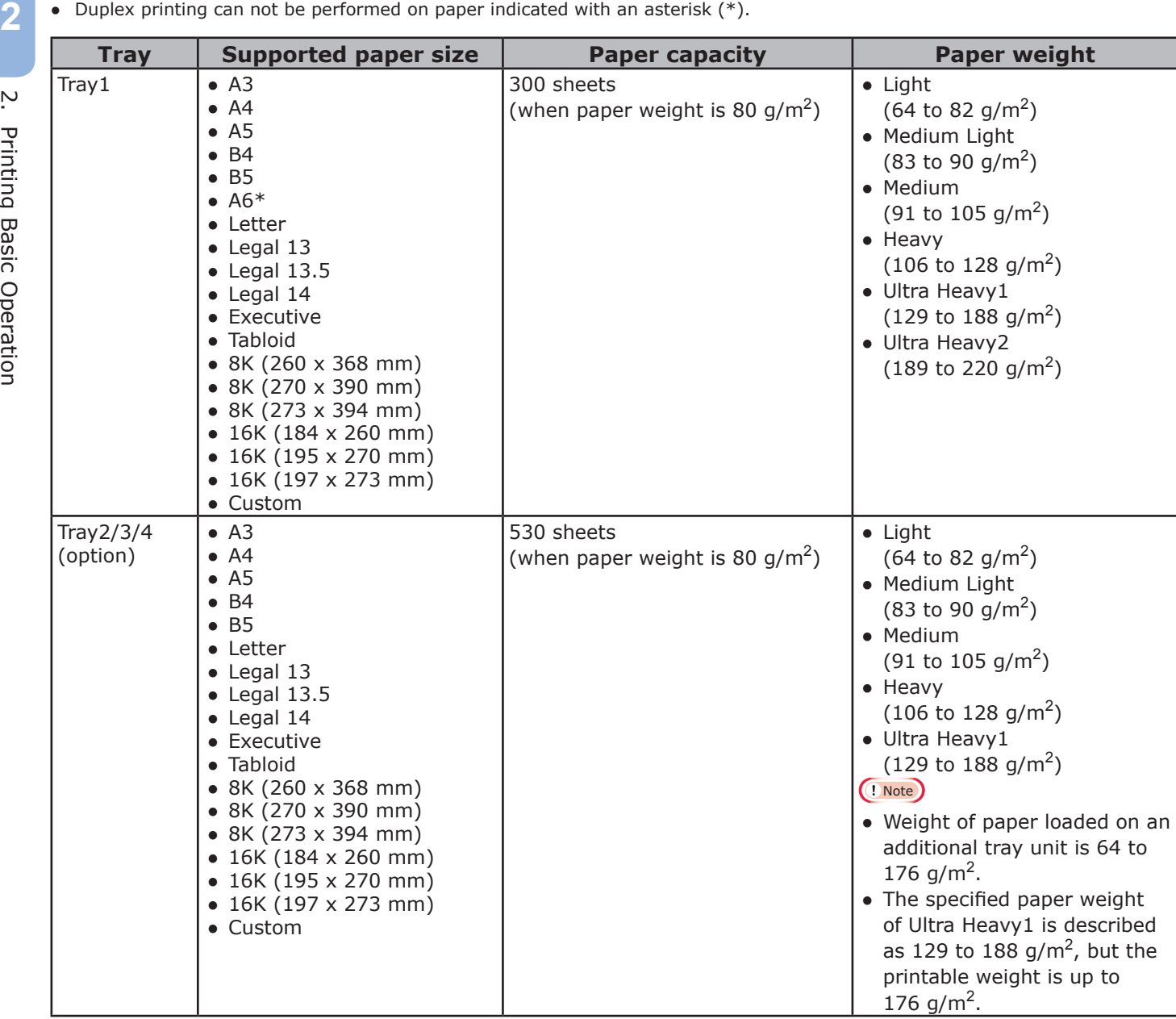

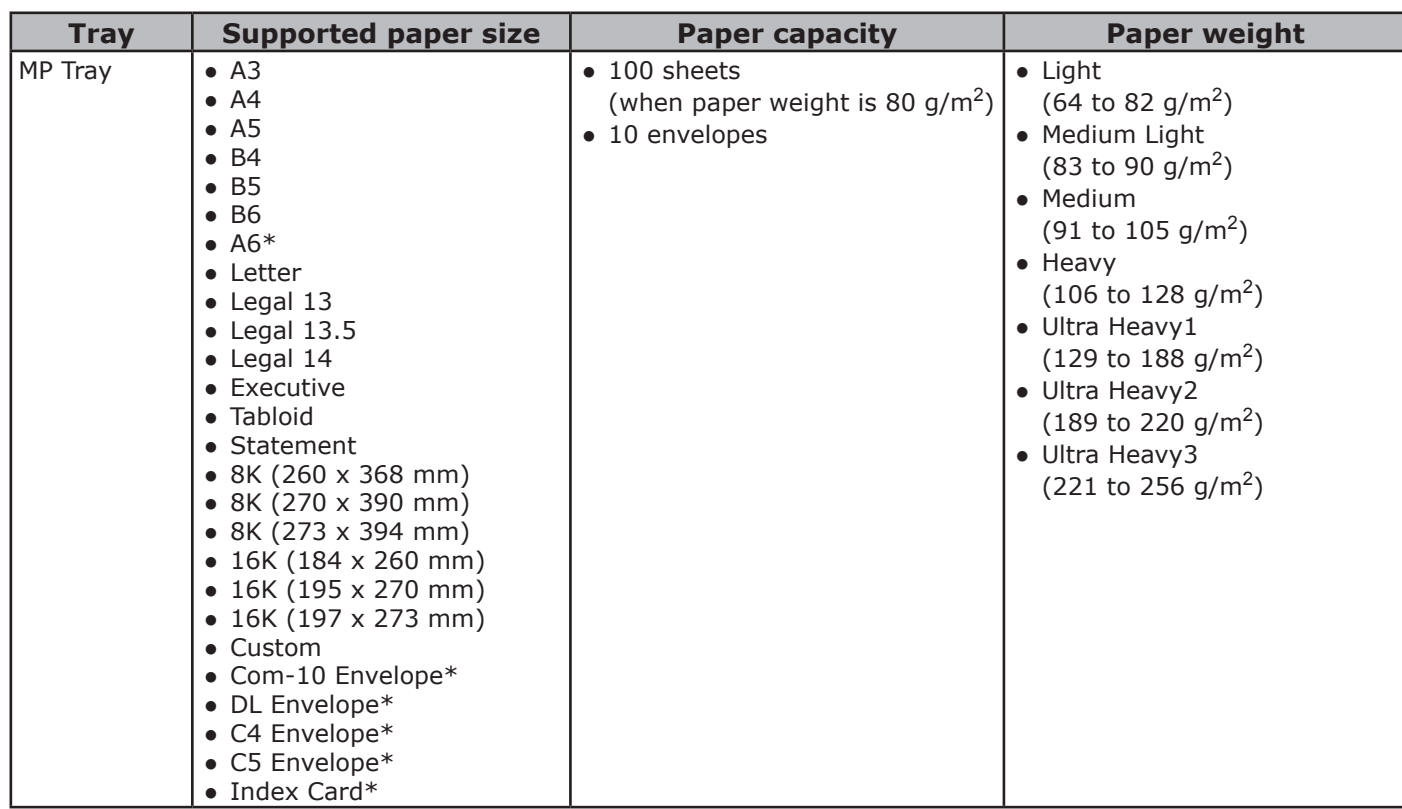

## { **How to Print from the Tray**

The following procedure explains how to load paper in tray 1 or tray 2/3/4 (option).

#### Memo

- { This procedure explains to load paper in tray 1. The same procedure is applied to tray 2/3/4.
- 1 Pull out the paper tray (1).

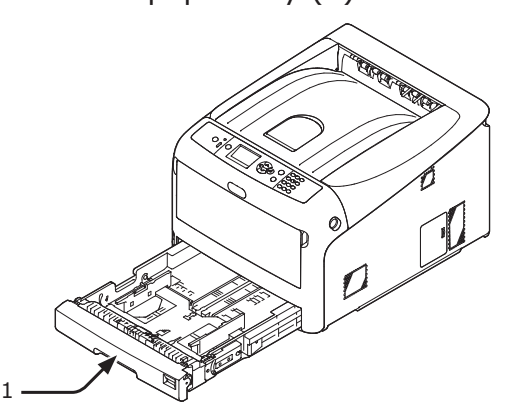

2 Set the paper size dial (2) to match the size of the paper to be loaded. Set the dial to  $[A4 \square]$  when loading A4 size paper in horizontal orientation.

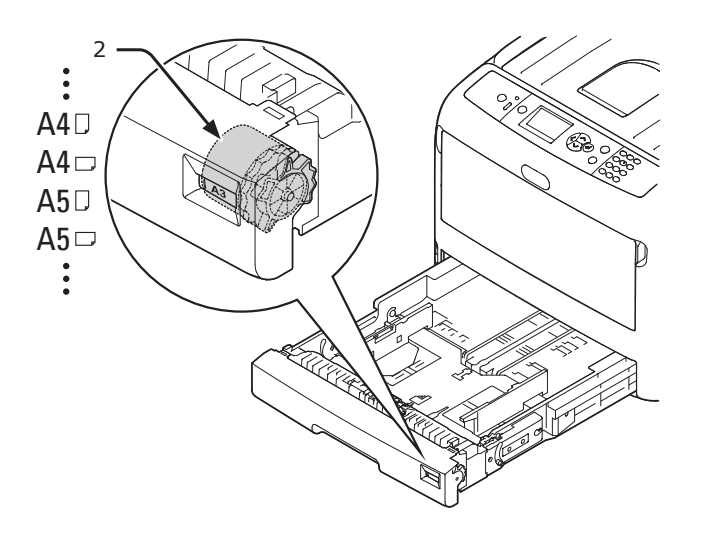

*3* Slide the paper guide (3) and paper stopper (4) to the size of paper to be loaded.

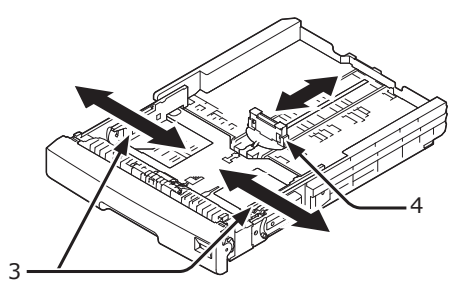

#### Note

When loading A6 size paper, move the paper stopper (4) forward and remove it once, then install it on the metal part.

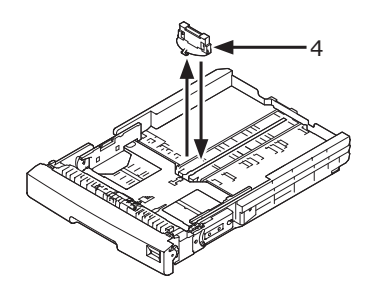

*4* Flex paper back and forth, and then fan it. Straighten the edges of the paper stack on a level surface.

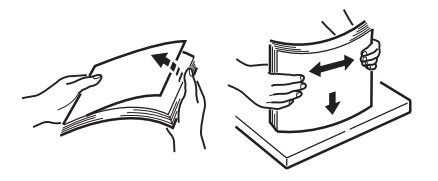

*5* Load paper with the print side face down and press it from above.

#### ( Note

{ Do not load paper exceeding the [▼] mark (5) of the paper guide.

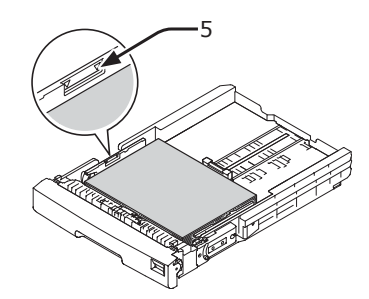

- *6* Secure the loaded paper with the paper guide.
- *7* Check if a size of loaded paper matches the setting of paper size dial.
- *8* Return the paper tray to the printer. **Memo** 
	- If loading a paper that you cannot select the size with a paper size dial options, set the dial to [**Other**], and then set a paper size on the operator panel.
- Open a file you want to print, and print it.

## { **How to Print from the MP Tray**

This procedure explains how to load paper in the MP tray.

#### Note

- Do not load paper of different sizes, types or weights at the same time.
- When adding paper, remove the paper on the MP tray and straighten the edges of both stacks of paper, and then load them again.
- Do not put anything other than paper for printing in the MP tray.
- 1 Open the MP tray (1) forward by inserting your fingers into the front recesses (2).

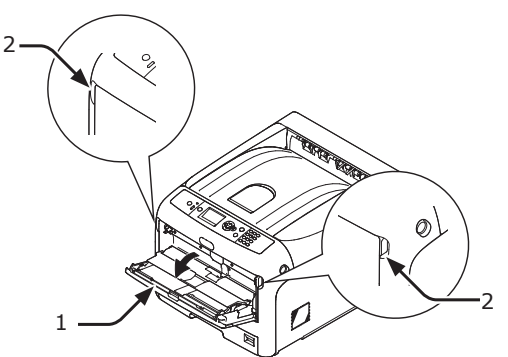

2 Pull out the paper support (3) by holding the center part of it.

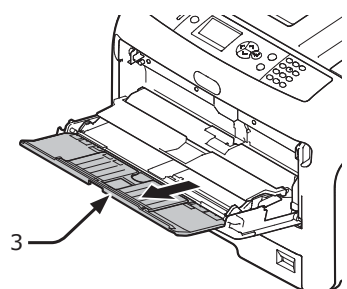

*3* Unfold the sub support (4).

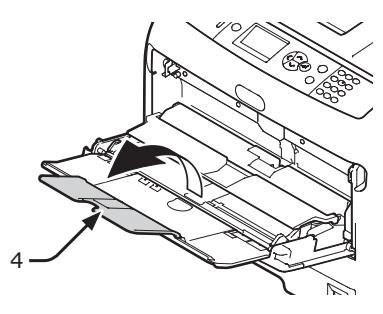

Open the paper set cover (5).

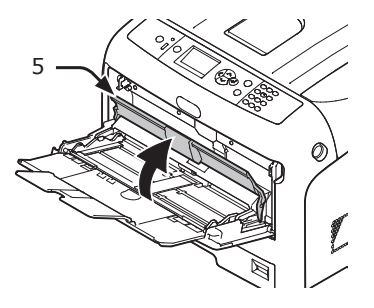

*5* Adjust the manual feeding paper guide (6) to the width of paper to be loaded.

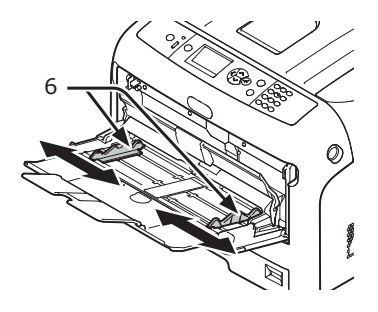

*6* Insert the paper with the print side face up.

#### Note

7

{ Do not load paper exceeding the [▼] mark (7) of the paper guide.

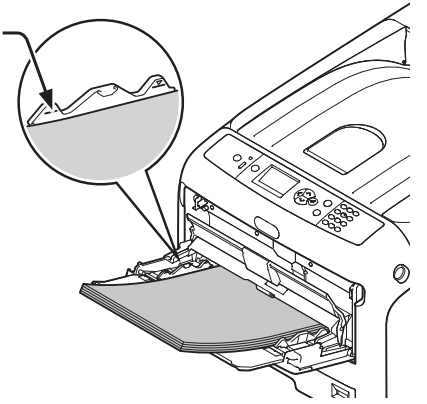

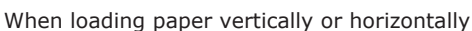

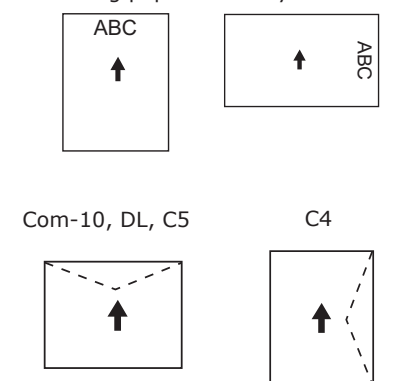

#### **Memo**

- { When loading envelopes in the MP tray, load them face up with the orientation noted below.
	- Com-10, DL and C5 are loaded with the flap folded and the flap should come to the top side in the feeding direction.
	- C4 is loaded with the flap folded and the flap should come to the right side in the feeding direction.

#### Note

- The paper may be wrinkled or curled after printing.
- Use paper stored in proper temperature and humidity conditions. Do not use paper that is curled or waved because of humidity.
- Do not print on the back side of paper on which other printer has printed.
- Curling of a postcard or an envelope may cause the ink absorbing problem. Use paper that is not curled. Correct a paper Curling within 2 mm.
- Printing an envelope with an adhesive flap bent cause the ink absorbing problem.

*7* Close the paper set cover (5).

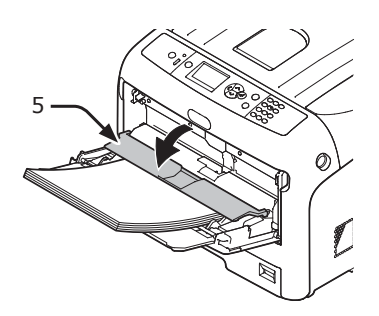

If always printing on same size or type paper from the MP tray, register the paper on the operator panel. If printing once, proceed to the step 18.

#### ( Note

- When a printer is in the power saving mode, press the <**POWER SAVE**> button to restore from the mode.
- { Make sure that the message "**Ready To Print**" is displayed in the operator panel. If the message is not displayed, press the <**ON LINE**> button.
- *8* Press the <**Fn**> key.

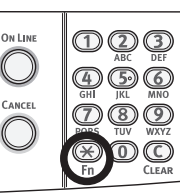

*9* Enter "90" and press the <**ENTER**> button.

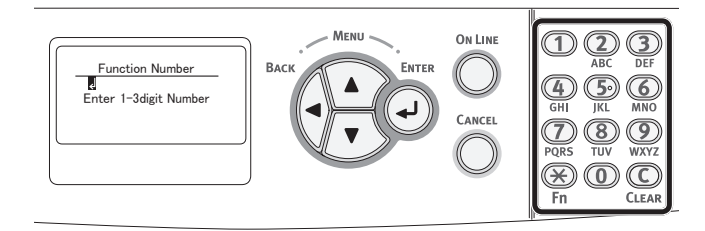

*10* When [**Paper Size**] is displayed, select the size of the loaded paper and then press the <**ENTER**> button.

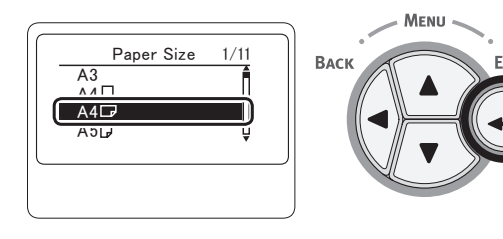

**ID** Reference

{ If [**Custom**] is selected for [**Paper Size**], you need to register the custom size. For how to register the custom size, refer to ["Printing in Custom Sizes"](#page-68-0)  [P.69](#page-68-0).

*11* Press the <**BACK**> button until [MPTray Config] is displayed.

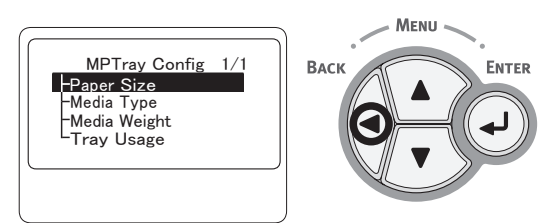

12 Press the scroll button ▼ to select [**Media Type**] and then press the <**ENTER**> button.

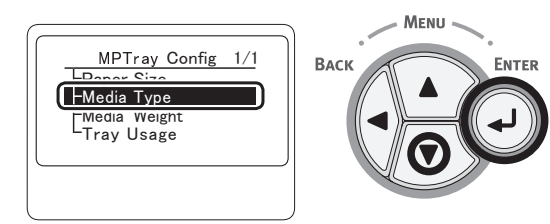

13 Press the scroll button ▼ to select the type of the loaded paper and then press the <**ENTER**> button.

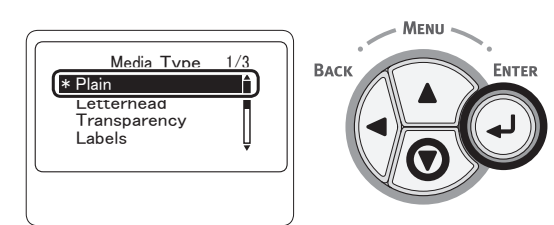

*14* Press the <**BACK**> button until [MPTray Config] is displayed.

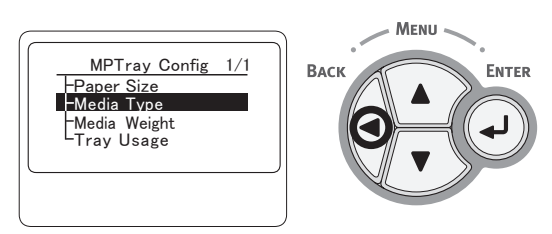

15 Press the scroll button ▼ to select [**Media Weight**] and then press the <**ENTER**> button.

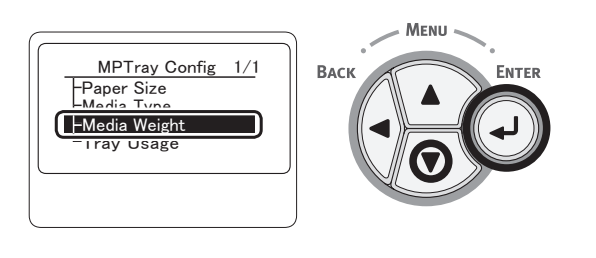

16 Press the scroll button  $\blacktriangledown$  to select the weight of the loaded paper and then press the <**ENTER**> button.

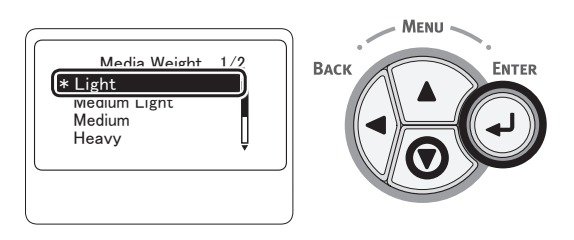

*17* Press the <**ON LINE**> button to exit the menu mode.

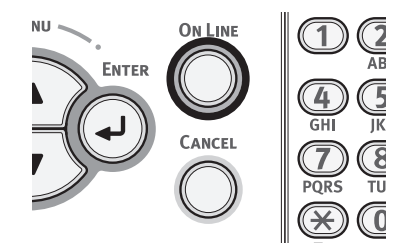

18 Open the file you want to print, and print it by following the procedures below.

## **For Windows PCL Printer Driver**

- *1* From the [**File**] menu, select [**Print**].
- *2* Click [**Preferences**] or [**Properties**].
- *3* On the [**Setup**] tab, select a paper size from [**Size**].
- *4* Select [**Multipurpose Tray**] from [**Source**].
- *5* Start printing.

## **For Windows PS Printer Driver**

- *1* From the [**File**] menu, select [**Print**].
- *2* Click [**Preferences**] or [**Properties**].
- *3* Select the [**Paper/Quality**] tab.
- *4* Select [**Multi-Purpose Tray**] from [**Paper Source**].
- *5* Click [**Advanced**].
- *6* Click [**Paper Size**] and select a paper size from the drop-down list.
- *7* Click [**OK**].
- *8* Start printing.

## **For Windows XPS Printer Driver**

- *1* From the [**File**] menu, select [**Print**].
- *2* Click [**Preferences**] or [**Properties**].
- *3* On the [**Setup**] tab, select a paper size from [**Size**].
- *4* Select [**Multipurpose Tray**] from [**Source**].
- *5* Start printing.

## **For Mac OS X PS Printer Driver**

- *1* From the [**File**] menu, select [**Page Setup**].
- *2* Select a paper size from [**Paper Size**] and then click [**OK**].
- *3* From the [**File**] menu, select [**Print**].
- *4* Select [**Paper Feed**] from the panel menu.
- *5* Select [**All pages From**] and then select [**Multi Purpose Tray**].
- *6* Start printing.

## <span id="page-68-0"></span>{ **Printing in Custom Sizes**

To load custom size paper, you need to register the width and length of the paper before range of the sizes you can set differs according to the paper tray.

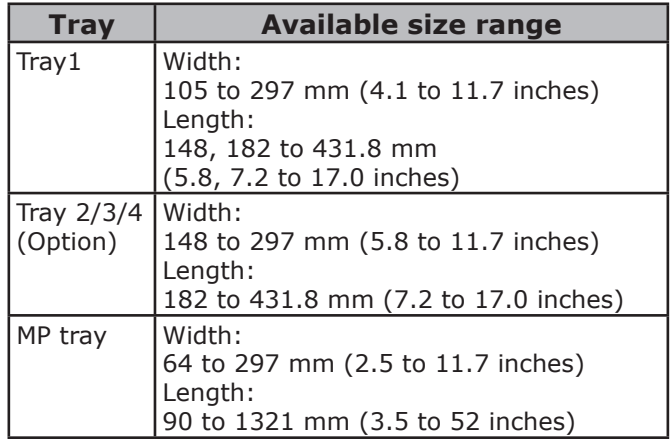

#### Note

- { [**Custom**] is displayed only when [**Paper Size**] is set to [**Custom**].
- The available size range for duplex printing is the same as that for tray 2/3/4.
- *1* Press the <**ENTER**> button on the operator panel.

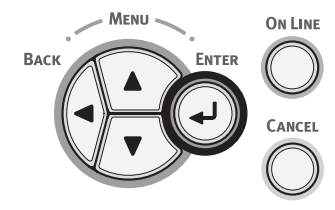

**2** Press the scroll button  $\blacktriangledown$  several times to select [**Menus**] and press the <**ENTER**> button.

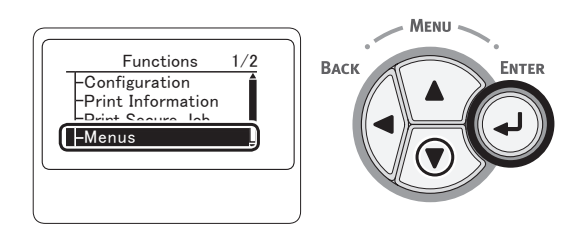

3 Check that [Tray Configuration] is selected and press the <**ENTER**> button.

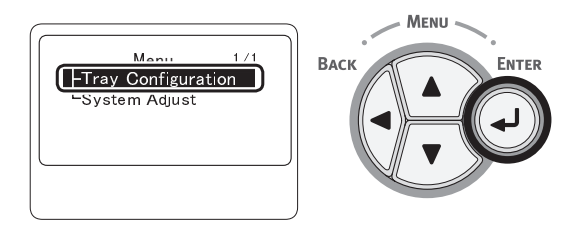

Press the scroll button  $\blacktriangledown$  several times to select [**Tray Config**] of the tray in which you loaded paper a press the <**ENTER**> button.

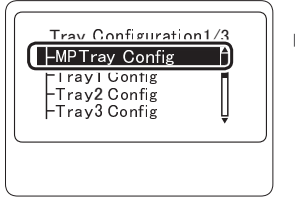

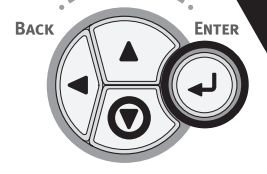

**MENU** 

 $\mathbf{R}$  in Custom Sizes in Custom Sizes

*5* Check that [**Paper Size**] is selected and press the <**ENTER**> button.

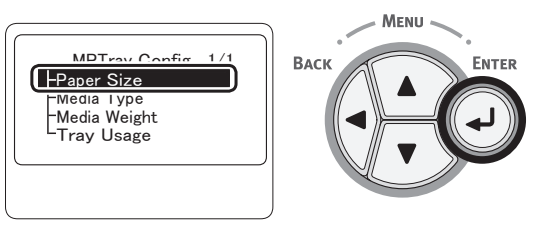

**6** Press the scroll button  $\blacktriangledown$  several times to select [**Custom**] and then press the <**ENTER**> button.

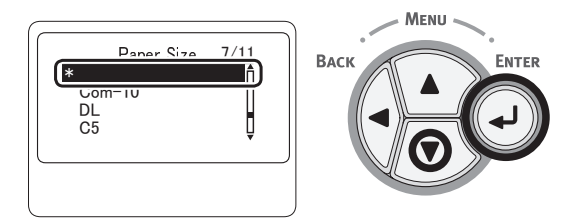

*7* Press the <**BACK**> button.

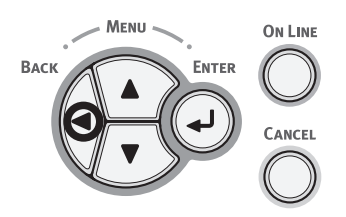

8 Press the scroll button ▼ to select [**X Dimension**] and then press the <**ENTER**> button.

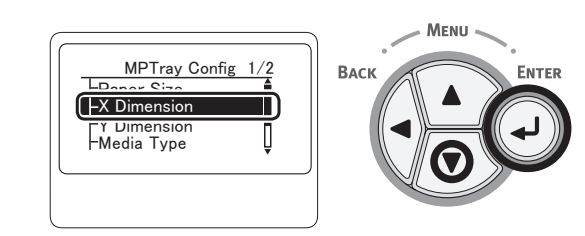

**9** Enter the paper width value using the ten-key pad and then press the <**ENTER**> button.

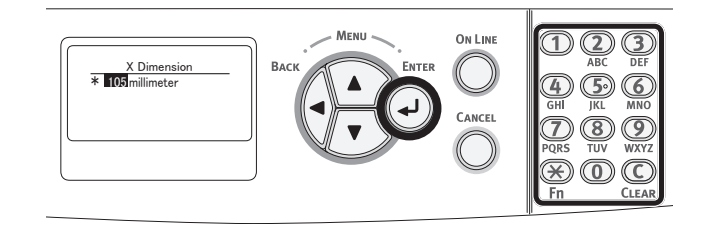

*10* Press the <**BACK**> button.

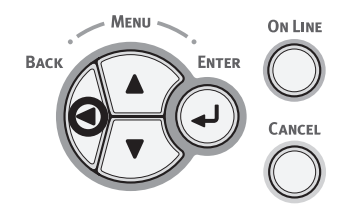

11 Press the scroll button  $\blacktriangledown$  to select [**Y Dimension**] and then press the <**ENTER**> button.

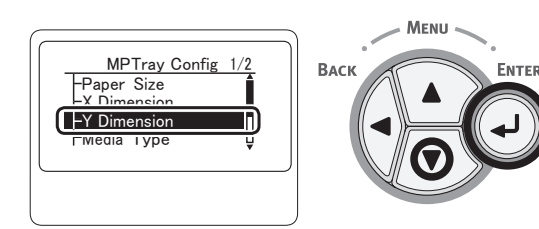

12 Enter the paper length value using the ten-key pad and then press the <**ENTER**> button.

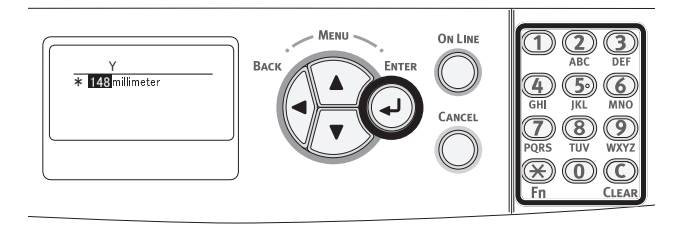

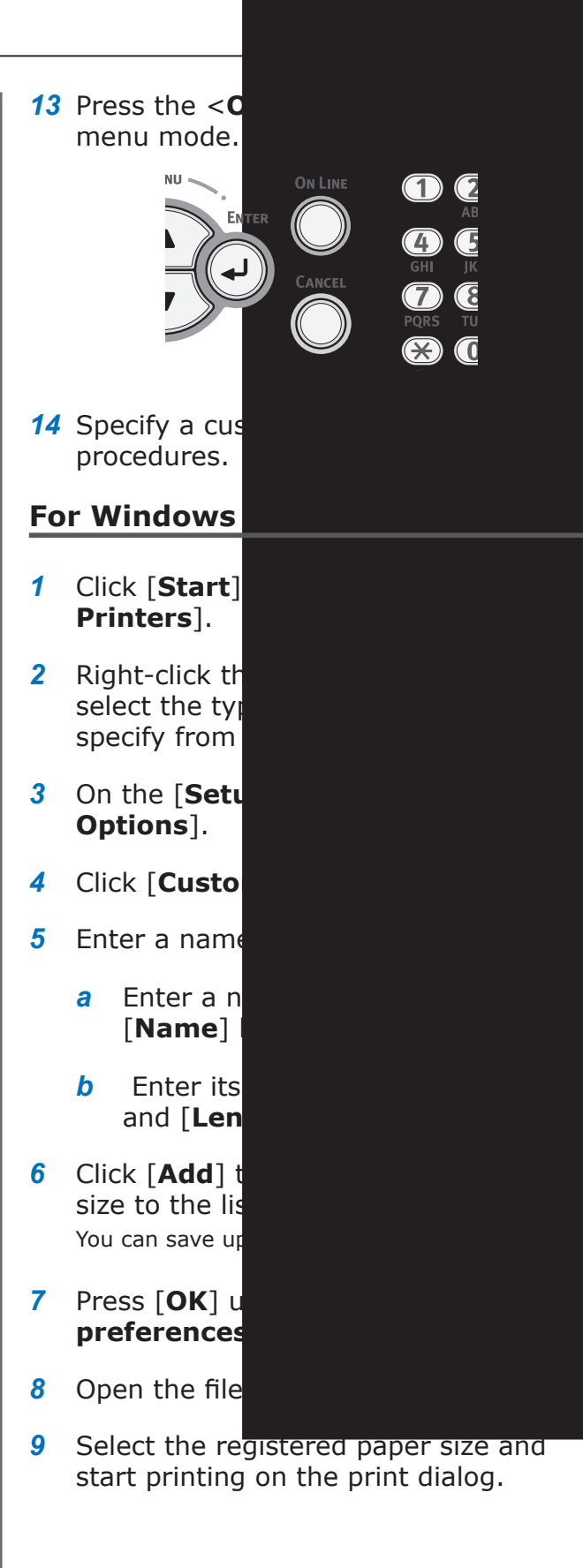

## **For Windows PS Printer Driver**

- *1* Click [**Start**] and select [**Devices and Printers**].
- *2* Right-click the *Your Printer* icon and select the type of driver you want to specify from [**Printing preferences**].
- *3* On the [**Layout**] tab, click [**Advanced**].
- *4* Click [**Paper Size**] and select [**PostScript Custom Page Size**] from the drop-down list.
- *5* Enter the dimensions in the [**Width**] and [**Height**] boxes, and press [**OK**]. Note
	- { [**Offsets Relative to Paper Feed Direction**] is not available.
- *6* Press [**OK**] until the [**Printing preferences**] dialog box is closed.
- **7** Open the file you want to print from the application.
- *8* Select [**PostScript Custom Page Size**] for a paper size and start printing on the printer driver.

## **For Mac OS X PS Printer Driver**

#### Note

- In the Mac OS X PS printer driver, paper size out of the available range can be set, however, image is not correctly printed. set paper size within available range.
- 1 Open the file you want to print.
- *2* From the [**File**] menu, select [**Page Setup**].
- *3* Select [**Manage Custom Sizes**] from [**Paper Size**]
- *4* Click [**+**] to add an item to the list of custom paper sizes.
- *5* Double-click [**Untitled**] and enter a name for the custom paper size.
- *6* Enter the dimensions in the [**Width**] and [**Height**] boxes.
- *7* Click [**OK**].
- *8* Click [**OK**].
- *9* From the [**File**] menu, select [**Print**].
- 10 Configure other settings if necessary and then start printing.

#### Memo

If the print dialog contains only two menus and does not contain the options you expect to see on the Mac OS X 10.5 or 10.6, click the  $\blacktriangledown$  button on the side of the [**Printer**] menu.

 $\Box$  Open the file you want to print, and print it in the following procedures.

## **For Windows PCL Printer Driver**

- *1* From the [**File**] menu, select [**Print**].
	- *2* Click [**Preferences**] or [**Properties**].
	- *3* On the [**Setup**] tab, select a paper size from [**Size**].
	- *4* Select [**Multipurpose Tray**] from [**Source**].
	- *5* Start printing.

## **For Windows PS Printer Driver**

- *1* From the [**File**] menu, select [**Print**].
- *2* Click [**Preferences**] or [**Properties**].
- *3* Select the [**Paper/Quality**] tab.
- *4* Select [**Multipurpose Tray**] from [**Paper Source**].
- *5* Click [**Advanced**].
- *6* Click [**Paper Size**] and select a paper size from the drop-down list.
- *7* Click [**OK**].
- *8* Start printing.

## **For Mac OS X PS Printer Driver**

- *1* From the [**File**] menu, select [**Page Setup**].
- *2* Select a paper size from [**Paper Size**] and then click [**OK**].
- *3* From the [**File**] menu, select [**Print**].
- *4* Select [**Paper Feed**] from the panel menu.
- *5* Select [**All**] and then select [**Multi Purpose Tray**].
- *6* Start printing.
# { **Paper Output**

Your printer outputs to the facedown or faceup stacker. Paper types that can be outputted to each stacker are as follows.

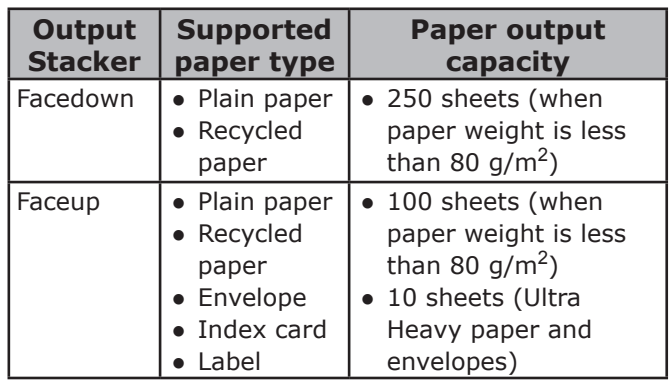

#### Note

• Do not open or close the faceup stacker while printing as it may result in a paper jam.

## **Using the Facedown Stacker**

Paper is delivered with the print side face down, stacked in the order printed.

#### Note

• Check that the faceup stacker (1) on the rear side of the printer is closed. If the faceup stacker is open, paper is always outputted to the faceup stacker.

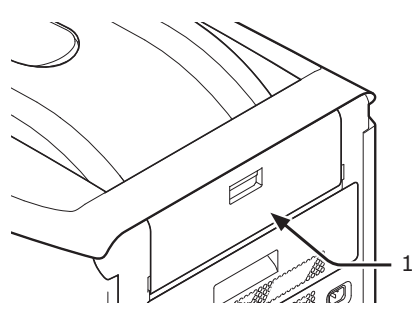

#### Memo

• Open the paper supporter (2) so that the printed papers do not fall down from the top cover.

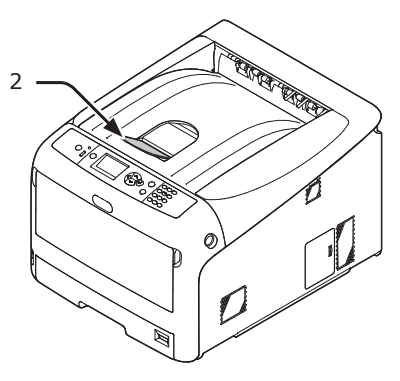

## **Using the Faceup Stacker**

Paper is delivered with the print side face up, stacked opposite the order printed.

1 Pull the faceup stacker (1) on the rear side of the printer and open it outward.

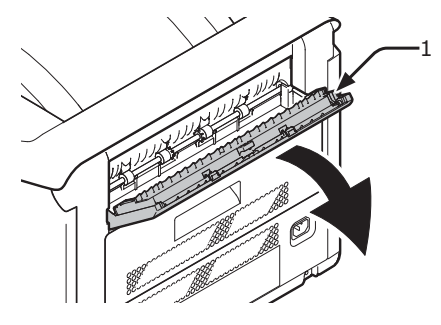

*2* Unfold the paper support (2).

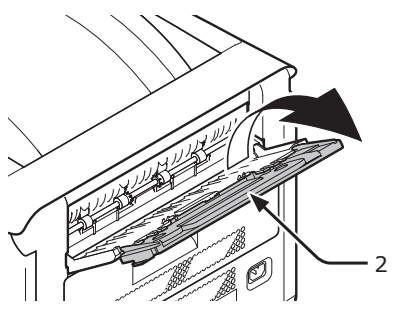

*3* Open the sub support (3).

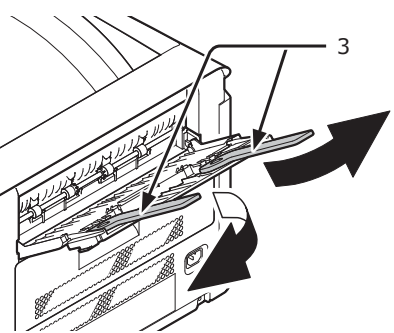

# { **Convenient Print Functions**

The following convenient print functions are available. For details, refer to the User's Manual (Advanced).

#### **Printing on Postcards, Reply Postcards or Envelopes**

## **Printing on Labels**

## **Printing on Custom Size Paper**

You can register customized paper sizes to the printer driver so you can print on nonstandard paper such as banners.

• Printing on custom size paper

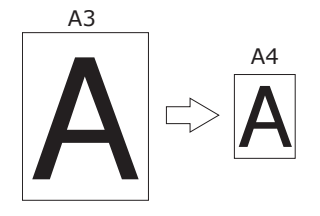

### **Changing the Page Layout**

You can change the page layout to multiple print, booklet print and poster print etc.

{Multipie print {Booklet print {Poster print

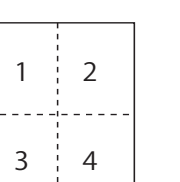

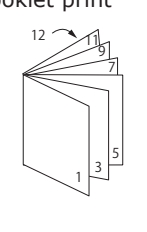

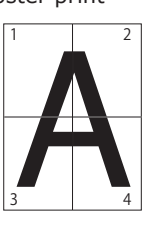

## ■ Duplex Printing

You can print on both sides of a sheet of paper.

{Duplex prints

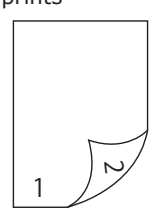

## ■ Scaling to Pages

You can print data formatted for one size page onto a different size page without modifying the print data.

## **Printing Color Data in Monochrome**

## **Changing Print Quality (Resolution)**

You can change the print quality to suit your needs.

### ■ Saving Toner

You can save toner by reducing printing density. A toner saving can be set in 3 levels.

When printing in 100 % black, you can also select the setting without a toner saving. Amount of toner can be saved without affecting any readability for small characters.

{Saving toner

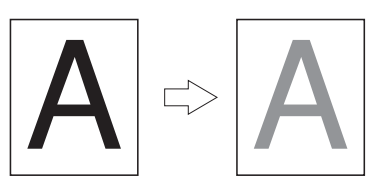

#### **Memo**

There are many convenient print functions in addition to those above. Refer to the User's Manual (Advanced).

# { **Canceling Printing**

Press the <**CANCEL**> button on the operator panel to cancel print jobs being currently printed or preparing for a print.

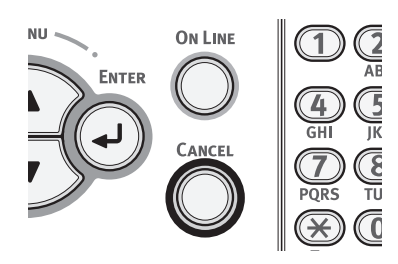

When you press the <**CANCEL**> button is pressed, the following message appears.

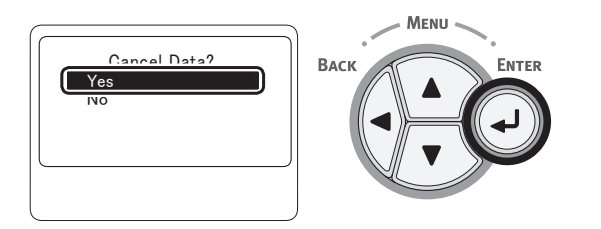

To cancel printing, select [**Yes**] and then press the <**ENTER**> button.

To proceed to printing, select [**No**] and then press the <**ENTER**> button.

If a printer is not operated for about 3 minutes while this message appears, the message will go out and printing proceeds.

# { **Setting the Time that Elapses Before Entering the Power Save Mode**

#### Note

- { When a printer is in the power saving mode, press the <**POWER SAVE**> button to restore from the mode.
- { Check if the message "**Ready To Print**" appears. If the message is not displayed, press the <**ON LINE**> button.
- *1* Press the <**Fn**> key on the operator panel.

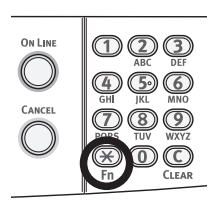

*2* Enter "200" using the ten-key pad and then press the <**ENTER**> button.

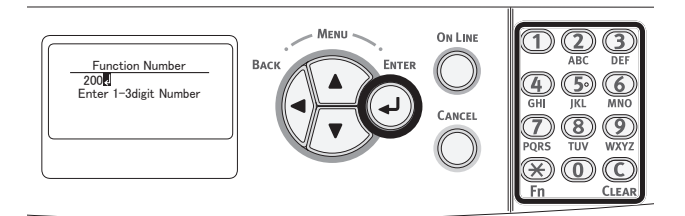

*3* Press the scroll button ▼ or ▲ to specify the time and then press the <**ENTER**> button.

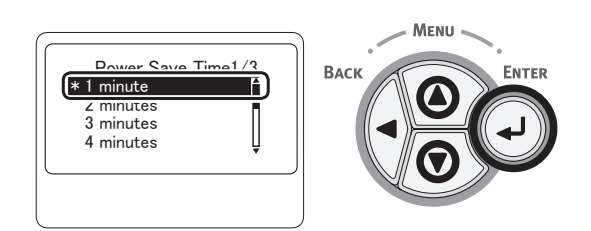

*4* Press the <**ON LINE**> button.

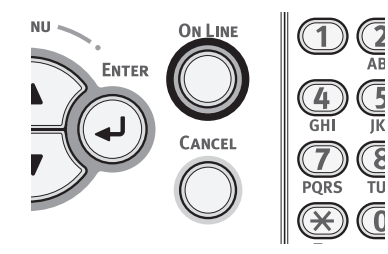

#### $\mathscr{D}$ Memo

- The power save time can be selected from the followings:
	- [**1 minute**]
	- [**2 minutes**]
	- [**3 minutes**]
	- [**4 minutes**]
	- [**5 minutes**]
	- [**10 minutes**]
	- [**15 minutes**]
	- [**30 minutes**]
	- [**60 minutes**]
	- [**120 minutes**]

**2**

 $\dot{\sim}$ 

# { **Setting the Time that Elapses Before Entering the Sleep Mode**

#### Note

- { When a printer is in the power saving mode, press the <**POWER SAVE**> button to restore from the mode.
- { Check if the message "**Ready To Print**" appears. If the message is not displayed, press the <**ON LINE**> button.
- *1* Press the <**Fn**> key on the operator panel.

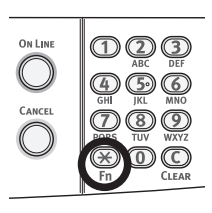

*2* Enter "201" using the ten-key pad and then press the <**ENTER**> button.

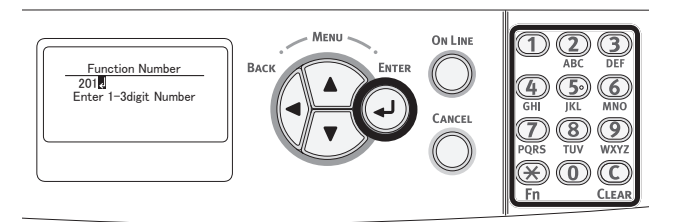

3 Press the ▼ or ▲ to specify the time and then press the <**ENTER**> button.

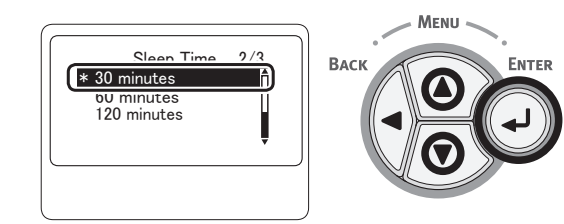

*4* Press the <**ON LINE**> button.

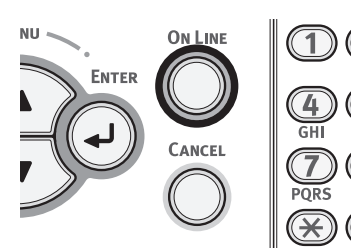

#### $\mathscr{D}$ Memo

- The sleep time can be selected from the followings:
	- [**1 minute**]
	- [**2 minutes**]
	- [**3 minutes**]
	- [**4 minutes**]
	- [**5 minutes**]
	- [**10 minutes**]
	- [**15 minutes**]
	- [**30 minutes**]
	- [**60 minutes**]
	- [**120 minutes**]

## **Constraints When in Sleep Mode**

This section explains constraints when in the sleep mode.

The printer may not enter the sleep mode if an error is displayed.

## **Printer Driver Utility Constraints**

When the printer goes into the sleep mode, the following constraints apply to the printer driver and utility functions.

When the printer goes into the sleep mode, press the <**POWER SAVE**> button on the control panel and check that the screen displays the message "**Ready To Print**".

If the message "**Ready To Print**" is displayed, the following constraints do not apply.

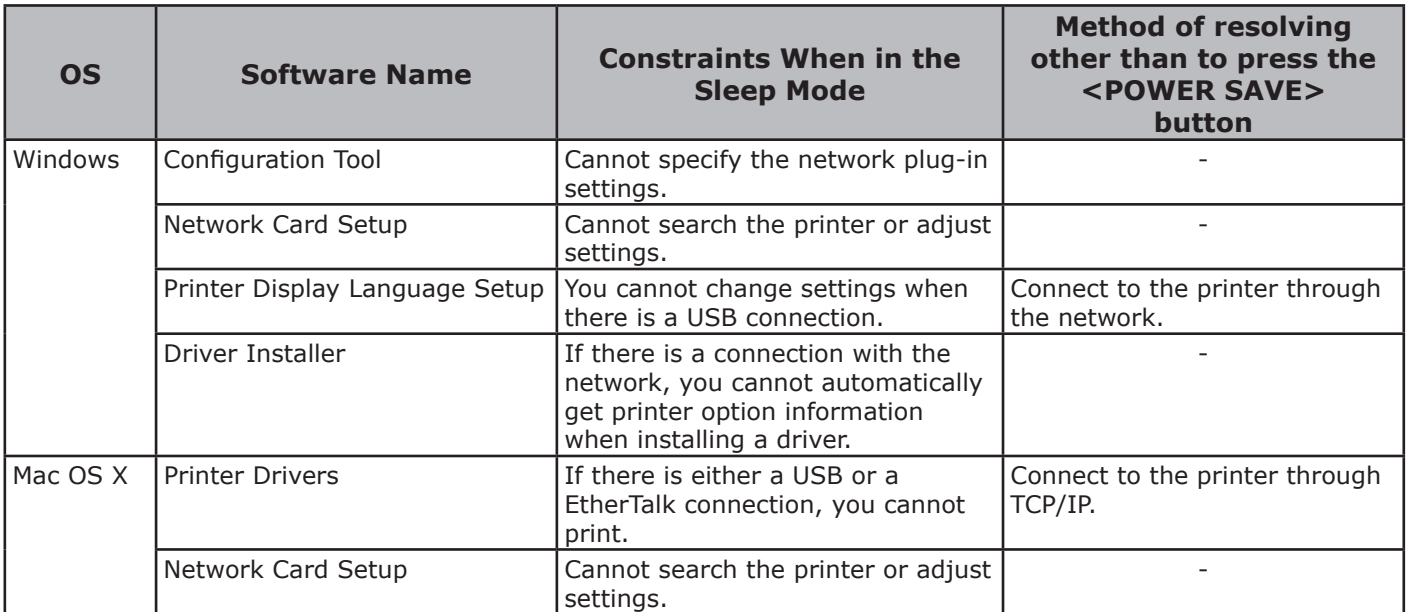

**2**

## **Network Function Constraints**

In the sleep mode, the following constraints apply to network functions.

## ■ Does Not Enter the Sleep Mode

In the following cases, a printer will not enter the sleep mode.

- If IPSec is activated.
- If NetBEUI is activated.
- If NetWare is activated.
- If EtherTalk is activated.
- If a TCP connection is being established. E.g.: If a connection is being established with Telnet or FTP. In the power save mode, the printer will go

into the sleep mode if the connection is broken after some time passes.

• When receiving e-mails is activated.

#### **Memo**

• If you want to activate the sleep mode, please deactivate IPSec/NetBEUI/NetWare/EtherTalk/receiving e-mail.

## **Cannot Print**

In the sleep mode, you cannot print with the following protocols.

- NetBEUI
- $\bullet$  NBT
- NetWare
- $\bullet$  EtherTalk<sup>\*</sup>
- Bonjour (Rendezvous)\*
- \* For Mac OS X, you can print while in sleep mode with an IP Print connection.

### **Cannot Search/Cannot Specify Settings**

In the sleep mode, you cannot search or specify settings with the following functions or protocols.

- $\bullet$  PnP-X
- UPnP
- Bonjour (Rendezvous)
- LLTD
- $\bullet$  MIB<sup>\*</sup>
- \* You can reference through some supported MIB in the sleep mode (Get command).

## **Protocols with the Client Functions Do Not Work**

In the sleep mode, the following protocols with client functions will not work.

- $\bullet$  E-mail alerts<sup>\*1</sup>
- SNMP Trap
- $\bullet$  WINS<sup>\*2</sup>
- $\bullet$  SNTP<sup>\*3</sup>
- \*1 Time that passes in the sleep mode is not included in the interval for periodic notification by e-mail alert.
- \*2 Time that passes in the sleep mode is not included in the intervals between WINS updates. Regular WINS updates are not carried out in the sleep mode, so the names registered on the WINS server may be deleted.
- \*3 Time that passes in the sleep mode is not included in the interval between update for NTP servers.

## **Protocols Needing the Sleep Mode to be Disabled**

When using the following protocols, disable the sleep mode.

- $\bullet$  IPv6
- NetBEUI
- NetWare
- EtherTalk
- Bonjour (Rendezvous)\*
- \* For Mac OS X, you can print while in sleep mode with an IP Print connection.

# **Settings for Turning Power Off Automation (Auto Power Off)**

#### Note

• In the factory default, a printer does not enter the auto power off mode while connecting to the network.

## **Setting the Auto Power Off Time**

To enable the auto power off mode while connecting to the network perform the following procedure.

*1* Press the <**ENTER**> button on the operator panel.

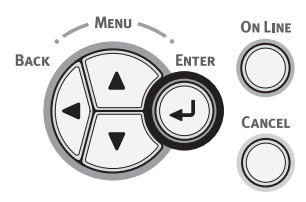

2 Press the scroll button  $\blacktriangledown$  several times to select [**Admin Setup**], and press the <**ENTER**> button.

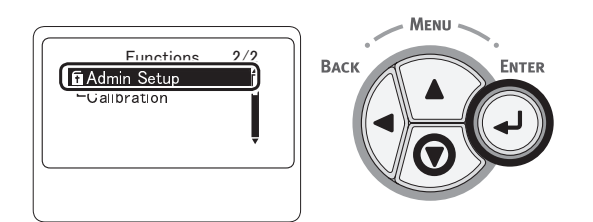

*3* Enter the administrator password, using the numeric (0-9) keys.

The factory default password is "aaaaaa". Press the <**ENTER**> button whenever inputting one character.

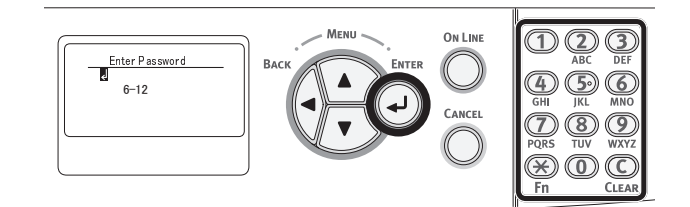

*4* Press the <**ENTER**> button.

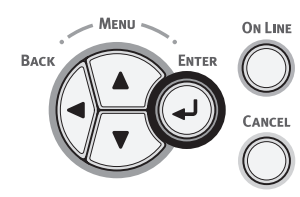

**5** Press the scroll button  $\blacktriangledown$  several t to select [Power Setup], and prest <**ENTER**> button.

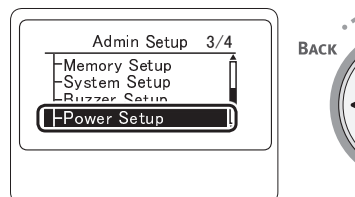

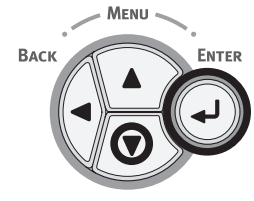

**6** Press the scroll button  $\blacktriangledown$  several times to select [**Auto Power Off**], and press the <**ENTER**> button.

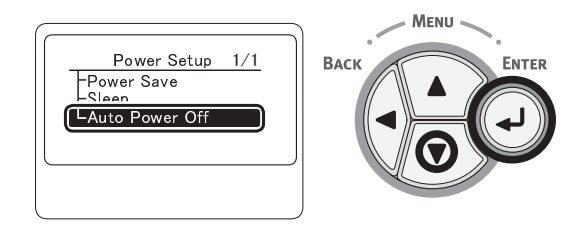

*7* Press the scroll button ▼ or ▲ to select [**Enable**], and press the <**ENTER**> button.

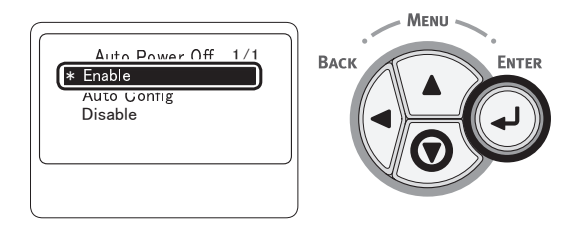

*8* Press the <**ON LINE**> button to exit the menu mode.

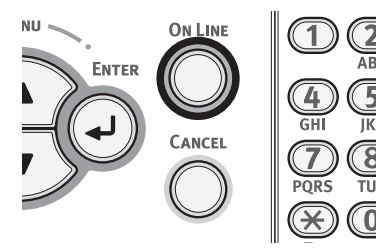

**2**

## **Setting the Time that Elapses Before Entering the Auto Power Off Mode**

#### Note

- { When a printer is in the power saving mode, press the <**POWER SAVE**> button to restore from the mode.
- { Check if the message "**Ready To Print**" appears. If the message is not displayed, press the <**ON LINE**> button.
- *1* Press the <**Fn**> key on the operator panel.

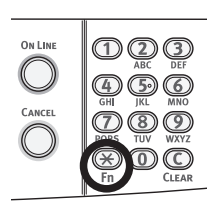

*2* Enter "202" using the ten-key pad and then press the <**ENTER**> button.

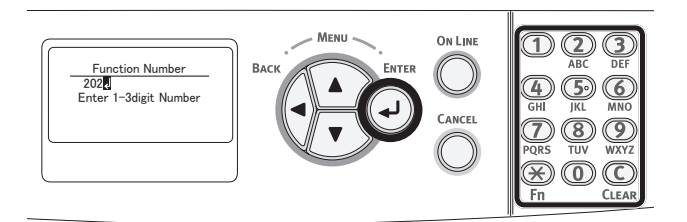

*3* Press the scroll button ▼ or ▲ to specify the time and then press the <**ENTER**> button.

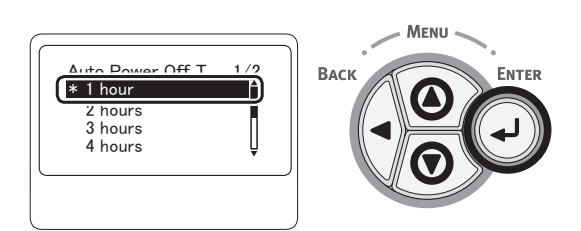

*4* Press the <**ON LINE**> button.

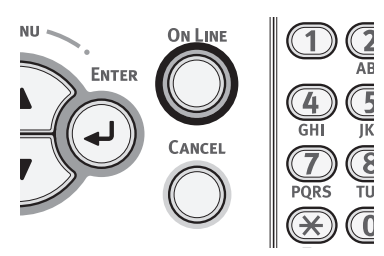

#### **Memo**

- The auto power off time can be selected from the followings:
	- [**1 hour**]
	- [**2 hours**]
	- [**3 hours**]
	- [**4 hours**]
	- [**8 hours**]
	- [**12 hours**]
	- [**18 hours**]
	- [**24 hours**]

# { **Setting the Buzzer**

You can specify whether to sound a buzzer when an invalid operation is performed on the operation panel or when an error occurs.

*1* Press the <**ENTER**> button on the operator panel.

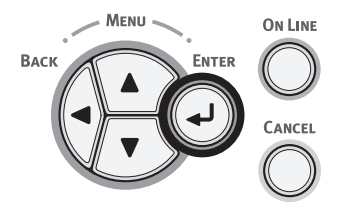

**2** Press the scroll button  $\blacktriangledown$  several times to select [**Admin Setup**], and press the <**ENTER**> button.

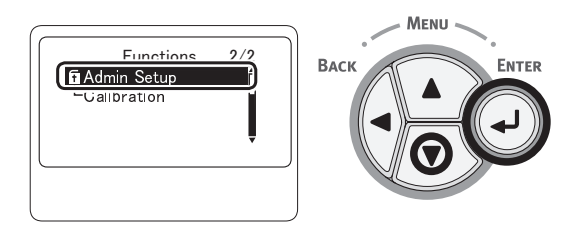

*3* Enter the administrator password, using the numeric (0-9) keys.

The factory default password is "aaaaaa". Press the <**ENTER**> button whenever inputting one character.

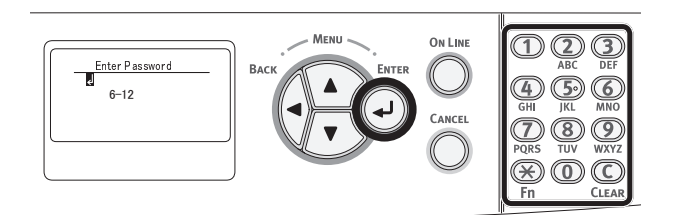

*4* Press the <**ENTER**> button.

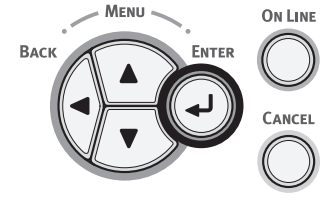

**5** Press the scroll button  $\blacktriangledown$  several times to select [**Buzzer Setup**], and press the <**ENTER**> button.

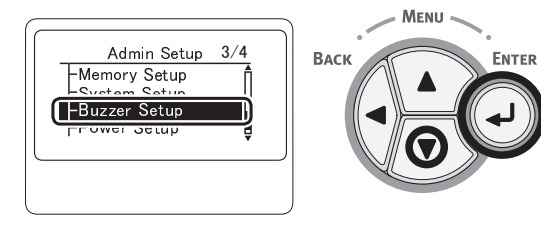

**6** Press the scroll button  $\blacktriangledown$  several times to select [**Invalid Operation Volume**] or [**Error Volume**], and press the <**ENTER**> button.

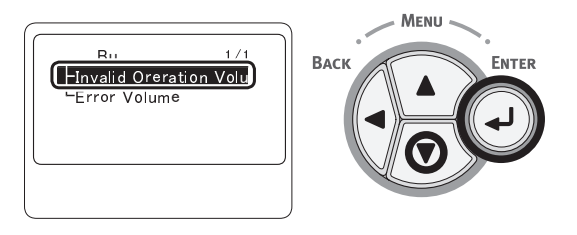

 $\overline{7}$  Press the scroll button  $\overline{v}$  several times to select a volume level, and press the <**ENTER**> button.

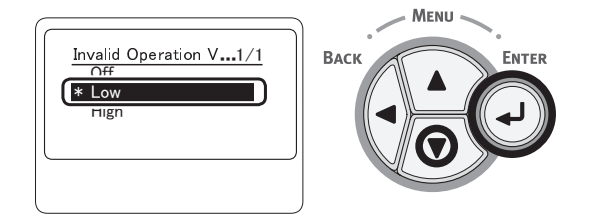

*8* Press the <**ON LINE**> button to exit the menu mode.

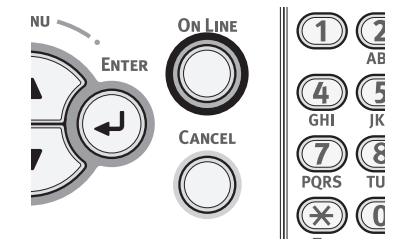

**2**

# **3. Troubleshooting**

This chapter provides solutions to the problems you may encounter while operating your printer.

#### **Memo**

- { Meanings of symbols in error messages:
	- "%COLOR%" indicates Cyan (C), Magenta (M), Yellow (Y) or Black (K).
	- "%TRAY%" indicates tray 1, tray 2, tray 3, tray 4 or the MP tray.
	- "%COVER%" indicates a front cover or top cover.
	- "%CODE%" indicates a code number displayed in 1 to 3 digits. A code number changes according to an error.
	- "%MEDIA\_SIZE%" indicates paper size.
	- "%MEDIA\_TYPE%" indicates a paper type.
- { When the message "**Please see Help for details**" appears on the display screen, you can check an error code and remedy error by pressing the <**HELP**> button on the operator panel.

# { **When an Error Message Appears on the Display Screen (When the ATTENTION Indicator Lights Up/Blinks)**

When a printer problem occurs, an error message appears on the display screen and the <**ATTENTION**> indicator on the operator panel lights up or blinks. Check the error message and deal with the problem according to the relevant procedure.

When "**Please see Help for details**" appears on the display screen, press the <**HELP**> button to display a remedy.

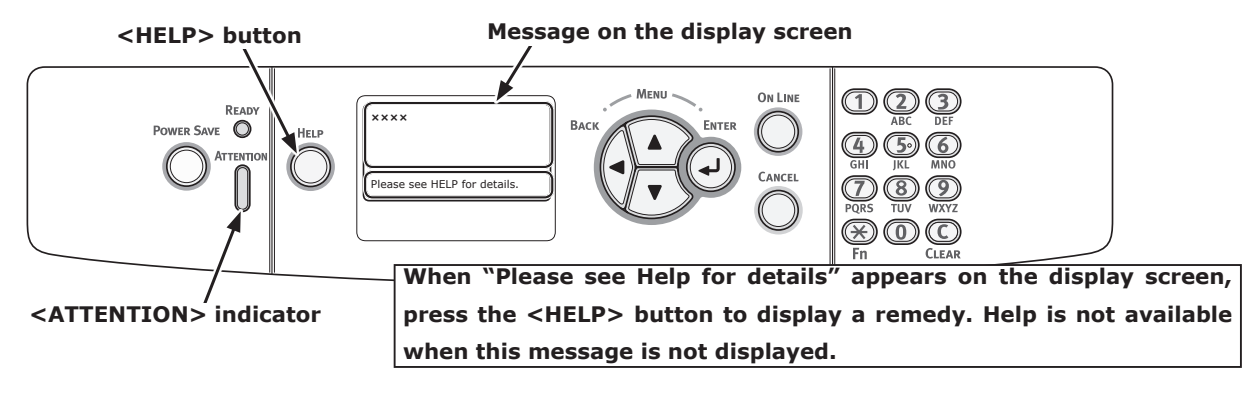

**Display Screen when the <HELP> button is pressed**

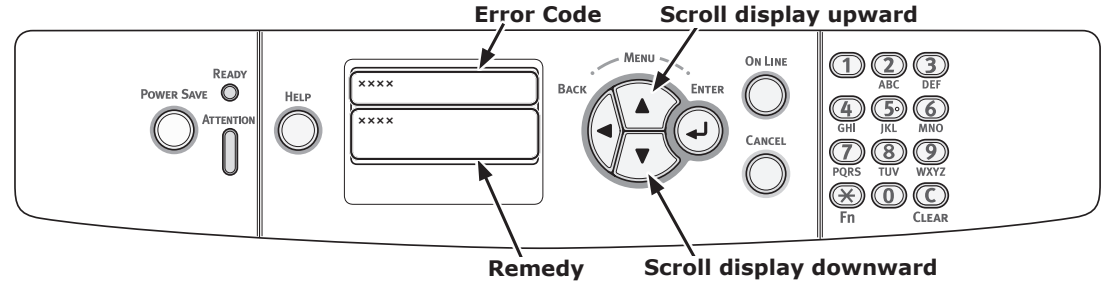

# { **When Paper Jams Occurs/When an Error Message does not Disappear Even After Jammed Paper is Removed**

When paper is jammed inside a printer or when an error message does not disappear even after jammed paper is removed, an error message appears on the display screen.

Press the <**HELP**> button to display a remedy. Remove jammed paper according to the remedy displayed or the relevant procedure described in the following list.

**<HELP> button Message on the display screen (first line) Message on the display screen (second line)**  $F_{F}$  Save  $\bigcap$ **××××** CANCEL esee HELP for detail **Press the <HELP> button to display a remedy. <ATTENTION> indicator**

#### **Display Screen when the <HELP> button is pressed**

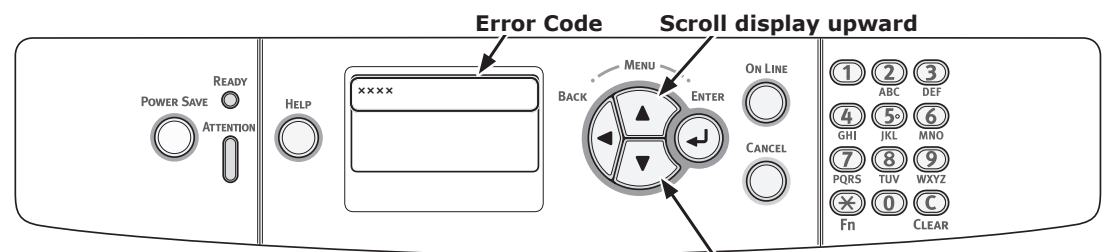

**Scroll display downward**

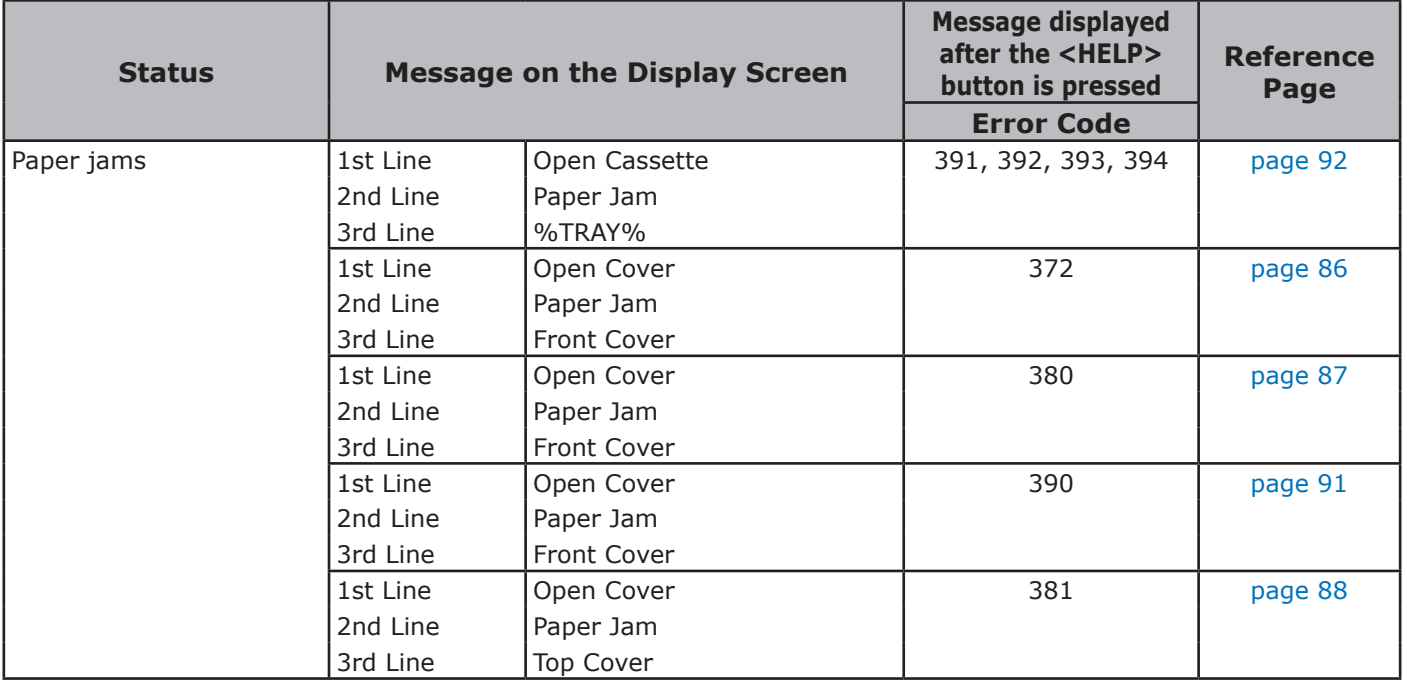

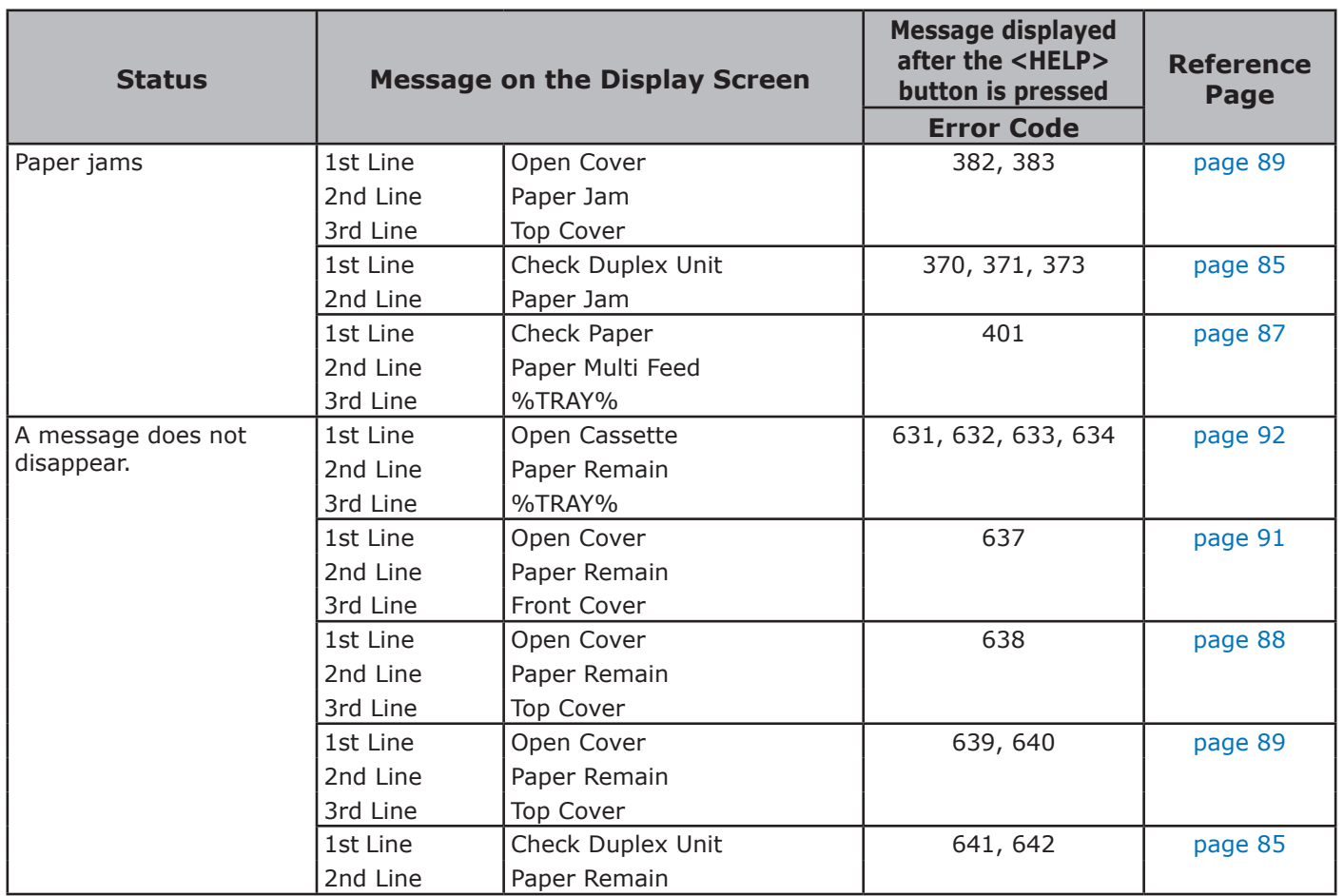

## <span id="page-84-0"></span>**Error Code 370, 371, 373, 641, 642**

A paper jam has occurred around the duplex unit.

1 Take out the duplex unit (1) by pulling it obliquely upward while holding the center recess on the back of printer.

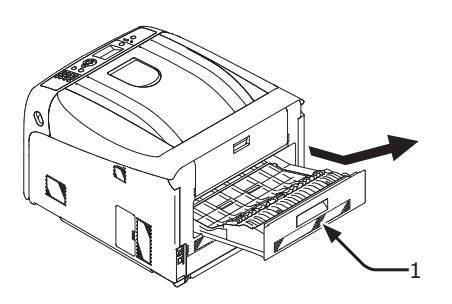

*2* Check for jammed paper inside the printer. If jammed paper remains, remove it.

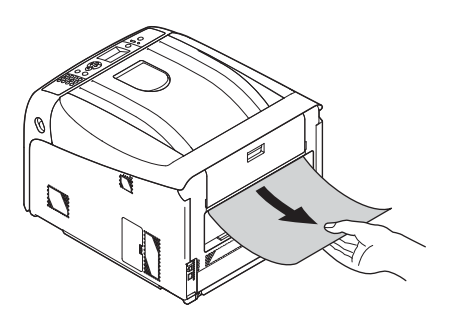

*3* Check for jammed paper in the duplex unit. If jammed paper remains, pull it out gently.

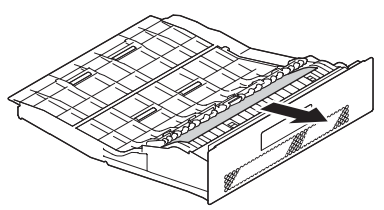

*4* Open the upper duplex unit cover (2) and check for jammed paper. If jammed paper remains, pull it out gently and close the cover.

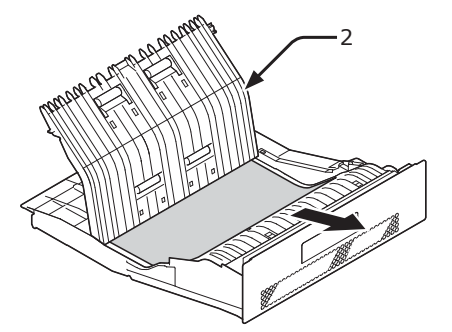

*5* Replace the duplex unit (1) into the printer.

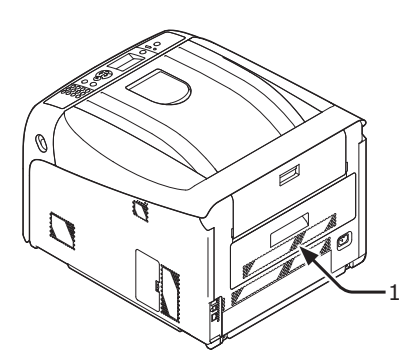

Task is complete.

## <span id="page-85-0"></span>**Error Code 372**

A paper jam has occurred around the front cover.

1 Insert your finger into the recess on the right side of the printer and pull the front cover open lever (1) to open the front cover (2) forward.

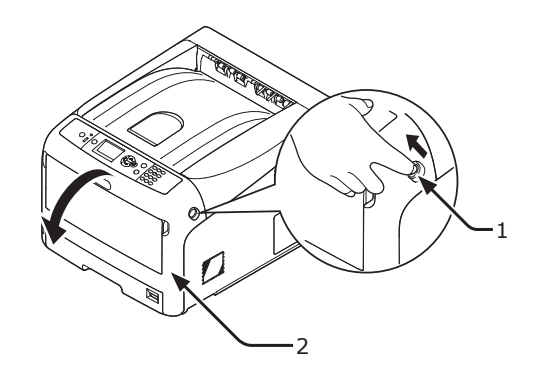

*2* Remove the jammed paper gently in the direction of the arrow if an edge of jammed paper can be seen, and then go to step 8. If you cannot find jammed paper, go to step 3.

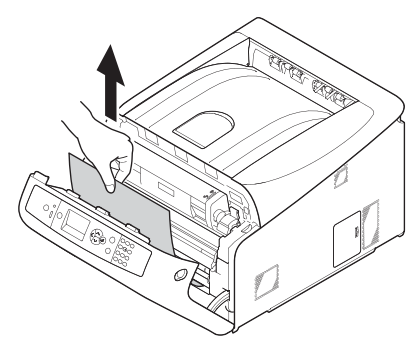

**3** Take out the duplex unit (3) by pulling it obliquely upward while holding the center recess on the back of printer.

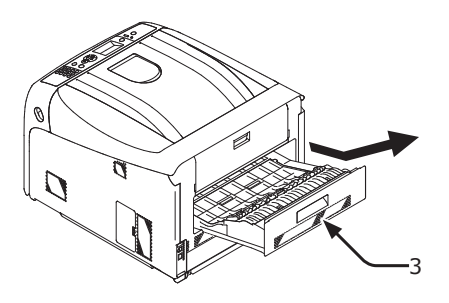

*4* Check for jammed paper inside a printer. If jammed paper remains, remove it.

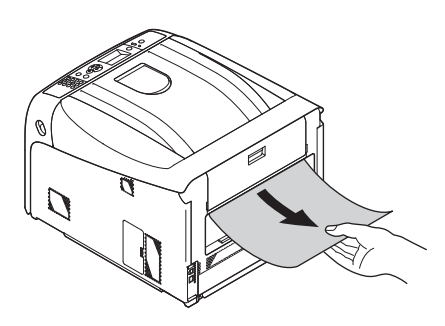

*5* Check if paper remains in the duplex unit. If jammed paper remains, pull it out gently.

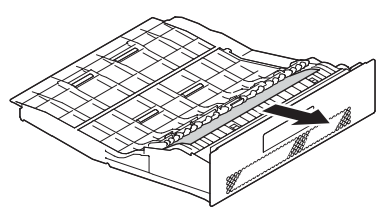

**3**

*6* Open the upper duplex unit cover (4) and check for jammed paper. If jammed paper remains, remove it, and close the cover.

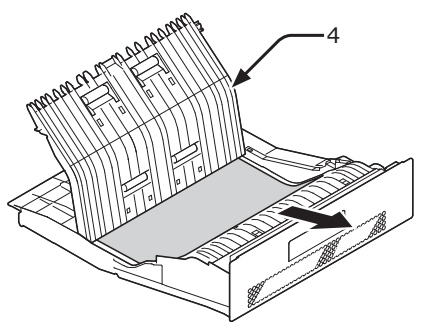

*7* Replace the duplex unit (3) to the printer.

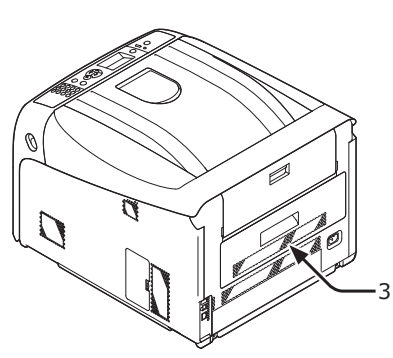

*8* Close the front cover (2).

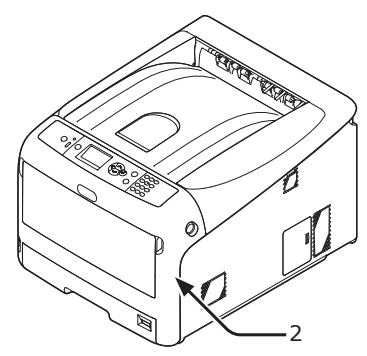

## <span id="page-86-0"></span>**Error Code 380, 401, 637**

A paper jam has occurred around the front cover.

1 Insert your finger into the recess on the right side of the printer and pull the front cover open lever (1) to open the front cover (2) forward.

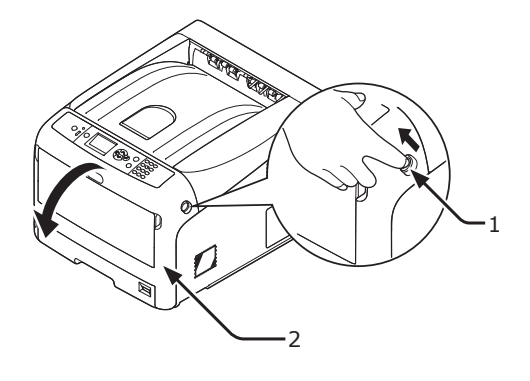

*2* Remove the jammed paper gently in the direction of the arrow if you can see an edge of jammed paper.

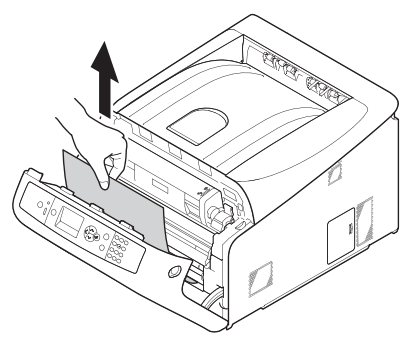

*3* Close the front cover (2).

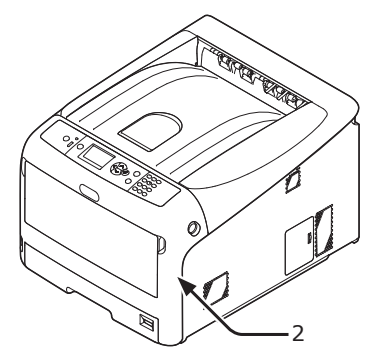

Task is complete.

## **Error Code 381, 638**

<span id="page-87-0"></span>A paper jam has occurred under an image drum.

1 Insert your finger into the recess on the right side of the printer and pull the front cover open lever (1) to open the front cover (2) forward.

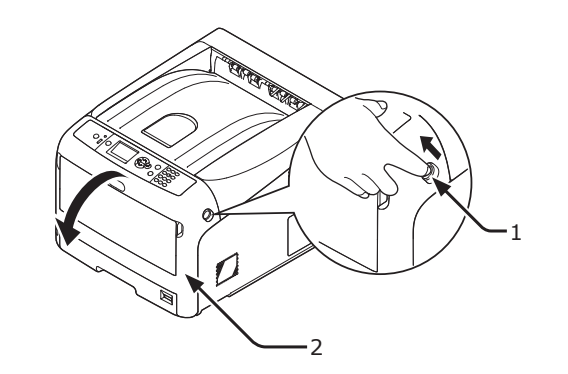

*2* Press the top cover open button (3) and open the top cover (4).

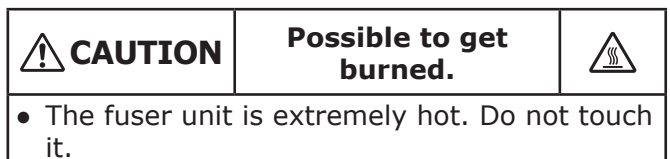

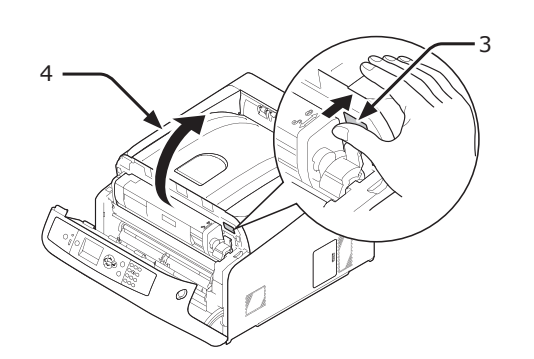

*3* Remove all four image drums and place them on a flat surface.

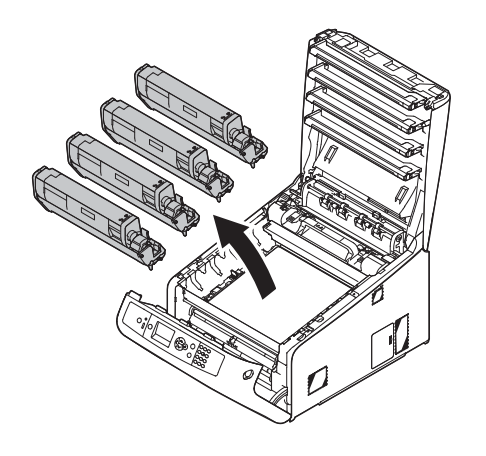

*4* Cover the removed image drums with paper so that the image drums are not exposed to light.

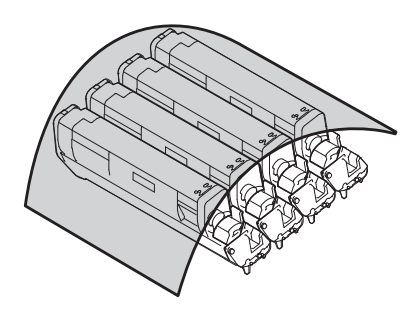

*5* Pull out the jammed paper gently to the rear of the printer (the direction of the arrow) if an edge of jammed paper can be seen.

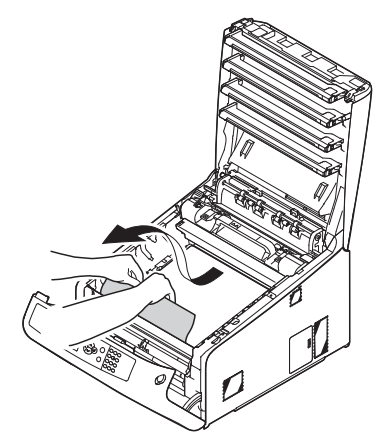

Pull out the jammed paper gently while lifting the release levers (5) on the fuser unit if an edge of jammed paper cannot be seen.

If an edge of jammed paper still remains inside the unit, pull out the jammed paper gently to the rear of the printer.

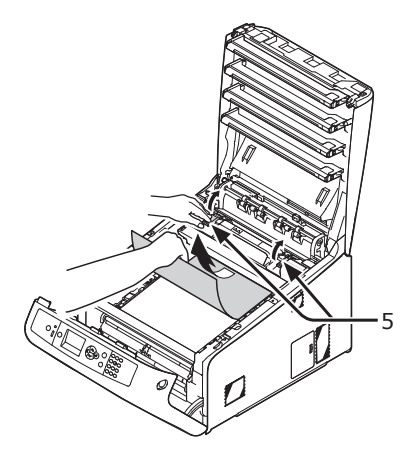

*6* Return all four image drums into the printer carefully.

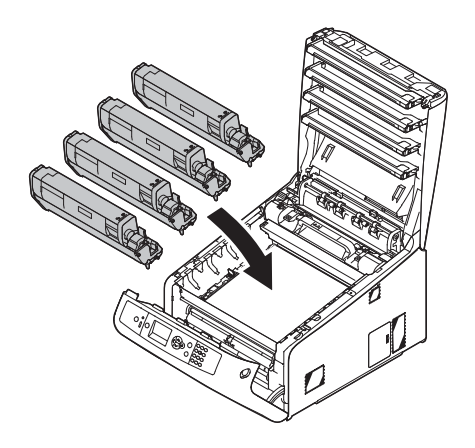

*7* Close the top cover (4) by pushing the both sides of the cover firmly.

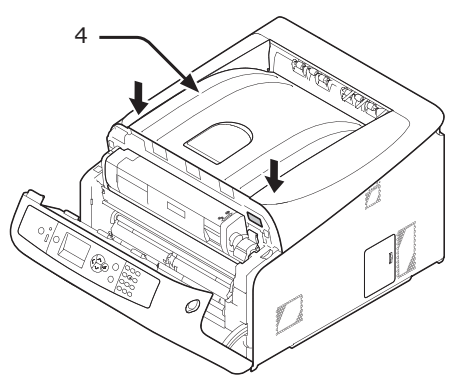

*8* Close the front cover (2).

#### Note

The front cover cannot be closed if the top cover is not closed securely.

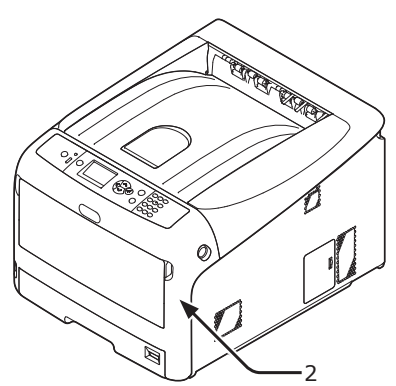

Task is complete.

## <span id="page-88-0"></span>**Error Code 382, 383, 639, 640**

- A paper jam has occurred around the fuser unit.
- 1 Insert your finger into the recess on the right side of the printer and pull the front cover open lever (1) to open the front cover (2) forward.

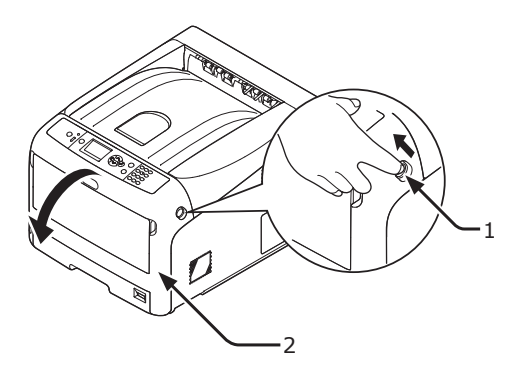

2 Press the top cover open button (3) and open the top cover (4).

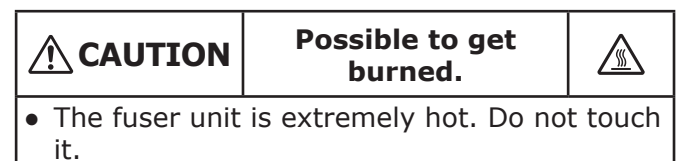

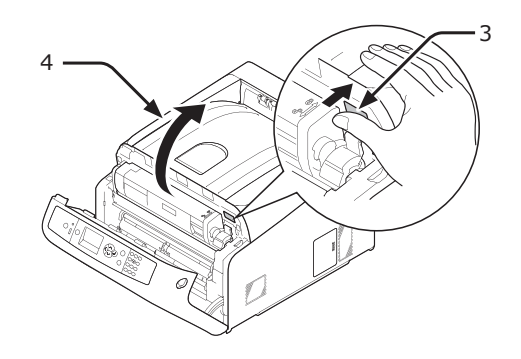

*3* Remove all four image drums and place them on a flat surface.

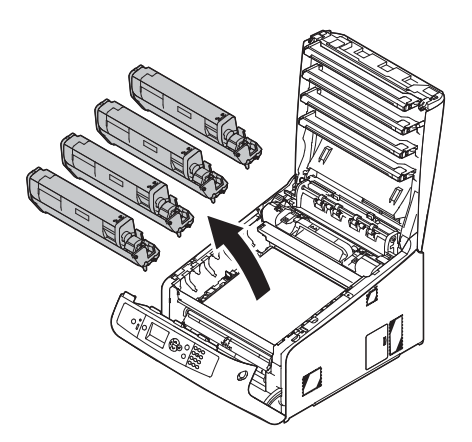

*4* Cover the removed image drums with paper so that the image drums are not exposed to light.

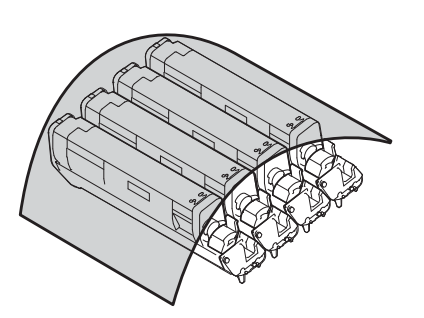

*5* Remove the jammed paper remaining inside of the unit.

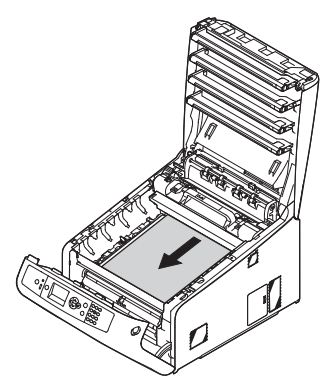

*6* Lift the left lock lever (5) of the fuser unit forward.

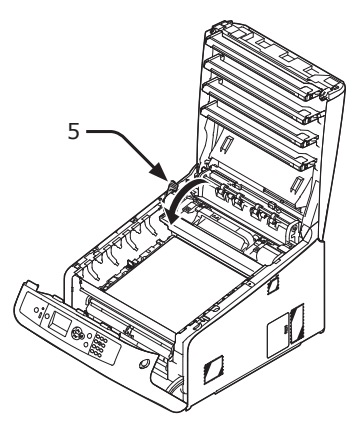

*7* Hold the fuser unit handle (6) and lift the fuser unit out of the printer.

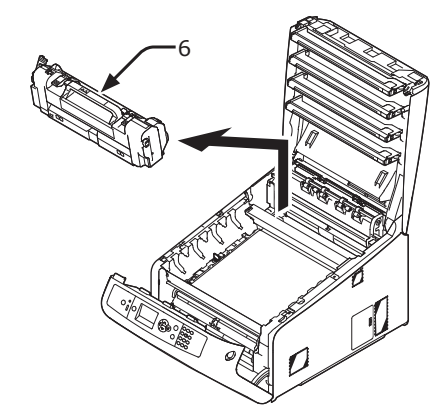

*8* Lift the release levers (7) on the fuser unit, and pull out the jammed paper forward gently.

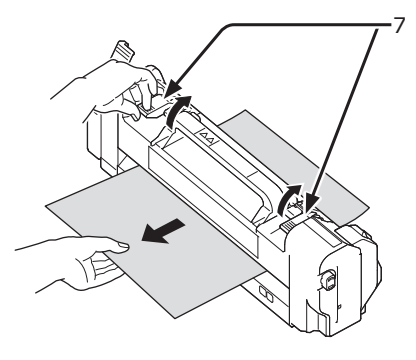

**9** Hold the fuser unit handle (6) and place the fuser unit into the printer.

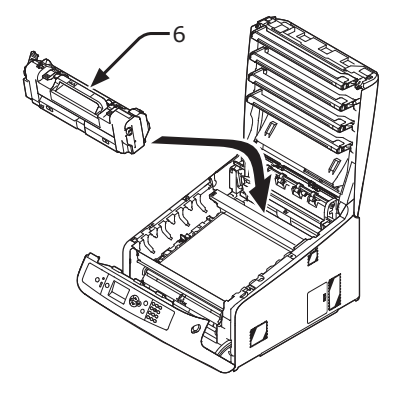

10 Push the left lock lever (5) of the fuser unit backward.

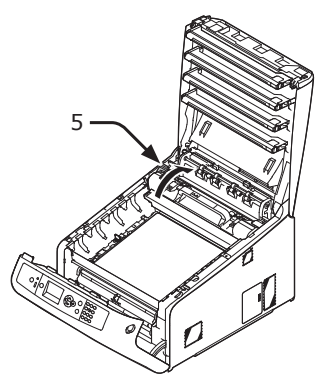

*11* Return all four image drums into the printer carefully.

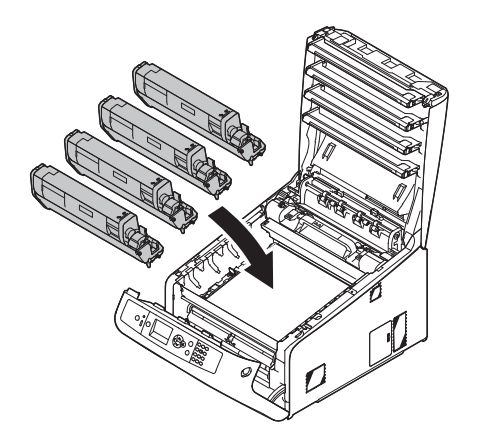

12 Close the top cover (4) by pushing the both sides of the cover firmly.

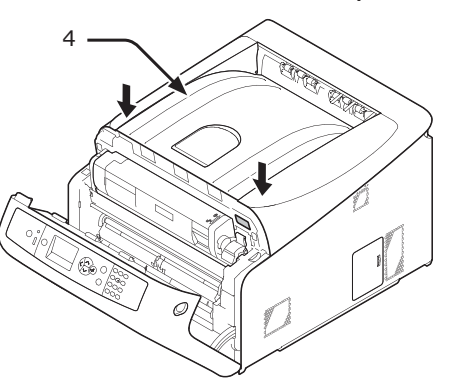

13 Close the front cover (2).

#### Note

Cannot close the front cover securely if the top cover is not closed.

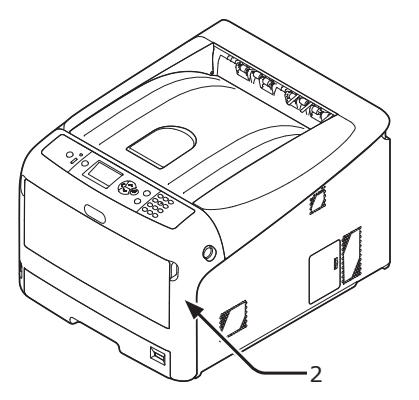

**3**

 $\dot{\mathbf{c}}$ 

Task is complete.

## <span id="page-90-0"></span>**Error Code 390, 637**

A paper jam has occurred while feeding paper from a paper tray.

*1* If there is any paper on the MP tray, lift the paper set cover (1) and take it out.

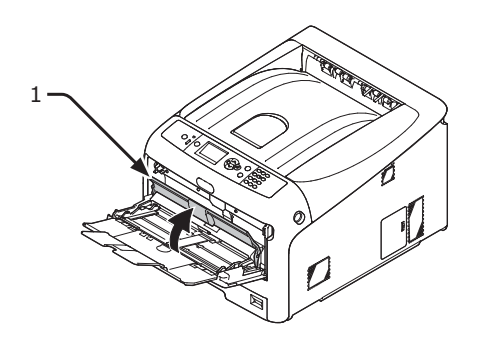

2 Insert your finger into the recess on the right side of the printer and pull the front cover open lever (2) to open the front cover (3) forward.

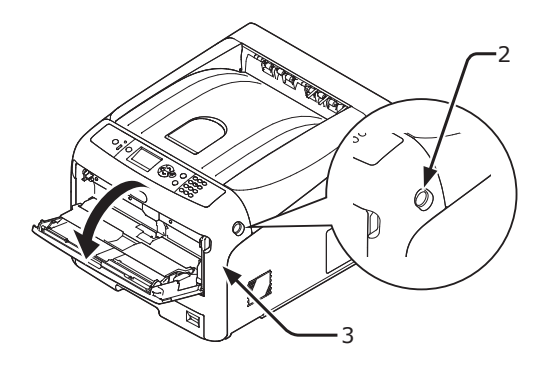

**3** Remove the jammed paper gently by pulling the edge of paper.

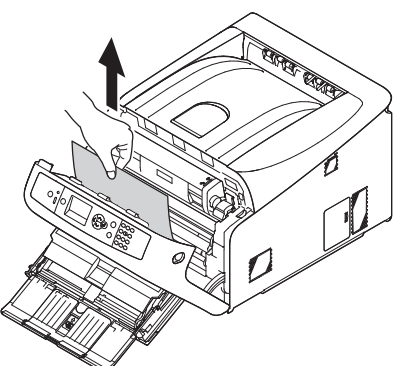

 $\dot{\mathbf{c}}$ 3. Troubleshooting Troubleshooting

**3**

Remove the paper from the back gently if the edge of paper cannot be seen.

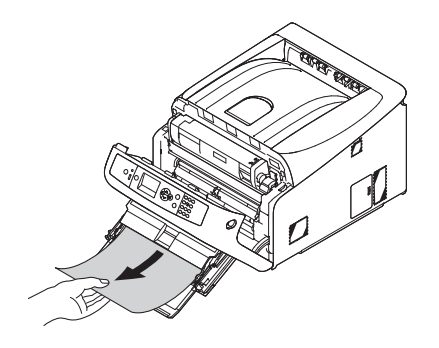

*4* Close the front cover (3).

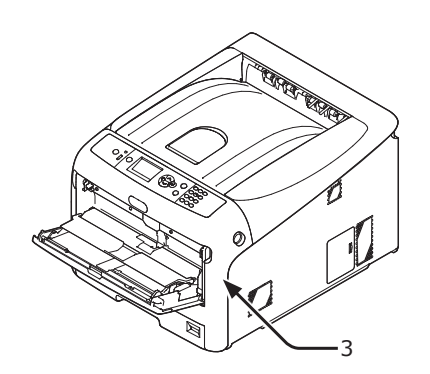

*5* If loading paper on MP tray, lift the paper set cover (1) and set the paper with the print side face up.

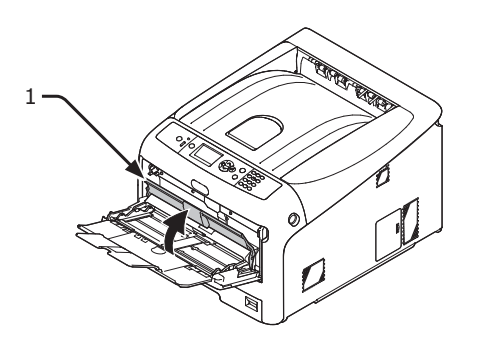

*6* Lower the paper set cover (1).

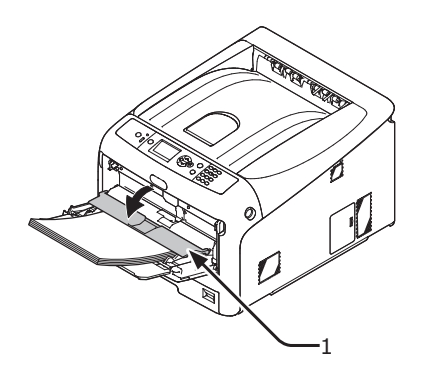

Task is complete.

### <span id="page-91-0"></span>**Error Code 391, 392, 393, 394, 631, 632, 633, 634**

A paper jam has occurred while feeding paper from a paper tray.

#### Note

• If paper jams occur frequently, clean the paper feed rollers. For details, refer to ["Cleaning Paper Feed Rollers"](#page-126-0)  [P.127.](#page-126-0)

This procedure uses Tray 1 as an example.

*1* Gently pull out from the printer the tray (1) for which an error is indicated.

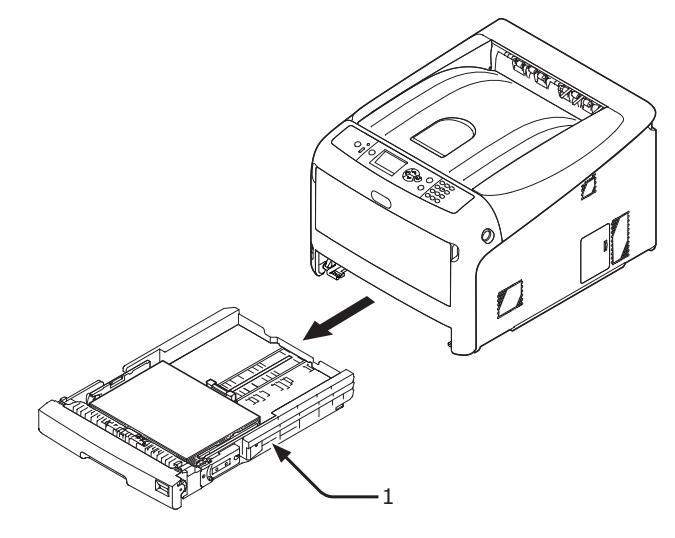

*2* Remove the jammed paper.

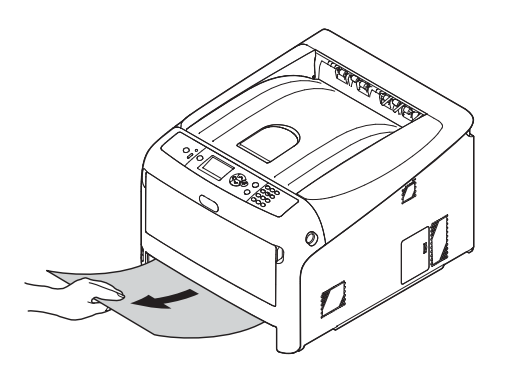

*3* Return the tray (1) to the printer.

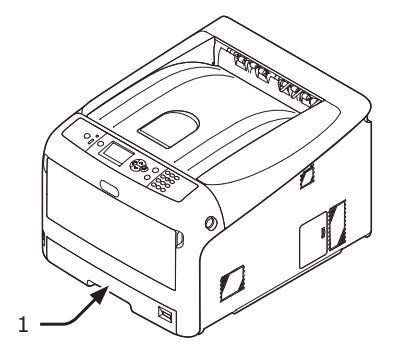

4 Insert your finger into the recess on the right side of the printer and pull the front cover open lever (2) to open the front cover (3) forward.

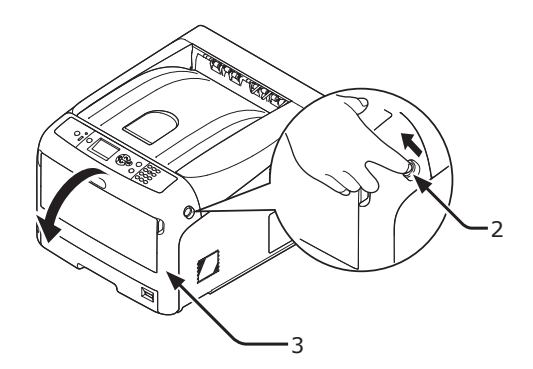

*5* Close the front cover (3).

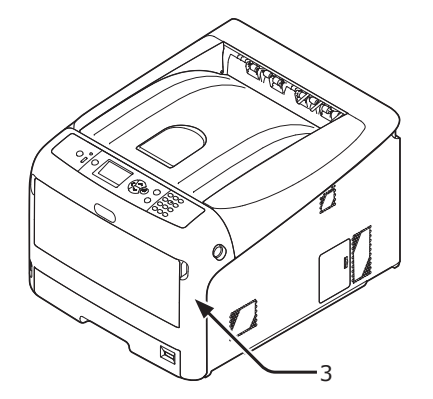

### Task is complete.

 $\mathscr{D}$ Memo

• Open and close the front cover after removing the jammed paper otherwise the error indication do not go out.

# { **When the Message for Replacement of Consumables or Maintenance Unit Appears**

When the time to replace consumables or maintenance unit is close and replacement must be done, the message "**…Low**", "**…Near Life**", "**…Empty**", "**…Life**", "**Istall…**", "**Replace…**", "**Change…**" appears on the display screen and the <**ATTENTION**> indicator on the operator panel lights up or blinks.

Check the message and replace consumables and maintenance unit.

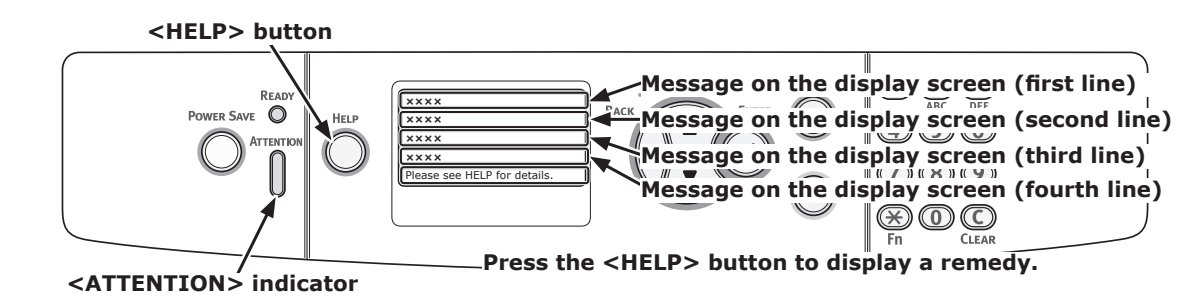

#### **Display Screen when the <HELP> button is pressed**

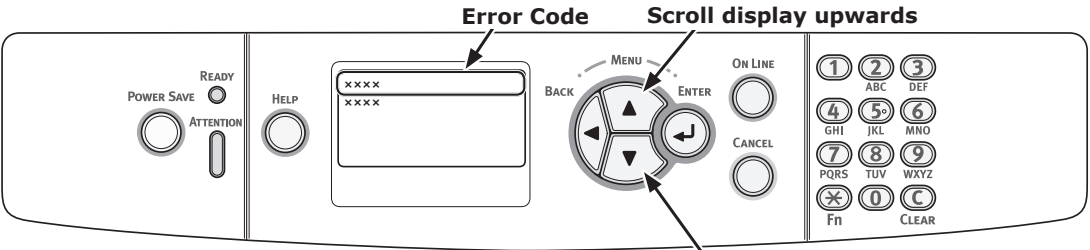

**Scroll display downwards**

#### $\not\!\!\! D$ Memo

\* "xxx" described on the list below changes according to the printer status.

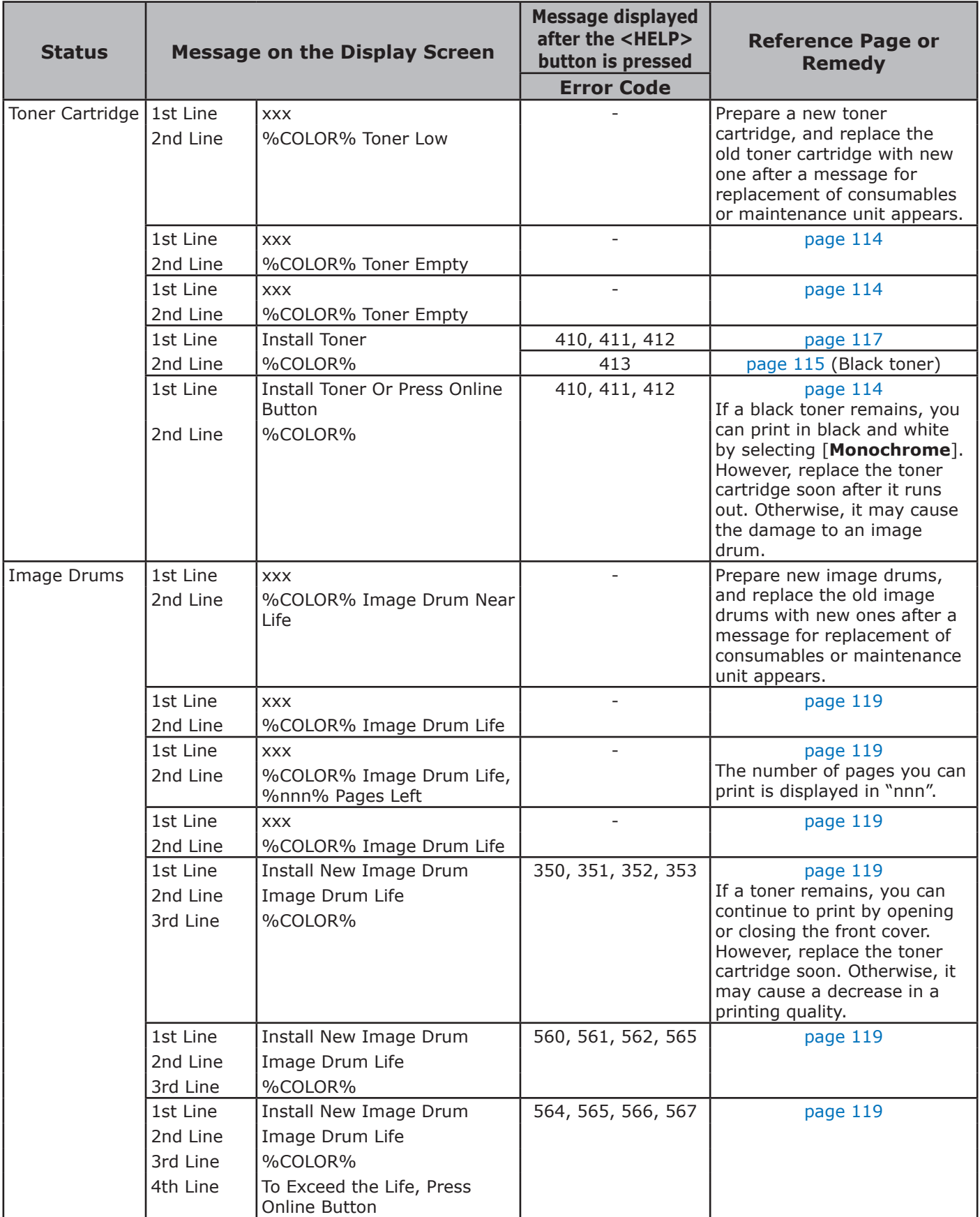

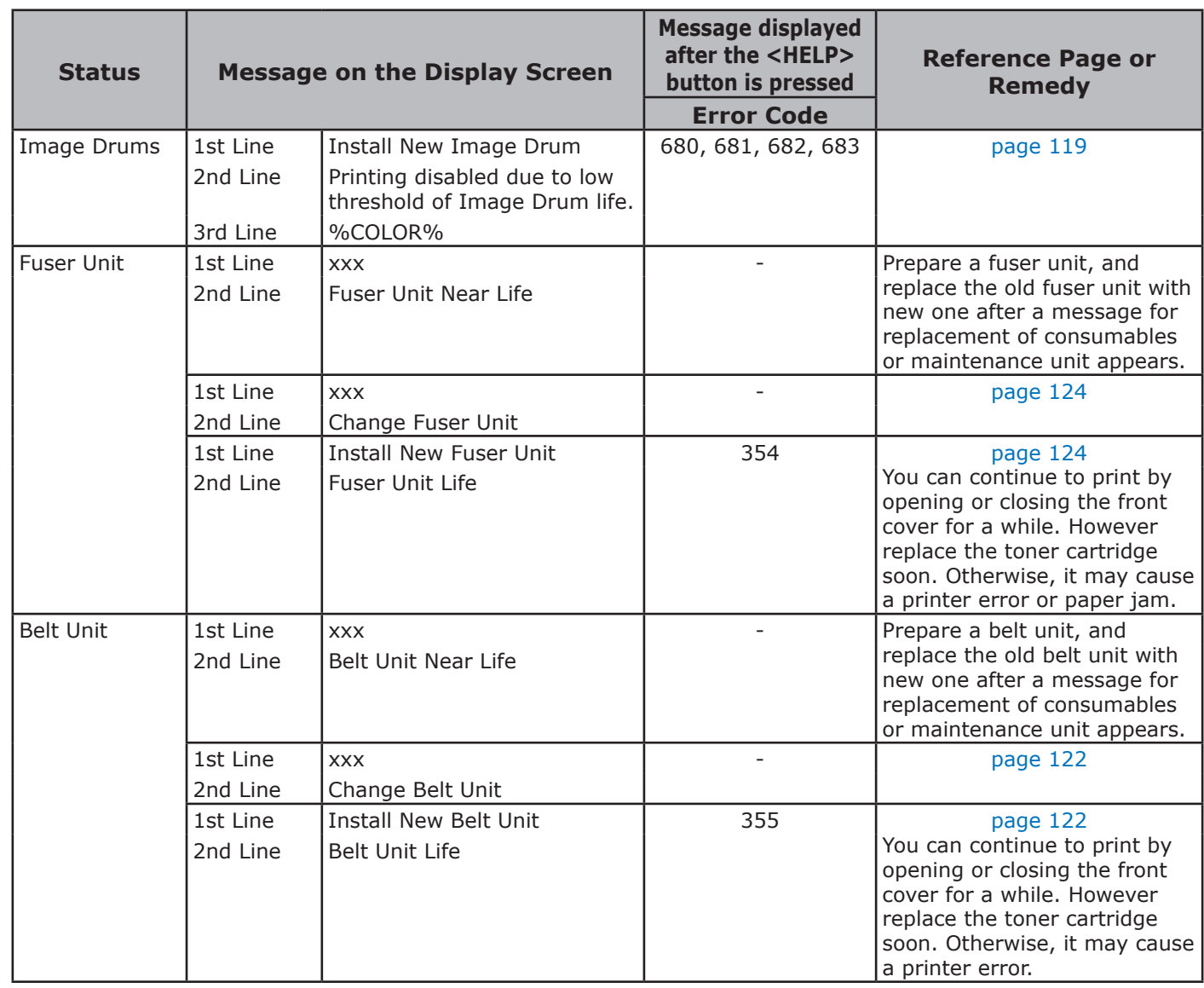

# { **When the Message for Paper Replacement or Paper Size Error Appears**

When the media type or media size loaded in a tray does not match the settings specified in the printer driver, the message "**Change Paper...**" or "**Check Paper...**" appears on the display screen and the <**ATTENTION**> indicator blinks.

Check the message and deal with the problem. Check the paper size and the settings, refer to ["How to](#page-63-0)  [Print from the Tray" P.64](#page-63-0) or ["How to Print from the MP Tray" P.65.](#page-64-0)

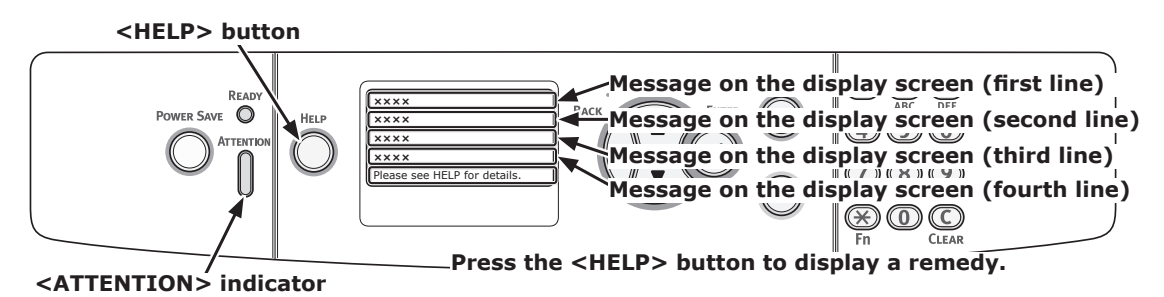

#### **Display Screen when the <HELP> button is pressed**

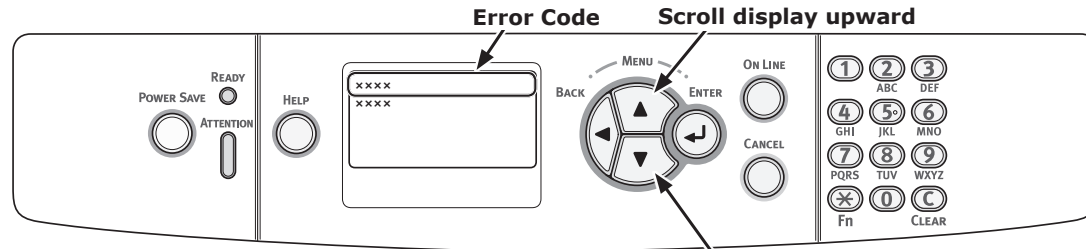

**Scroll display downward**

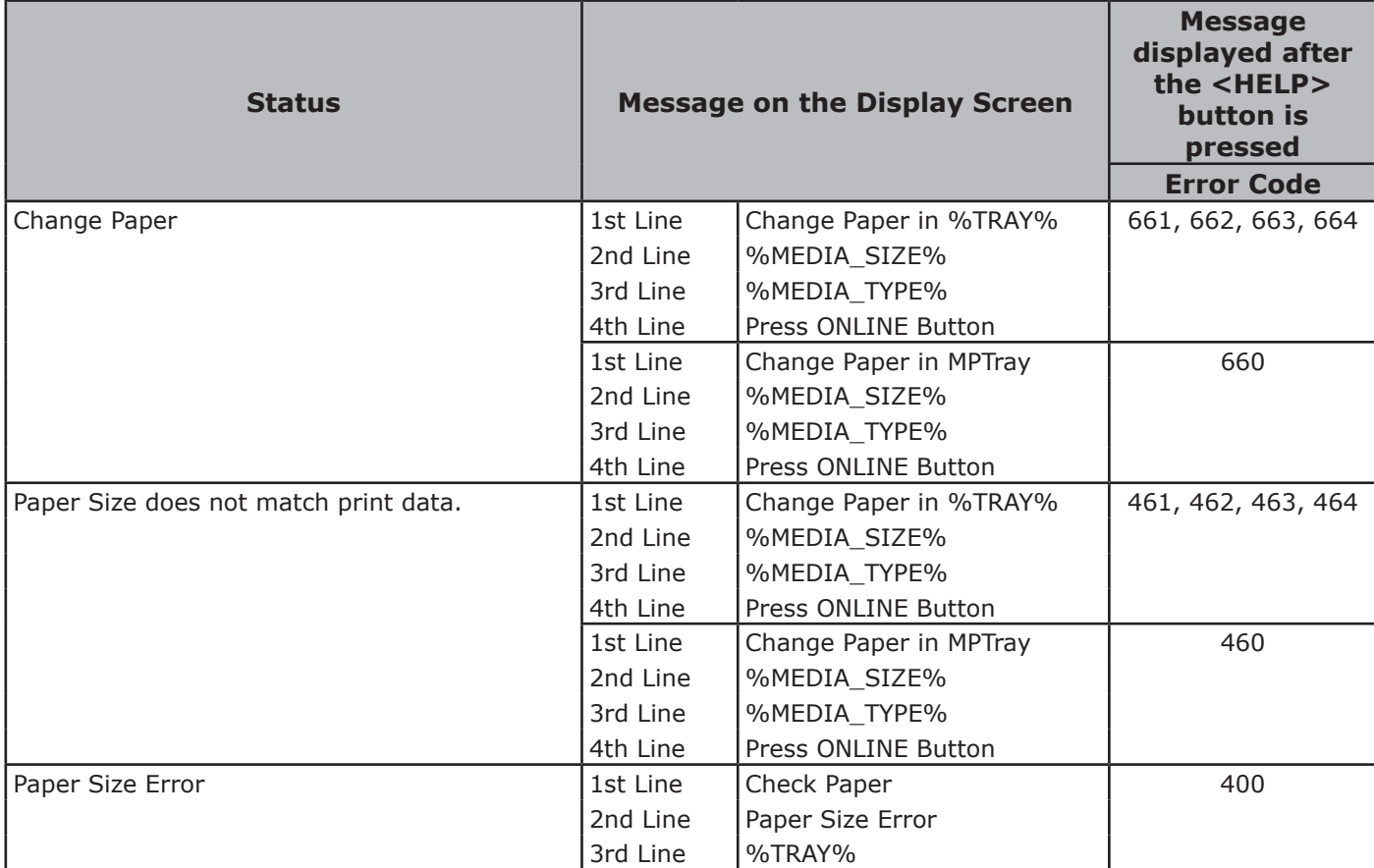

# { **Other Error Messages**

This section explains the causes and remedies for an error message and the function of the <**ATTENTION**> indicator. An error message appears on the display screen of the operator panel.

To display an error code, press the <**HELP**> button on the operator panel.

## <span id="page-97-0"></span>**Error Messages**

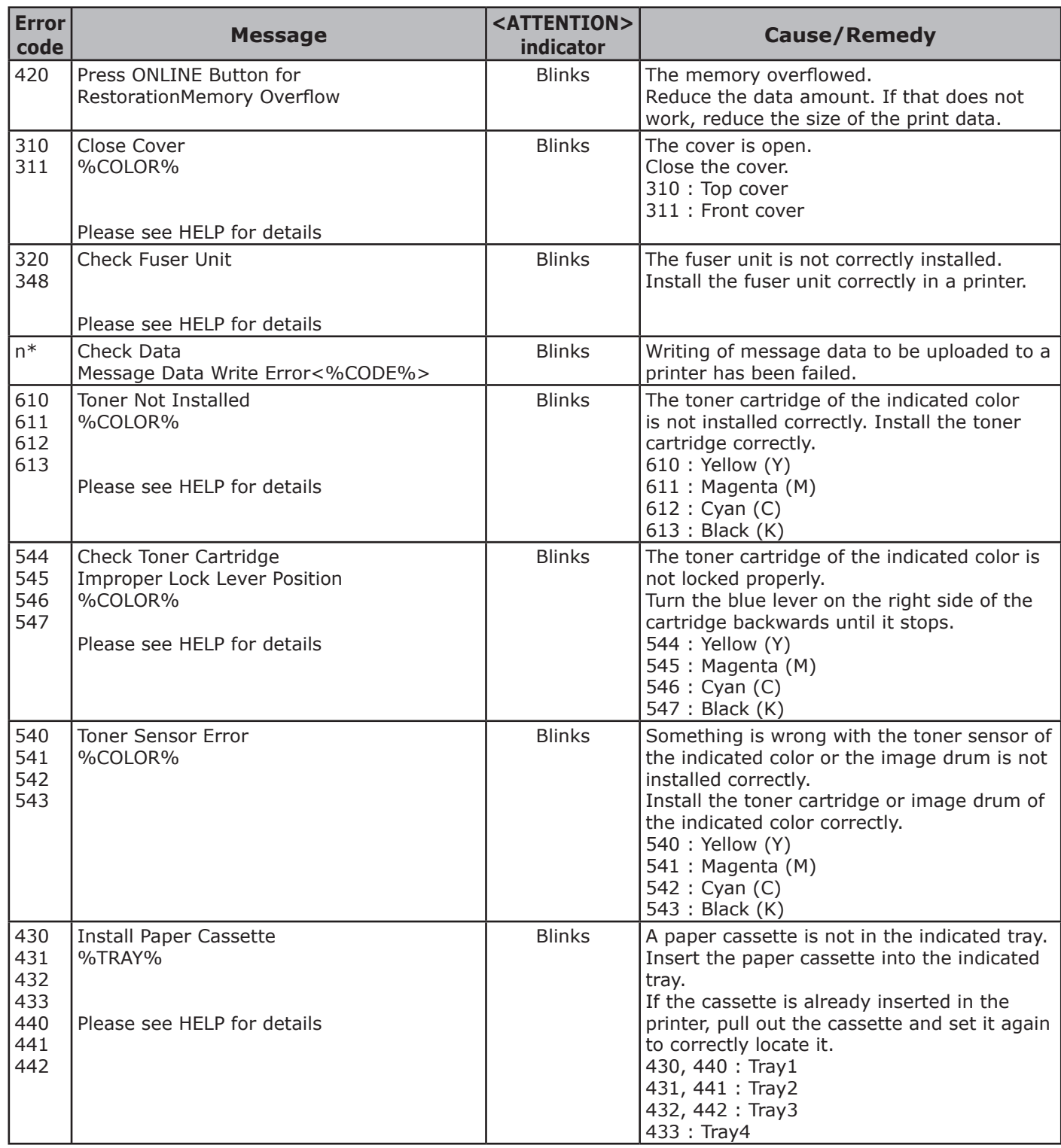

**3**

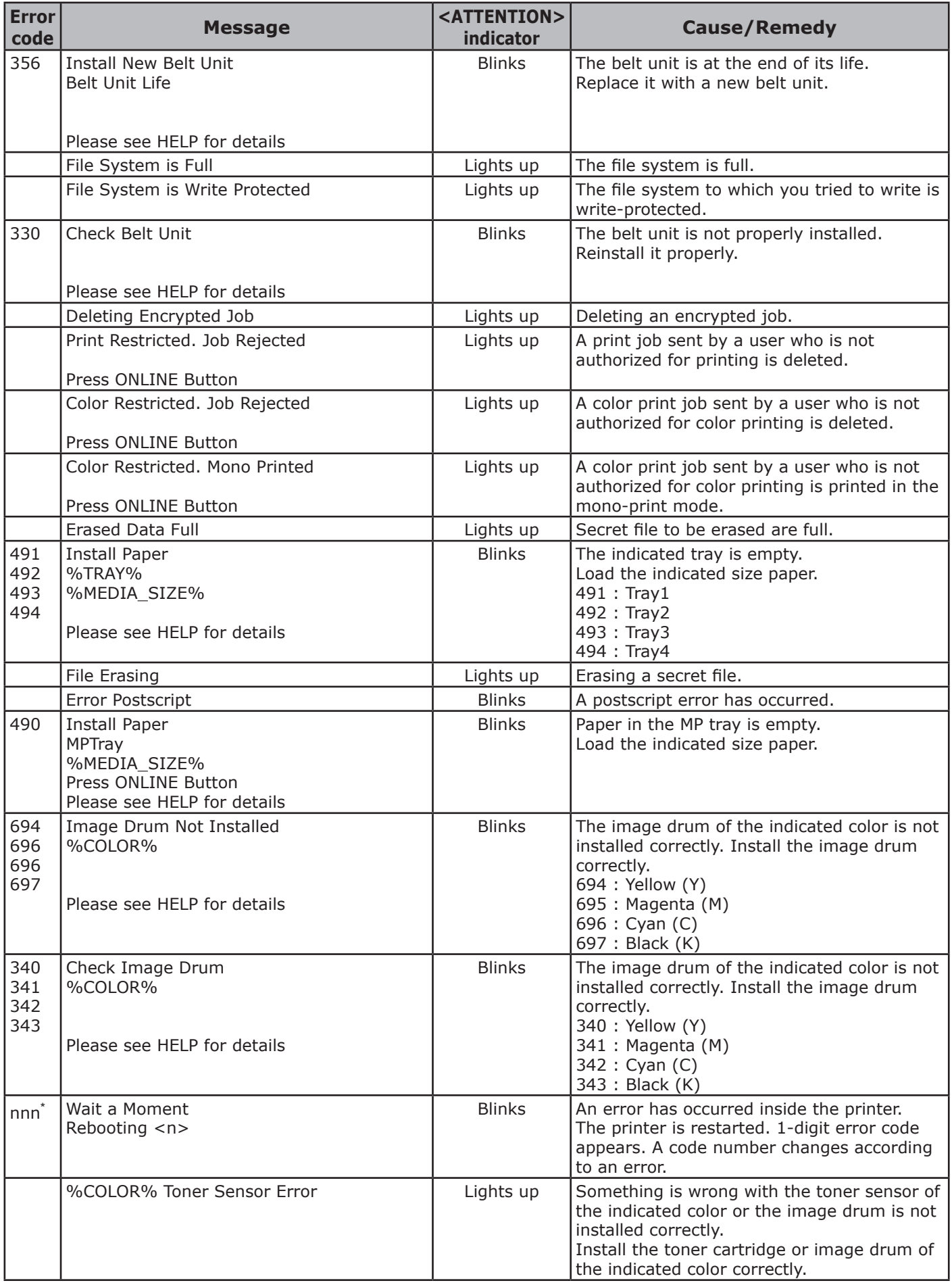

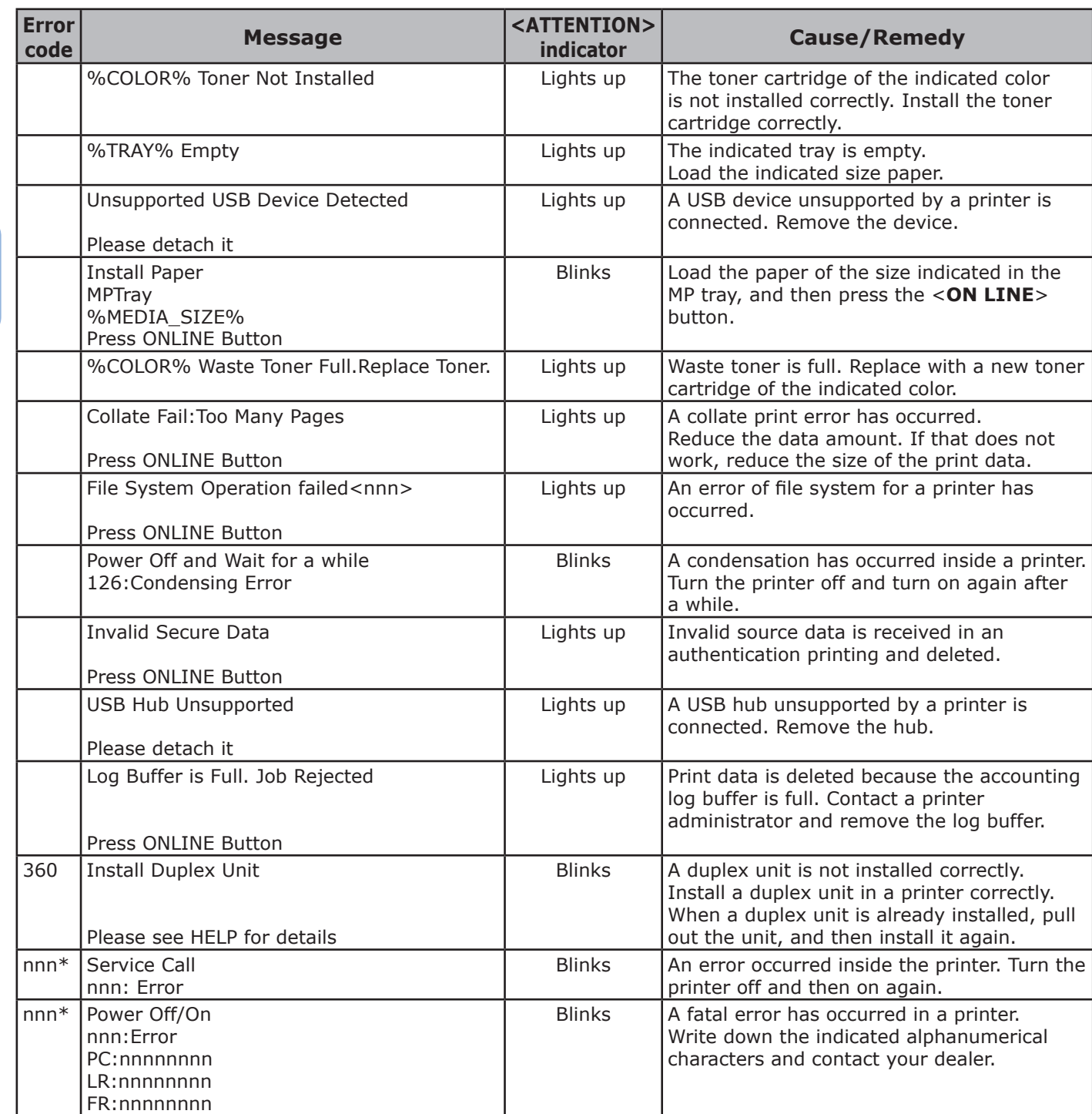

# { **When You Cannot Print from the MP Tray**

If you print from the MP tray without moving down the paper set cover, the message "**Install Paper MPTray**" appears on the display screen.

Check the message and deal with the problem. Refer to ["How to Print from the MP Tray" P.65.](#page-64-0)

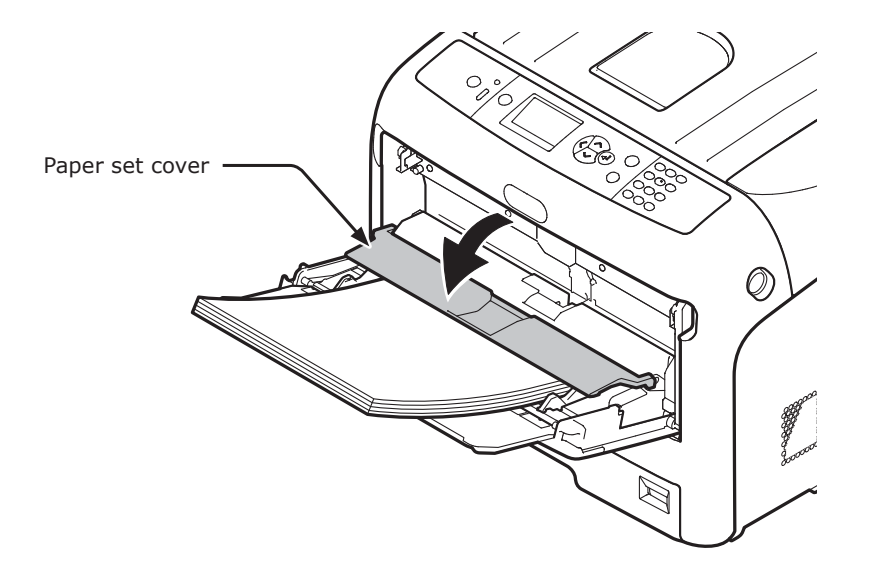

# { **Other Issues**

This section explains the issues you may encounter while operating your printer and how to solve them.

## **Unable to Print from a Computer**

#### $\boxed{\mathscr{D}}$ Memo

- If the following information does not solve the issue, contact your dealer.
- { For issues caused by an application, contact the manufacturer of the application.

#### **General Causes**

# 3. Troubleshooting 3. Troubleshooting

**3**

## **Common to Windows and Mac OS X**

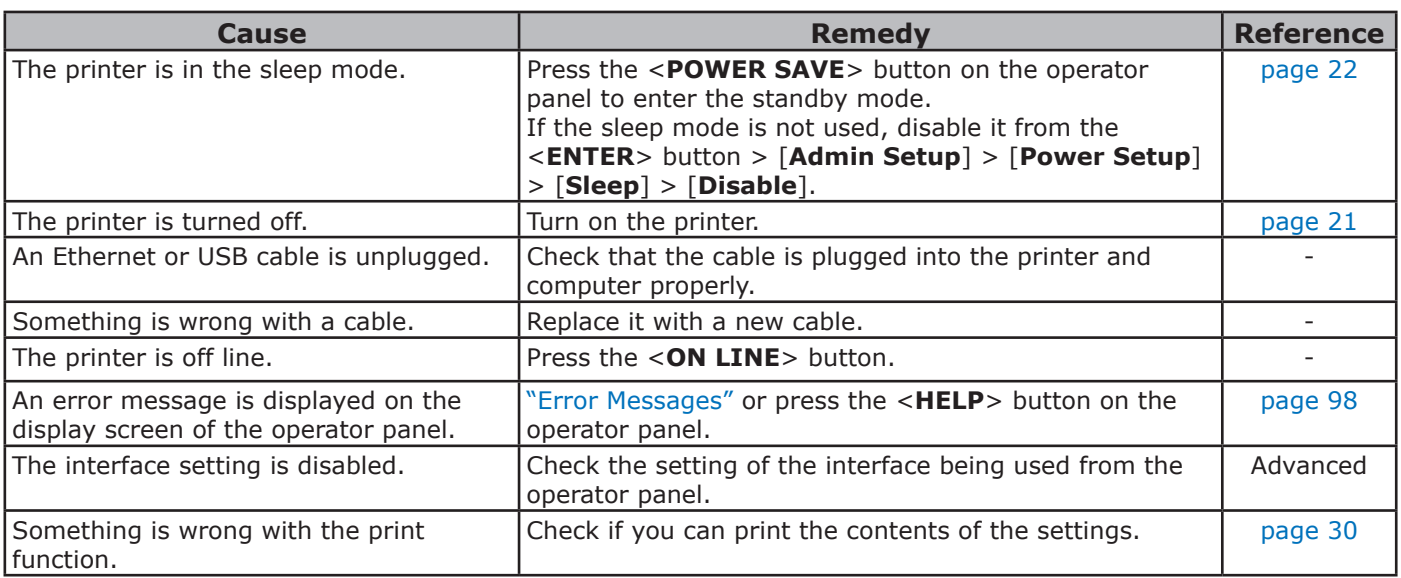

### **For Windows**

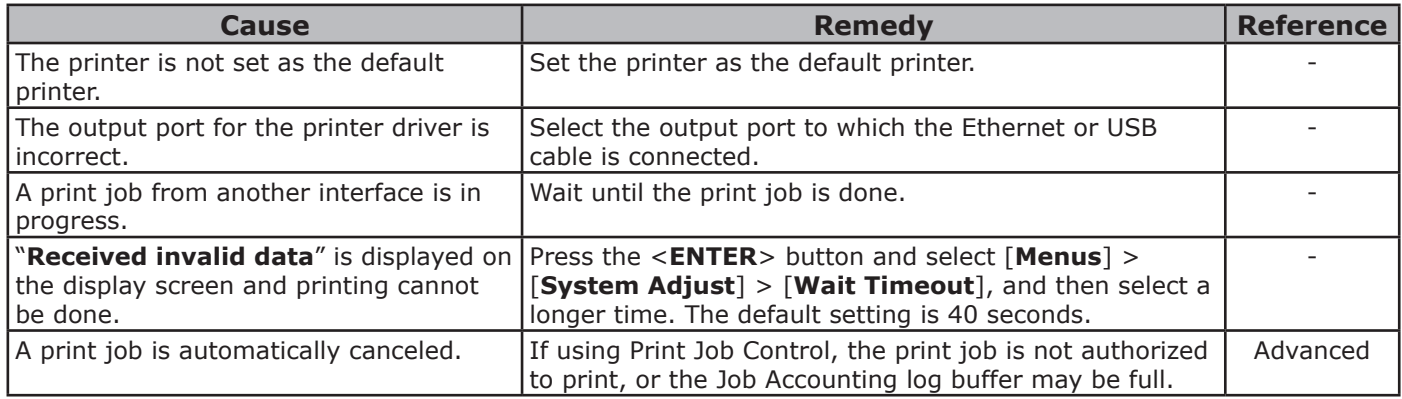

## **Network Connection Problems**

## **Common to Windows and Mac OS X**

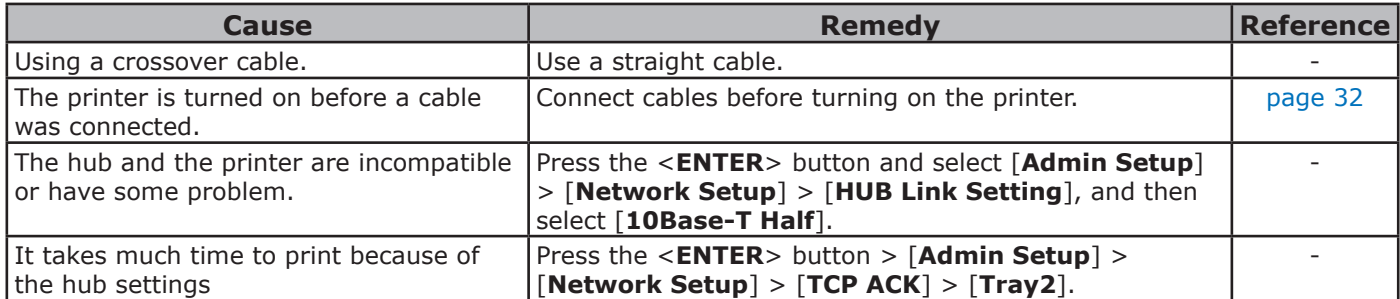

## **For Windows**

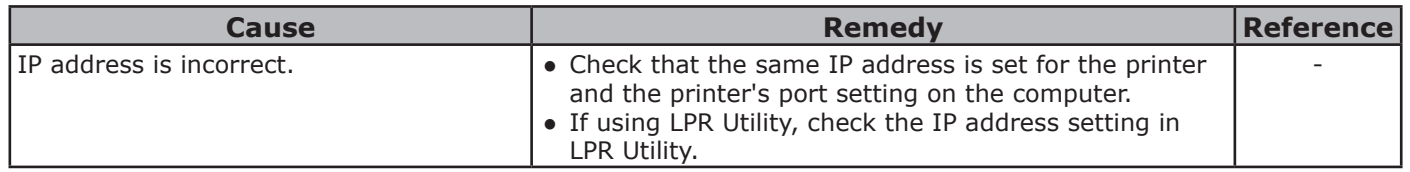

## **USB Connection Problems**

## ■ Common to Windows and Mac OS X

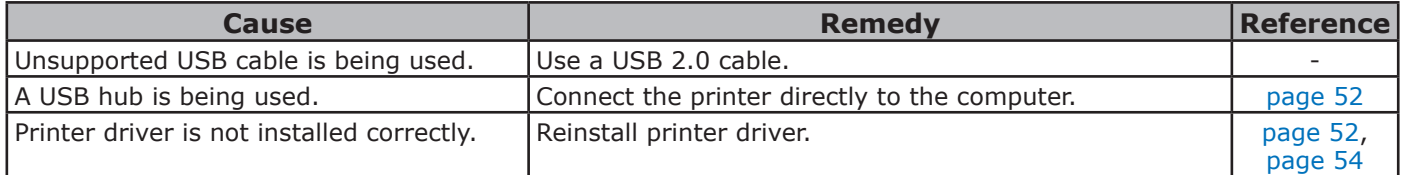

## ■ For Windows

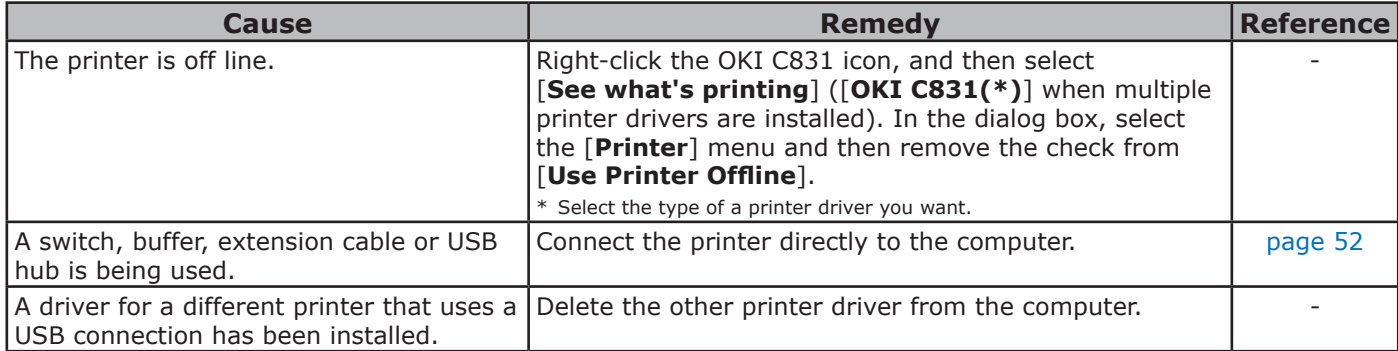

# **Unable to Install a Printer Driver Successfully**

#### $\boxed{\mathscr{D}}$ Memo

- If the following information does not solve the issue, contact your dealer.
- { For issues caused by an application, contact the manufacturer of the application.

## **USB Connection Problems**

## **For Windows**

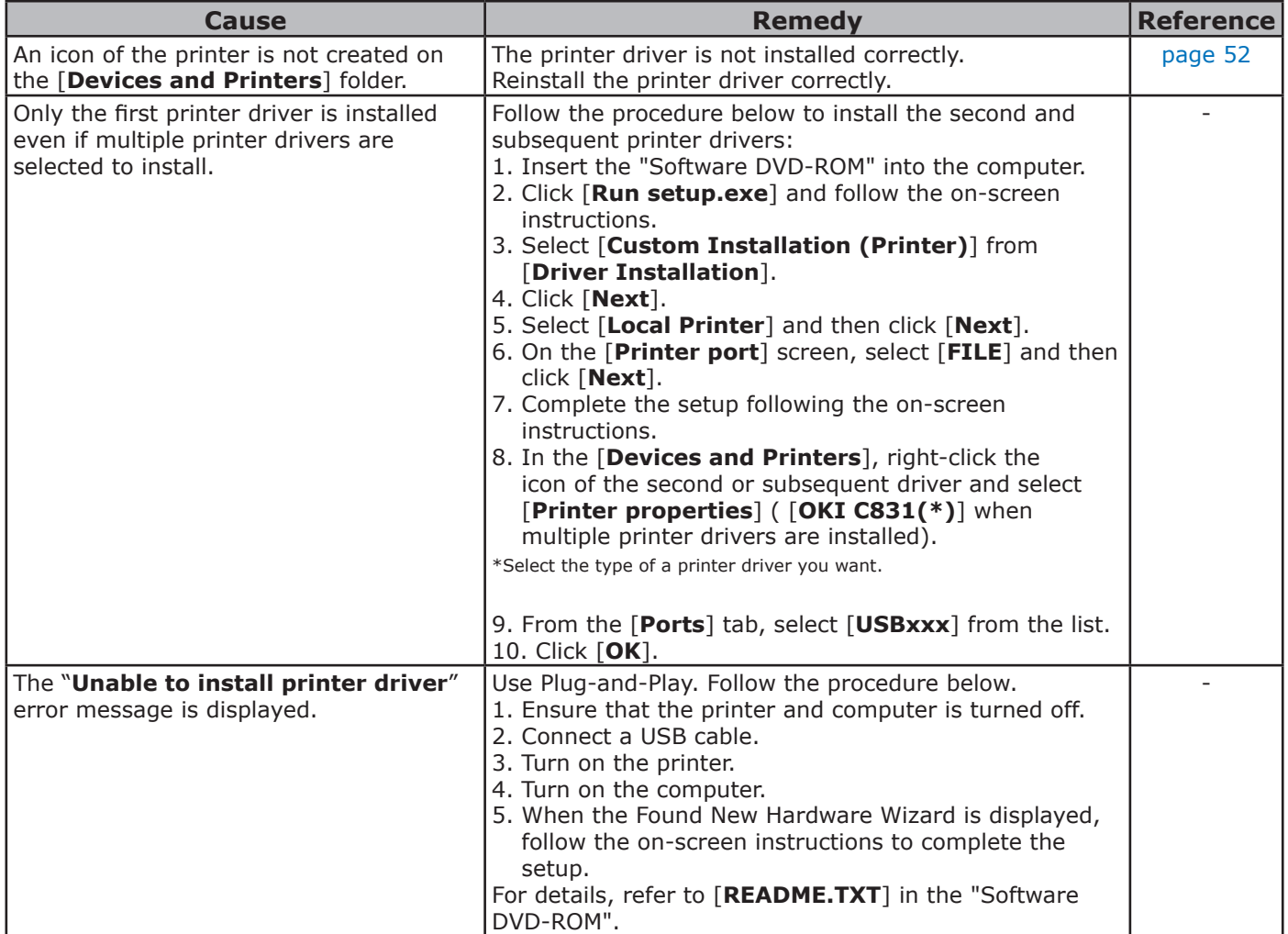

**3**

## **OS-Specific Constraints**

## **Constraints with Windows 7/Windows Vista/Windows Server 2008 R2/ Windows Server 2008**

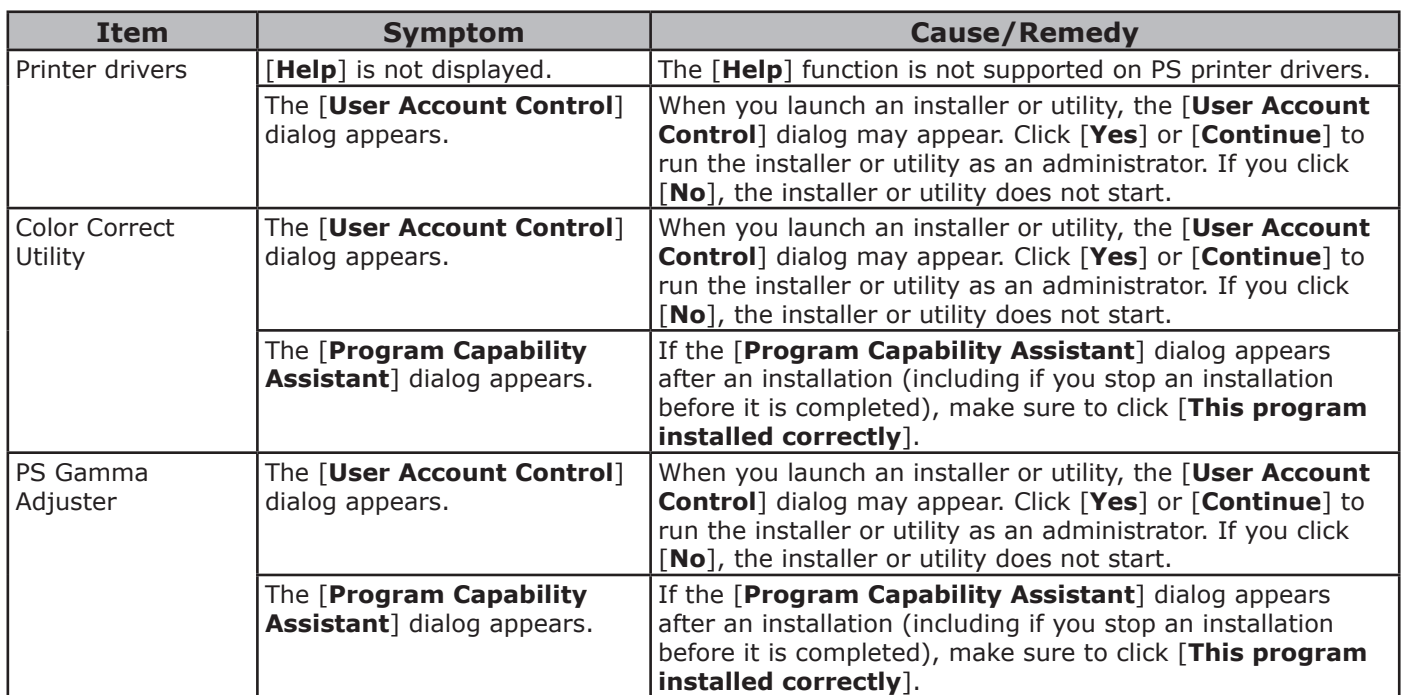

## **Constraints with Windows Server 2003 Service Pack 1 and Windows XP Service Pack 2**

## **Constraints with Windows Firewall**

On Windows Server 2003 Service Pack 1 and Windows XP Service Pack 2, the Windows firewall functionality is enhanced. The following constraints may apply to printer drivers and utilities.

#### $\omega$ Memo

• The following procedures are explained using Windows XP Service Pack 2 as an example. The procedure and menu names may differ on Windows Server 2003 Service Pack 1.

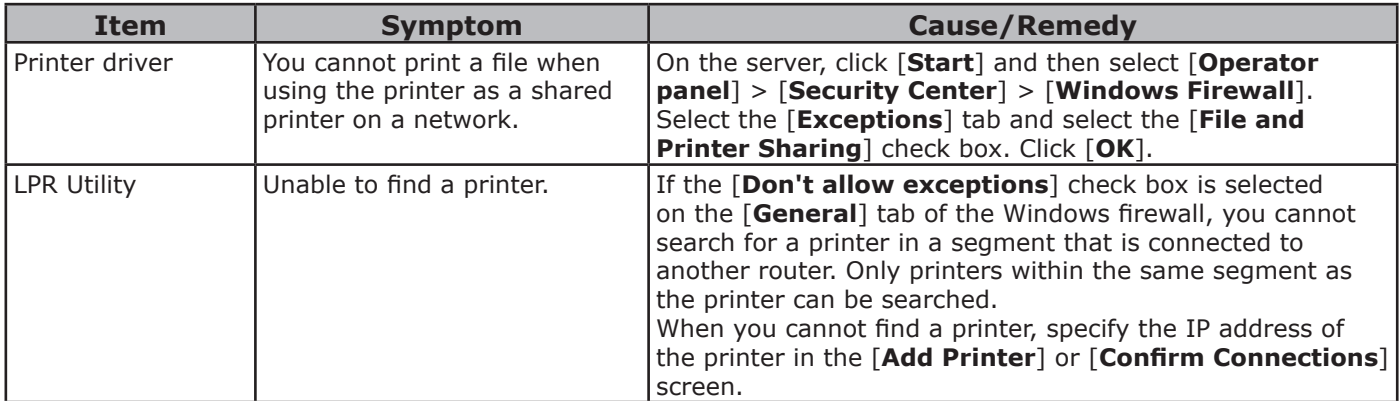

Troubleshooting

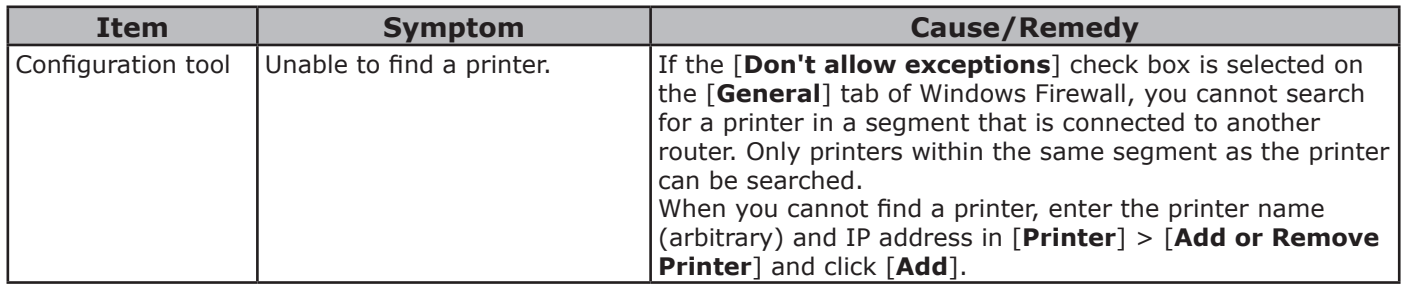

3. Troubleshooting

3. Troubleshooting

# **Image Quality Issues**

## $\not\!\!\! D$ Memo

• If the following information does not solve your issues, contact your dealer.

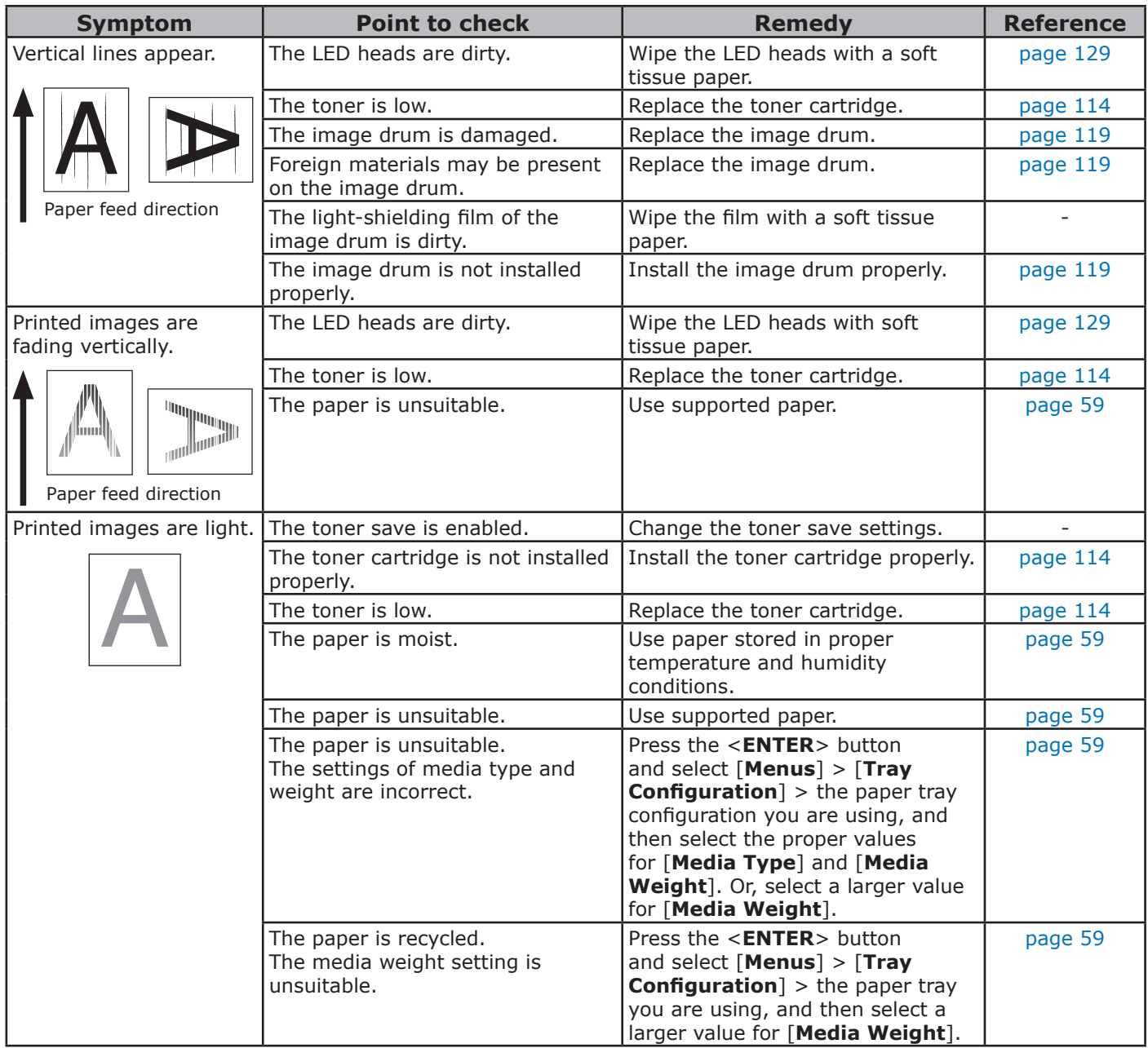

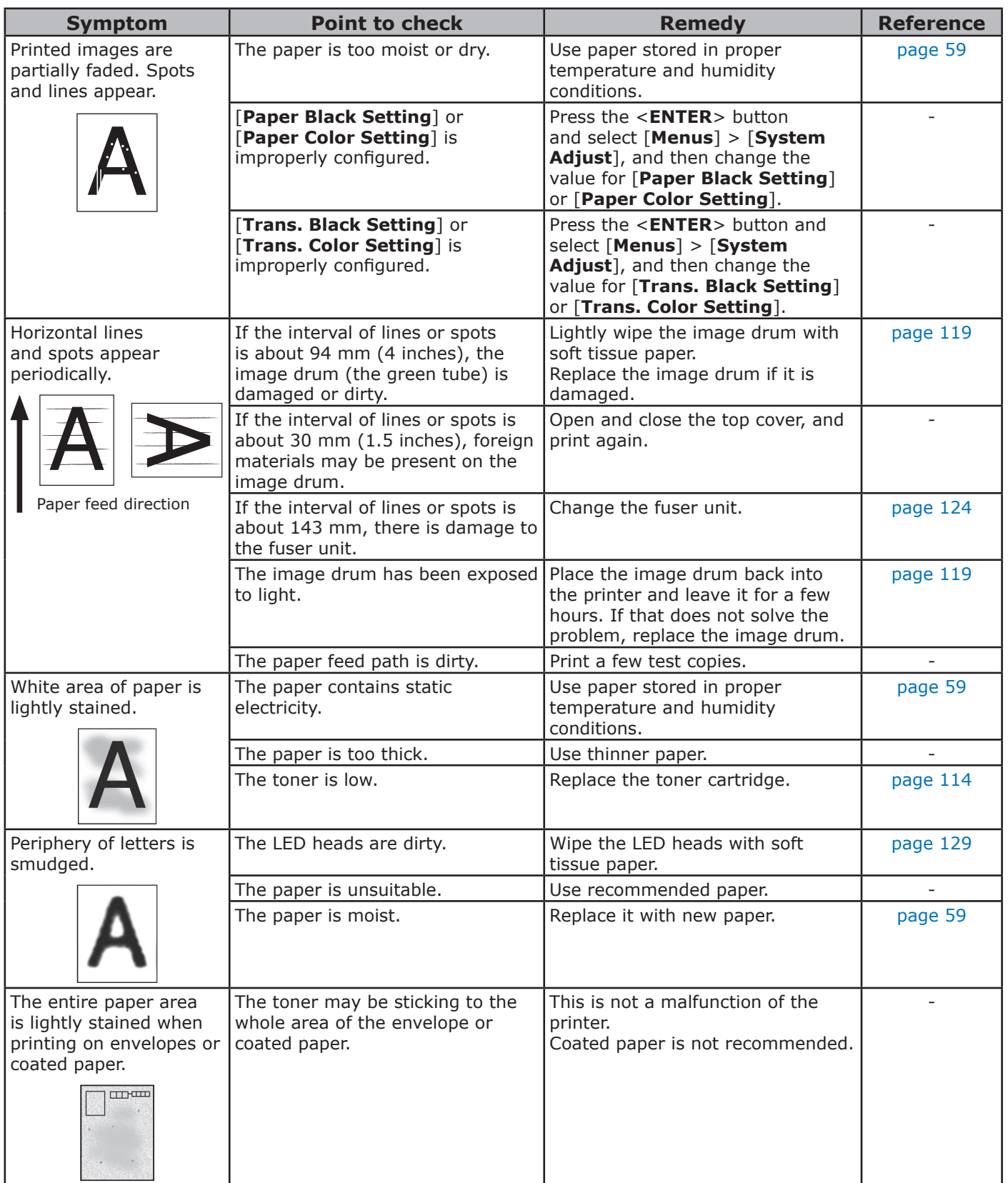

**3**

3. Troubleshooting

3. Troubleshooting

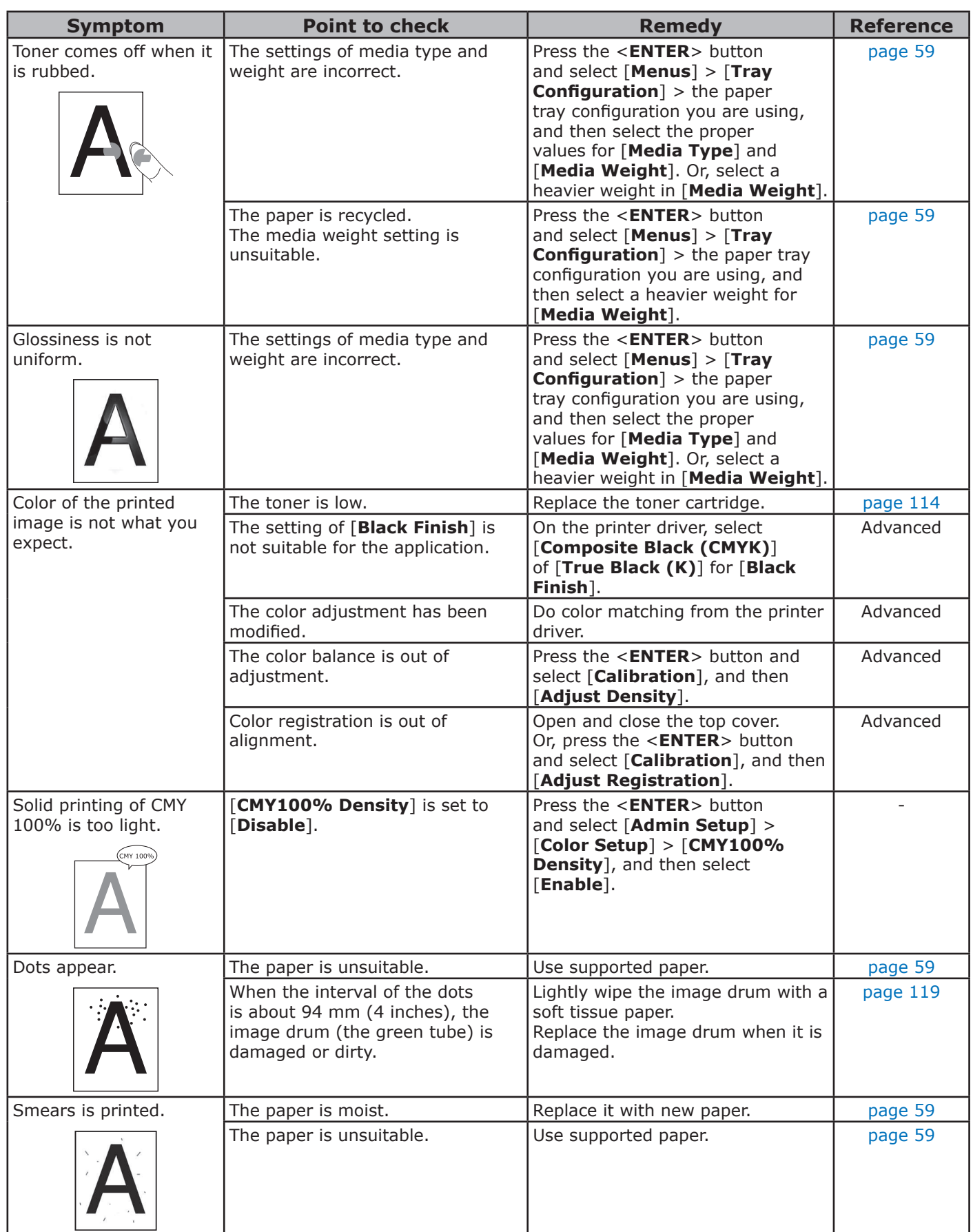
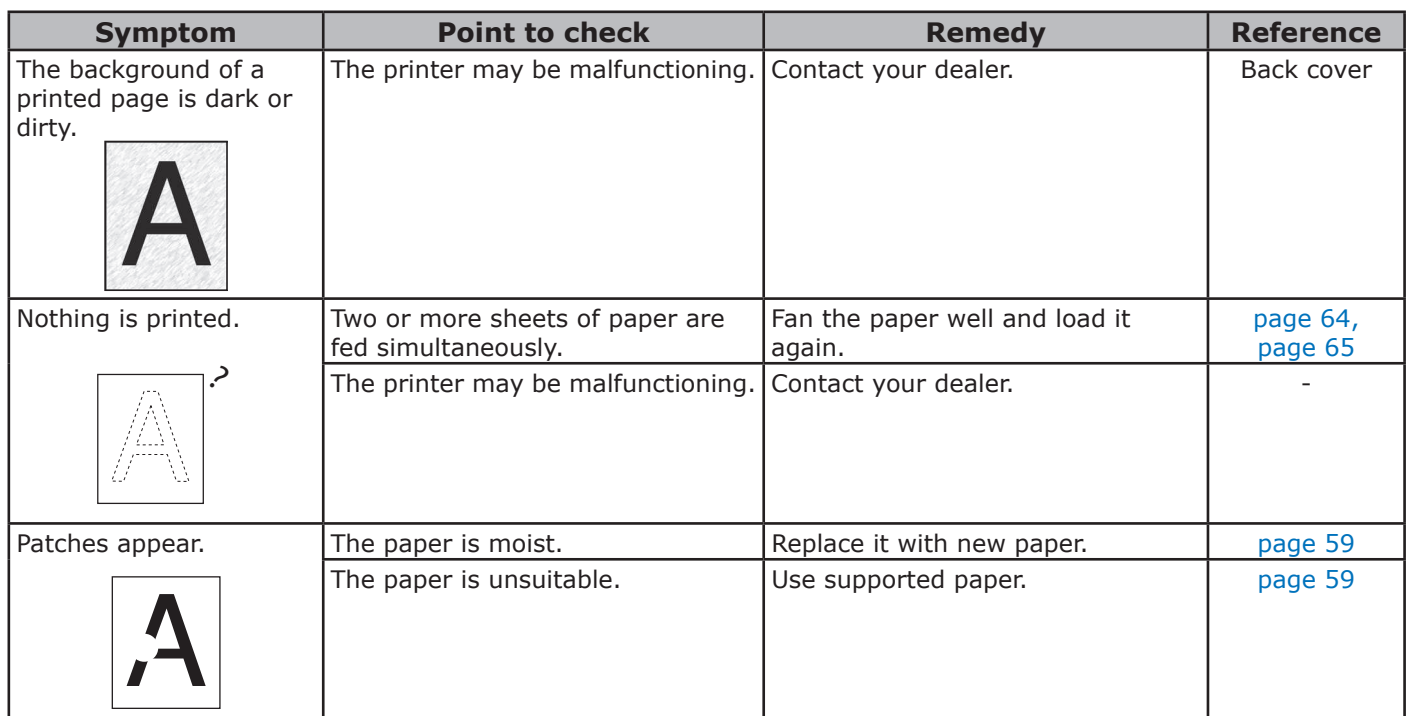

# **Feeding Issues**

#### $[$   $\mathcal{U}$ Memo $]$

• If the following information does not solve the issue, contact your dealer.

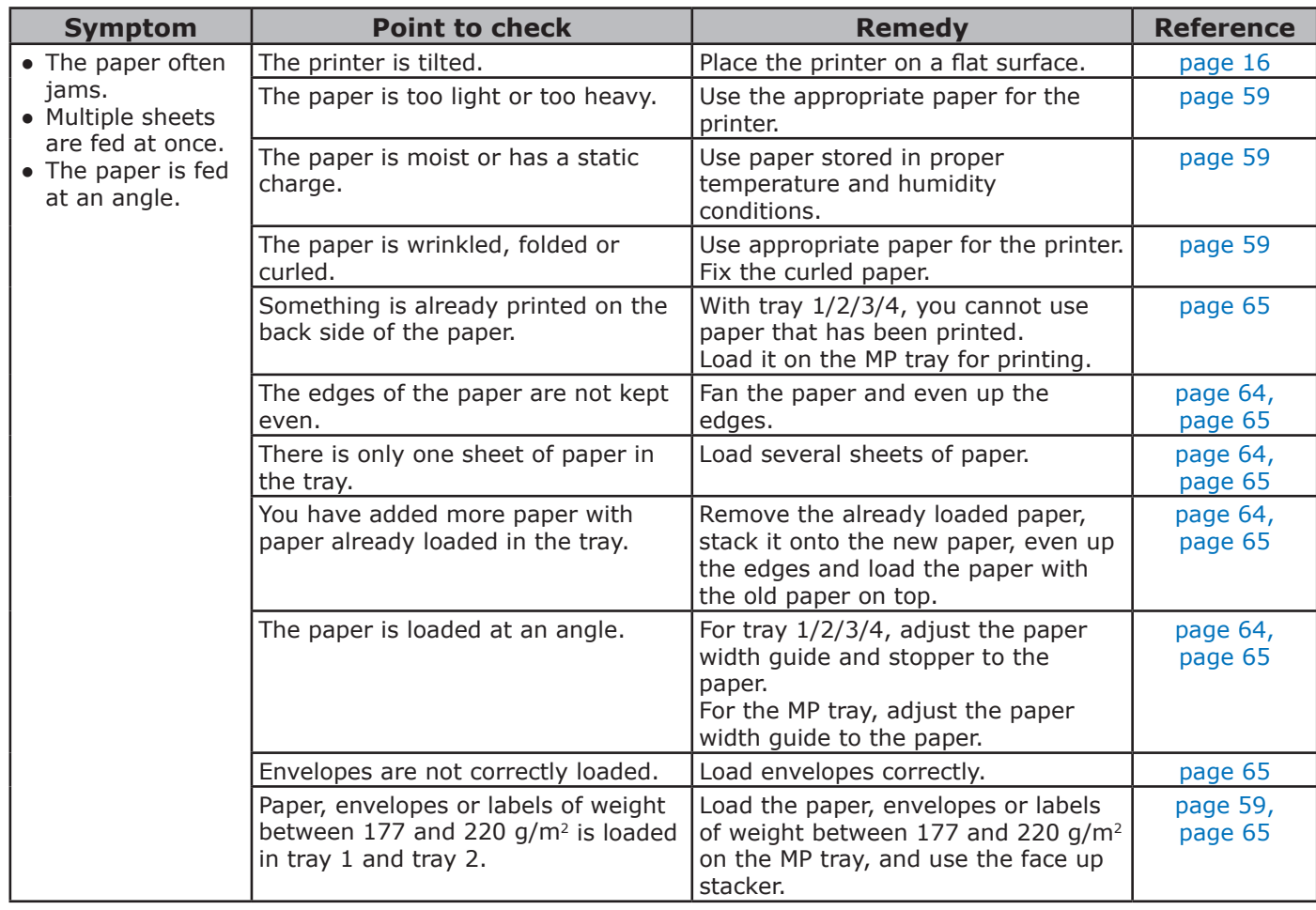

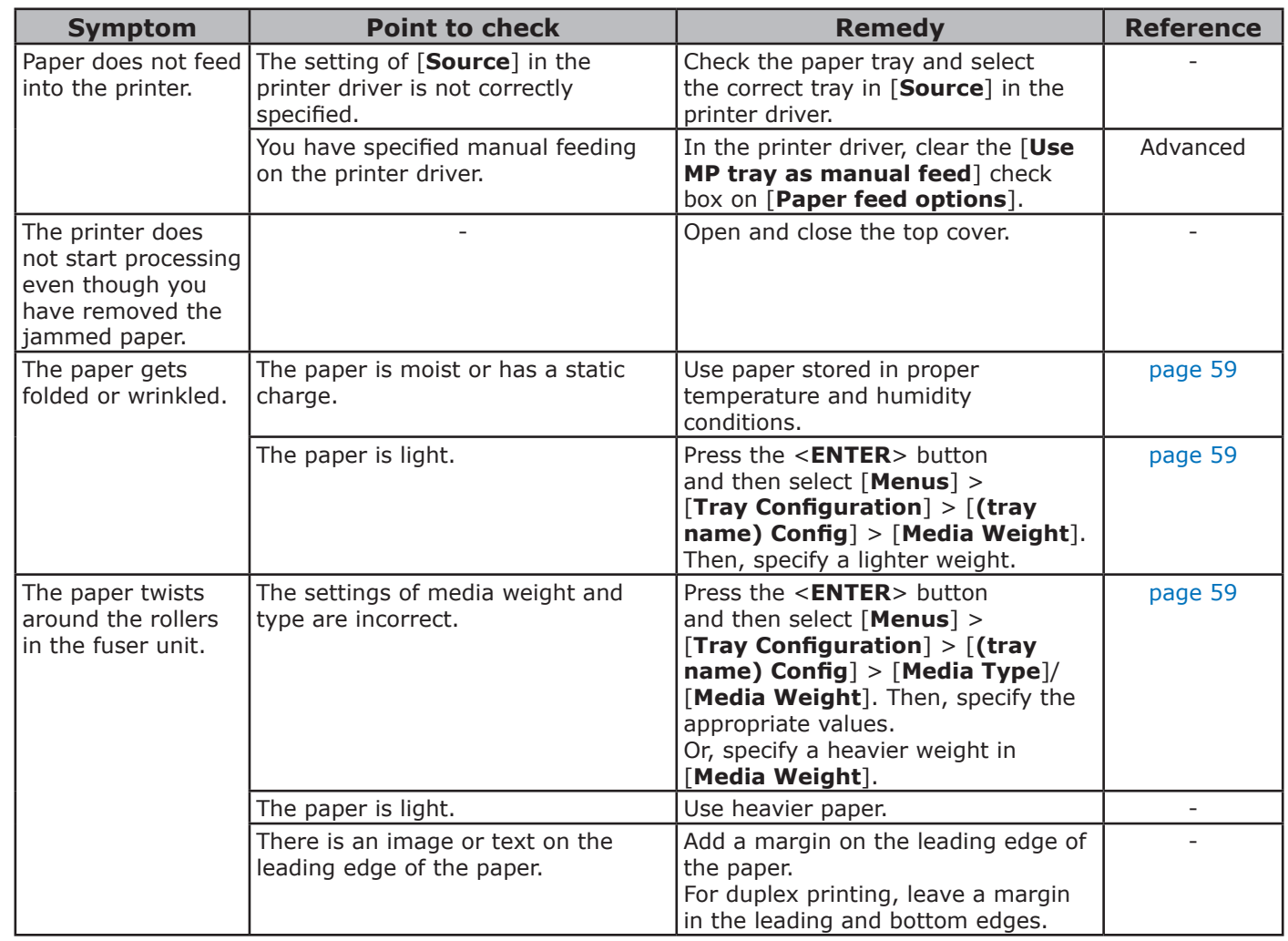

# **Machine Issues**

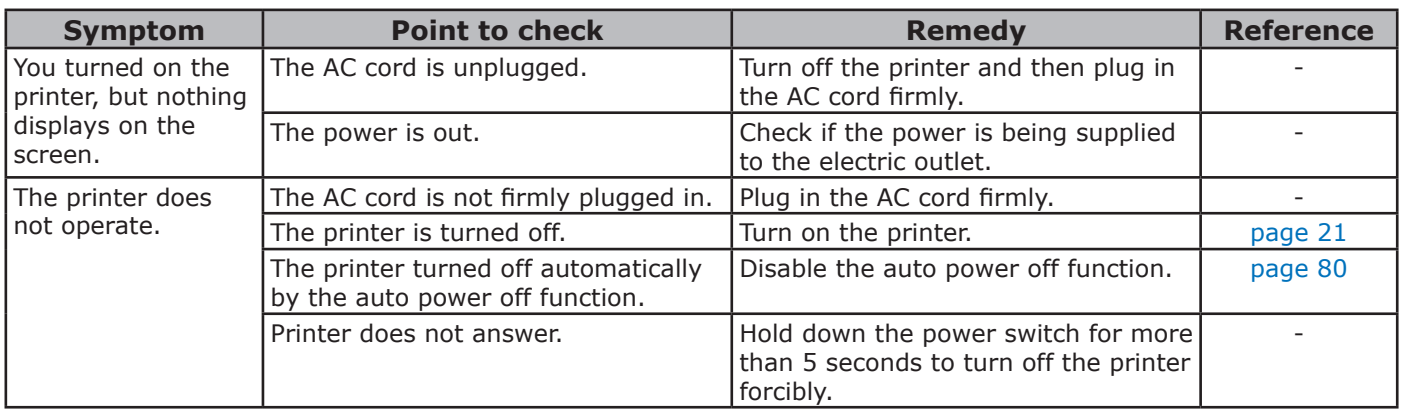

**3**

3. Troubleshooting

3. Troubleshooting

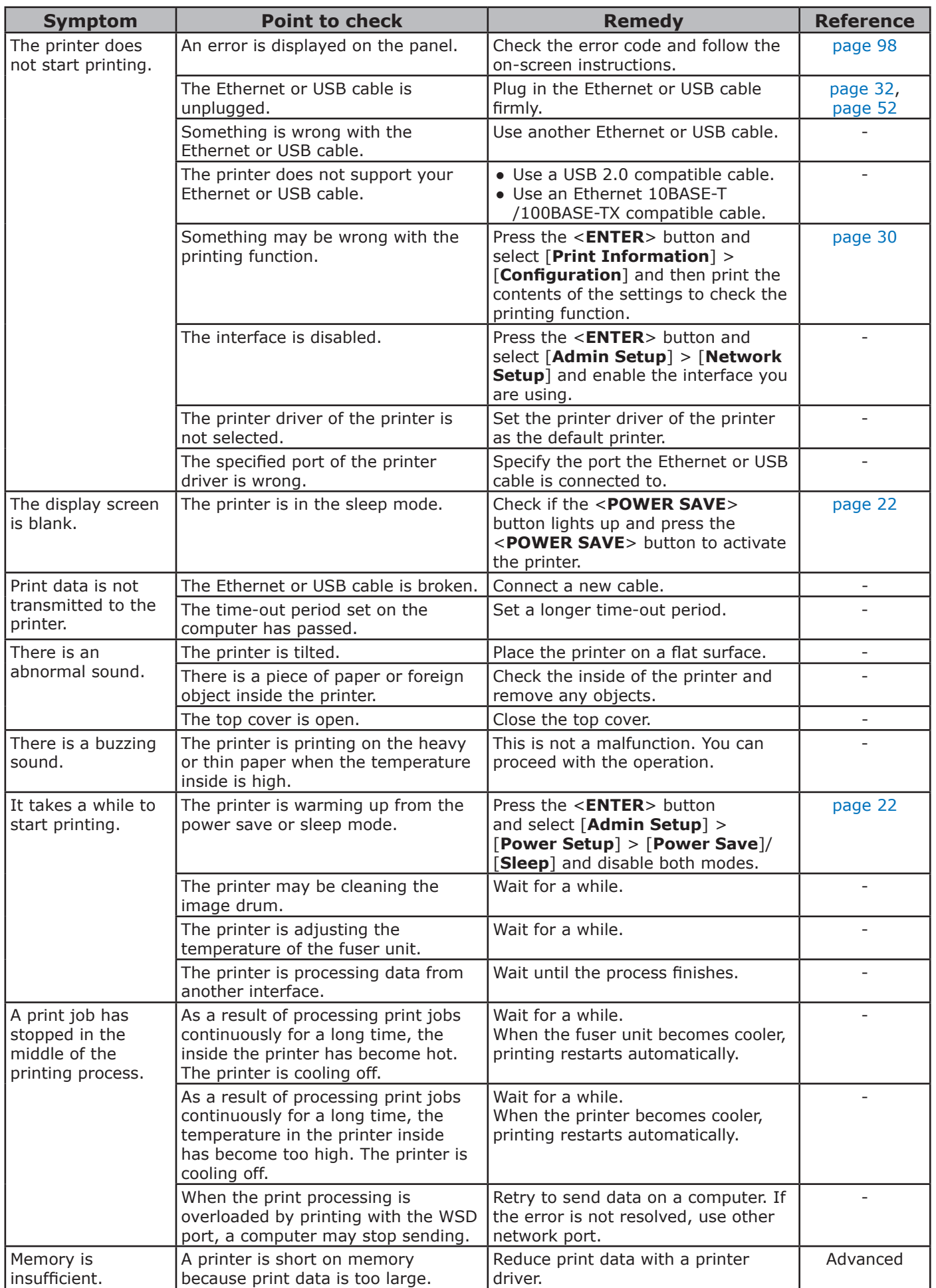

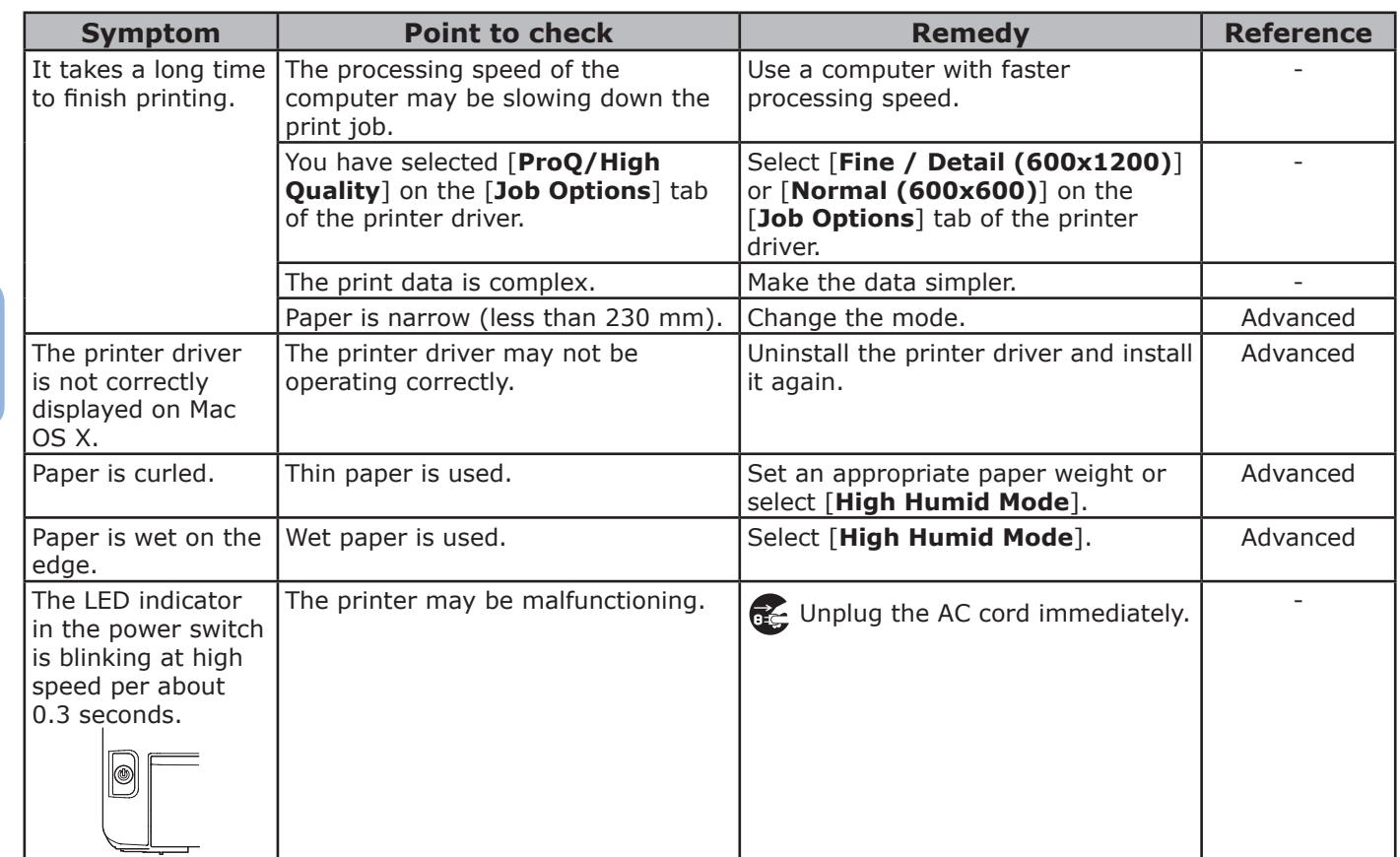

# **4. Maintenance**

This chapter explains how to replace consumables and maintenance units, clean the printer, and move or transport the printer.

# { **Replacing Consumables and Maintenance Units**

This section explains how to replace consumable items.

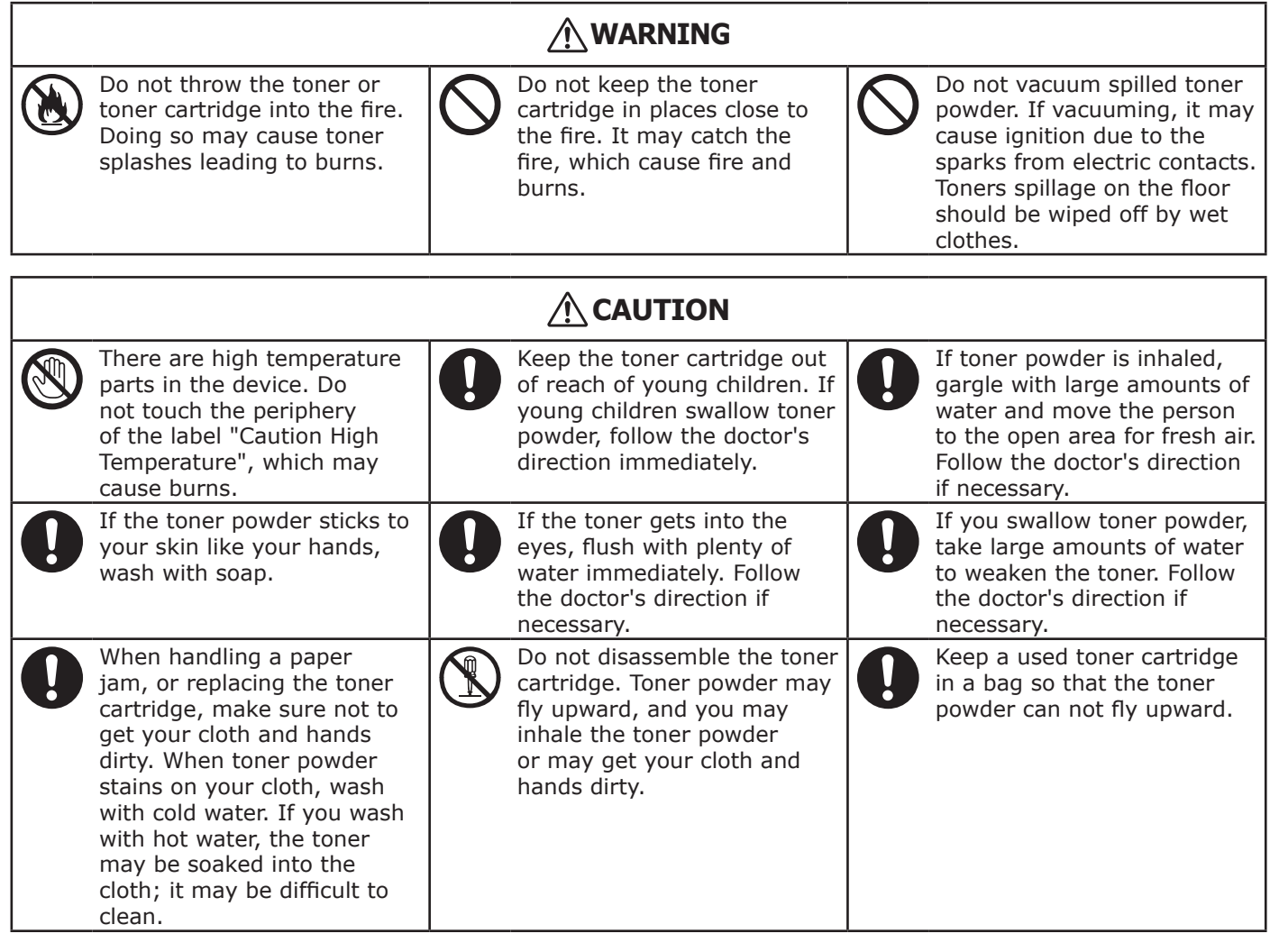

Note

- Use only genuine Oki Data consumable items to ensure optimum quality.
- Service for problems due to use of consumable items other than genuine OKI consumables will incur fees even in the warranty period or the maintenance contract period.

# **Replacing Toner Cartridges**

#### Note

Toner powder may spill if you remove a toner cartridge before the toner runs out.

## **Life Span of Toner Cartridge**

When the "**%COLOR% Toner Low**" message ("%COLOR%" indicates C (cyan), M (magenta), Y (yellow) or K (black)) appears on the display screen, prepare a replacement toner cartridge. You can keep printing approximately 250 pages until the next message appears.

When the "**%COLOR% Toner Empty**" appears and printing is stopped, replace the toner cartridge.

#### **Memo**

Even if the cyan (blue), magenta (red) or yellow toner cartridges run out, you can print in black and white by selecting [**Monochrome**] or [**Grayscale**]. However, please replace the toner cartridge quickly after it runs out, as not doing so may cause the image drum to be damaged.

The life expectancy of toner cartridges is as follows (for A4 simplex printing with default density, according to ISO/IEC 19798).

The starter toner cartridge is the toner cartridge that comes with the product at the time of purchase.

• When replacing a toner cartridge

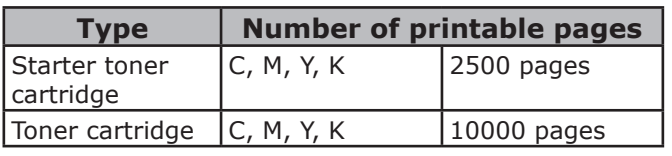

#### Note

The actual life of the toner cartridge differs depending on the usage.

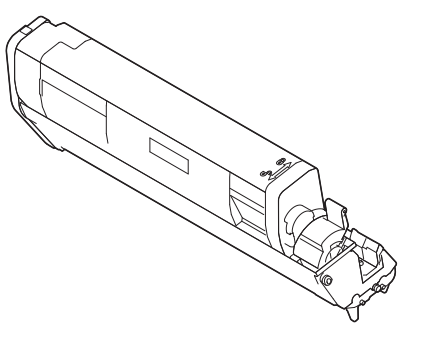

#### Note

- Have a new print cartridge ready, as the print quality declines after more than one year following breaking the seal.
- If you replace the toner cartridge/image drum while it is being used, the amount of toner used will not be counted normally.
- By opening and closing the top cover after the message "**Color toner has run out**" is displayed, you are able to print approximately 100 copies of A4 size ISO test patterns (approximately 20 pages, five times). However further printing operations will not be possible after that. Please replace the toner cartridge as failure to do so may damage the image drum.

## <span id="page-114-0"></span>**Procedure for Replacement (for K (black) Toner Cartridge)**

#### **Memo**

- When replacing the C, M, Y toner cartridges, refer to ["Procedure for Replacement](#page-116-0)  [\(for C \(cyan\), M \(magenta\),](#page-116-0)   [Y \(yellow\) Toner Cartridges\)" P.117](#page-116-0).
- 1 Prepare a new [K] toner cartridge.
- **2** Insert your finger into the recess on the right side of the printer and pull the front cover open lever (1) to open the front cover (2) forward.

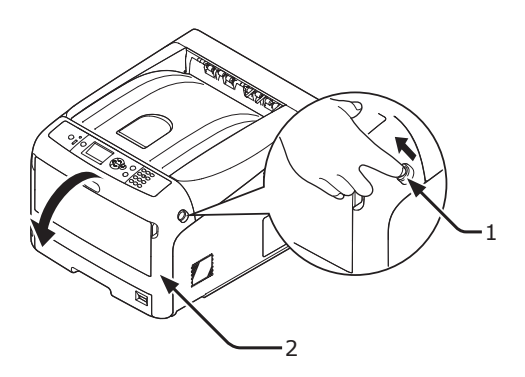

*3* Turn the blue lever (3) of the toner cartridge.

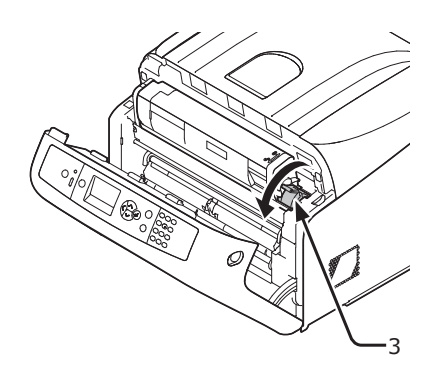

*4* Lift the toner cartridge (4) from the right side, and remove it from the printer.

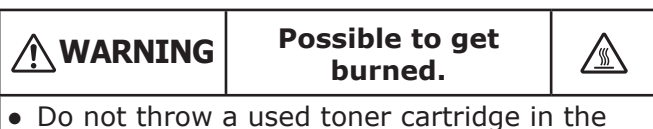

fire. They may explode, and the toner inside may fly off and cause getting burned.

#### Note

• When toner powder adheres to the paper feeding area inside the printer, wipe it off with a wet cloth that has been well wrung.

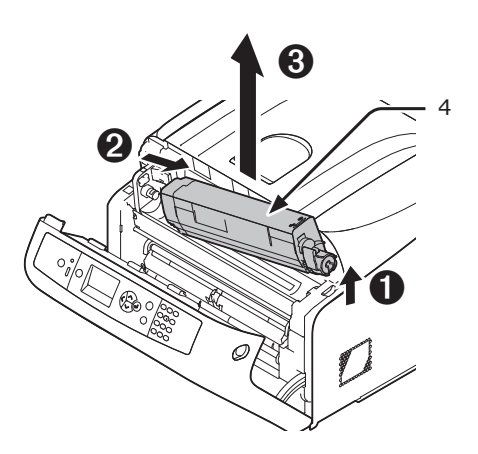

*5* Leaving the replacement toner cartridge in its bag, gently shake it up and down and side to side, and then unpack it.

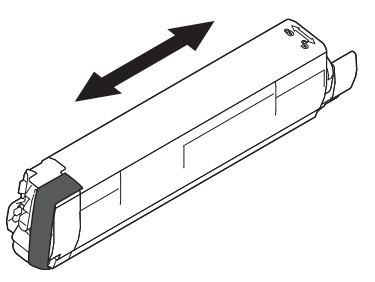

*6* Remove the tape (5) from the toner cartridge.

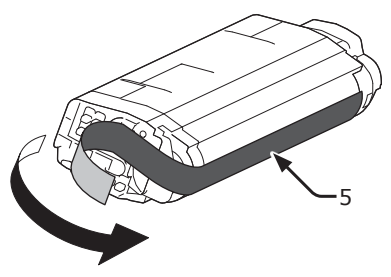

*7* Insert a new toner cartridge (6) by aligning its left side indentation (7) with the protrusion (8) on the image drum so the toner cartridge and image drum [K] color label align. Then fix the right side firmly into place.

#### Note

• Do not insert a toner cartridge without removing the tape.

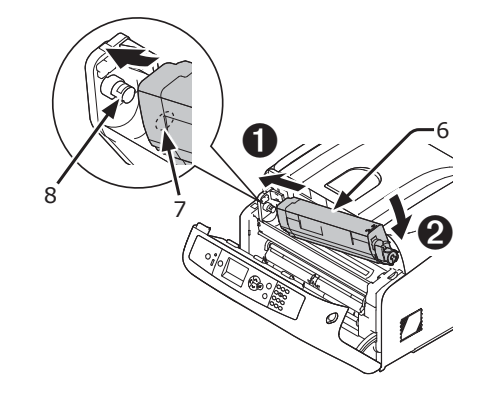

*8* Turn the blue lever (3) of the toner cartridge in the direction of the arrow fully while pressing the top of the toner cartridge.

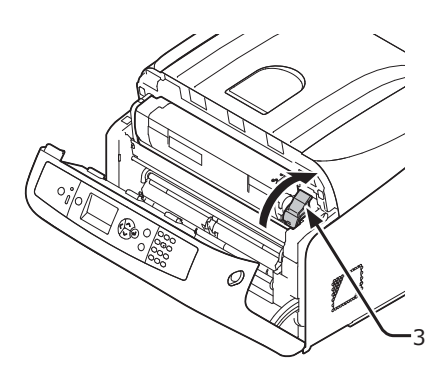

**9** Close the front cover (2).

#### Note

The front cover cannot be closed if the top cover is not closed securely.

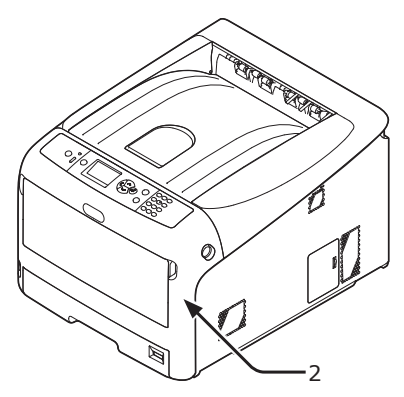

# **10** Please recycle toner cartridges.

#### **Memo**

• If you must dispose of a toner cartridge, put it in a plastic bag or similar container and dispose of it in accordance with your municipality's ordinances or guidelines.

### <span id="page-116-0"></span>**Procedure for Replacement (for C (cyan), M (magenta), Y (yellow) Toner Cartridges)**

**Memo** 

- { When replacing the K toner cartridge, refer to ["Procedure](#page-114-0)  [for Replacement](#page-114-0)  [\(for K \(black\) Toner Cartridge\)" P.115.](#page-114-0)
- 1 Prepare new toner cartridges.
- **2** Insert your finger into the recess on the right side of the printer and pull the front cover open lever (1) to open the front cover (2) forward.

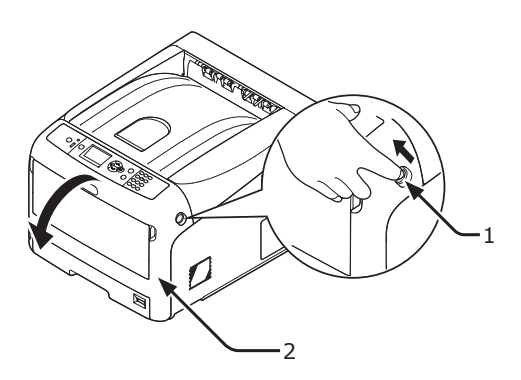

*3* Press the top cover open button (3) and open the top cover (4).

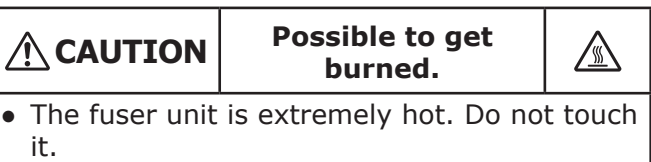

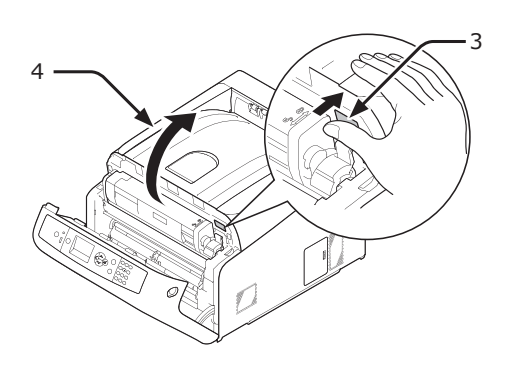

4 Identify an empty toner cartridge by its label color (5).

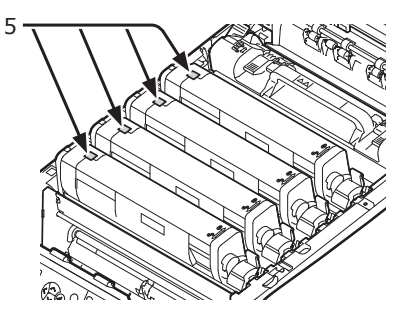

*5* Slide the right blue lever (6) of the toner cartridge while pressing the top of the cartridge to unlock.

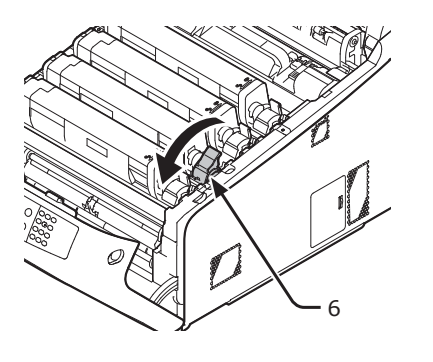

*6* Lift the toner cartridge (7) from right side, and remove it from the printer.

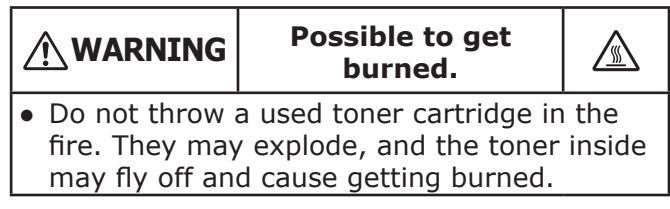

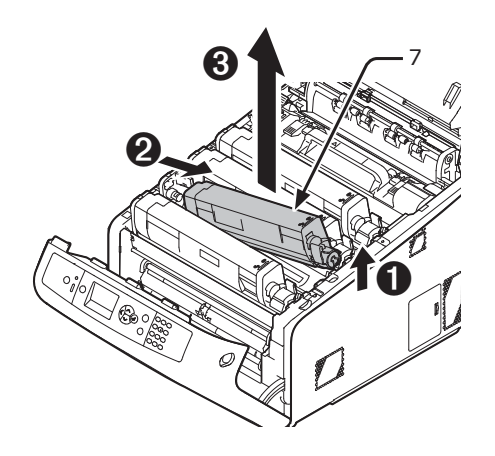

*7* Unpack the replacement toner cartridge, and gently shake it up and down and side to side.

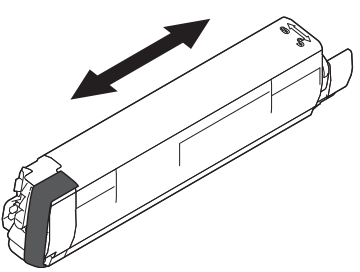

*8* Remove the tape (8) from the toner cartridge.

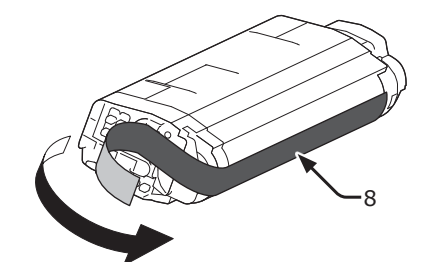

**9** Insert a new toner cartridge (9) by aligning its left side indentation (10) with the protrusion (11) on the image drum so the toner cartridge and image drum color labels align. Then fix the right side firmly into place.

#### Note

• Do not insert a toner cartridge without removing the tape.

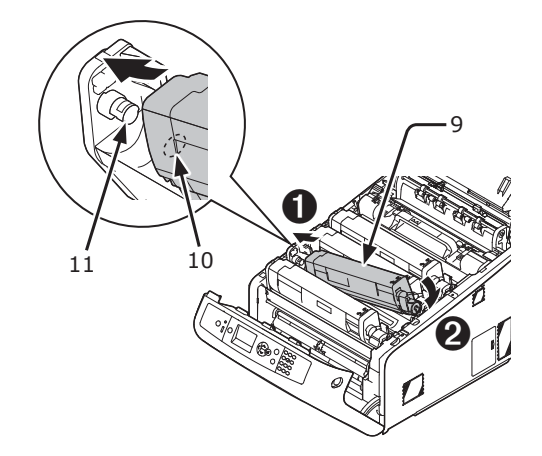

10 Turn the blue lever (6) of the toner cartridge in the direction of the arrow fully while pressing the top of the toner cartridge.

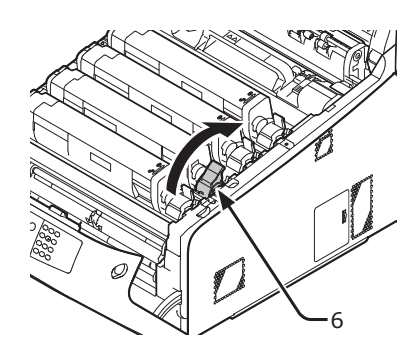

11 Close the top cover (4) by pushing the both sides of the cover firmly.

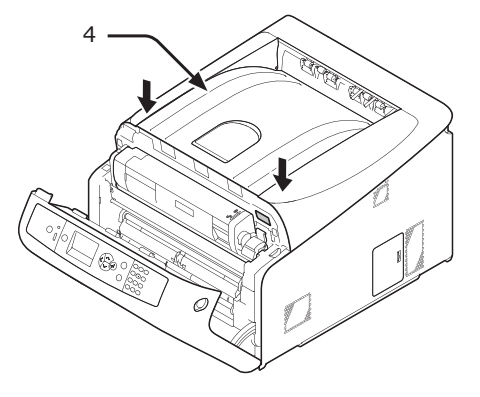

*12* Close the front cover (2).

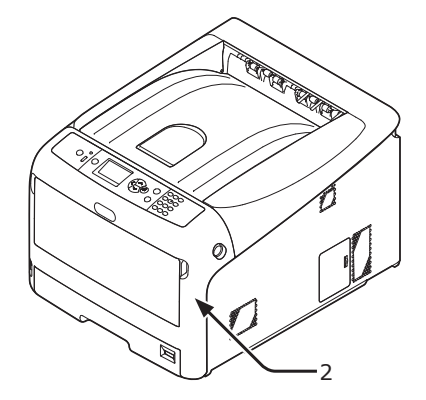

#### Note

• The front cover cannot be closed if the top cover is not closed securely.

#### **13** Please recycle toner cartridges.

#### **Memo**

If you must dispose of a toner cartridge, put it in a plastic bag or similar container and dispose of it in accordance with your municipality's ordinances or guidelines.

# **Replacing the Image Drum**

## **Life Span of Image Drum**

When the "**%COLOR% Image Drum Near Life**" message appears on the display screen, prepare a replacement image drum. If you continue printing, the message "**%COLOR% Image Drum Life**" will be displayed and printing will stop.

A guideline for replacing the image drum is every 30,000 pages or so for A4 sized paper (with single-sided printing). However, this number of pages is for common printing conditions (3 pages at a time). Printing one page at a time reduces the drum life by about half.

The actual number of printed pages may be halved again relative to the above guideline, depending on the printing conditions.

If you continue to print more than the above, the printer will force the printing to stop.

#### Note

- The actual number of pages you can print with the image drum depends on how you use it. The above guideline may be reduced by more than half, depending on the conditions of printing.
- { Though opening and closing the top cover may extend the life of a image drum for a while, it is recommended to replace it soon after the "**Install New image drum**" is displayed.
- The print quality may deteriorate after the toner cartridge has been unpacked for a year. Replace it with a new one.
- { When the <**ENTER**> button > [**Admin Setup**] > [**System Setup**] > [**Near Life Status**] is set to [**Disable**], the "**%COLOR% Image Drum Near Life**" message does not appear.

## **Procedure for Replacement**

#### Note

- If you use a new image drum with the toner cartridges currently in use, the remaining amount indication of the toner cartridges will not display correctly. The messages "**%COLOR% Image Drum Near Life**" or "**%COLOR% Image Drum Life**" may also be displayed soon after replacement.
- The image drum (the green tube) is very delicate. Handle it carefully.
- Do not expose the image drum to direct sunlight or very bright interior light (approximately more than 1500 lux). Even under the normal interior light, do not leave it for more than 5 minutes.
- In order for the printer to exhibit its full performance, please use genuine Oki Data consumables.
- Service for problems due to use of consumable items other than genuine OKI consumables will incur fees even in the warranty period or the maintenance contract period. (Use of consumable items other than genuine OKI consumables does not always cause problems, but please exhibit caution when using those.)
- There is one toner cartridge for each color on the image drum.
- *1* Prepare a new image drum.
- 2 Insert your finger into the recess on the right side of the printer and pull the front cover open lever (1) to open the front cover (2) forward.

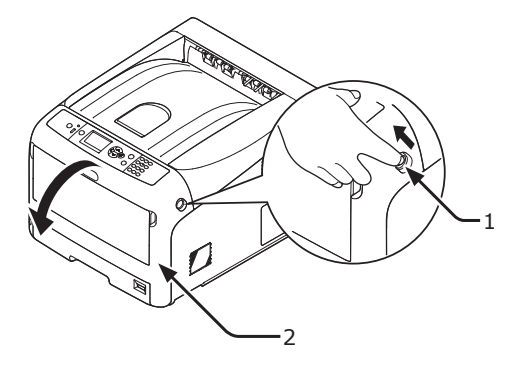

*3* Press the top cover open button (3) and open the top cover (4).

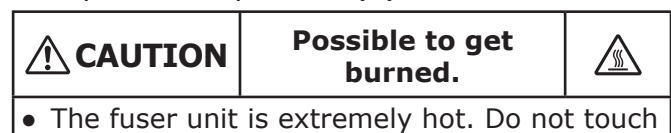

it.

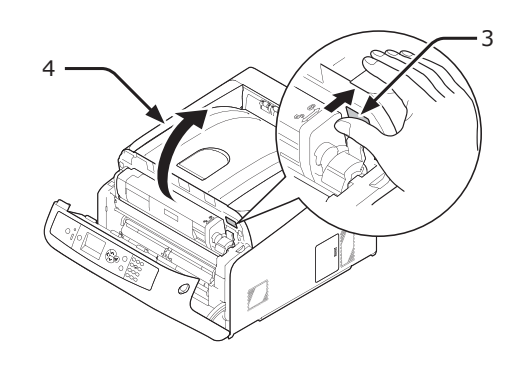

*4* Identify an empty toner cartridge by its label color (5).

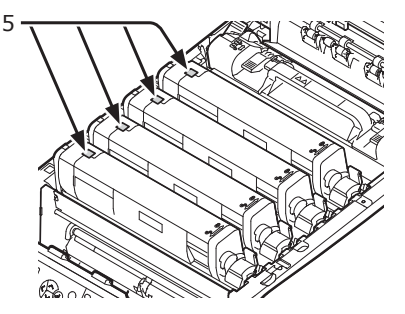

*5* Remove the image drum (6) from the printer in the direction of the arrow and place the image drum on a flat surface.

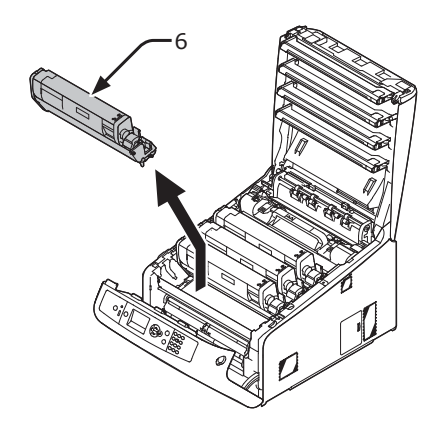

*6* Turn the right blue lever (7) of the toner cartridge forward while pressing the top of the toner cartridge to unlock.

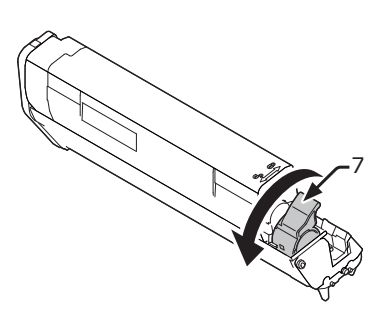

*7* Lift the toner cartridge (8) from the right side, and remove it from the image drum.

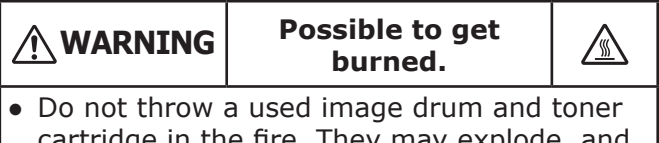

cartridge in the fire. They may explode, and the toner inside may fly off and cause getting burned.

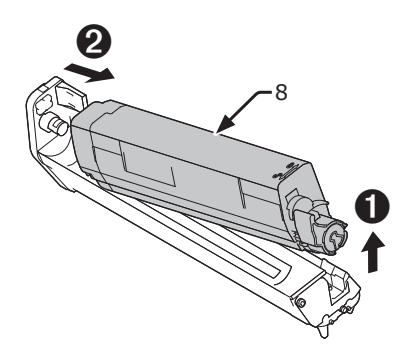

8 Remove the protective sheets. Place a new image drum  $(9)$  on a flat surface.

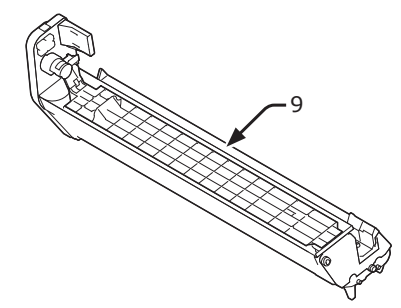

**9** Remove the toner cover (10).

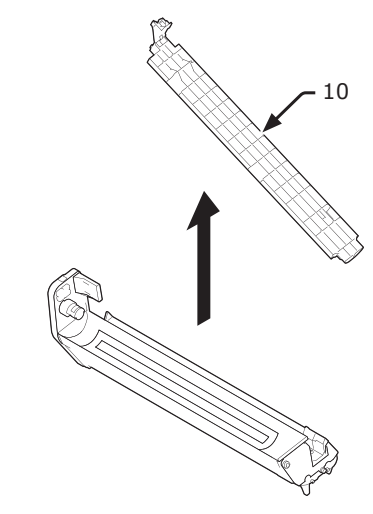

10 Insert the toner cartridge (8) taken out in step 7 to the image drum (9) by aligning its left side indentation (11) with the protrusion (12) on the image drum, and then fix the right side firmly into place.

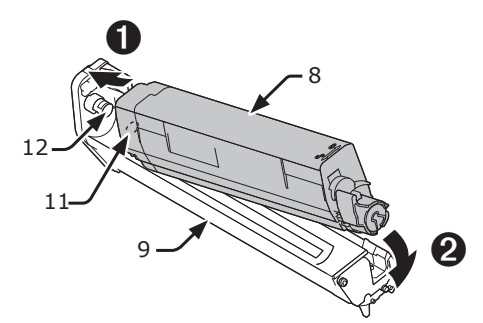

11 Turn the blue lever (7) of the toner cartridge in the direction of the arrow fully while pressing the top of the toner cartridge.

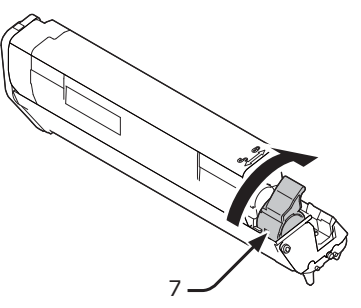

12 Check a label color of a new image drum (9) and place the drum into a printer.

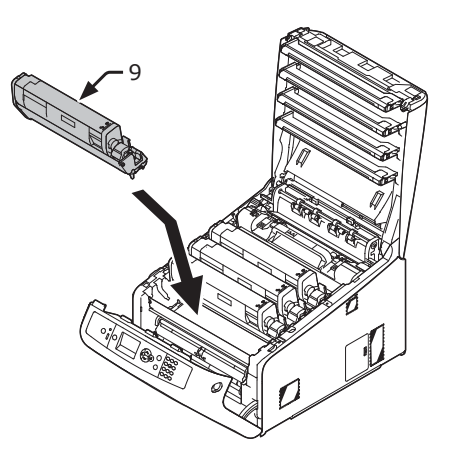

13 Close the top cover (4) by pushing the both sides of the cover firmly.

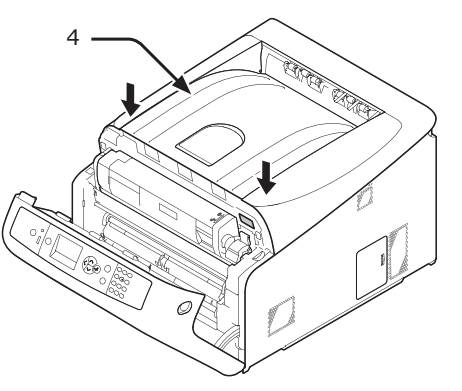

*14* Close the front cover (2).

#### Note

The front cover cannot be closed if the top cover is not closed securely.

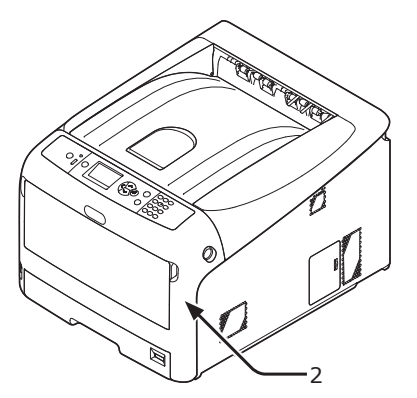

#### *15* Please recycle image drums.

#### Memo

- If you must dispose of an image drum, put it in a plastic bag or similar container and dispose of it in accordance with your municipality's ordinances or guidelines.
- If the light-shielding film of the image drum becomes dirty, wipe the film by following the procedures below.
	- **(1)** Open the front cover.
	- **(2)** Open the top cover.
	- **(3)** Remove the image drum.
	- **(4)** Wipe the light-shielding film with soft tissue paper.

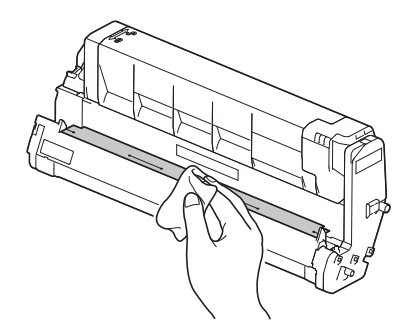

- **(5)** Put the image drum back to the printer.
- **(6)** Close the top cover by pushing the both sides of the cover firmly.
- **(7)** Close the front cover.

# **Replacing the Belt Unit**

## **Life Span of Belt Unit**

When the "**Belt Unit Near Life**" message appears on the display screen, prepare a replacement belt unit. You can keep printing approximately 1000 pages until the next message appears.

When the "**Change Belt Unit**" message appears, replace the belt unit.

The life expectancy of the belt unit is approximately 80,000 pages for A4 simplex printing (three pages per job).

Note

• The actual number of pages you can print with the belt unit depends on how you use it.

#### Note

- Though opening and closing the top cover may extend the life of the belt unit somewhat, you should replace it soon after the "**Change Belt Unit**" is displayed to prevent malfunction.
- If you replace the belt unit, use it until the end of its useable life. If you remove the belt unit and install and use another one before its usable life has expired, the use life will not be correctly displayed.
- { When the <**ENTER**> button > [**Admin Setup**] > [**System Setup**] > [**Near Life Status**] is set to [**Disable**], the [**Belt Unit Near Life**] message does not appear.

## **Procedure for Replacement**

#### Note

- The image drum (the green tube) is very delicate. Handle it carefully.
- Do not expose the image drum to direct sunlight or very bright interior light (approximately more than 1500 lux). Even under the normal interior light, do not leave it for more than 5 minutes.
- *1* Prepare a replacement belt unit.

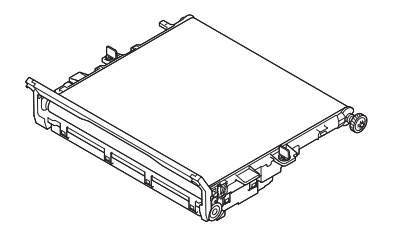

*2* Turn off your printer by pressing the power switch.

```
Reference
```
{ ["Turning Off the Power" P.22](#page-21-1)

Insert your finger into the recess on the right side of the printer and pull the front cover open lever (1) to open the front cover (2) forward.

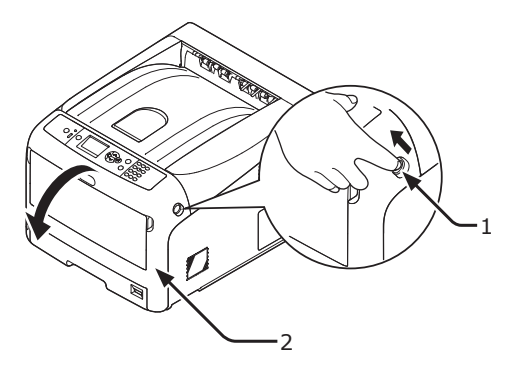

*4* Press the top cover open button (3) and open the top cover (4).

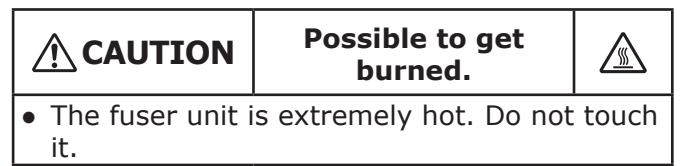

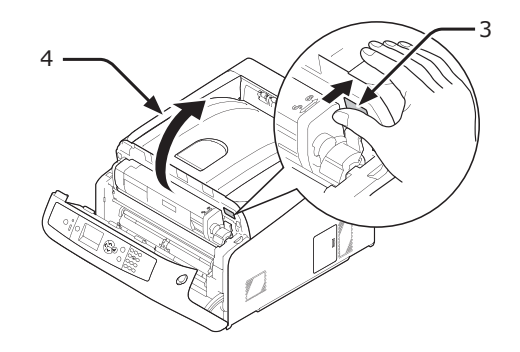

*5* Take all the four image drums out of a printer, and then place them on a flat surface.

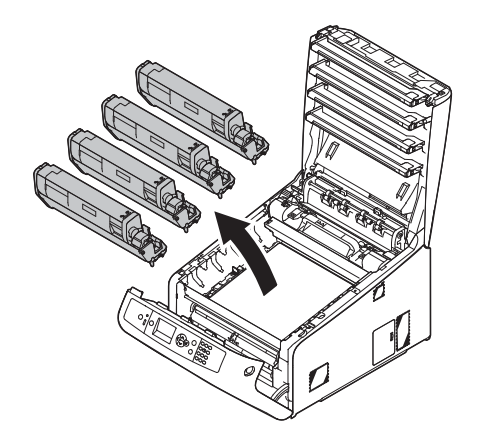

*6* Cover the image drums you took out with paper so that the image drums do not expose to the light.

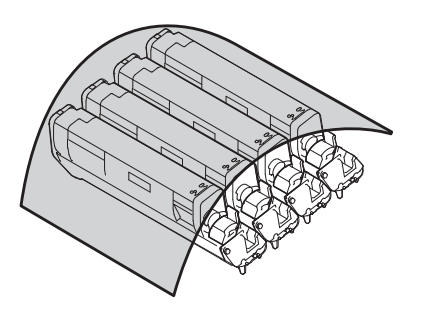

7 Turn the blue locks (5) on each side of the belt unit in direction of the arrow to unlock.

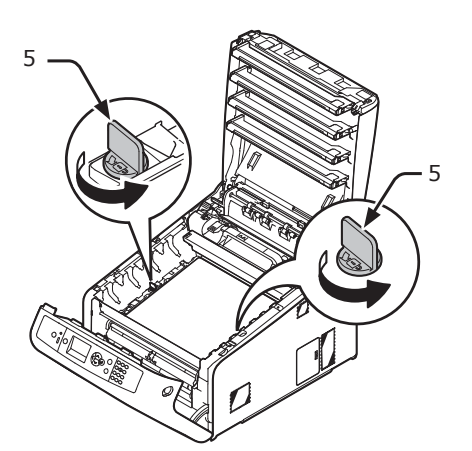

*8* Remove the belt unit by holding the blue lever (6).

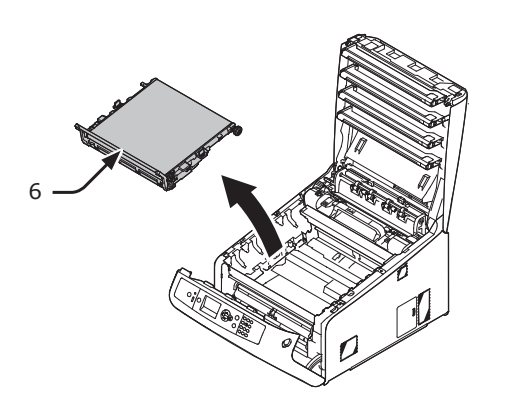

*9* Hold the handle of a new belt unit with one hand and support lower part with other hand. Place the belt unit into the printer.

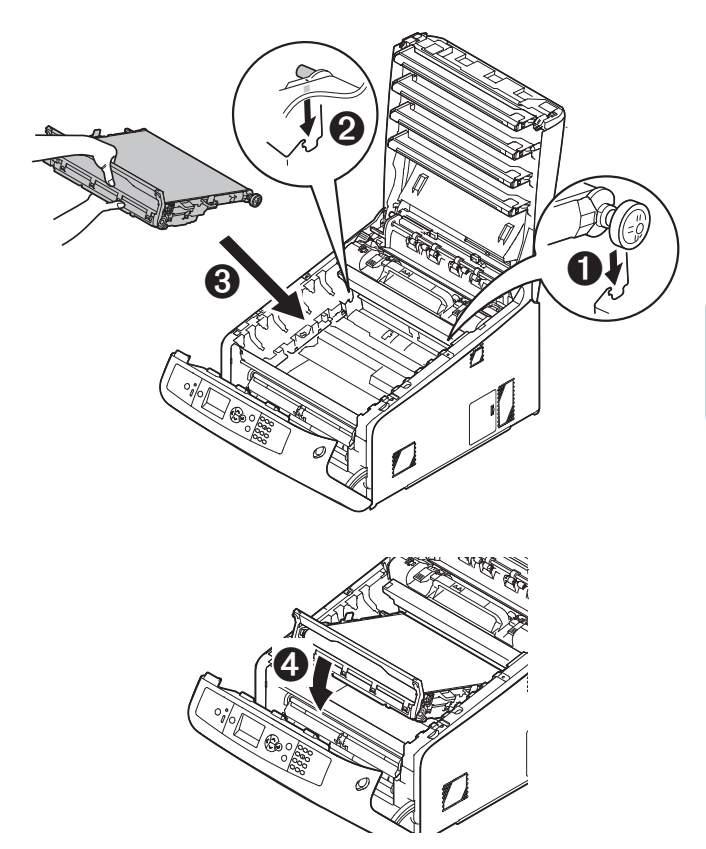

10 Turn the blue locks (5) on each side of the belt unit in direction of the arrow.

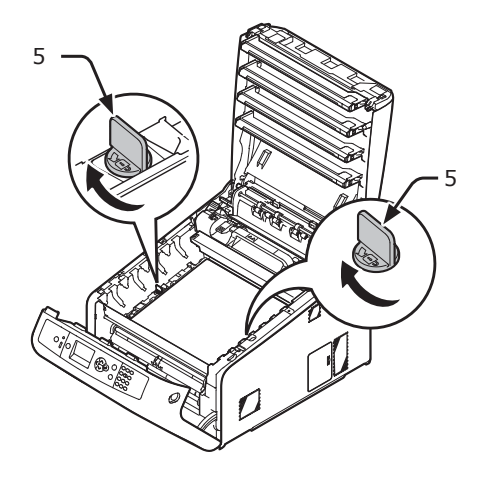

*11* Return all the four image drums to the printer.

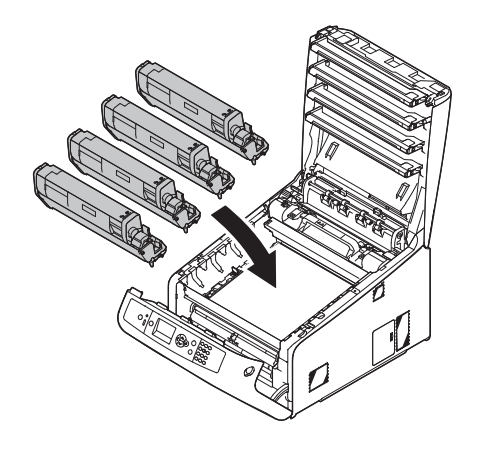

*12* Close the top cover (4) by pushing the both sides of the cover firmly.

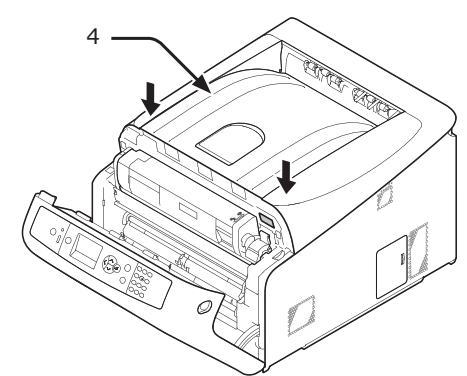

#### 13 Close the front cover (2).

#### Note

The front cover cannot be closed if the top cover is not closed securely.

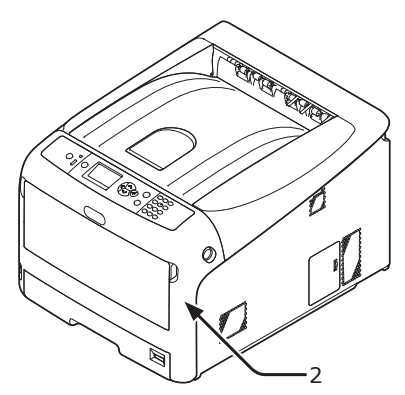

#### 14 Please recycle belt unit.

#### WMemo

If you must dispose of a belt unit, put it in a plastic bag or similar container and dispose of it in accordance with your municipality's ordinances or guidelines.

# **Replacing the Fuser Unit**

### **Life Span of Fuser Unit**

When the "**Fuser Unit Near Life**" message appears on the display screen, prepare a replacement fuser unit. You can keep printing approximately 1250 pages until the next message appears.

When the "**Change Fuser Unit**" message appears, replace the fuser unit.

The life expectancy of the fuser unit is up to 100,000 pages for A4 simplex printing.

#### (1 Note)

The actual number of pages you can print with the fuser unit depends on how you use it.

#### Note

- Though opening and closing the top cover may extend the life of the fuser unit somewhat, you should replace it soon after "**Change Fuser Unit**" is displayed to prevent malfunction.
- If you replace the fuser unit, use it until the end of its useable life. If you remove the fuser unit and install and use another one before its usable life has expired, the use life will not be correctly displayed.
- { When the <**ENTER**> button > [**Admin Setup**] > [**System Setup**] > [**Near Life Status**] is set to [**Disable**], the [**Fuser Unit Near Life**] message does not appear.

#### **Replacement Procedure**

#### Note

- Do not expose the image drum to direct sunlight or very bright interior light (approximately more than 1500 lux). Even under the normal interior light, do not leave it for more than 5 minutes.
- *1* Prepare a new fuser unit.

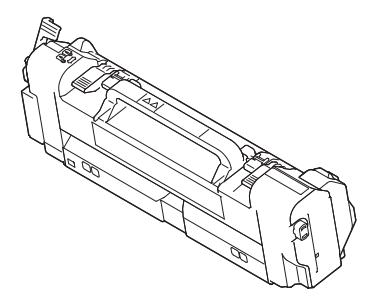

*2* Turn off your printer by pressing the power switch.

{ ["Turning Off the Power" P.22](#page-21-1)

**4**

4. Maintenance

Maintenance

4.

3 Insert your finger into the recess on the right side of the printer and pull the front cover open lever (1) to open the front cover (2) forward.

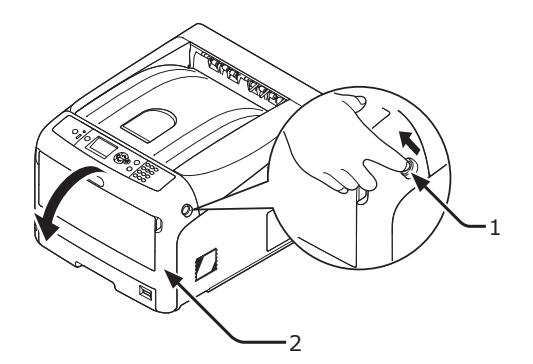

*4* Press the top cover open button (3) and open the top cover (4).

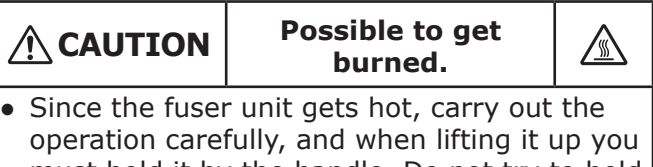

must hold it by the handle. Do not try to hold it whilst it is hot. Wait until it has cooled down and then carry out the operation.

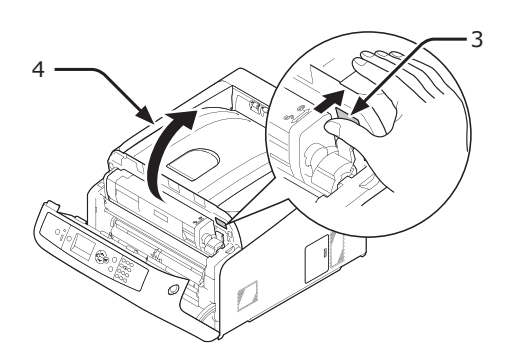

*5* Pull forward the left locking lever (5) of the fuser unit to unlock.

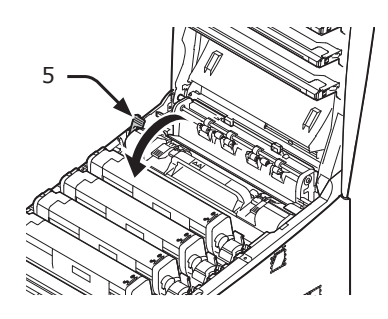

*6* Hold the fuser unit handle (6) and lift the fuser unit out of the printer.

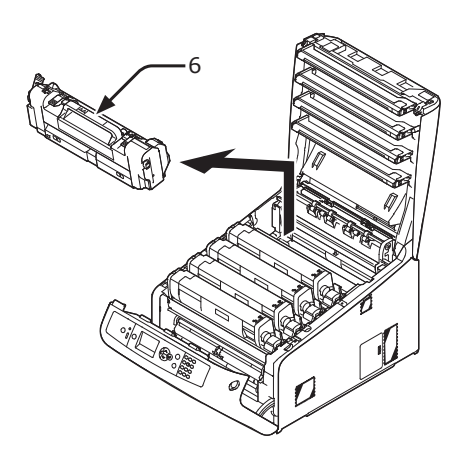

*7* Hold the fuser unit handle (6) and place the fuser unit into the printer.

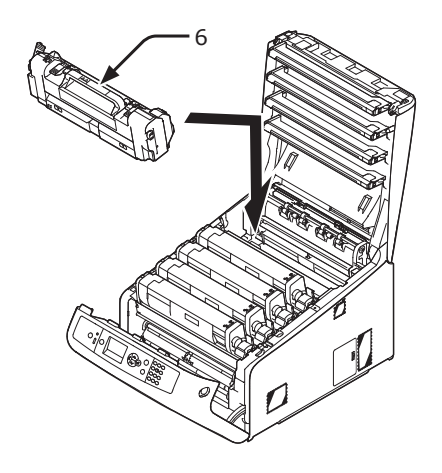

*8* Push back the left locking lever (5) of the fuser unit to lock.

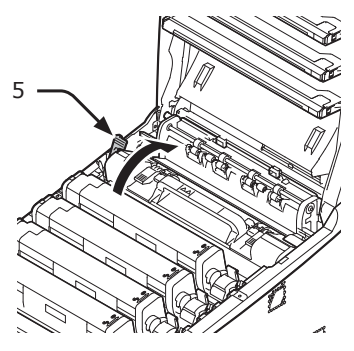

**9** Close the top cover (4) by pushing the both sides of the cover firmly.

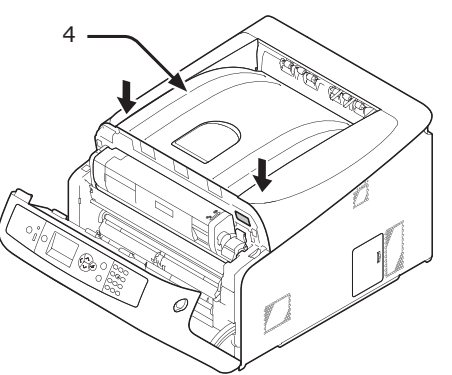

## 10 Close the front cover (2).

#### Note

• The front cover cannot be closed if the top cover is not closed securely.

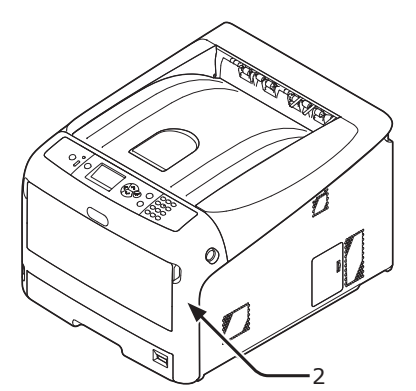

11 Please recycle fuser unit.

#### $[$   $\mathcal{U}$ Memo

• If you must dispose of a fuser unit, put it in a plastic bag or similar container and dispose of it in accordance with your municipality's ordinances or guidelines.

# { **Cleaning**

This section explains how to clean each part of your printer.

## **Cleaning the Surface of the Printer**

#### Note

- Do not use benzine, thinners, or alcohol as a cleaning agent. They may damage the plastic parts of the printer.
- Do not lubricate your printer with oil.
- *1* Turn off your printer by pressing the power switch.
	- **Reference**
	- { ["Turning Off the Power" P.22](#page-21-1)
- *2* Wipe the surface of the printer with a soft cloth lightly moistened with water or neutral detergent.
- **3** Dry the surface of the printer with a dry soft cloth.

# **Cleaning Paper Feed Rollers**

Clean the paper feed rollers if paper jams occur frequently.

#### Note

{ You should replace the paper feed rollers if paper jams keep occurring even after cleaning the paper feed rollers.

# **For Tray 1/2/3/4**

#### **Memo**

- This procedure images use tray 1 as an example, but the same procedure applies to tray 2/3/4.
- 1 Pull out the tray (1).

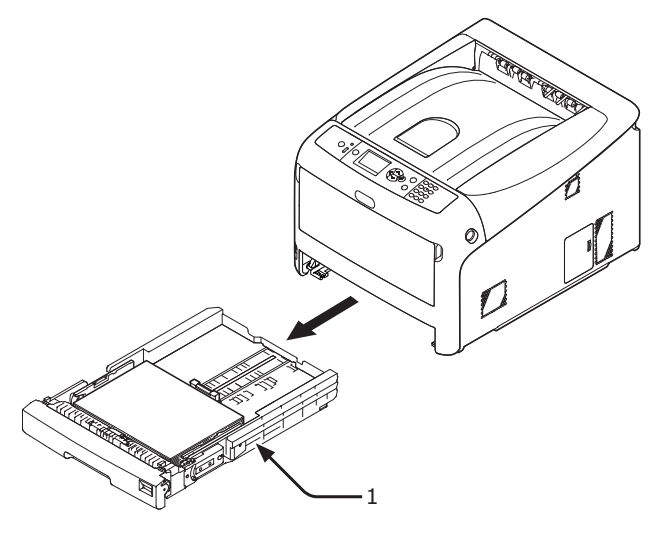

*2* Wipe the two paper feed rollers (2) inside the printer with a wet cloth that has been wrung out well.

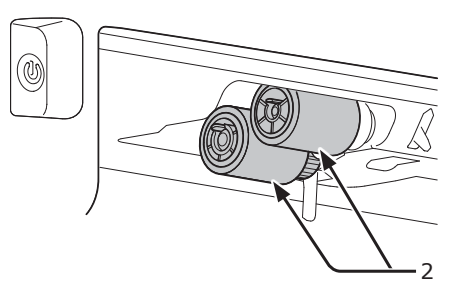

- **3** Remove paper loaded in the tray.
- *4* Wipe the paper feed roller (3) on the tray with a wet cloth that has been wrung out well.

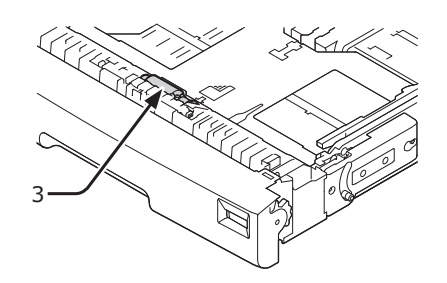

- *5* Load paper in the tray.
- *6* Push the tray back into the printer.

#### **For MP Tray**

*1* Open the MP tray (1) forward by inserting your fingers into the front recesses (2).

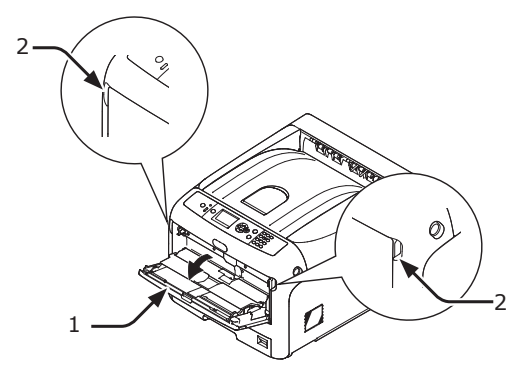

*2* Release the tab (3) of the paper feed roller cover by pressing the right arm (4) inward while lifting up the MP tray (1) lightly.

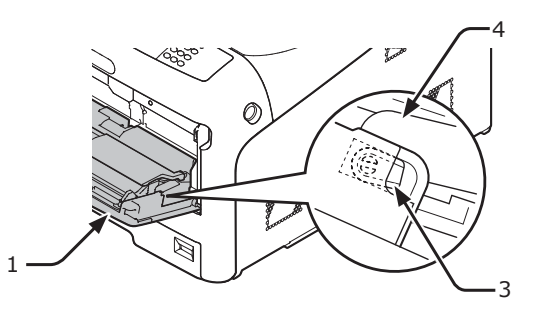

*3* Also press the left arm (4) inward while lifting up the MP tray (1) lightly to release the tab (3) of the paper feed roller cover.

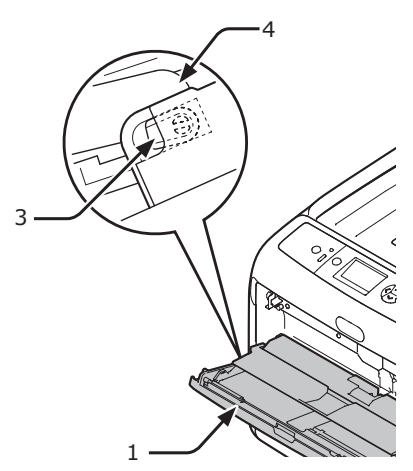

4 Open the paper set cover (5) until touching the printer.

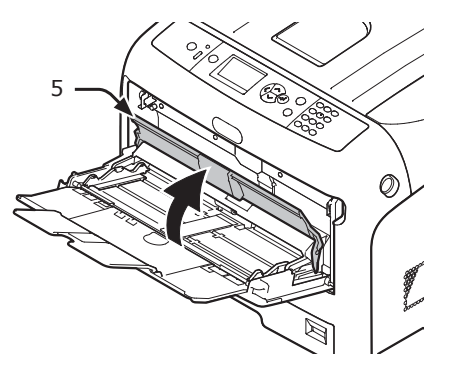

*5* Wipe the two paper feed rollers (6) with a wet cloth that has been wrung out well.

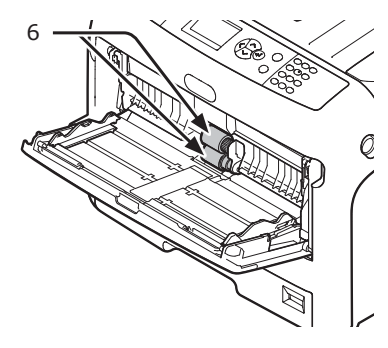

*6* Open the separation roller cover (7) forward while pressing the center part of the MP tray.

Wipe the two separation roller (8) with a wet cloth that has been wrung out well.

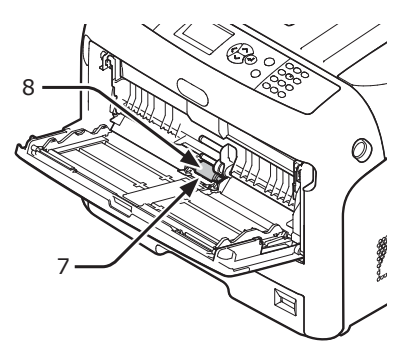

*7* Close the separation roller cover (7).

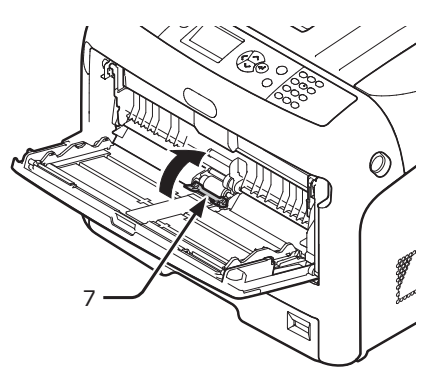

*8* Lower the paper set cover (5).

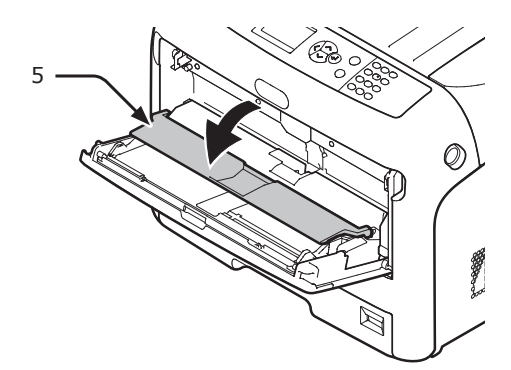

**9** Hook one tab (3) of the paper feed roller cover by pressing the right arm (4) inward while lifting up the MP tray (1) lightly.

#### Note

• If closing the MP tray without returning the tab to the correct position, the paper set cover may be broken. Be sure to return the tab to the original position.

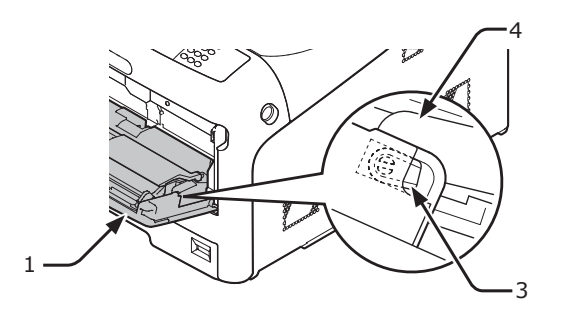

10 Also hook the other tab (3) of the paper feed roller cover by pressing the left arm (4) inward while lifting up the MP tray (1) lightly.

#### Note

• If closing the MP tray without returning the tab to the correct position, the paper set cover may be broken. Be sure to return the tab to the original position.

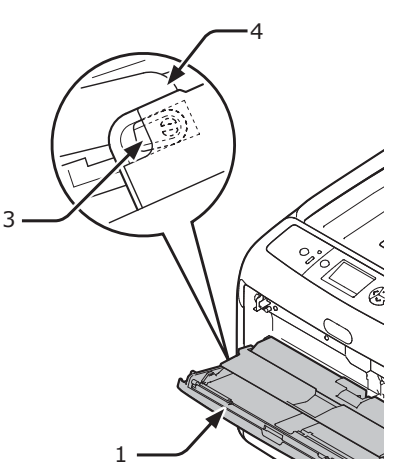

11 Close the MP tray (1).

If the MP tray cannot be closed, return the paper set cover to the correct position by pressing the paper loading part on the MP tray downward.

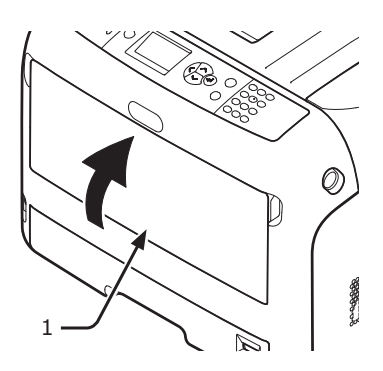

# **Cleaning LED Heads**

Clean the LED heads if vertical lines appear, images are fading vertically, or the periphery of letters is smudged in the printouts. Dirt on the LED heads may also cause paper jams.

#### Note

- Do not use methyl alcohol or thinners as a cleaning agent. They may damage the LED heads.
- Do not expose the image drum to direct sunlight or very bright interior light (approximately more than 1500 lux). Even under the normal interior light, do not leave it for more than 5 minutes.
- *1* Turn off your printer by pressing the power switch.

#### **图Reference**

- ["Turning Off the Power" P.22](#page-21-1)
- 2 Insert your finger into the recess on the right side of the printer and pull the front cover open lever (1) to open the front cover (2) forward.

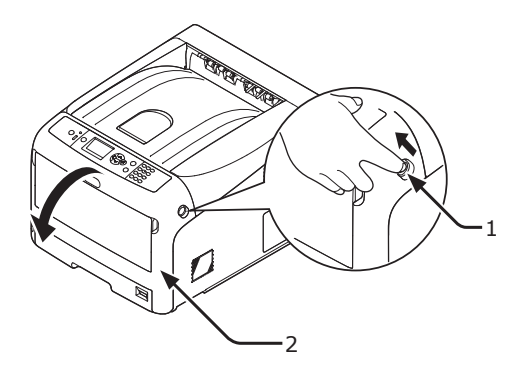

**3** Press the top cover open button (3) and open the top cover (4).

**CAUTION Possible to get burned.** • The fuser unit is extremely hot. Do not touch it.

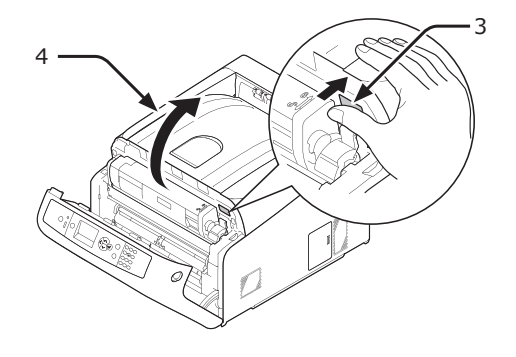

*4* Lightly wipe the lenses (5) of the LED heads with soft tissue paper.

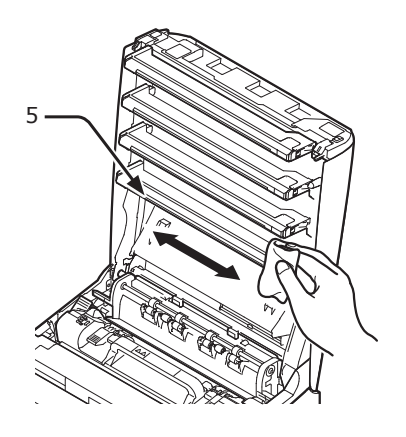

*5* Close the top cover (4) by pushing the both sides of the cover firmly.

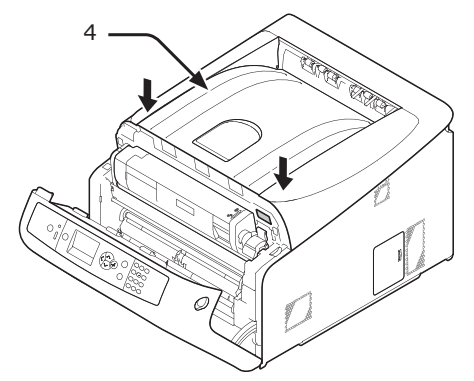

- *6* Close the front cover (2).
	- Note
	- The front cover cannot be closed if the top cover is not closed securely.

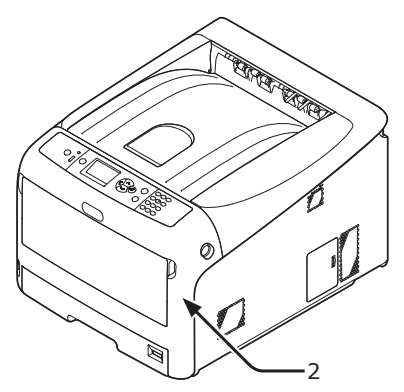

# { **Moving or Transporting Your Printer**

This section explains how to move or transport your printer.

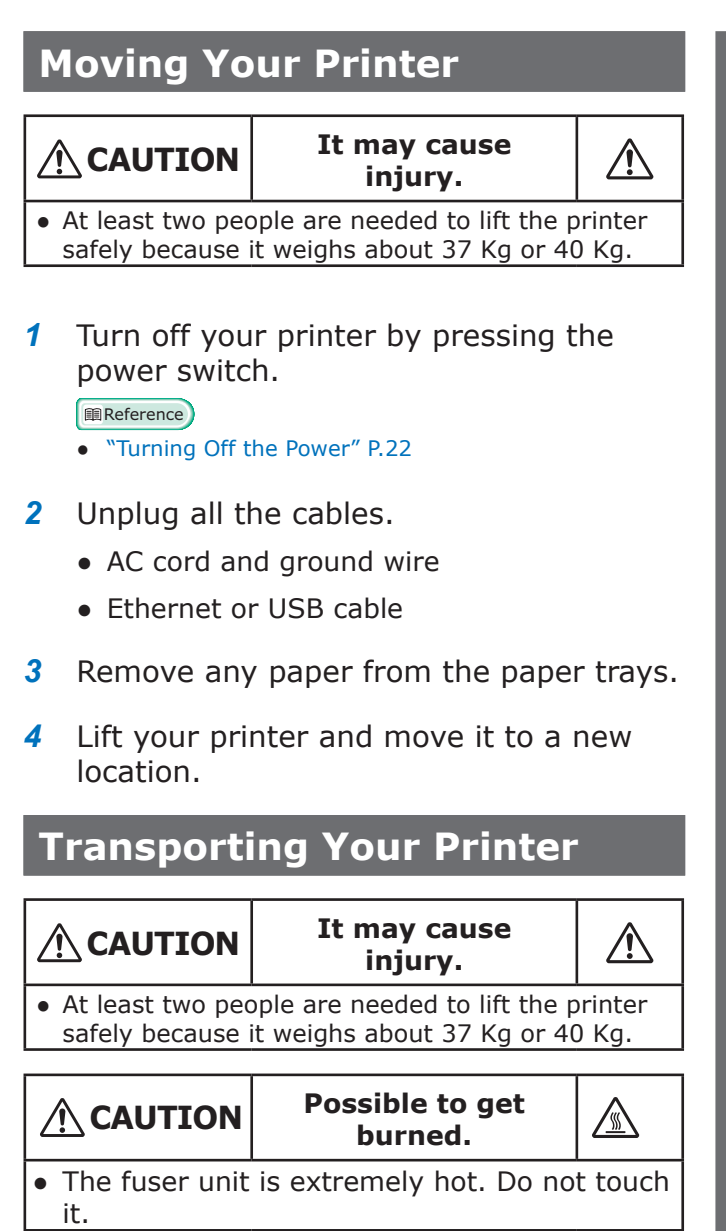

#### Note

- The image drum (the green tube) is very delicate. Handle it carefully.
- { Do not expose the image drum to direct sunlight or very bright interior light (approximately more than 1500 lux). Even under the normal interior light, do not leave it for more than 5 minutes.
- *1* Turn off your printer by pressing the power switch.

#### **Reference**

{ ["Turning Off the Power" P.22](#page-21-1)

- 2 Unplug all the cables.
	- AC cord and ground wire.
	- Ethernet or USB cable.
- **3** Remove any paper from the paper trays.
- 4 Insert your finger into the recess on the right side of the printer and pull the front cover open lever (1) to open the front cover (2) forward.

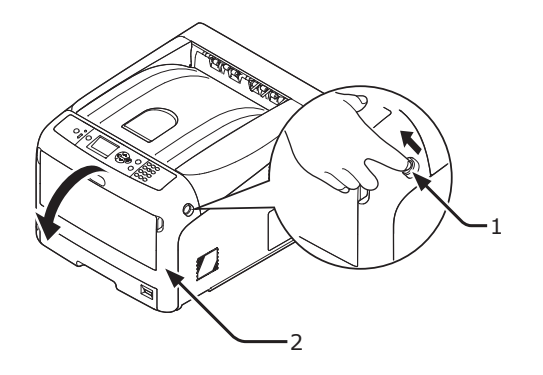

*5* Press the top cover open button (3) and open the top cover (4).

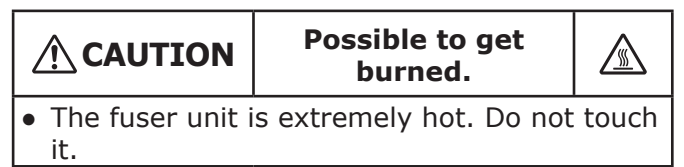

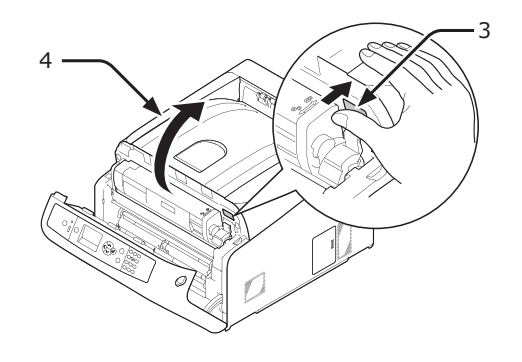

*6* Hold the toner cartridges with both hands and remove them with the image drums. Remove all the toner cartridges and image drums, and place them on a flat surface.

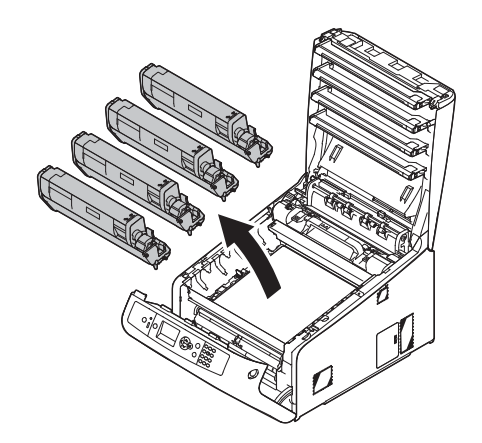

*7* Secure each toner cartridge to each image drum with vinyl tape (5).

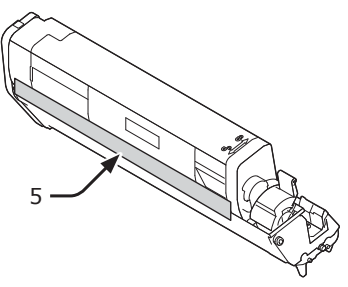

*8* Return all the toner cartridges and image drums to the printer.

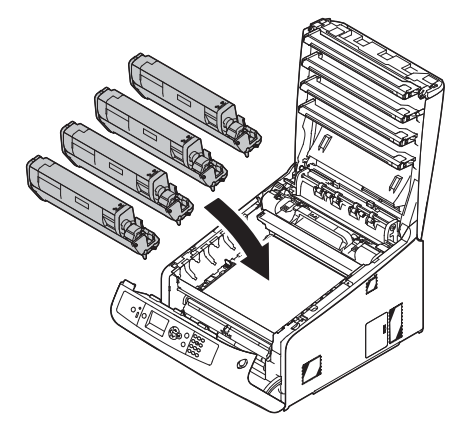

**9** Close the top cover (4) by pushing the both sides of the cover firmly.

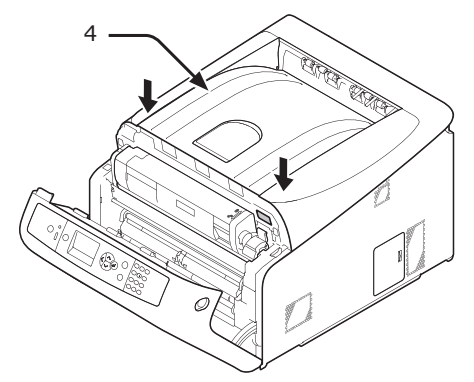

10 Close the front cover (2).

#### Note

• The front cover cannot be closed if the top cover is not closed securely.

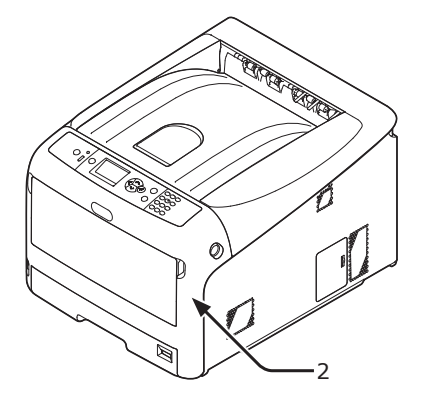

11 Remove the optional additional tray unit from the main unit if it is installed.

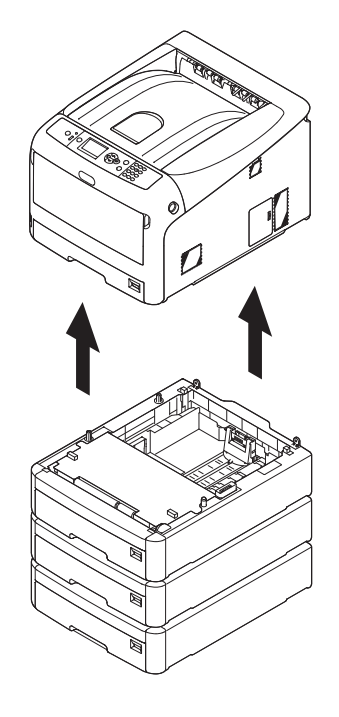

#### 12 Protect your printer with packing materials.

#### 13 Lift your printer and put it in a box.

#### Note

- Use the packing materials attached to your printer when purchased.
- After transporting or when setting up again, remove the vinyl tape used to secure the image drum and toner cartridges.

# **5. Appendix**

This chapter explains the specifications of your printer.

# { **Menu List of the Operator Panel**

# **Checking the Printer's Status with the Display Screen**

From the <**ENTER**> button on the operator panel, you can check the status of your printer.

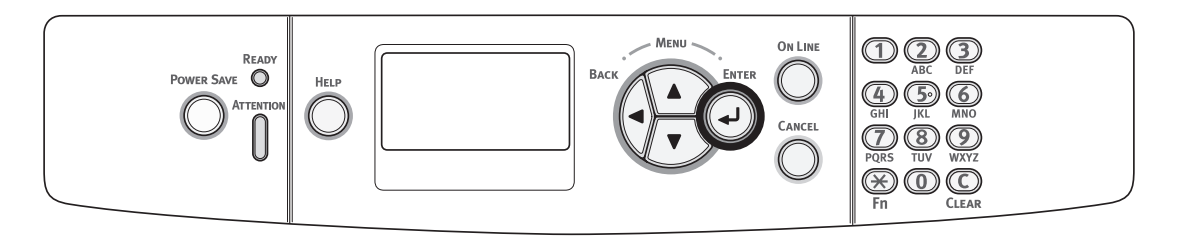

## **Checking the Device Status**

You can check the residual life of the consumables, counter information, network settings and system information on the display screen.

*1* Press the <**ENTER**> button on the operator panel to open the status menu.

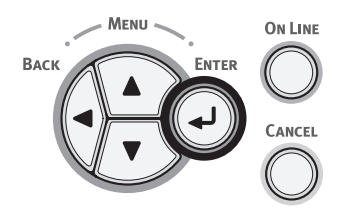

2 Press the scroll button ▼ to select the item you want to check and then press the <**ENTER**> button.

# 5. Appendix 5. Appendix

# **Menu List of the Operator Panel**

The function number is described on the right of each item.

#### **Functions**

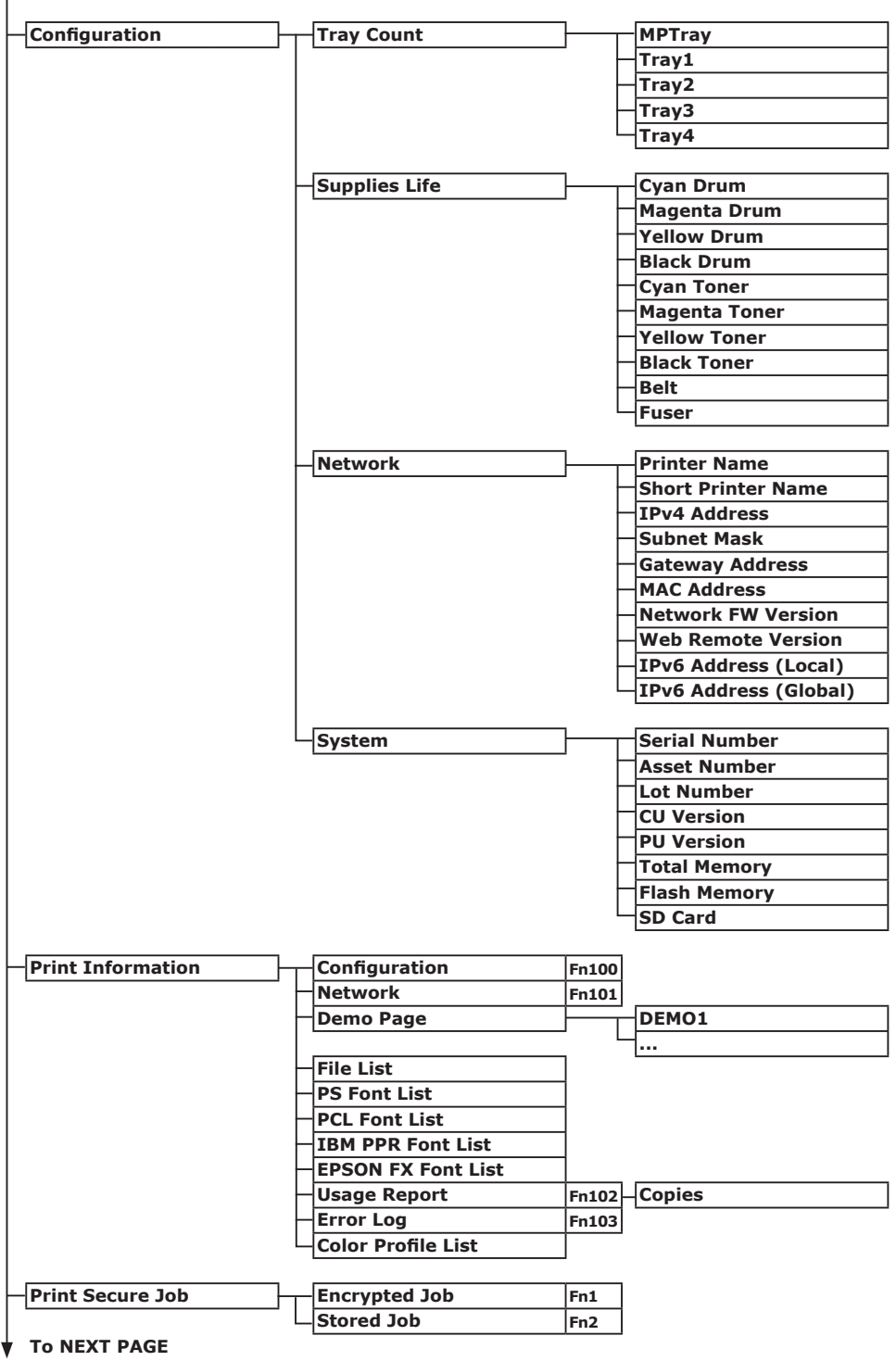

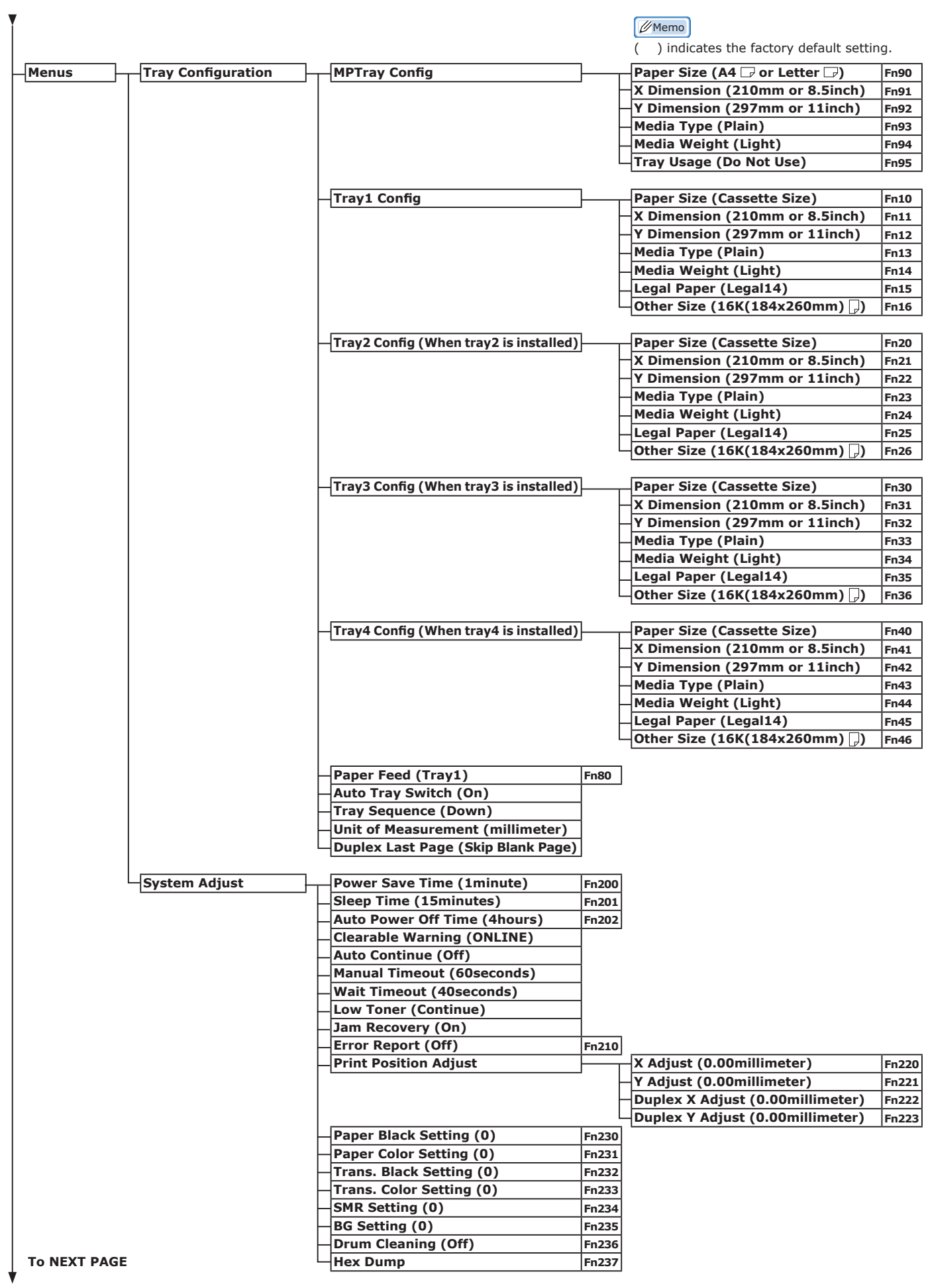

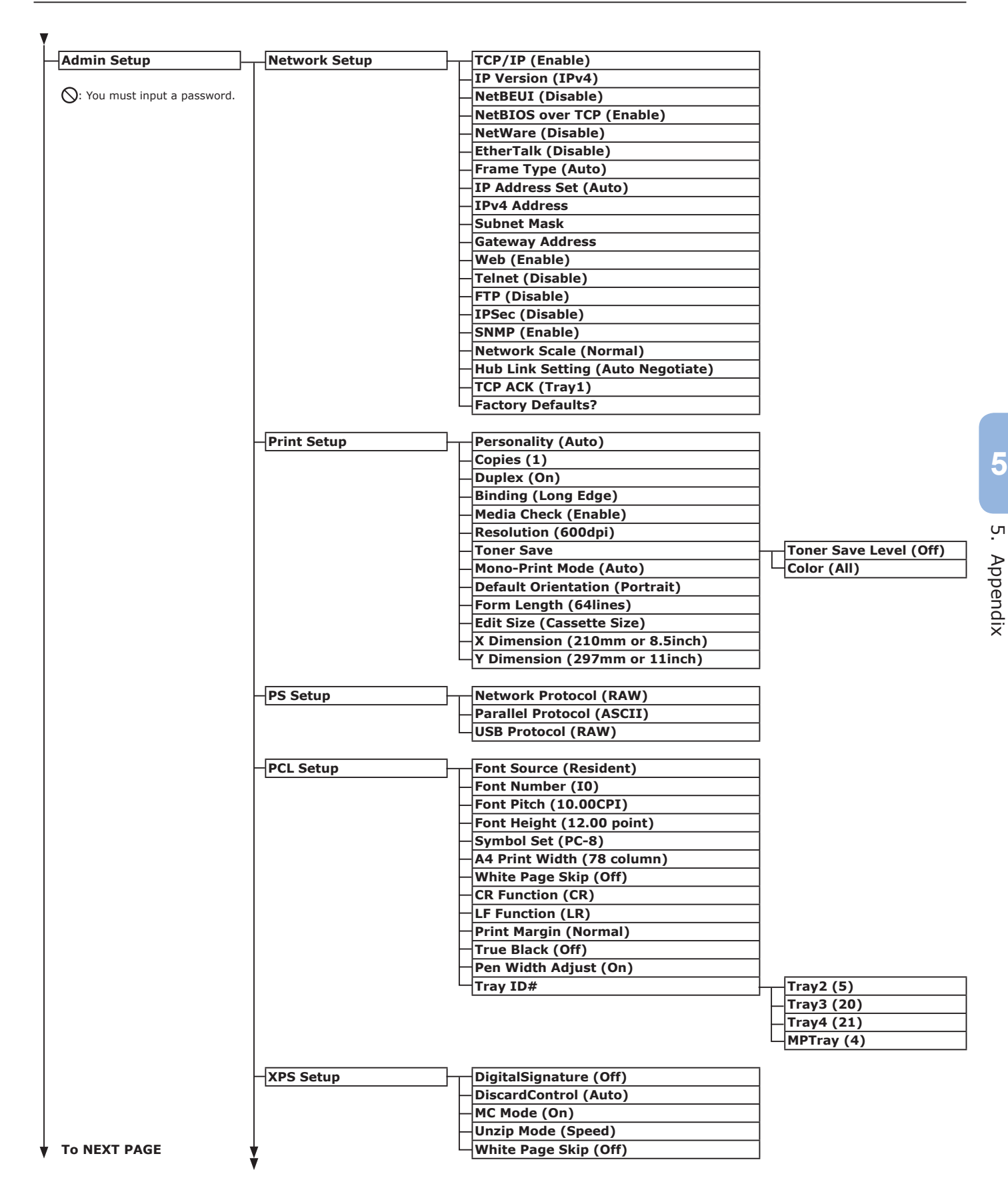

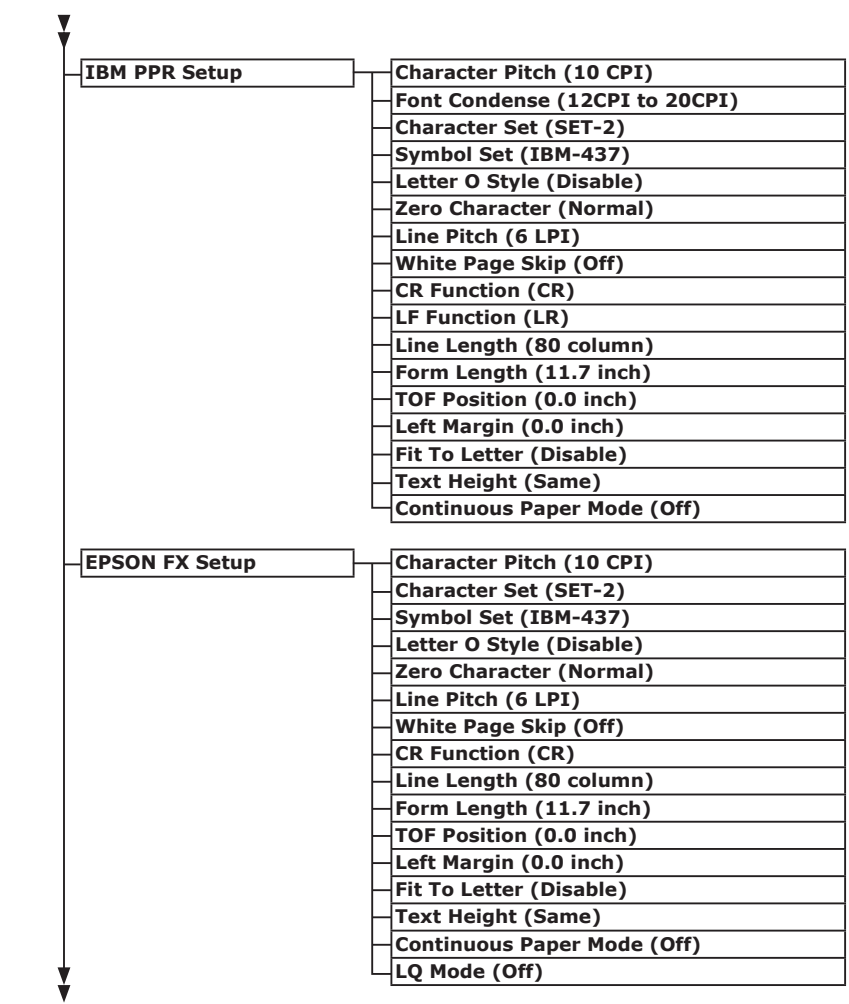

╈

**To NEXT PAGE** 

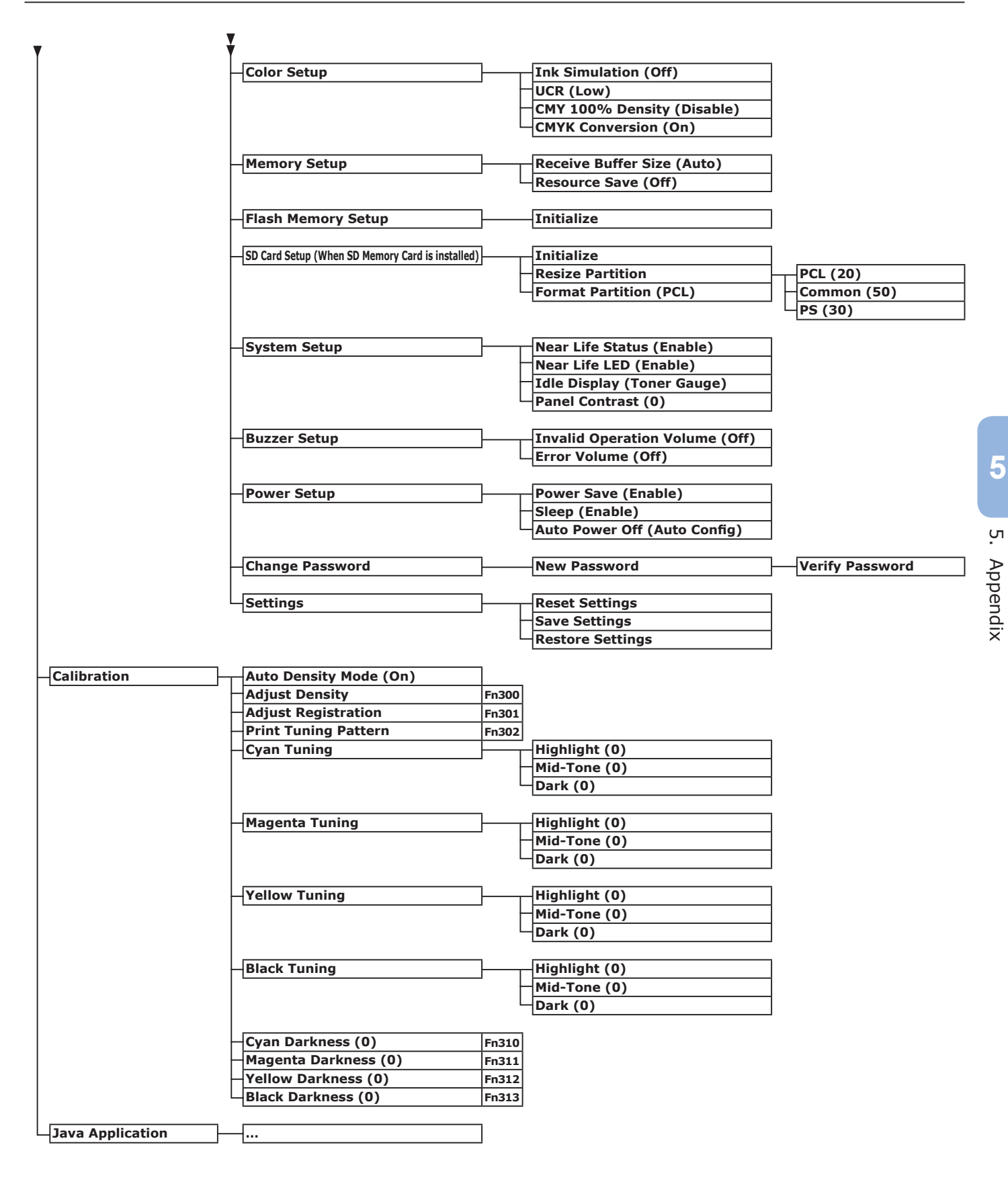

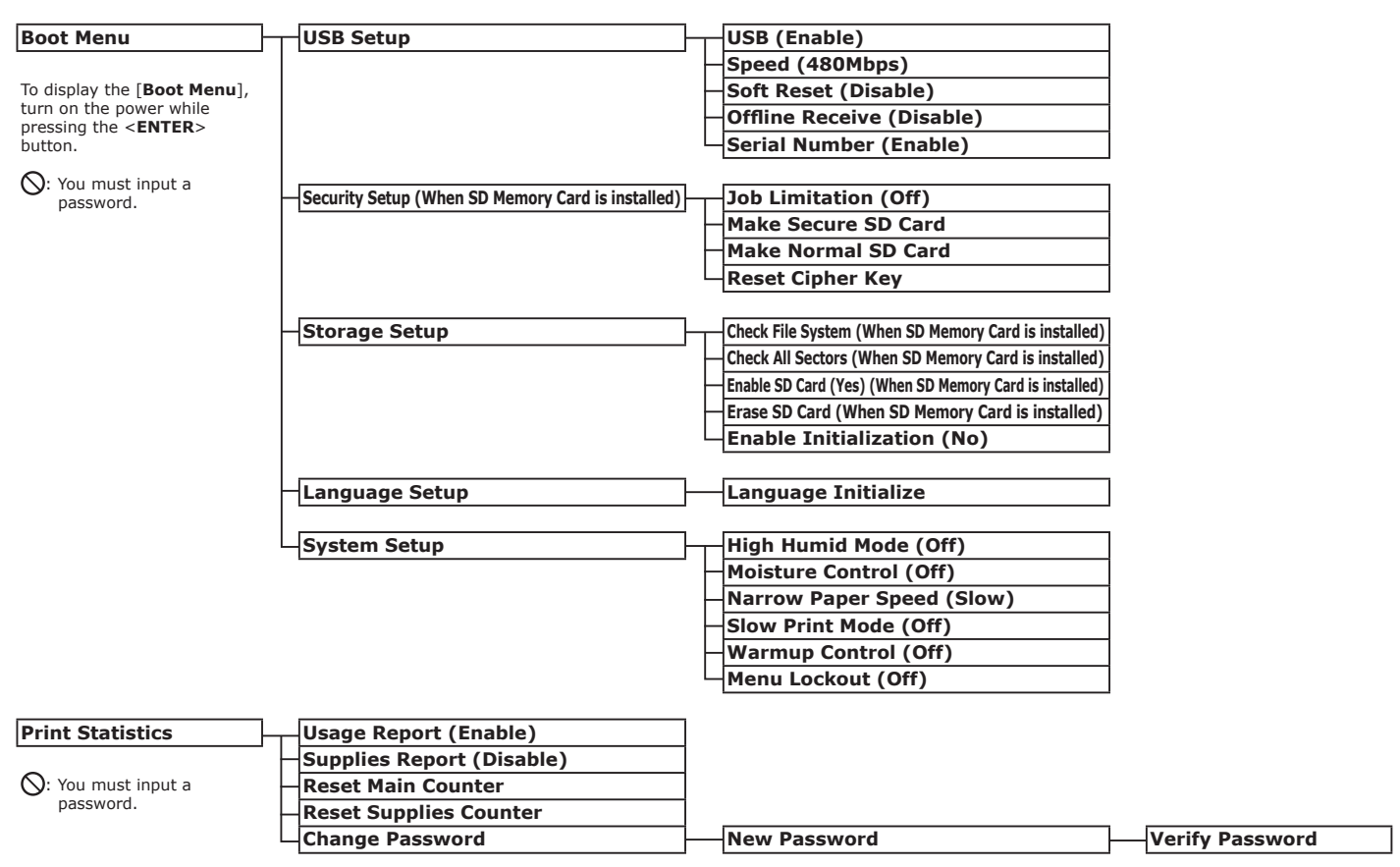

# { **Basic Steps in Windows**

These are the steps for displaying the printer driver setting window from [**Printer**] / [**Printers and Faxes**] folder in Windows OS used for examples in this manual other than Windows 7.

#### **Memo**

- { The steps for Windows Server 2008 R2 are the same as for Windows 7.
- { If you have multiple printer drivers installed, the icons for each driver are displayed in the [**Printer**] / [**Printers and Faxes**] folder. Please follow the below steps using the drivers you want to set/check. Please follow the below steps using the printer drivers you want to set/check.

## **Displays the Property Screen**

- For Windows Vista/Windows Server 2008
- *1* Click [**Start**], and select [**Control Panel**] > [**Printer**].
- *2* Right-click on the OKI C831 icon, and select [**Properties**].

#### ■ For Windows XP/Windows Server 2003

- *1* Click [**Start**], and select [**Printers and Faxes**].
- *2* Right-click on the OKI C831 icon, and select [**Properties**].

#### **For Windows 2000**

- *1* Click [**Start**], and select [**Settings**] > [**Printer**].
- *2* Right-click on the OKI C831 icon, and select [**Properties**].

# **Displays the Printer Setting Screen**

#### ■ For Windows Vista/Windows Server 2008

- *1* Click [**Start**], and select [**Control Panel**] > [**Printer**].
- *2* Right-click on the OKI C831 icon, and select [**Printing preferences**].

#### ■ For Windows XP/Windows Server 2003

- *1* Click [**Start**], and select [**Printers and Faxes**].
- *2* Right-click on the OKI C831 icon, and select [**Printing preferences**].

#### **For Windows 2000**

- *1* Click [**Start**], and select [**Settings**] > [**Printer**].
- *2* Right-click on the OKI C831 icon, and select [**Printing preferences**].

**5**

 $\ddot{\cdot}$ 

# { **Speciications**

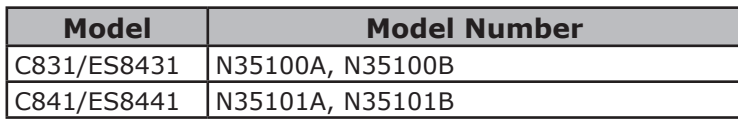

# **E** General Specifications

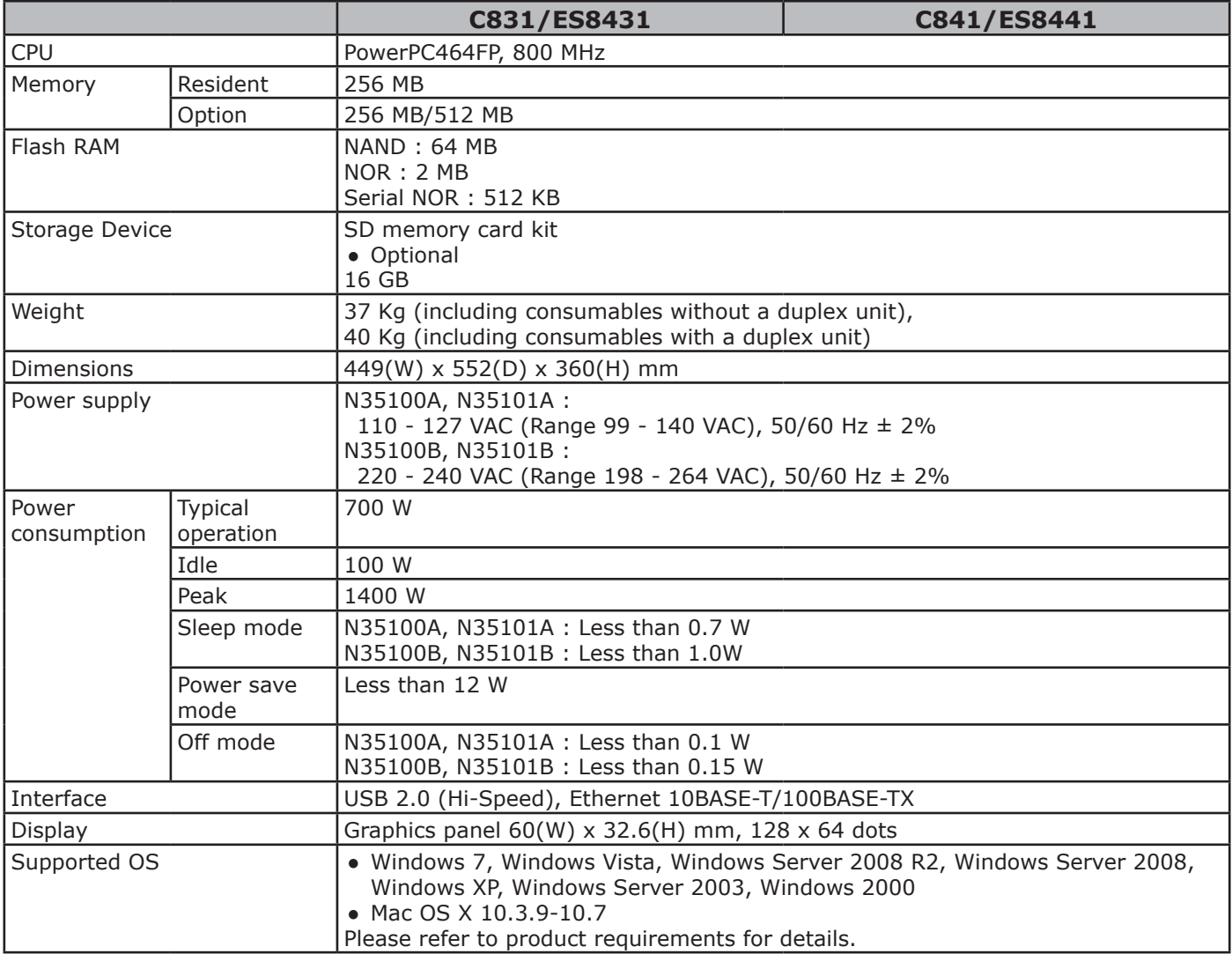

# **Printing Specifications**

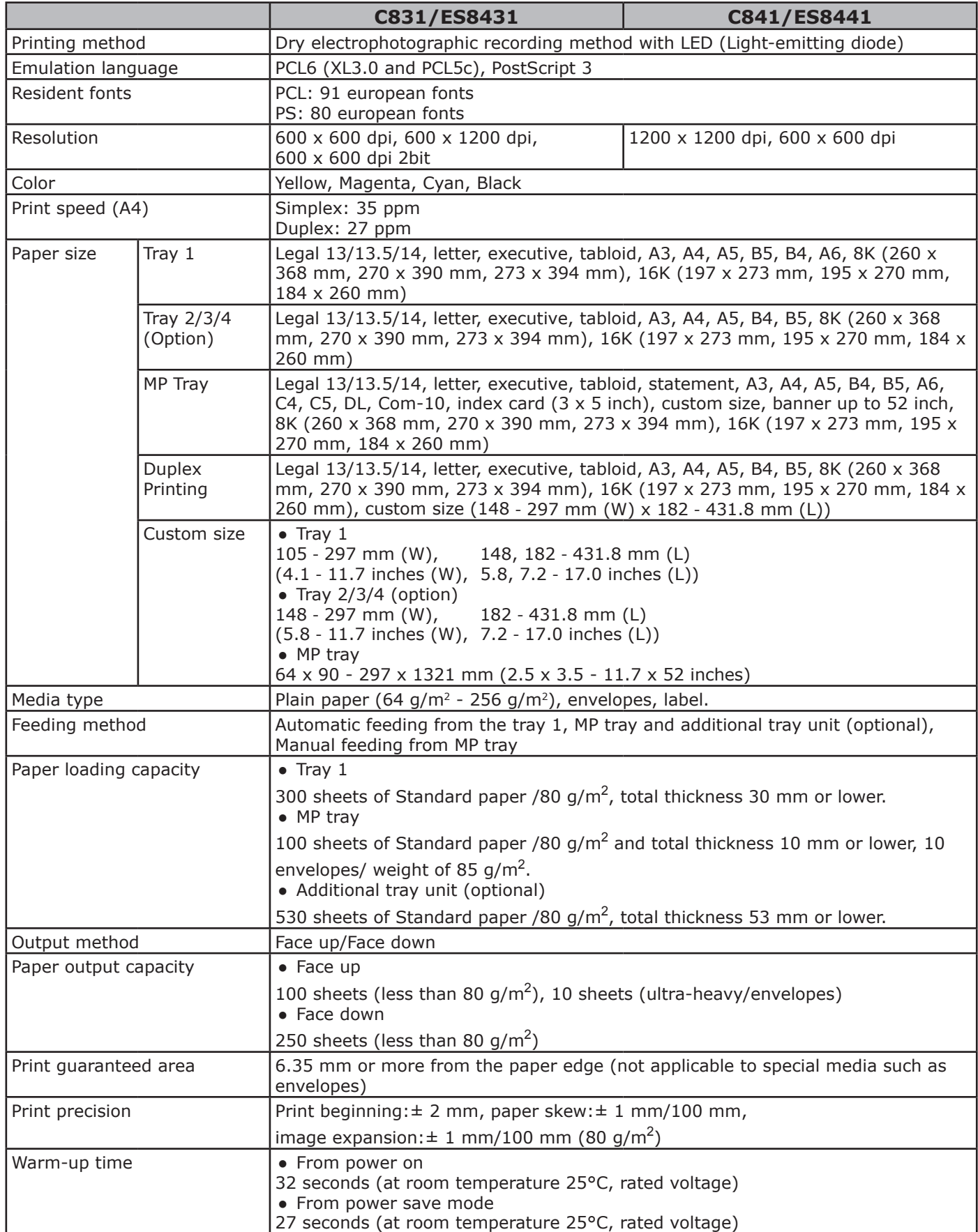

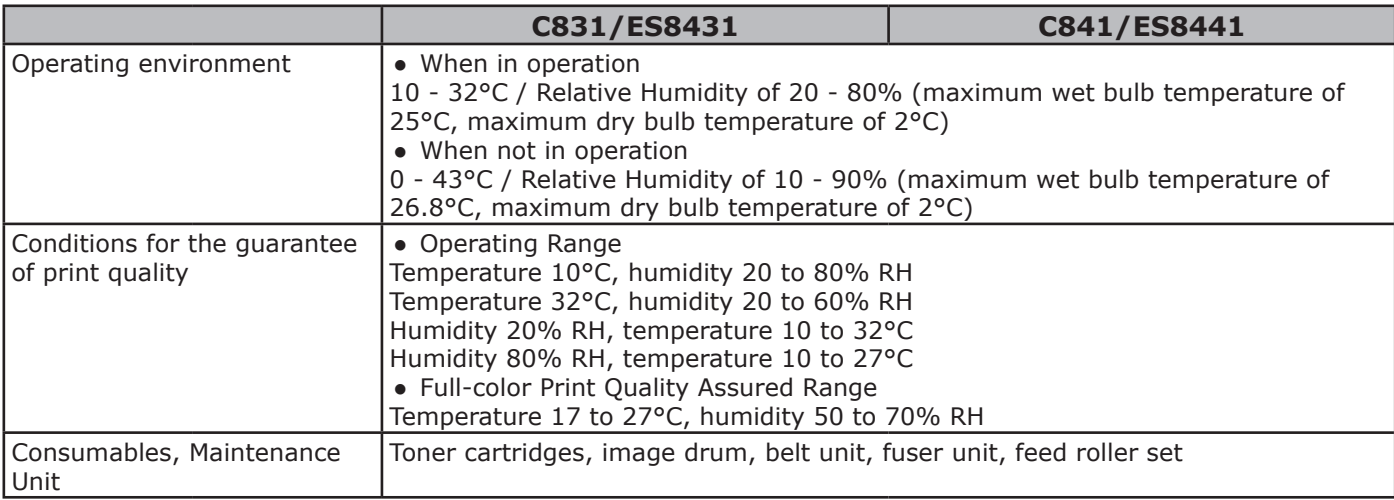

# **Network Specifications**

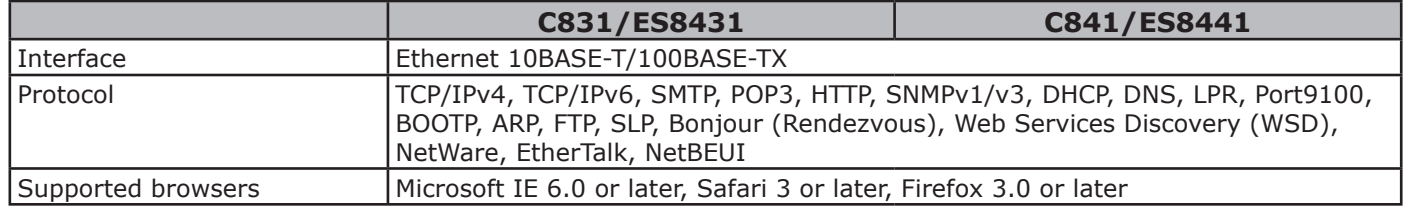
### **Printer Dimensions**

TOP VIEW

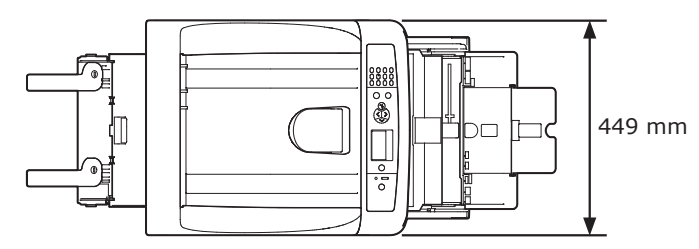

SIDE VIEW

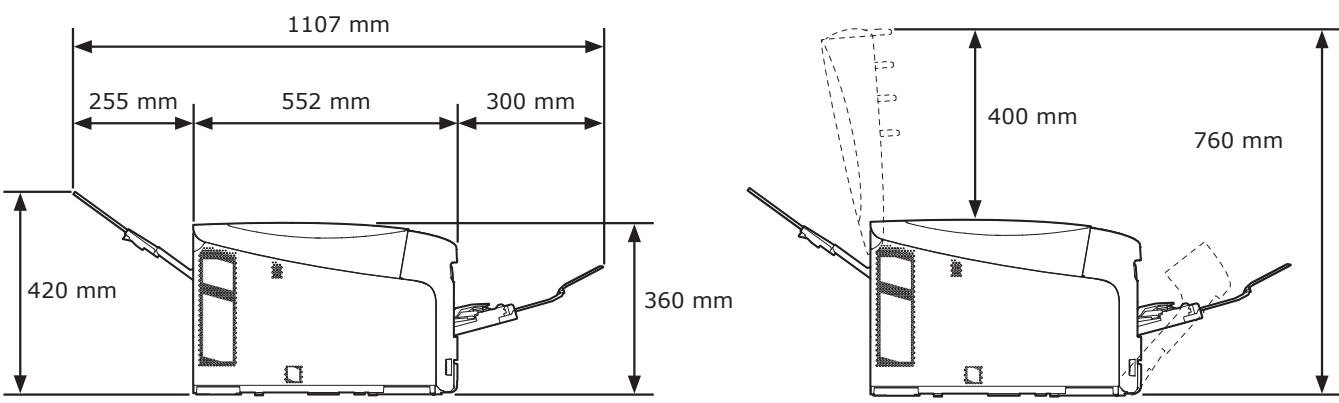

OPTION-INSTALLED VIEW (TRAY2/3/4)

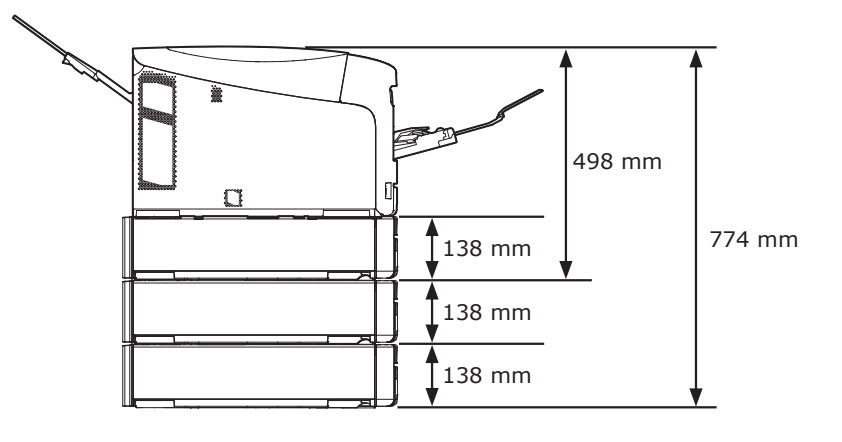

## **Index**

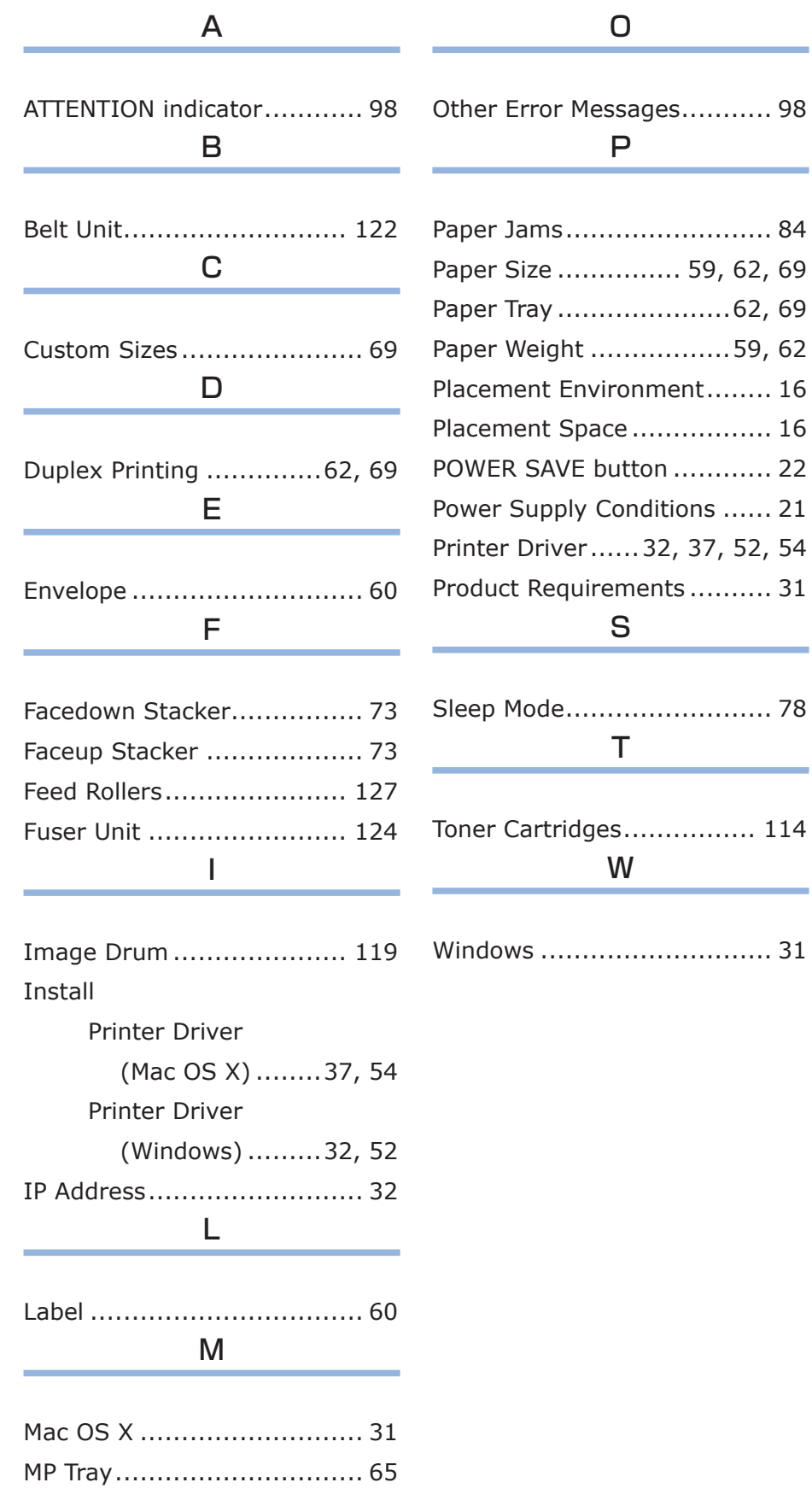

# **Oki contact details**

Blays House Wick Road Egham Surrey TW20 0HJ

Tel: +44 (0) 1784 274300 Fax: +44 (0) 1784 274301 http://www.oki.co.uk

#### **Oki Systems Ireland Limited**

The Square Industrial Complex **Tallaght** Dublin 24

Tel:+353 (0) 1 4049590 Fax:+353 (0)1 4049591 http://www.oki.ie

#### **Oki Systems Ireland Limited - Northern Ireland**

19 Ferndale Avenue Glengormley BT36 5AL Northern Ireland

Tel:+44 (0) 7767 271447 Fax:+44 (0) 1 404 9520 http://www.oki.ie

Technical Support for all Ireland: Tel:+353 1 4049570 Fax:+353 1 4049555 E-mail: tech.support@oki.ie

#### **OKI Systems (Czech and Slovak),**

**s.r.o.** IBC – Pobřežní 3 186 00 Praha 8 Czech Republic

Tel: +420 224 890158 Fax:+420 22 232 6621 Website: www.oki.cz, www.oki.sk

#### **Oki Systems (Deutschland) GmbH** Hansaallee 187 40549 Düsseldorf

Tel: 01805/6544357\*\* 01805/OKIHELP\*\* Fax: +49 (0) 211 59 33 45 Website: www.okiprintingsolutions.de info@oki.de

\*\*0,14€/Minute aus dem dt. Festnetz der T-Com (Stand 11.2008)

#### **Διανομέας των συστημάτων OKI**

CPI S.A1 Rafailidou str. 177 78 Tavros Athens Greece

Tel: +30 210 48 05 800 Fax:+30 210 48 05 801 EMail:sales@cpi.gr

#### **Oki Systems (UK) Ltd Oki Systems (Iberica), S.A.U**

C/Teide, 3 San Sebastian de los Reyes 28703, Madrid

Tel:+34 91 3431620 Fax: +34 91-3431624 Atención al cliente: 902 36 00 36 Website: www.oki.es

#### **Oki Systèmes (France) S.A.**

44-50 Av. du Général de Gaulle 94246 L'Hay les Roses Paris

Tel:+33 01 46 15 80 00 Télécopie:+33 01 46 15 80 60 Website: www.oki.fr

#### **OKI Systems (Magyarország) Kft.**

Capital Square Tower 2 7th Floor H-1133 Budapest, Váci út 76 Hungary

Telefon: +36 1 814 8000 Telefax: +36 1 814 8009 Website: www.okihu.hu

#### **OKI Systems (Italia) S.p.A.** via Milano, 11,

20084 Lacchiarella (MI)

Tel:+39 (0) 2 900261 Fax:+39 (0) 2 90026344 Website: www.oki.it

#### **OKI Printing Solutions**

Platinium Business Park II, 3rd Floor ul. Domaniewska 42 02-672 Warsaw Poland

Tel:+48 22 448 65 00 Fax:+48 22 448 65 01 Website: www.oki.com.pl E-mail: oki@oki.com.pl Hotline: 0800 120066 E-mail: tech@oki.com.pl

#### **Oki Systems (Ibérica) S.A.**

Sucursal Portugal Edifício Prime - Av. Quinta Grande 53 7º C Alfragide 2614-521 Amadora Portugal

Tel:+351 21 470 4200 Fax:+351 21 470 4201 Website:www.oki.pt E-mail : oki@oki.pt

#### **Oki Service Serviço de apoio técnico ao Cliente**

Tel: 808 200 197 E-mail : okiserv@oki.pt

#### **OKI Europe Ltd. (Russia)**

Office 702, Bldg 1 Zagorodnoye shosse 117152, Moscow

Tel: +74 095 258 6065 Fax: +74 095 258 6070 e-mail: info@oki.ru Website: www.oki.ru

Technical support: Tel: +7 495 564 8421 e-mail: tech@oki.ru

#### **Oki Systems (Österreich)**

Campus 21 Businesszentrum Wien Sued Liebermannstrasse A02 603 22345 Brun am Gebirge

Tel: +43 223 6677 110 Drucker Support: +43 (0) 2236 677110-501 Fax Support: +43 (0) 2236 677110-502 Website: www.oki.at

#### **OKI Europe Ltd. (Ukraine)**

Raisy Opkinoy Street,8 Building B, 2<sup>nd</sup> Floor, Kiev 02002 Ukraine

Tel: +380 44 537 5288 e-mail: info@oki.ua Website: www.oki.ua

#### **OKI Sistem ve Yazıcı Çözümleri Tic. Ltd. Şti.**

Harman sok Duran Is Merkezi, No:4, Kat:6, 34394, Levent İstanbul

Tel: +90 212 279 2393 Faks: +90 212 279 2366 Web: www.oki.com.tr www.okiprintingsolutions.com.tr

#### **Oki Systems (Belgium)** Medialaan 24

1800 Vilvoorde Helpdesk: 02-2574620

Fax: 02 2531848 Website: www.oki.be

#### **AlphaLink Bulgaria Ltd.**

2 Kukush Str. Building "Antim Tower", fl. 6 1463 Sofia, Bulgaria

tel: +359 2 821 1160 fax: +359 2 821 1193 Website: http://bulgaria.oki.com

#### **OKI Printing Solutions**

Herstedøstervej 27 2620 Albertslund Danmark

Adm.: +45 43 66 65 00 Hotline: +45 43 66 65 40 Salg: +45 43 66 65 30 Fax: +45 43 66 65 90 Website: www.oki.dk

#### **Oki Systems (Finland) Oy**

Polaris Capella Vänrikinkuja 3 02600 Espoo

Tel: +358 (0) 207 900 800 Fax: +358 (0) 207 900 809 Website: www.oki.fi

#### **Oki Systems (Holland) b.v.**

Neptunustraat 27-29 2132 JA Hoofddorp

Helpdesk: 0800 5667654 Tel:+31 (0) 23 55 63 740 Fax:+31 (0) 23 55 63 750 Website: www.oki.nl

#### **Oki Systems (Norway) AS**

Tevlingveien 23 N-1081 Oslo

Tel:+47 (0) 63 89 36 00 Telefax:+47 (0) 63 89 36 01 Ordrefax:+47 (0) 63 89 36 02 Website: www.oki.no

#### **General Systems S.R.L. (Romania)**

Sos. Bucuresti-Ploiesti Nr. 135. Bucharest 1 Romania

Tel: +40 21 303 3138 Fax: +40 21303 3150 Website: http://romania.oki.com

Var vänlig kontakta din Återförsäljare i första hand, för konsultation. I andra hand kontakta

#### **Oki Systems (Sweden) AB**

Borgafjordsgatan 7 Box 1191 164 26 Kista

Tel. +46 (0) 8 634 37 00 e-mail: info@oki.se för allmänna frågor om Oki produkter

support@oki.se för teknisk support gällandes Oki produkter

Vardagar: 08.30 - 12.00, 13.00 - 16.00 Website: www.oki.se

#### **Oki Systems (Schweiz)**

Baslerstrasse 15 CH-4310 Rheinfelden

Support deutsch +41 61 827 94 81 Support français +41 61 827 94 82 Support italiano +41 061 827 9473 Tel: +41 61 827 9494 Website: www.oki.ch

#### **Oki Data Americas Inc.(United States • États-Unis)**

2000 Bishops Gate Blvd. Mt. Laurel, NJ 08054  $IISA$ 

Tel: 1-800-654-3282 Fax: 1-856-222-5247 http://**WWW.OKIPRINTINGSOLUTIONS.COM** http://my.okidata.com

#### **Oki Data Americas Inc.(Canada • Canadá)**

4140 B Sladeview Crescent Units 7&8 Mississauga, Ontario Canada L5L 6A1

Tél: 1-905-608-5000 Téléc: 1-905-608-5040 http://**WWW.OKIPRINTINGSOLUTIONS.COM**

#### **Oki Data Americas Inc.(América**

**Latina (OTRO))** 2000 Bishops Gate Blvd. Mt. Laurel, NJ 08054 USA

Tel (Español): 1-856-222-7496 1-856-222-5276 Fax: 1-856-222-5260 Email: LASatisfaction@okidata.com

#### **Oki Data de Mexico, S.A. de C.V.**

Mariano Escobedo #748, Piso 8 Col. Nueva Anzures C.P. 11590, México, D.F.

**WWW.OKIPRINTINGSOLUTIONS.COM** http:// Tel: 52-555-263-8780 Fax: 52-555-250-3501

#### **Oki Data do Brasil, Ltda.**

Rua Avenida Alfrefo Egidio de souza Aranha 100-4° andar-Bloco C Chacara Santo Antonio Sao Paulo, Brazil 04726-170

Tel: 55-11-3444-6747 (Grande São Paulo) 0800-11-5577 (Demais localidades) Fax: 5511-3444-3501 e-mail: okiserv@okidata.com.br http://**WWW.OKIPRINTINGSOLUTIONS.COM**

#### **Oki Data (Singapore) Pte. Ltd.**

438A Alexandra Road #02-11/12, Lobby 3, Alexandra Technopark Singapore(119967)

Tel:(65) 6221 3722 Fax:(65) 6594 0609 http://www.okidata.com.sg

#### **Oki Systems (Thailand) Ltd.**

1168/81-82 Lumpini Tower, 27th Floor Rama IV Road Tungmahamek, Sathorn Bangkok 10120

Tel:(662) 679 9235 Fax:(662) 679 9243/245 http://www.okisysthai.com

#### **Oki Systems (Hong Kong) Ltd.**

Suite 1908, 19/F, Tower 3, China Hong Kong City 33 Canton Road, TsimShaTsui, Kowloon, Hong Kong

Tel: (852) 3543 9288 Fax: (852) 3549 6040 http:// www.okiprintingsolutions.com.hk

**Oki Data(Australia) Pty Ltd.** 146 O'Riordan Street Mascot,

NSW 2020, Australia

Tel: +61 (02) 9667 7240 Fax: +61 (02) 9667 7333 http://www.oki.com.au

#### **Comworth Systems Ltd.**

8 Antares Place Mairangi Bay, Auckland, New Zealand

Tel:(64) 9 477 0500 Fax:(64) 9 477 0549 http://www.comworth.co.nz

#### **Oki Data(S) P Ltd. Malaysia Rep Office**

Suite 21.03, 21st Floor Menara IGB, Mid Valley City, Lingkaran Syed Pura 59200, Kuala Lumpur, Malaysia

Tel: (60) 3 2287 1177 Fax: (60) 3 2287 1166

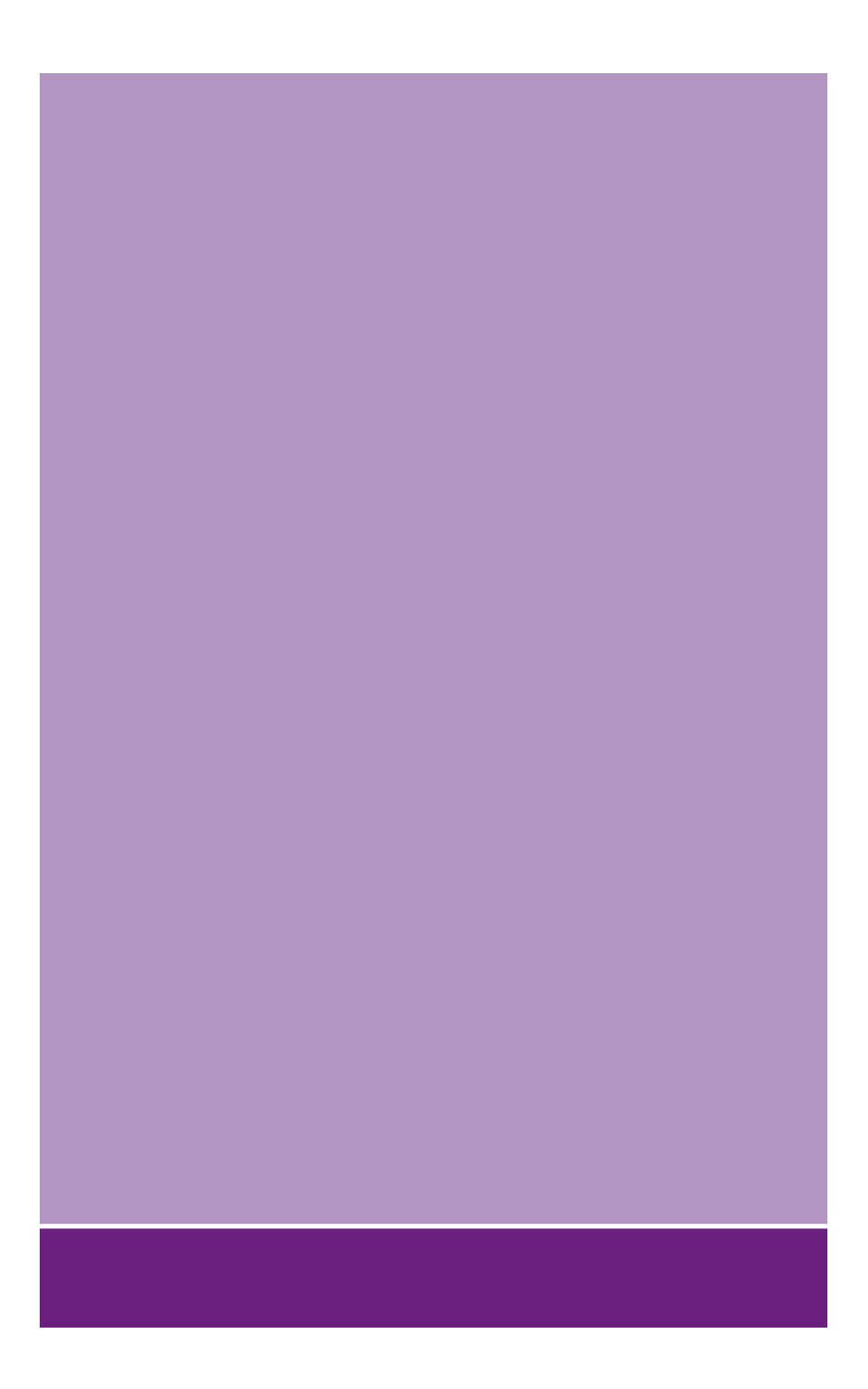

### **Oki Data Corporation**

4-11-22 Shibaura, Minato-ku, Tokyo 108-8551, Japan

www.okiprintingsolutions.com